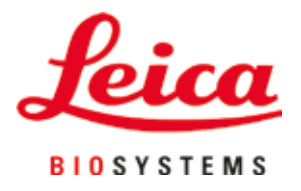

# **HistoCore SPECTRA ST**

## Färbeautomat

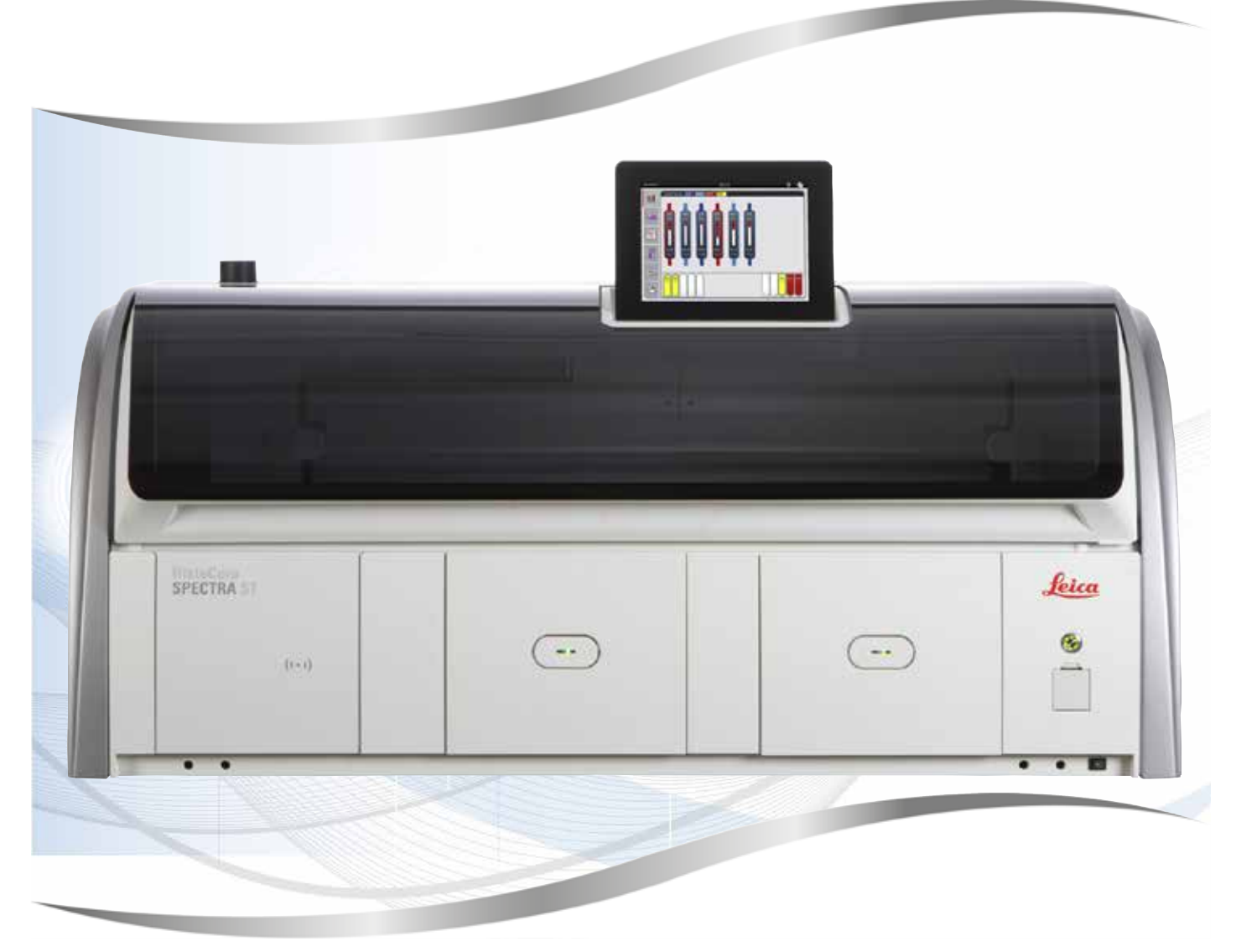

Gebrauchsanweisung Deutsch

#### **Bestell-Nr.: 14 0512 80100 - Revision Z**

Stets in Gerätenähe aufbewahren. Vor Inbetriebnahme sorgfältig lesen.

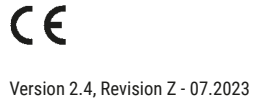

Die in der vorliegenden Gebrauchsanweisung enthaltenen Informationen, Zahlen, Anmerkungen und Bewertungen entsprechen nach unserer sorgfältigen Prüfung dem aktuellen Wissensstand sowie dem aktuellen Stand der Technik.

Wir sind nicht verpflichtet, die vorliegende Gebrauchsanweisung in kontinuierlichen Zeitabständen neuen technischen Entwicklungen anzupassen und Nachlieferungen, Updates usw. dieser Gebrauchsanweisung an unsere Kunden nachzureichen.

Für fehlerhafte Angaben, Skizzen, technische Abbildungen usw., die in dieser Gebrauchsanweisung enthalten sind, ist unsere Haftung im Rahmen der Zulässigkeit nach den jeweils einschlägigen nationalen Rechtsordnungen ausgeschlossen. Insbesondere besteht keinerlei Haftung für Vermögensschäden oder sonstige Folgeschäden im Zusammenhang mit der Befolgung von Angaben oder sonstigen Informationen in dieser Gebrauchsanweisung.

Angaben, Skizzen, Abbildungen und sonstige Informationen inhaltlicher wie technischer Art in der vorliegenden Gebrauchsanweisung gelten nicht als zugesicherte Eigenschaften unserer Produkte.

Insoweit sind allein die vertraglichen Bestimmungen zwischen uns und unseren Kunden maßgeblich.

Leica behält sich das Recht vor, Änderungen der technischen Spezifikation sowie des Produktionsprozesses ohne vorherige Ankündigung vorzunehmen. Nur auf diese Weise ist ein kontinuierlicher technischer wie produktionstechnischer Verbesserungsprozess möglich.

Die vorliegende Dokumentation ist urheberrechtlich geschützt. Alle Urheberrechte liegen bei der Leica Biosystems Nussloch GmbH.

Vervielfältigungen von Text und Abbildungen (auch von Teilen hiervon) durch Druck, Fotokopie, Mikrofilm, Webcam oder andere Verfahren – einschließlich sämtlicher elektronischer Systeme und Medien – ist nur mit ausdrücklicher vorheriger schriftlicher Genehmigung von Leica Biosystems Nussloch GmbH gestattet.

Die Seriennummer sowie das Herstellungsjahr entnehmen Sie bitte dem Typenschild an der Rückseite des Gerätes.

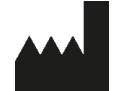

Leica Biosystems Nussloch GmbH Heidelberger Strasse 17 - 19 69226 Nussloch Deutschland Tel.:  $+49 - (0) 6224 - 1430$ Fax: +49 - (0) 6224 - 143 268 Web: [www.LeicaBiosystems.com](http://www.LeicaBiosystems.com)

## Inhaltsverzeichnis

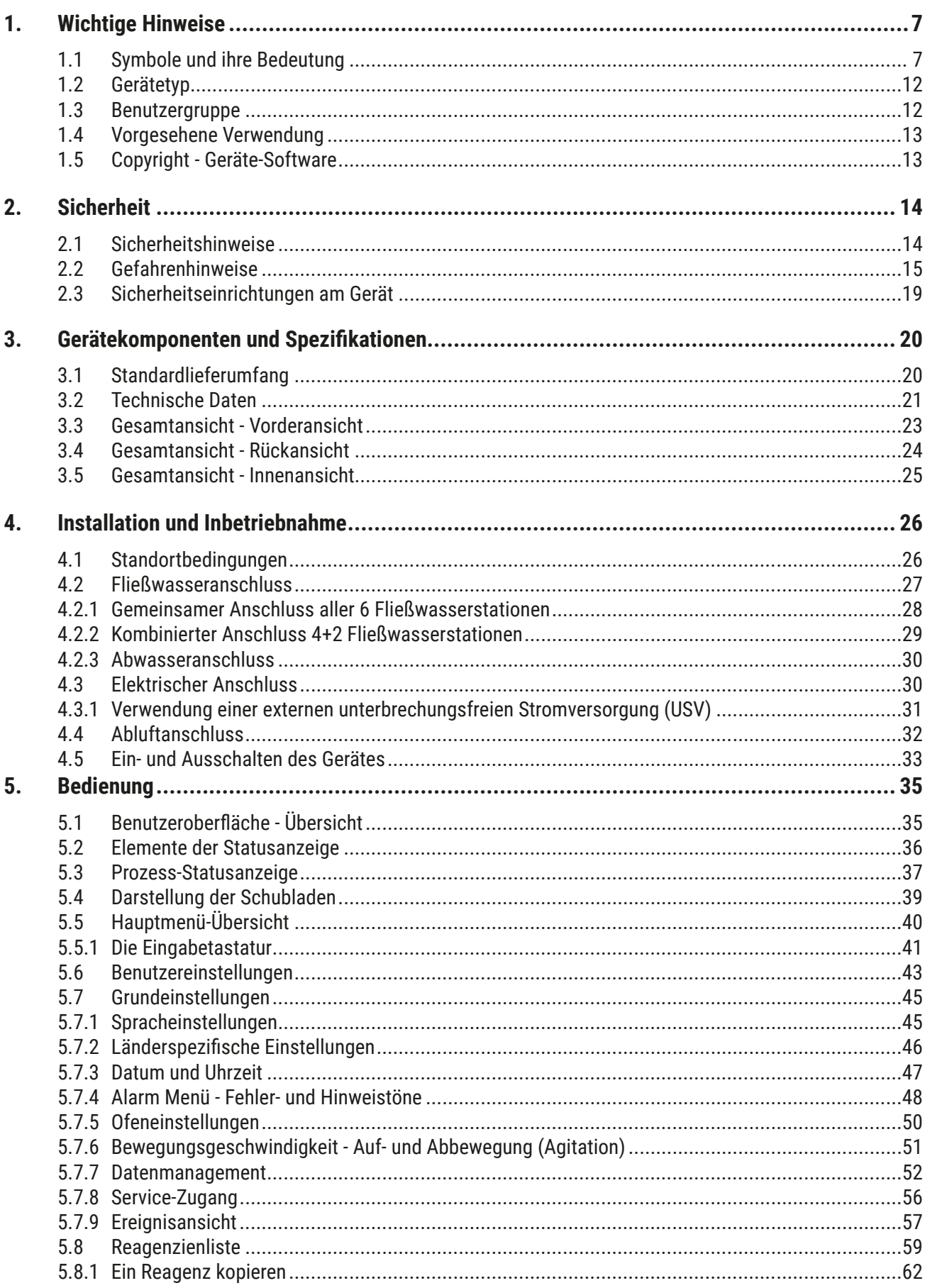

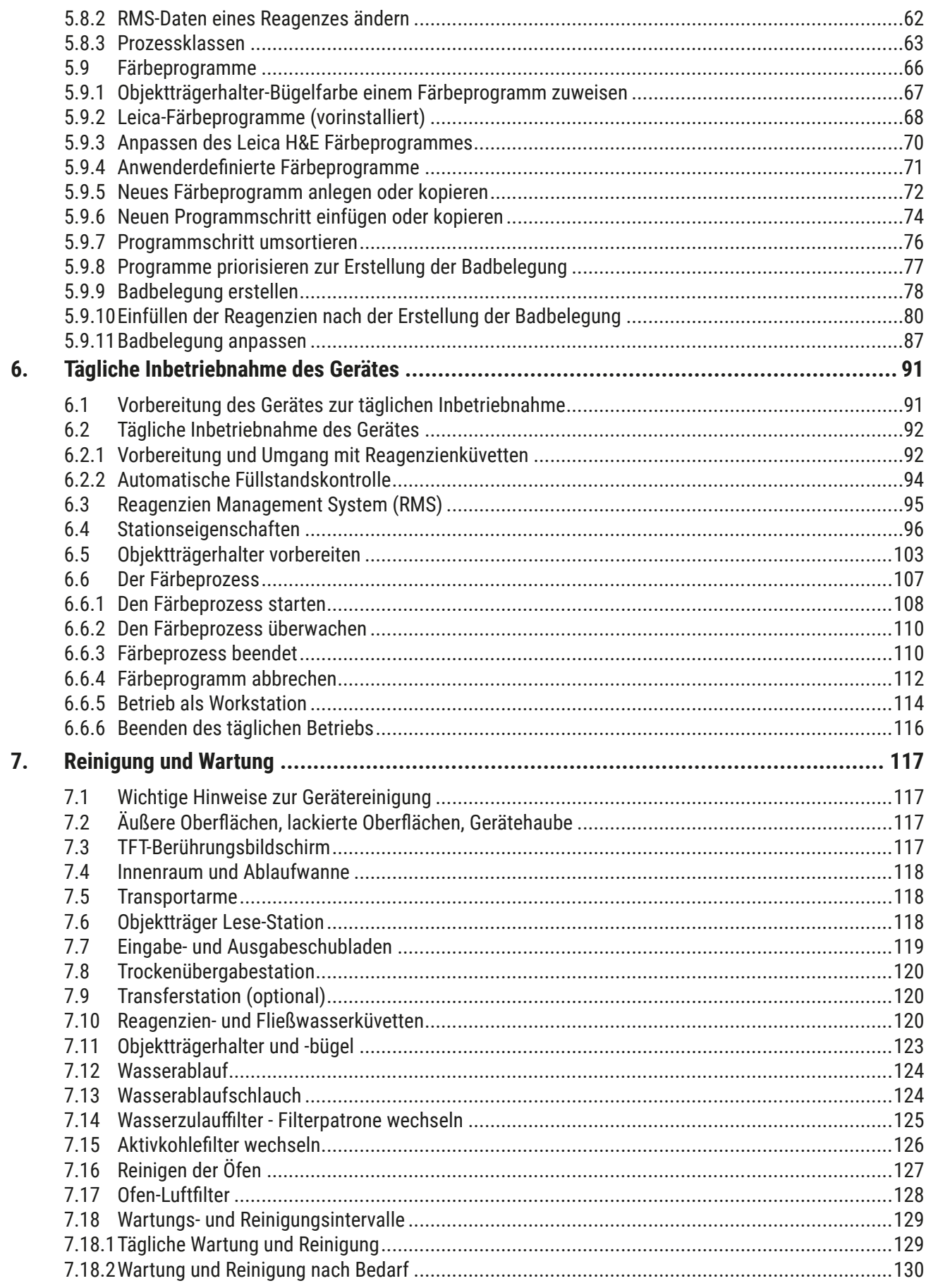

## **Inhaltsverzeichnis**

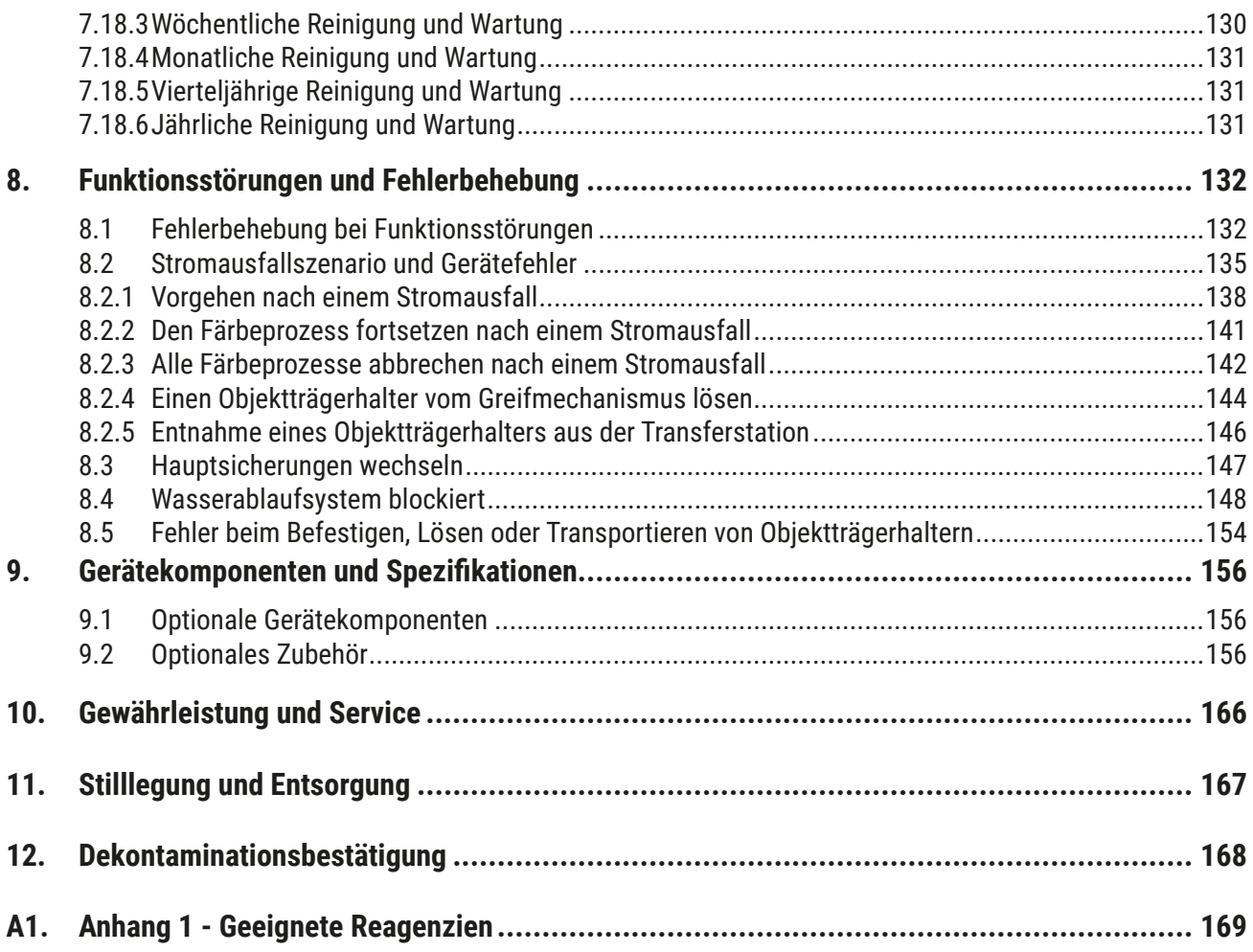

### <span id="page-6-0"></span>**1. Wichtige Hinweise**

#### **1.1 Symbole und ihre Bedeutung**

 $\triangle$ **Warnung**

> Bei Nichtbeachtung der nachfolgenden Hinweise, insbesondere in Bezug auf Transport- und Verpackungshandhabung, sowie den Hinweisen auf den sorgfältigen Umgang mit dem Gerät, trägt die Fa. Leica Biosystems Nussloch GmbH keine Gewährleistung für Folgeschäden.

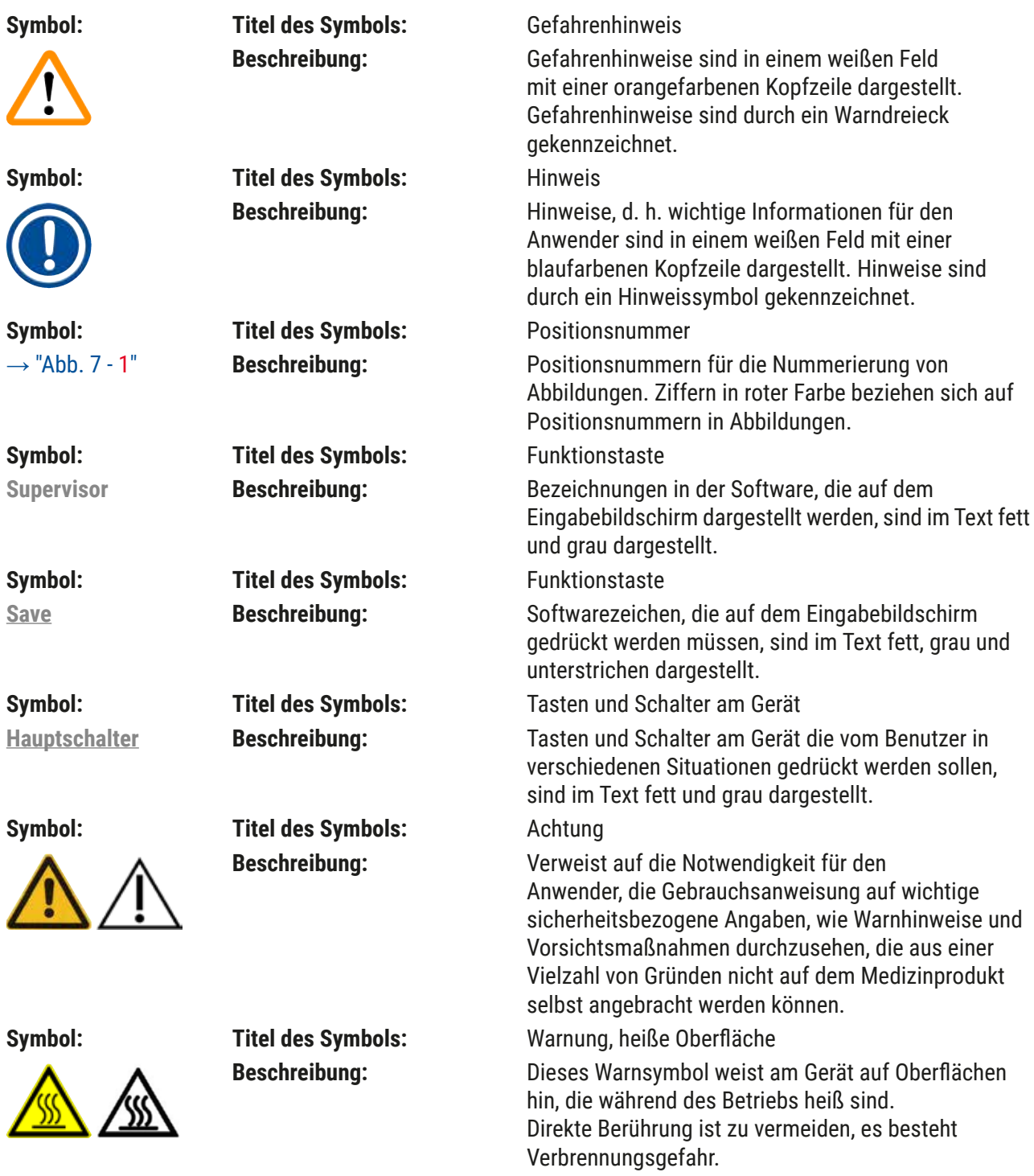

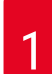

## 1 **Wichtige Hinweise**

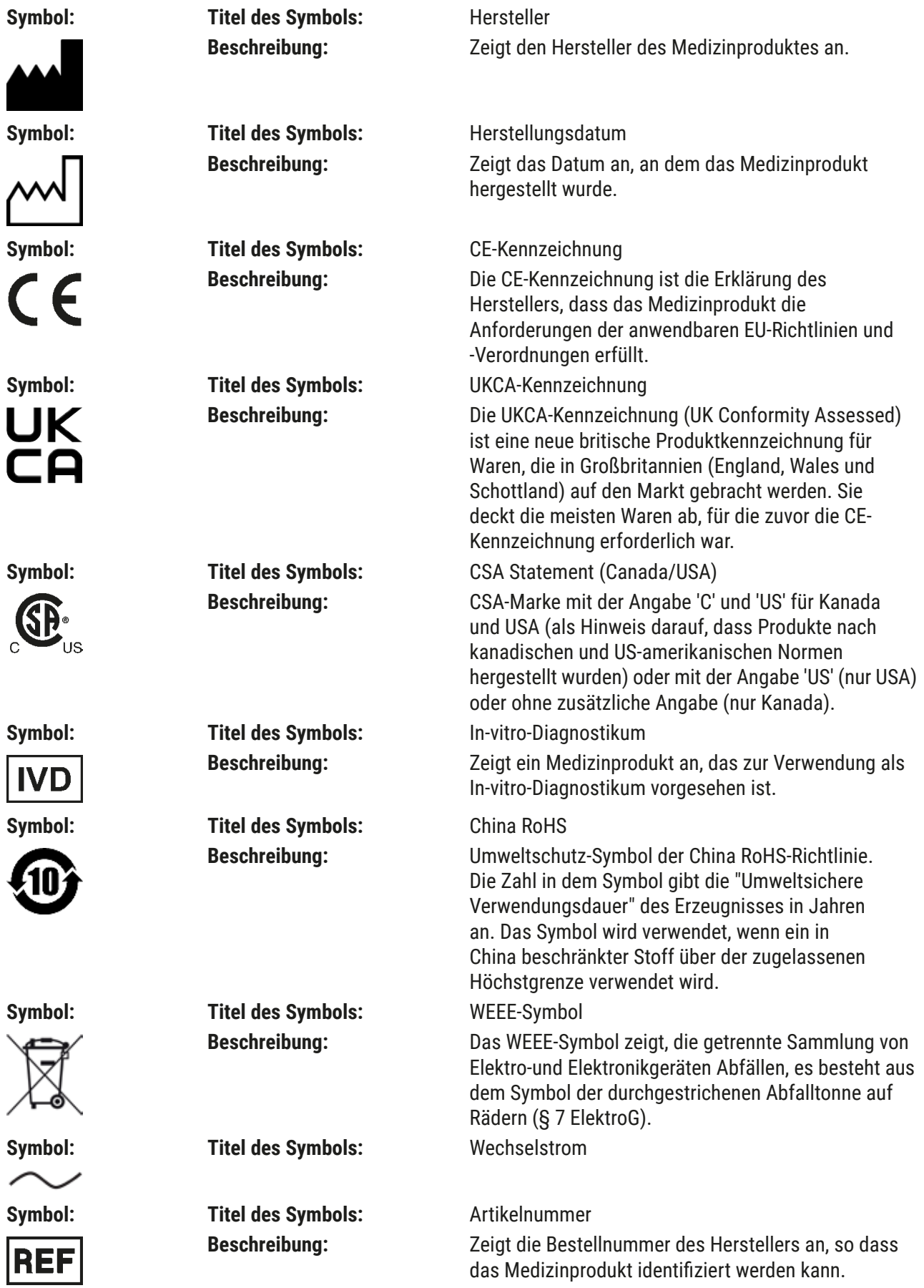

**Wichtige Hinweise** 

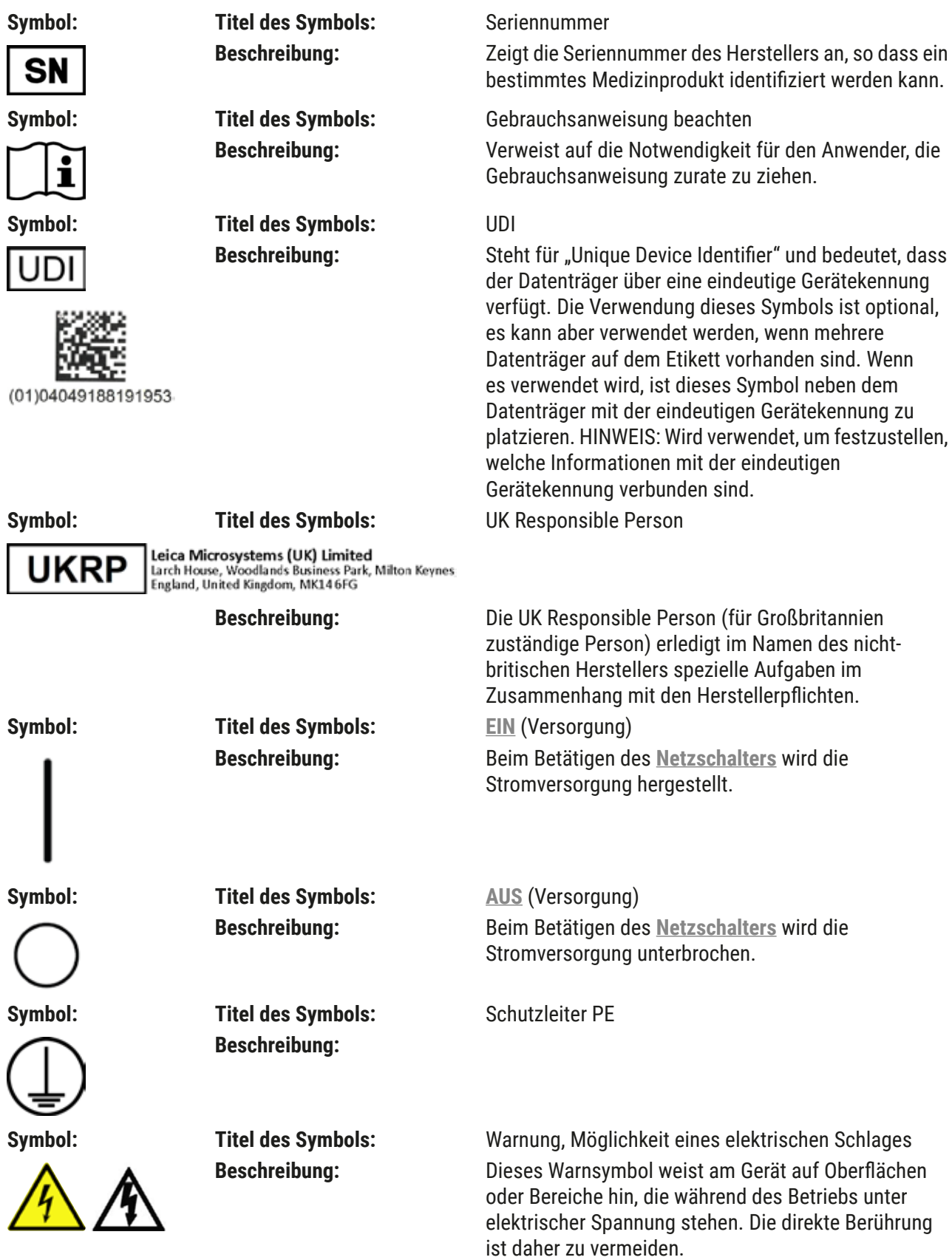

## 1 **Wichtige Hinweise**

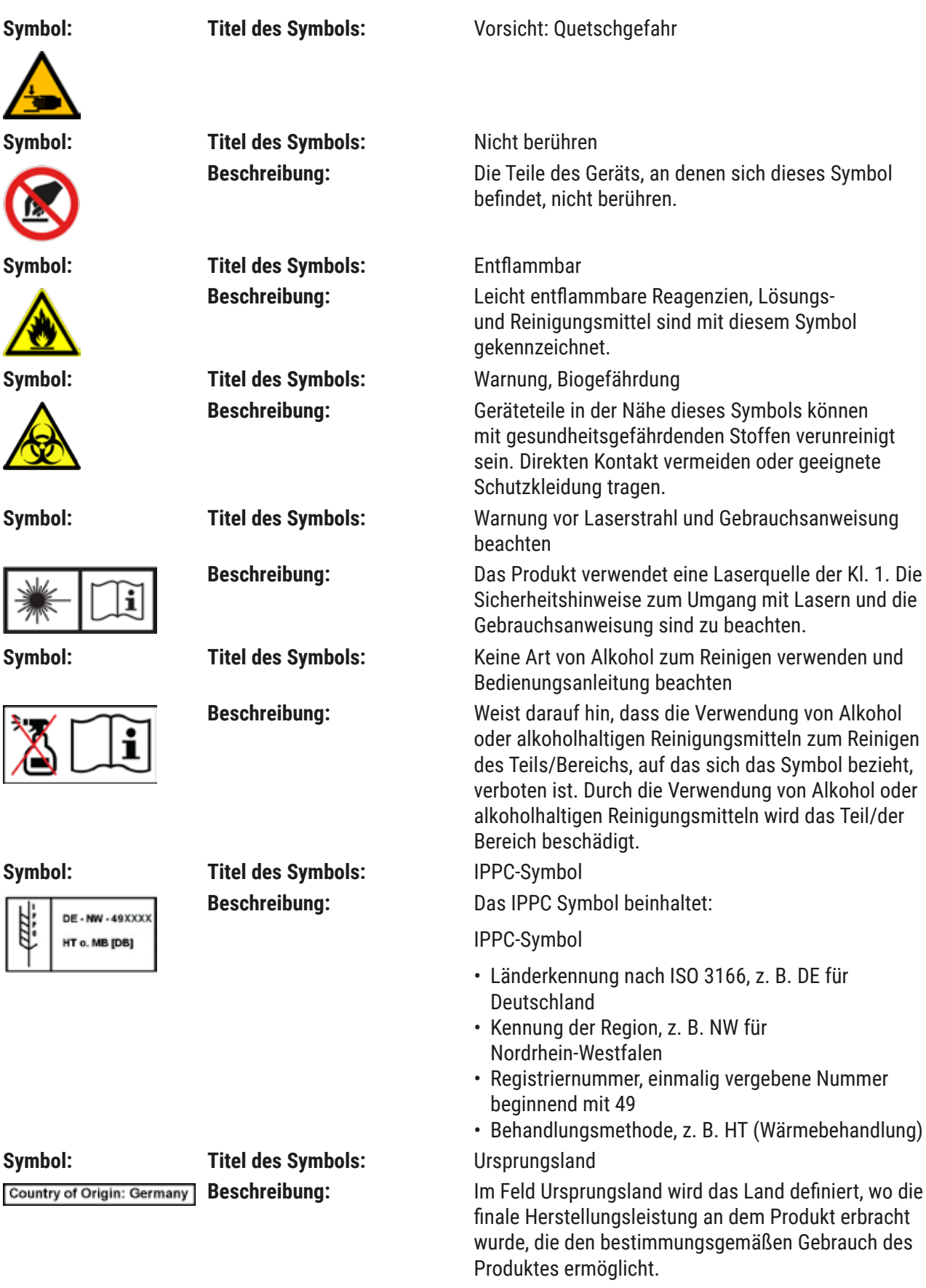

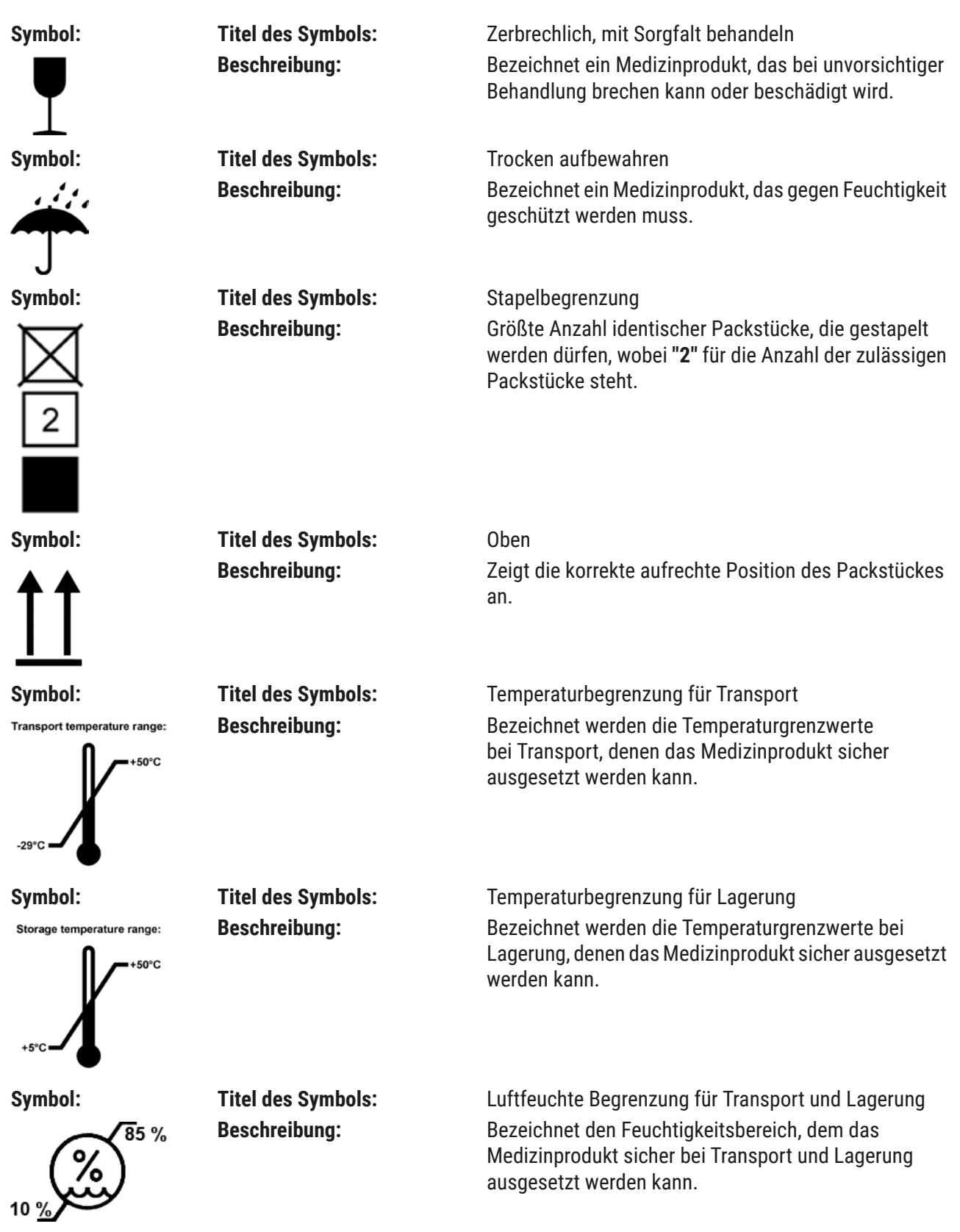

<span id="page-11-0"></span>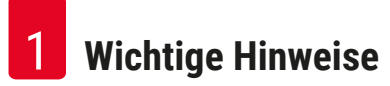

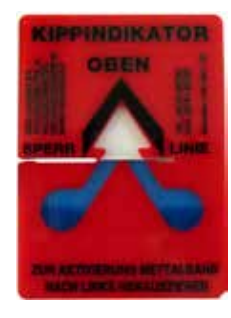

**Aussehen: Bezeichnung:** Kippindikator

**Beschreibung:** Kippindikatoren überwachen, ob die Sendung gemäß den Anforderungen aufrecht transportiert und gelagert wurde. Ab einer Neigung von 60° fließt blauer Quarzsand in das pfeilförmige Anzeigefeld und bleibt dort haften. Die unsachgemäße Behandlung des kippgefährdeten Produktes ist sofort sichtbar und zweifelsfrei nachweisbar.

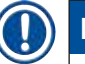

#### **Hinweis**

- Bei Anlieferung des Gerätes ist vom Empfänger zu überprüfen, dass der Kippindikator intakt ist. Im Fall das der alle Indikator ausgelöst hat, ist unverzüglich die zuständige Leica-Vertretung zu informieren.
- Der Gebrauchsanweisung ist eine gebundene Broschüre "RFID-Registration" beigelegt. Die Broschüre enthält länderspezifische Informationen für den Benutzer über die Bedeutung der RFID-Symbole und Registrierungsnummern, die auf der Verpackung oder dem Typenschild des HistoCore SPECTRA ST vorhanden sind.

#### **1.2 Gerätetyp**

Alle Angaben in dieser Gebrauchsanweisung gelten nur für den Gerätetyp, der auf dem Titelblatt angegeben ist. Ein Typenschild mit der Seriennummer ist an der Rückseite des Gerätes befestigt. Weiterhin befinden sich auf der Geräterückseite ein Schild mit chinesischen und japanischen Registrierungsinformationen.

#### **1.3 Benutzergruppe**

- Der HistoCore SPECTRA ST darf nur von geschulten Fachpersonal bedient werden, das umfassend im Gebrauch von Labor-Reagenzien und deren Anwendung in der Histologie geschult ist.
- Mit der Arbeit an dem Gerät darf erst begonnen werden, wenn der Benutzer die vorliegende Gebrauchsanweisung sorgfältig gelesen hat und mit allen technischen Details des Gerätes vertraut ist. Das Gerät ist nur zur professionellen Verwendung vorgesehen.

#### <span id="page-12-0"></span>**1.4 Vorgesehene Verwendung**

Der HistoCore SPECTRA ST ist ein Färbeautomat, der speziell für das Einfärben von Humangewebeproben entwickelt wurde, um in der histologischen Diagnostik durch Pathologen, z. B. bei der Krebsdiagnostik, Zellbildungen und deren Bestandteile darzustellen.

Der HistoCore SPECTRA ST ist für In-vitro-Diagnostikanwendungen vorgesehen.

#### **Warnung**  $^{\prime\prime}$

Jegliche vom bestimmungsgemäßen Gebrauch abweichende Verwendung des Geräts wird als unsachgemäß eingestuft. Bei Nichtbeachtung können Unfälle, Verletzungen und/oder Schäden am Gerät oder Zubehör die Folge sein. Der ordnungs- und bestimmungsgemäße Gebrauch schließt die Einhaltung aller Inspektions- und Wartungsanweisungen, die Beachtung aller Anweisungen in dieser Gebrauchsanweisung und die ständige Überprüfung der Lagerdauer und Qualität der Reagenzien ein. Der HistoCore SPECTRA ST führt die eingegebenen Färbeschritte automatisiert durch. Eine Gewährleistung der Färberesultate bei Fehlern in der Eingabe der Färbeschritte und -programme, kann daher nicht vom Hersteller übernommen werden. Für selbstangelegte, eigenangesetzte Reagenzien oder Programmeingaben ist daher der Endbenutzer eigenverantwortlich.

#### **1.5 Copyright - Geräte-Software**

Die auf dem HistoCore SPECTRA ST installierte und verwendete Software unterliegt den folgenden Lizenzbestimmungen:

- 1. GNU General Public License Version 2.0, 3.0
- 2. GNU Lesser General Public License 2.1
- 3. weitere, nicht unter GPL/LGPL lizensierte Software

Die vollständigen Lizenzbestimmungen zu 1. und 2. befinden sich auf der beigelegten Sprachen-CD (→ S. 20 [– 3.1 Standardlieferumfang\)](#page-19-1) im Verzeichnis **Software Licenses**.

Unter Beachtung der Bestimmungen der für den Quellcode geltenden GPL/LGPL oder der anderen geltenden Lizenzen stellt Leica Biosystems jedem Dritten eine vollständige maschinenlesbare Kopie des Quellcodes zur Verfügung. Zur Kontaktaufnahme ist das entsprechende Kontaktformular auf der Internetseite www.LeicaBiosystems.com zu verwenden.

<span id="page-13-0"></span>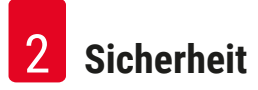

### **2. Sicherheit**

#### **2.1 Sicherheitshinweise**

#### **Warnung**

- Beachten Sie unbedingt die Sicherheits- und Gefahrenhinweise in diesem Kapitel. Lesen Sie diese auch wenn Sie bereits mit der Handhabung und dem Gebrauch eines Leica-Gerätes vertraut sind.
- Die Schutzeinrichtungen an Gerät und Zubehör dürfen weder entfernt noch verändert werden.

• Das Gerät darf nur durch von Leica autorisierte Servicetechniker geöffnet und repariert werden. Restrisiken:

- Das Gerät ist nach dem neuesten Stand der Technik und den anerkannten sicherheitstechnischen Regeln gebaut. Bei unsachgemäßer Verwendung und Behandlung können Gefahren für Leib und Leben des Benutzers oder Dritter bzw. Beeinträchtigungen an dem Gerät oder an Sachwerten entstehen.
- Das Gerät ist nur für die bestimmungsgemäße Verwendung und nur in sicherheitstechnisch einwandfreiem Zustand zu benutzen.
- Sollten Störungen auftreten, welche die Sicherheit beeinträchtigen können, ist das Gerät umgehend außer Betrieb zu nehmen und der zuständige Leica Servicetechniker zu informieren.
- Es dürfen nur Original Ersatzteile und zugelassenes originales Leica-Zubehör verwendet werden.
- Elektromagnetische Verträglichkeit, Störaussendungen und Störfestigkeit sowie die Anforderungen gemäß IEC 61326-2-6 sind anwendbar. Die Anforderungen gemäß IEC 61010-1, IEC 61010-2-101, IEC 62366 und ISO 14971 in Bezug auf Sicherheitsinformationen sind anwendbar.

Diese Gebrauchsanweisung enthält wichtige Anweisungen und Informationen für die Betriebssicherheit und Instandhaltung des Gerätes.

Sie ist ein wesentlicher Bestandteil des Gerätes und muss vor Inbetriebnahme und Gebrauch sorgfältig gelesen und beim Gerät aufbewahrt werden.

**Hinweis** 

Die Gebrauchsanweisung ist um entsprechende Anweisungen zu ergänzen, wenn dies wegen bestehender nationaler Vorschriften zur Unfallverhütung und zum Umweltschutz im Land des Betreibers notwendig ist.

Die EU-Konformitätserklärung und UKCA-Konformitätserklärung zum Gerät finden Sie im Internet unter: <http://www.LeicaBiosystems.com>

Dieses Gerät ist gemäß den Sicherheitsbestimmungen für elektrische Mess-, Steuer-, Regel- und Laborgeräte gebaut und geprüft. Um diesen Zustand zu erhalten und einen gefahrlosen Betrieb sicherzustellen, muss der Anwender alle Hinweise und Warnvermerke beachten, die in dieser Gebrauchsanweisung enthalten sind.

#### <span id="page-14-0"></span>**Warnung**

- Das Vorhandensein von Schadsoftware auf dem System kann zu unkontrolliertem Verhalten des Systems führen. Das spezifikationskonforme Verhalten des Gerätes kann in diesem Fall nicht mehr gewährleistet werden! Wird vom Benutzer Schadsoftware auf dem System vermutet, ist unverzüglich die lokale IT-Abteilung zu verständigen.
- Es ist unbedingt darauf zu achten, dass jegliches Datenmaterial, das auf das Gerät geladen wird, virenfrei ist. Es wird keine Anti-Viren-Software mitgeliefert.
- Das Gerät ist nur für die Integration in ein mittels einer Firewall geschütztes Netzwerk geeignet. Leica übernimmt keine Haftung für Fehler aufgrund einer Integration in ein ungeschütztes Netzwerk.
- Das Anschließen eines USB-Eingabegerätes (Maus/Tastatur etc.) ist AUSSCHLIESSLICH von Leica geschulten und zugelassenen Technikern vorbehalten.

Im Interesse der Probensicherheit informiert der HistoCore SPECTRA ST mittels Textmeldungen und akustischer Hinweise wenn ein Eingreifen des Anwenders nötig ist. Deshalb setzt der Färbeautomat HistoCore SPECTRA ST voraus, dass sich der Anwender während des Betriebes in Hörweite befindet.

#### **Warnung**

Das Produkt verwendet eine Laserquelle der Kl. 1.

Achtung Laserstrahlung! Nicht in den Strahl schauen! Dies kann zur Verletzung der Netzhaut im Auge führen.

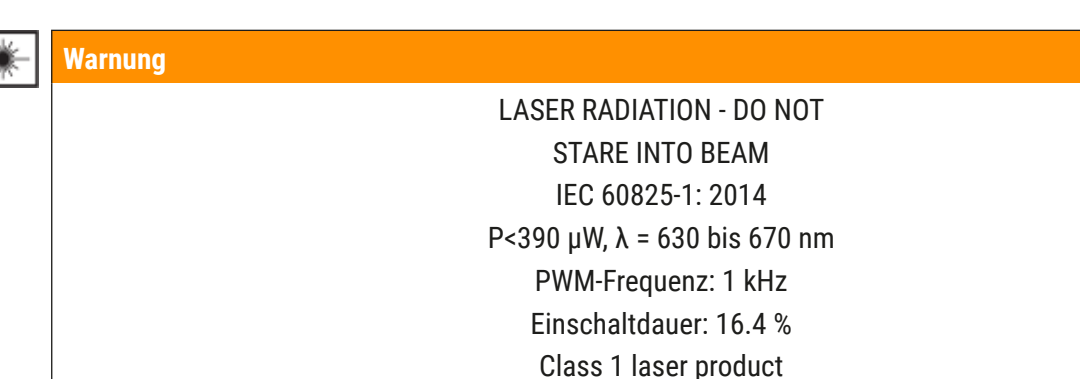

#### **2.2 Gefahrenhinweise**

Die Sicherheitseinrichtungen, die vom Hersteller an diesem Gerät angebracht wurden, sind nur die Grundlage des Unfallschutzes. Die Hauptverantwortung für einen unfallfreien Arbeitsablauf trägt vor allem der Unternehmer, bei dem das Gerät betrieben wird, sowie die von ihm benannten Personen, die das Gerät bedienen, warten oder reparieren.

Um eine einwandfreie Funktion des Gerätes zu gewährleisten, sind die folgenden Hinweise und Warnvermerke zu beachten.

Bitte beachten, dass es durch direkten oder indirekten Kontakt mit dem HistoCore SPECTRA ST zu elektrostatischen Entladungen kommen könnte.

#### **Warnung**

Mit einem Warndreieck gekennzeichnete Flächen am Gerät bedeuten, dass bei der Bedienung bzw. beim Austausch des entsprechenden Geräteteils die korrekten Bedienschritte, so, wie in der vorliegenden Gebrauchsanweisung beschrieben, ausgeführt werden müssen. Bei Nichtbeachtung können Unfälle, Verletzungen und/oder Schäden am Gerät/Zubehör oder zerstörte, unbrauchbare Proben die Folge sein.

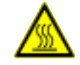

#### **Warnung**

Bestimmte Flächen des Gerätes sind bei bestimmungsgemäßen Betrieb heiß. Sie sind mit diesem Warnzeichen versehen. Ein Berühren dieser Oberflächen ohne geeignete Schutzmaßnahmen kann zu Verbrennungen führen.

#### **Gefahrenhinweise - Transport und Installation**

#### **Warnung**

- Das Gerät darf nur aufrecht transportiert werden.
- Das Leergewicht des Gerätes beträgt 165 kg; deshalb sind zum Hochheben bzw. Tragen des Gerätes 4 qualifizierte Personen erforderlich.
- Zum Heben des Gerätes rutschfeste Handschuhe verwenden.
- Leica empfiehlt den Transport, die Aufstellung oder einen eventuellen Umzug des Gerätes durch ein Transportunternehmen vornehmen zu lassen.
- Die Geräteverpackung ist aufzubewahren.
- Das Gerät auf einen stabilen Labortisch mit ausreichender Tragkraft stellen und horizontal ausrichten.
- Direkte Sonneneinstrahlung auf das Gerät vermeiden.
- Das Gerät nur an eine geerdete Netzsteckdose anschließen. Die Schutzwirkung darf nicht durch eine Verlängerungsleitung ohne Schutzleiter aufgehoben werden.
- Bei extremen Temperaturunterschieden zwischen Lager- und Aufstellort und gleichzeitig hoher Luftfeuchtigkeit kann eine Kondenswasserbildung eintreten. In diesem Fall muss vor dem Einschalten eine Wartezeit von mindestens zwei Stunden eingehalten werden.
- Die Installation des Gerätes am Einsatzort darf nur mit und unter Anleitung von Leica-geschultem Personal erfolgen. Dies gilt auch für den eventuellen Transport an einem neuen Einsatzort. Es wird empfohlen, die Wiederinbetriebnahme des Gerätes durch von Leica geschultem Personal vornehmen zu lassen.
- Um eine einwandfreie Funktion des Geräts zu gewährleisten, muss es allseitig mit einem Mindestabstand von 100 mm zu Wänden und Möbeln aufgestellt werden.
- Der Betreiber kann nach gültigen nationalen Regeln und Vorschriften verpflichtet sein, die öffentliche Wasserversorgung dauerhaft vor Verunreinigung durch rückfließendes Wasser aus der Hausinstallation abzusichern. In Europa erfolgt die Wahl der Sicherungsarmatur der anzuschließenden Trinkwasserinstallation nach den Vorgaben der DIN EN 1717:2011-08 (Informationsstand August 2013).

#### **Gefahrenhinweise - Umgang mit Reagenzien**

#### **Warnung**

- Vorsicht beim Umgang mit Lösungsmitteln!
- Beim Umgang mit den Chemikalien, die in diesem Gerät verwendet werden, stets geeignete Laborschutzkleidung, sowie Handschuhe und Schutzbrille tragen.
- Der Aufstellort muss gut belüftet sein. Außerdem empfehlen wir dringend, das Gerät an eine externe Abluftabsaugung anzuschließen. Die im HistoCore SPECTRA ST zu verwendenden Chemikalien können sowohl leicht entzündlich als auch gesundheitsschädlich sein.
- Der Betrieb in explosionsgefährdeten Räumen ist nicht gestattet.
- Der Anwender ist für die Überwachung des Ablaufdatums anderer im HistoCore SPECTRA ST verwendeter Reagenzien (z. B. Xylol in den Reagenzienküvetten) verantwortlich. Abgelaufene Reagenzien müssen sofort ausgetauscht und entsorgt werden. Bei der Entsorgung verbrauchter oder abgelaufender Reagenzien sind die jeweils geltenden behördlichen Bestimmungen sowie die Abfallentsorgungsbestimmungen der Firma/Institution, in der das Gerät betrieben wird, zu beachten.
- Bei der Entsorgung verbrauchter Reagenzien sind die jeweils geltenden behördlichen Bestimmungen, sowie die Abfallentsorgungsbestimmungen der Firma/Institution, in der das Gerät betrieben wird, zu beachten.
- Reagenzienküvetten sind stets außerhalb des Gerätes unter Einhaltung der Sicherheitsbestimmungen zu befüllen.

#### **Gefahrenhinweise - Arbeiten am Gerät**

#### **Warnung**

- Das Gerät darf nur von eingewiesenem Laborfachpersonal bedient werden. Es darf nur gemäß seiner Bestimmung und gemäß den Anweisungen in der vorliegenden Gebrauchsanweisung betrieben werden. Bei der Arbeit mit dem Gerät sollte antistatische Schutzkleidung (z. B. aus Naturfasern) getragen werden.
- Beim Arbeiten mit dem Gerät geeignete Schutzkleidung (Laborkittel, Schutzbrille und Handschuhe) zum Schutz vor Reagenzien und potentiell infektiösen mikrobiologischen Verunreinigungen tragen.
- Im Notfall den **Netzschalter** ausschalten und den Netzstecker (Trenneinrichtung gemäß EN ISO 61010-1) ziehen.
- Bei schwerwiegenden Gerätestörungen ist den Warn- und Fehlermeldungen auf dem Bildschirm unbedingt Folge zu leisten. Im Prozess befindliche Proben sind unverzüglich aus dem Gerät zu entfernen. Die sichere Weiterverarbeitung der Proben obliegt dem Benutzer.
- Es besteht Feuergefahr, wenn mit offenem Feuer (z. B. Bunsenbrenner) in unmittelbarer Nähe des Gerätes gearbeitet wird (Lösungsmitteldämpfe). Daher einen Mindestsicherheitsabstand von 2 Meter einhalten.
- Das Gerät unbedingt mit dem Aktivkohlefilter betreiben. Außerdem empfehlen wir dringend, das Gerät an eine externe Abluftabsaugung anzuschließen, da auch bei bestimmungsgemäßer Verwendung des Gerätes lösungsmittelhaltige Dämpfe entstehen können, die sowohl gesundheitsschädlich als auch feuergefährlich sind.
- Es ist nicht zulässig, für Power over Ethernet (PoE) den RJ45-Steckplatz ( $\rightarrow$  "Abb. 2-1") an der Rückseite des Geräts zu verwenden.
- Am USB 2.0-Steckplatz ( $\rightarrow$  "Abb. 1-7") an der Vorderseite des Geräts sind nur passive Geräte (ohne Verbindung zur Stromversorgung, z. B. USB-Sticks) zulässig.

#### **Hinweis**

Leica empfiehlt für die Geräteabsaugung ein Fördervolumen von 50 m<sup>3</sup>/h und einen 8-fachen Luftwechsel (25 m<sup>3</sup>/m<sup>2</sup>/h) im Labor.

#### **Warnung**

 $\sqrt{N}$ 

- Wenn Transportarme angehoben und bewegt werden müssen, dürfen sie nicht am Sensor-/ Antennenbereich ( $\rightarrow$  "Abb. 115-6") berührt werden. Dazu den metallischen Teil des Greifers  $(\rightarrow$  "Abb. 115-1") anheben und Transportarm(e) vorsichtig in die erforderliche Position bringen.
- Bei Arbeiten direkt über Reagenzküvetten die Lösungsmittel enthalten, ist unbedingt persönliche Schutzkleidung in Form von Atemschutz zu tragen.
- Ein Öffnen der Haube während ein oder mehrere Färbeprogramm(e) aktiv sind, führt zu Verzögerungen in den jeweiligen Bearbeitungsschritten, da für diesen Zeitraum keine Transportbewegungen stattfinden. Dies kann zu Veränderungen der Färbequalität führen.
- Die Haube unbedingt geschlossen lassen, solange Färbeprogramme aktiv sind. Leica übernimmt keine Gewährleistung für Qualitätseinbußen von Färbeprogrammen, die durch Öffnen der Haube während des Färbeprozesses verursacht wurden.
- **VORSICHT** beim Schließen der Haube: Quetschgefahr! Nicht in den Schwenkbereich der Haube greifen!
- Beim Arbeiten und bei der Reinigung darf keine Flüssigkeit hinter Abdeckungen und in Spalten gelangen. Dies gilt auch für die Transportarme.
- **VORSICHT** bei Programmen, die mit einem Ofenschritt beginnen! In diesem Fall darf die Eingabestation, aus der die Objektträger mit dem Transportarm entnommen werden, **NICHT** mit einem brennbaren Reagenz (z.B. Xylol, Xylol-Ersatzstoffe oder Alkohole) befüllt sein. Die Ofentemperatur beträgt bis zu 70 °C. Dabei kann sich das Reagenz entzünden und Schäden am Gerät und an den Proben verursachen.
- Bei Gerätepausen und nach dem Ausschalten des Gerätes muss die Wasserzufuhr abgestellt werden.

#### <span id="page-18-0"></span>**Gefahrenhinweise - Reinigung und Wartung**

#### **Warnung**

- Vor jeder Wartung das Gerät ausschalten und den Netzstecker ziehen.
- Bei der Reinigung des Gerätes geeignete Schutzkleidung (Laborkittel und Handschuhe) zum Schutz vor Reagenzien und potentiell infektiösen mikrobiologischen Verunreinigungen tragen.
- Beim Umgang mit Reinigungsmitteln die Sicherheitsvorschriften des Herstellers und die Laborvorschriften beachten.
- Zum Reinigen der Außenflächen keine der folgenden Substanzen verwenden: Alkohol, alkoholhaltige Reinigungsmittel (Glasreiniger), Scheuermittel sowie aceton-, ammoniak-, chlor- oder xylolhaltige Lösungsmittel.
- Keinen Alkohol und keine alkoholhaltigen Reinigungsmittel zum Reinigen des Wasserfiltergehäuses  $(\rightarrow$  "Abb. 5-5") verwenden. Dies könnte zur Folge haben, dass unkontrolliert Wasser austritt und im Labor/der Laborumgebung Schäden verursacht.
- Hauben und Gehäuse mit milden, handelsüblichen, ph-neutralen Haushaltsreinigern reinigen. Die lackierten Flächen sind nicht beständig gegen Lösungsmittel und Xylolersatzstoffe!
- Die Kunststoff-Reagenzienküvetten der Fließwasser- und Reagenzstationen können in einer Spülmaschine bei einer Temperatur von maximal +65 °C gereinigt werden. Ein Standardspülmittel für Laborspülmaschinen kann verwendet werden. Auf keinen Fall die Kunststoff-Reagenzienküvetten bei höheren Temperaturen reinigen, da es hier zu einer Verformung der Reagenzienküvetten kommen kann.

#### **2.3 Sicherheitseinrichtungen am Gerät**

Sobald die Haube des Gerätes geöffnet wird, werden die Bewegungen der Transportarme in horizontaler Ebene (X- und Y-Achse) aus Sicherheitsgründen angehalten um eine Benutzer- und Probengefährdung durch Kollision mit bewegten Teilen auszuschließen.

**Warnung**

- Die Haube unbedingt geschlossen lassen, solange Färbeprogramme aktiv sind. Leica übernimmt keine Gewährleistung für Qualitätseinbußen von Färbeprogrammen, die durch Öffnen der Haube während des Färbeprozesses verursacht wurden.
- Ein Öffnen der Haube während ein oder mehrere Färbeprogramm(e) aktiv ist/sind, führt zu Verzögerungen in den jeweiligen Bearbeitungsschritten, da für diesen Zeitraum keine Transportbewegungen stattfinden. Dies kann zu Veränderungen der Färbequalität führen.
- Um einen reibungslosen Betrieb der Gerätesoftware zu gewährleisten, muss das Gerät mindestens alle 3 Tage neu gestartet werden.

<span id="page-19-0"></span>3 **Gerätekomponenten und Spezifikationen**

### **3. Gerätekomponenten und Spezifikationen**

### **3.1 Standardlieferumfang**

<span id="page-19-1"></span>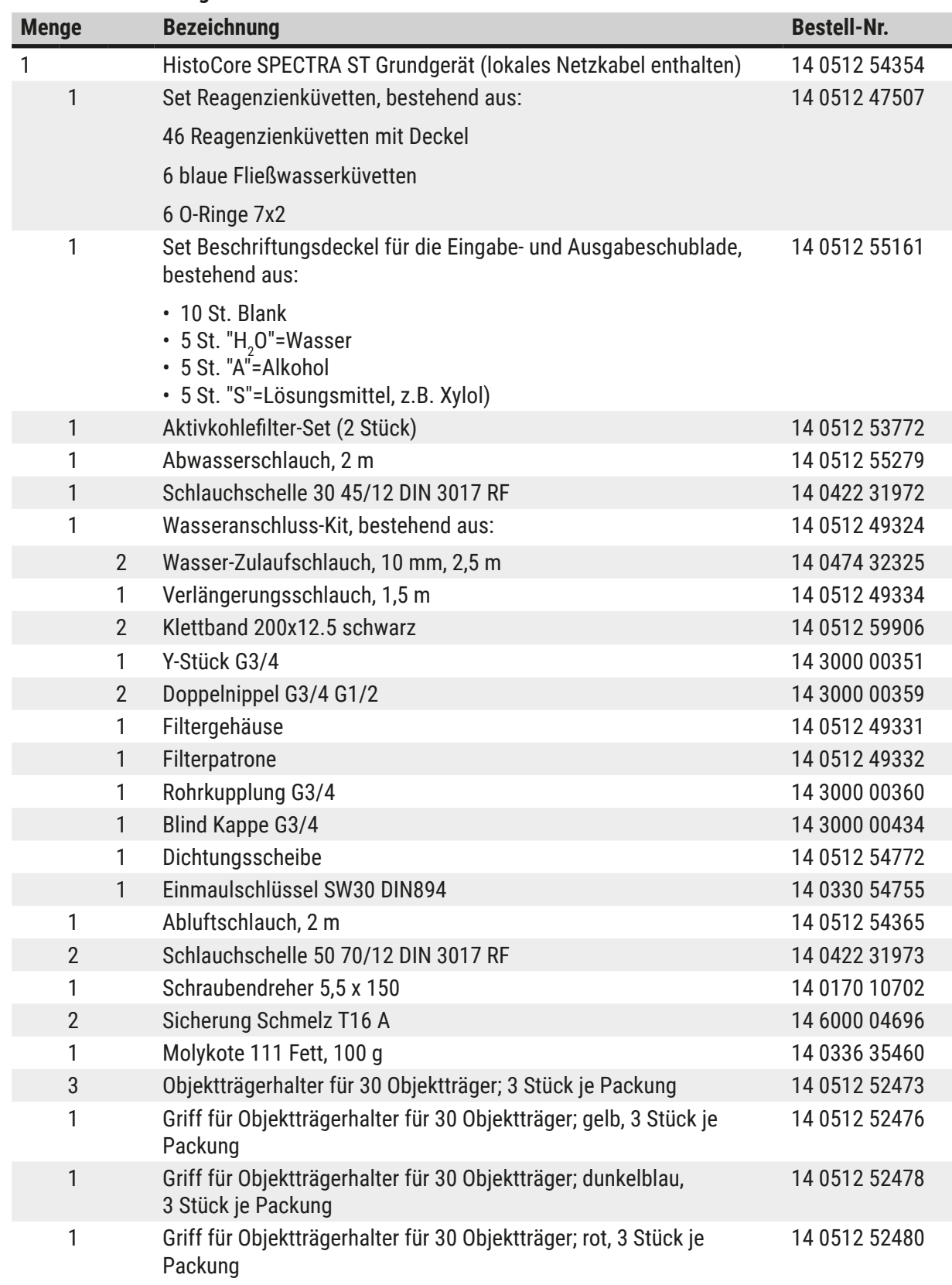

<span id="page-20-0"></span>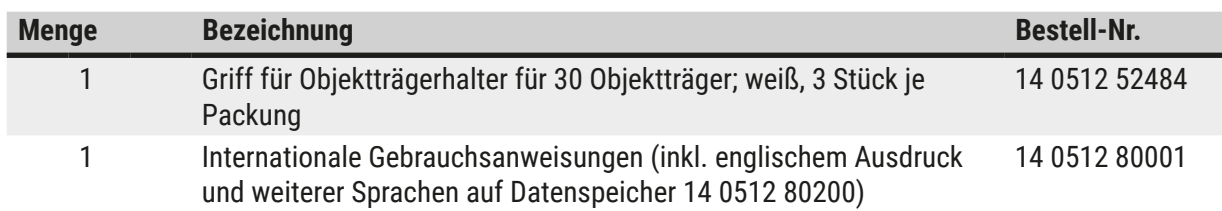

Wenn das mitgelieferte lokale Netzkabel defekt oder abhanden gekommen ist, wenden Sie sich bitte an Ihre Leica Vertretung.

#### **Hinweis**

Die Lieferung ist sorgfältig mit Packzettel, Lieferschein und der Bestellung zu vergleichen. Sollten Abweichungen festgestellt werden, bitte unverzüglich die zuständige Leica-Verkaufsgesellschaft verständigen.

#### **3.2 Technische Daten**

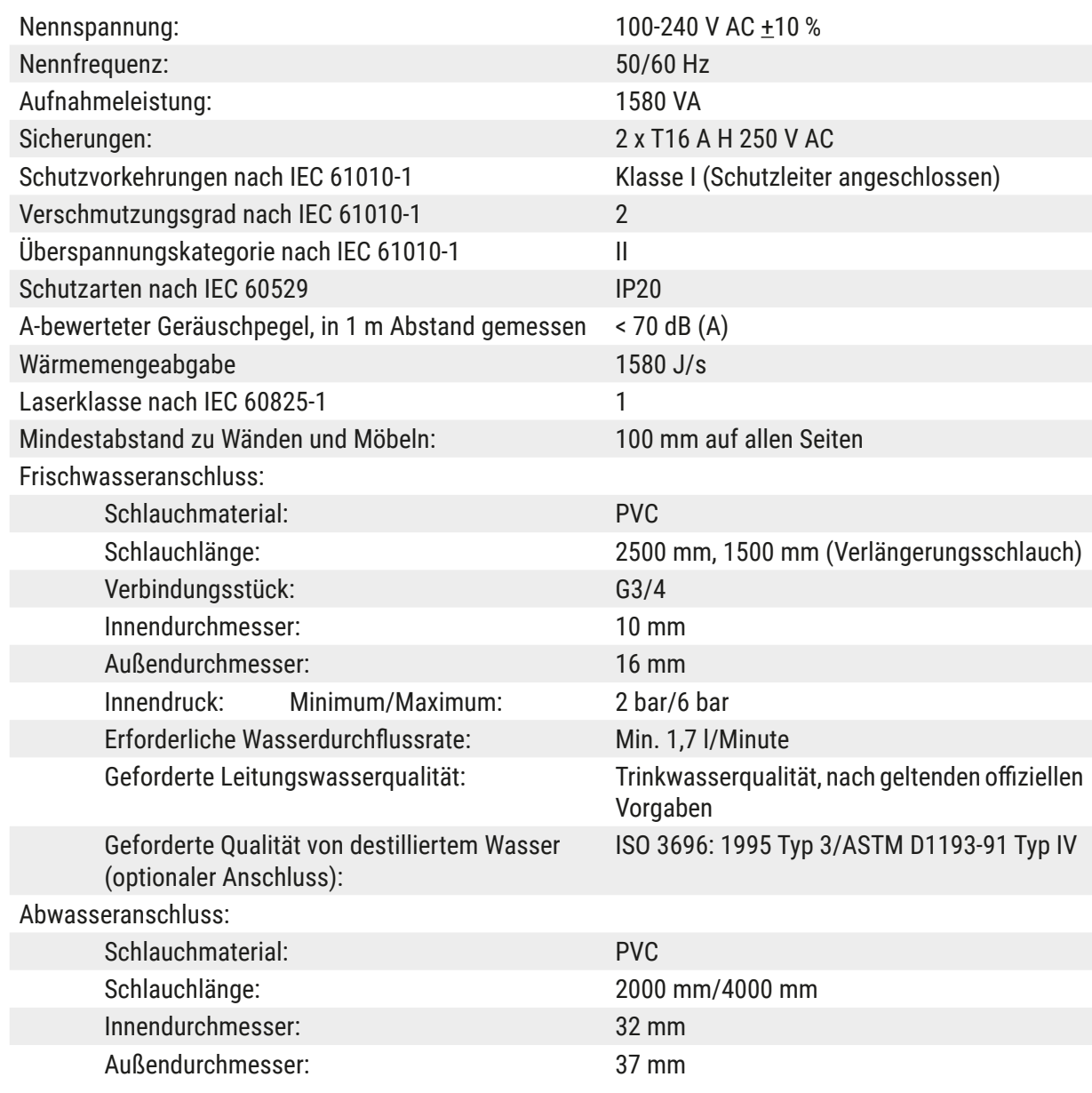

## 3 **Gerätekomponenten und Spezifikationen**

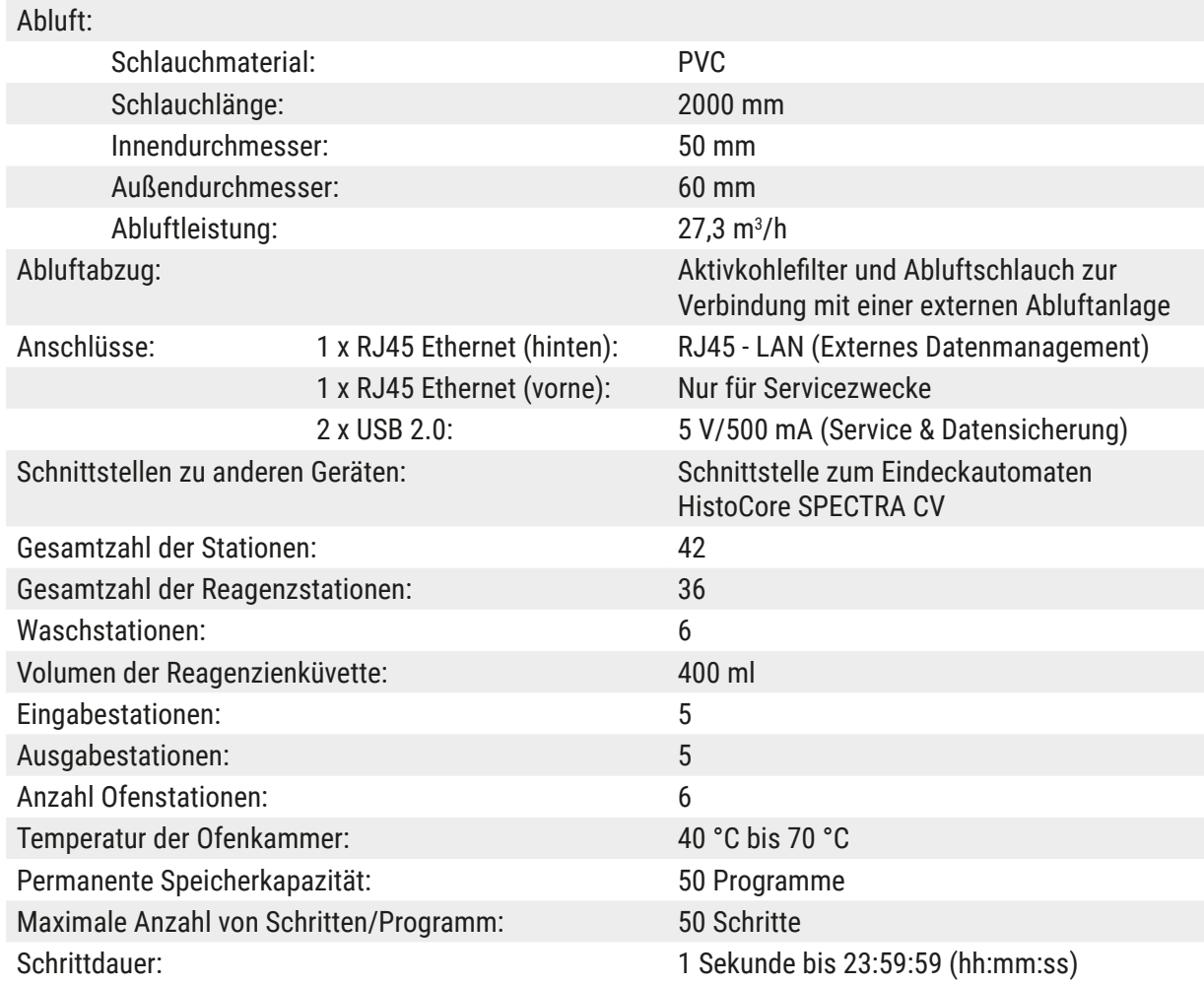

## $\bigcirc$

#### **Hinweis**

Bei Verwendung einer externen unterbrechungsfreien Stromversorgung (USV) sollte diese für eine Kapazität von mindestens 1580 VA ausgelegt sein und über einen Zeitraum von mindestens 10 Minuten den Betrieb sichern.

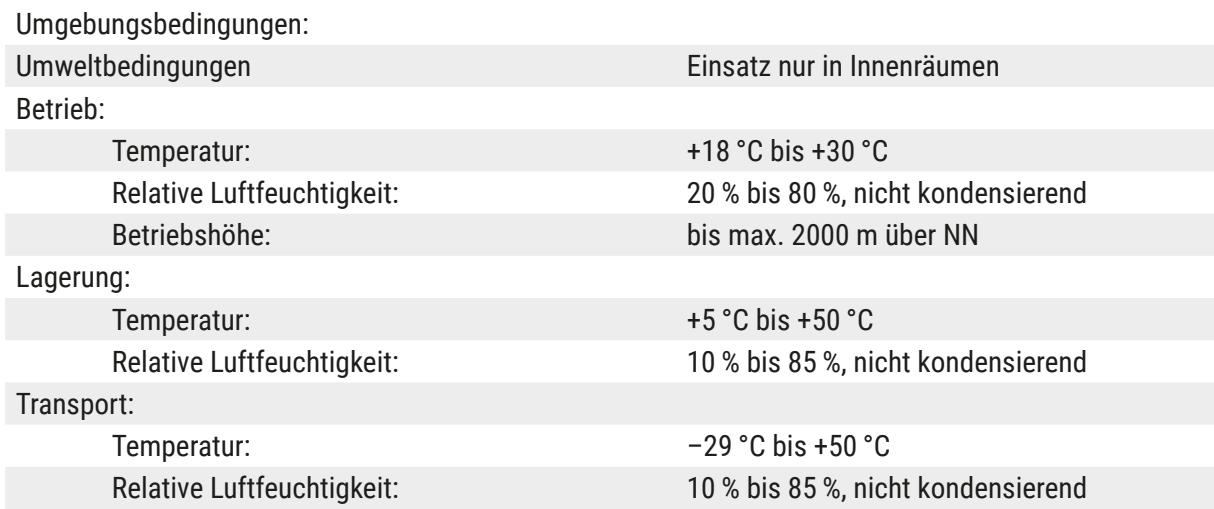

<span id="page-22-0"></span>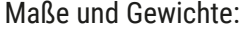

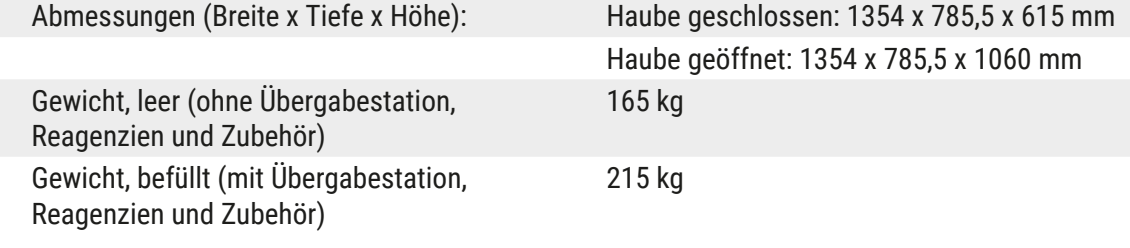

#### **3.3 Gesamtansicht - Vorderansicht**

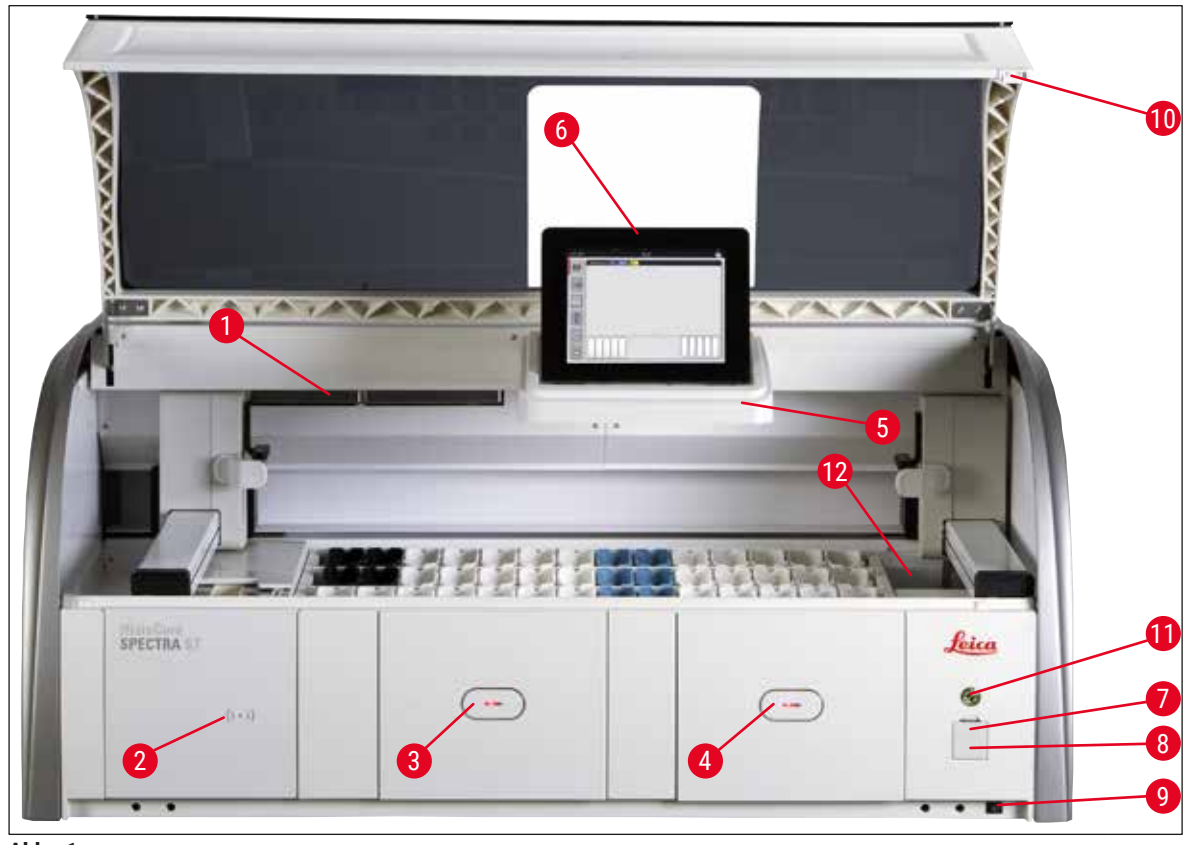

**Abb. 1** 

- <span id="page-22-1"></span>Einschub für Aktivkohlefilter 7 USB-Steckplätze (2 Stück)
- Einlesebereich für Leica-Reagenzien 8 Service-Zugang
- 
- Ausgabeschublade (Unloader) 10 Haube
- Bildschirmhalter mit Innenbeleuchtung 11 **Betriebsschalter**
- Bildschirm mit Bedienoberfläche 12 Transferstation (optional)
- 
- 
- Eingabeschublade (Loader) 9 **EIN/AUS**-Schalter (**Hauptschalter**)
	-
	-
	-

## <span id="page-23-0"></span>**Gerätekomponenten und Spezifikationen**

#### $\bigwedge$ **Warnung**

- Der Service-Zugang (→ "Abb. 1-8") darf ausschließlich von Leica zertifizierten Service-Technikern verwendet werden!
- Die Abdeckung des Einlesebereiches ( $\rightarrow$  "Abb. 1-2") darf nur durch Leica zertifizierte Service-Techniker entfernt werden.

#### **3.4 Gesamtansicht - Rückansicht**

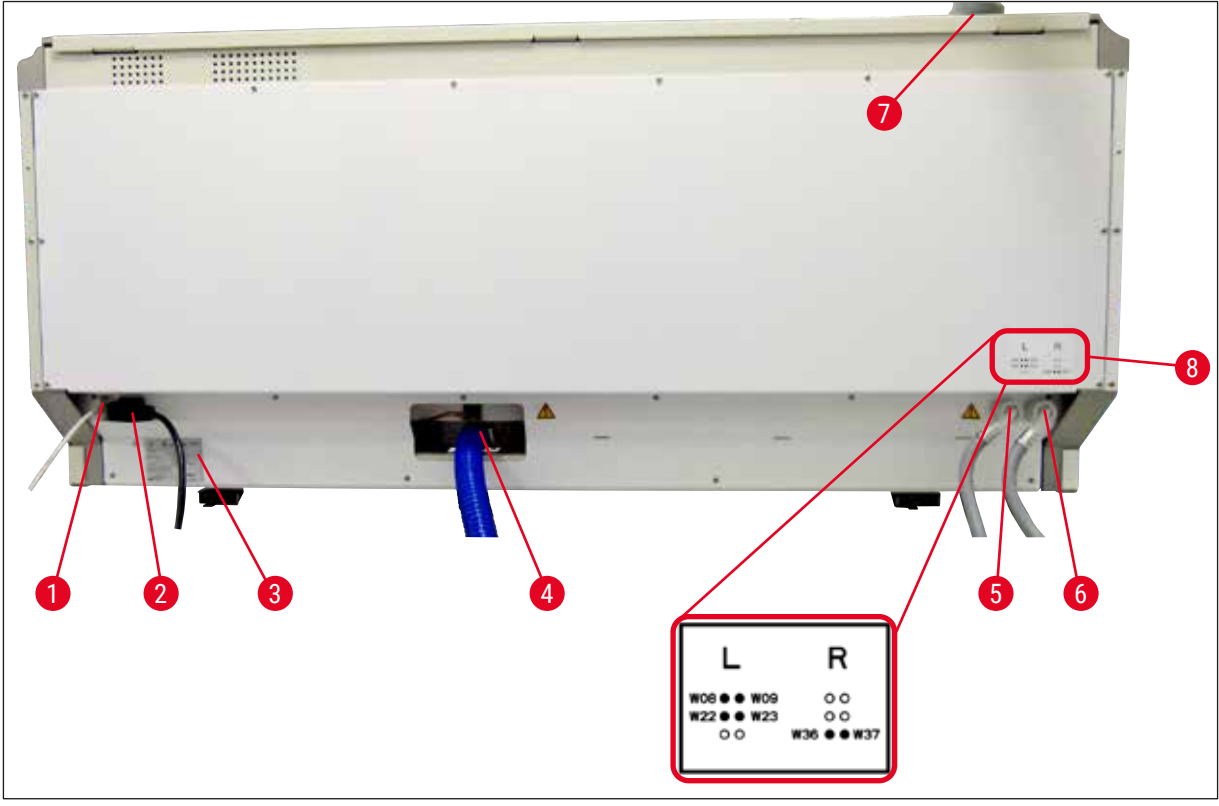

<span id="page-23-1"></span>**Abb. 2** 

- Netzwerkanschluss (Deaktiviert)
- Netzanschluss
- Typenschild
- Abwasseranschluss
- Anschluss Fließwasser (4er-Gruppe)
- Anschluss Aqua Dest. bzw. Fließwasser (2er-Gruppe)
- Abluftanschluss
- Wasseranschlussschema

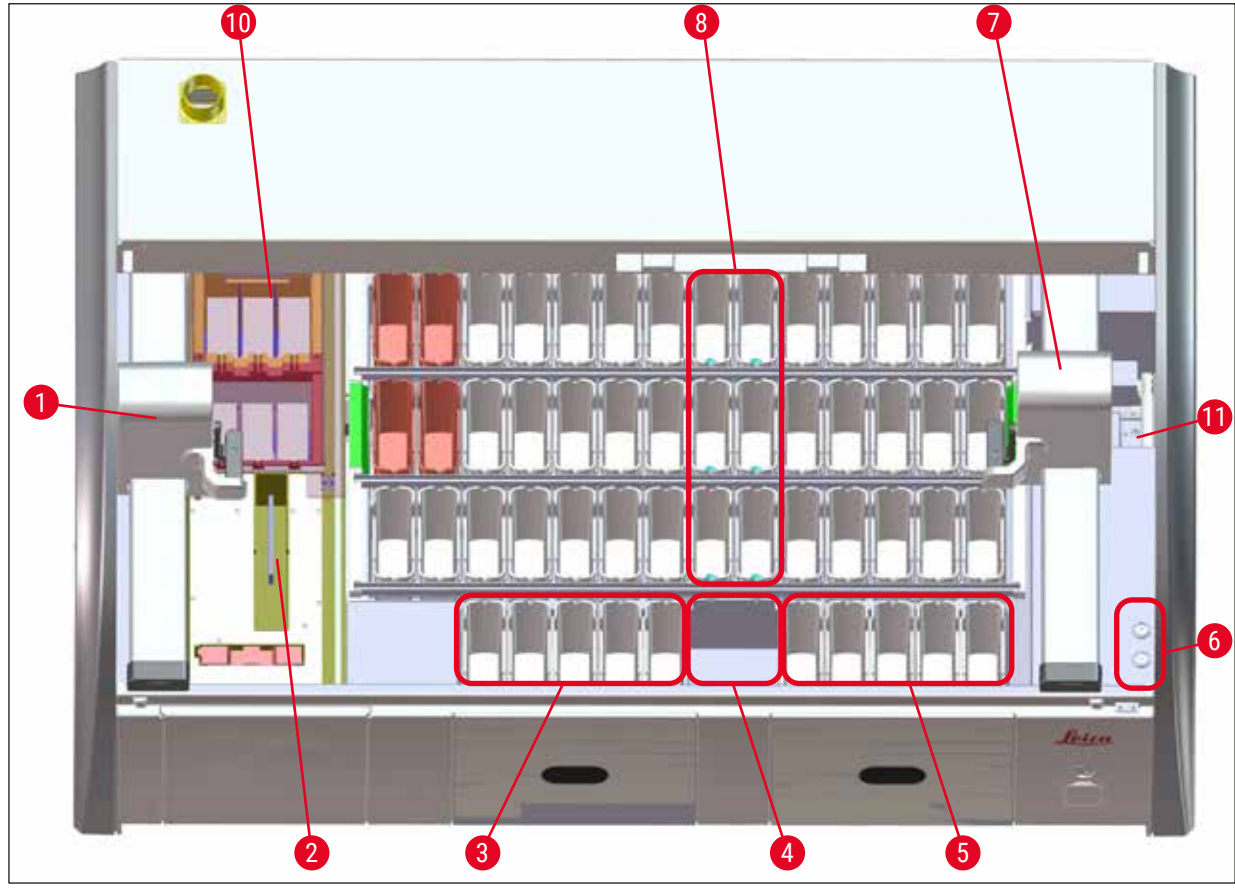

#### <span id="page-24-0"></span>**3.5 Gesamtansicht - Innenansicht**

**Abb. 3** 

- Linker Transportarm
- Objektträger Lese-Station
- Eingabestationen, 5 Stück
- Trockenübergabestation, 2 Stück
- Ausgabestationen, 5 Stück
- Sicherungshalter, 2 Stück
- Rechter Transportarm
- Fließwasserstationen, 6 Stück
- Trocknungsofenstationen, 6 Stück
- Transferstation zu HistoCore SPECTRA CV (optional)

#### **Hinweis**

Dieses optionale Zubehör ist nicht in allen Regionen/Ländern erhältlich. Bitte wenden Sie sich an Ihre regionale Leica Vertriebsorganisation.

### <span id="page-25-0"></span>**4. Installation und Inbetriebnahme**

#### **4.1 Standortbedingungen**

#### **Hinweis**

- Das Aufstellen und Nivellieren wird im Rahmen der Geräteinstallation ausschließlich vom Leica autorisierten Personal vorgenommen!
- Zum Anheben des Gerätes sind 4 qualifizierte Personen einzusetzen; an allen Geräteecken unter den Rahmen fassen und gleichmäßig anheben.
- Ein weitestgehend schwingungsfreier Boden und genügend freier Raum (ca. 1,10 m) über dem Labortisch, um ein ungehindertes Öffnen der Haube zu gewährleisten.
- Es liegt in der Verantwortung des Benutzers, sicherzustellen, dass für das Gerät eine verträgliche elektromagnetische Umgebung aufrechterhalten wird, damit das Gerät wie beabsichtigt arbeiten kann.
- Bei extremen Temperaturunterschieden zwischen Lager- und Aufstellort und gleichzeitig hoher Luftfeuchtigkeit kann es zu Kondenswasserbildung kommen. Auf jeden Fall muss vor dem Einschalten eine Wartezeit von mindestens zwei Stunden zwingend eingehalten werden. Das Nichtbeachten der Wartezeit kann zu Schäden am Gerät führen.
- Stabiler, unbedingt exakt waagerechter und ebener Labortisch mindestens 1,40 m breit sowie 0,80 m tief.
- Die Stellfläche muss schwingungsfrei und eben sein.
- Abzug in max. 2,0 m Entfernung vom Gerät.
- Das Gerät ist nur für den Betrieb in geschlossenen Innenräumen geeignet.
- Der Betriebsort muss gut belüftet sein. Außerdem wird eine externe Abluftabsaugung dringend empfohlen.
- Ein Fließwasseranschluss muss in einer maximalen Entfernung von 2,5 m vorhanden sein. Dieser Anschluss muss auch nach der Installation des Gerätes leicht zugänglich sein.
- Ein Abwasseranschluss muss in einer maximalen Entfernung von 2 m vorhanden sein. Dieser Anschluss muss mit permanentem Gefälle des Abwasserschlauches mit dem Gerät verbunden sein.
- Der Netzstecker muss frei zugänglich sein.

### **Warnung**

- Ein Anschluss an ein externes Abluftsystem (dringend empfohlen), technische Raumlüftung sowie ein integriertes Abluftsystem mit Aktivkohlefilter reduzieren die Konzentration von Lösungsmitteldämpfen in der Raumluft. Auch bei Anschluss an ein externes Abluftsystem müssen die Aktivkohlefilter eingesetzt werden. Dies ist verpflichtend einzuhalten.
- Die Verantwortung zur Einhaltung der Arbeitsplatzgrenzwerte und der dazu erforderlichen Maßnahmen inklusive Dokumentation liegt beim Gerätebetreiber.
- Eine **GEERDETENETZANSCHLUSS-STECKDOSE** muss in einer maximalen Entfernung von 3 m erreichbar sein.

#### <span id="page-26-0"></span>**4.2 Fließwasseranschluss**

#### **Hinweis**

• Es besteht die Möglichkeit zwischen zwei Anschlussvarianten zu wählen  $(\rightarrow$  S. 28 – 4.2.1 [Gemeinsamer Anschluss aller 6 Fließwasserstationen\)](#page-27-2). Das Gerät muss auf die verwendete Anschlussvariante programmiert werden ( $\rightarrow$  S. 99 – Abb. 74).

#### **Für beide Anschlussarten gelten die nachfolgenden Installationshinweise:**

- Fließwasser-Zulaufschlauch ( $\rightarrow$  "Abb. 4-1") aus der Verpackung nehmen.
- Der Anschluss für die Wasserzufuhr ist gerade ( $\rightarrow$  "Abb. 4–3"), der geräteseitige Anschluss ist gebogen  $(\rightarrow$  "Abb. 4-4").
- Prüfen, ob die Dichtringe ( $\rightarrow$  "Abb. 4-2") am Anschluss für die Wasserzufuhr ( $\rightarrow$  "Abb. 4-3") und am geräteseitigen Anschluss ( $\rightarrow$  "Abb. 4-4") angebracht sind.

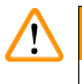

#### **Warnung**

Bei fehlenden Dichtringen kann der Anschluss des Schlauches nicht erfolgen! In diesem Fall muss die zuständige Leica Service Organisation kontaktiert werden.

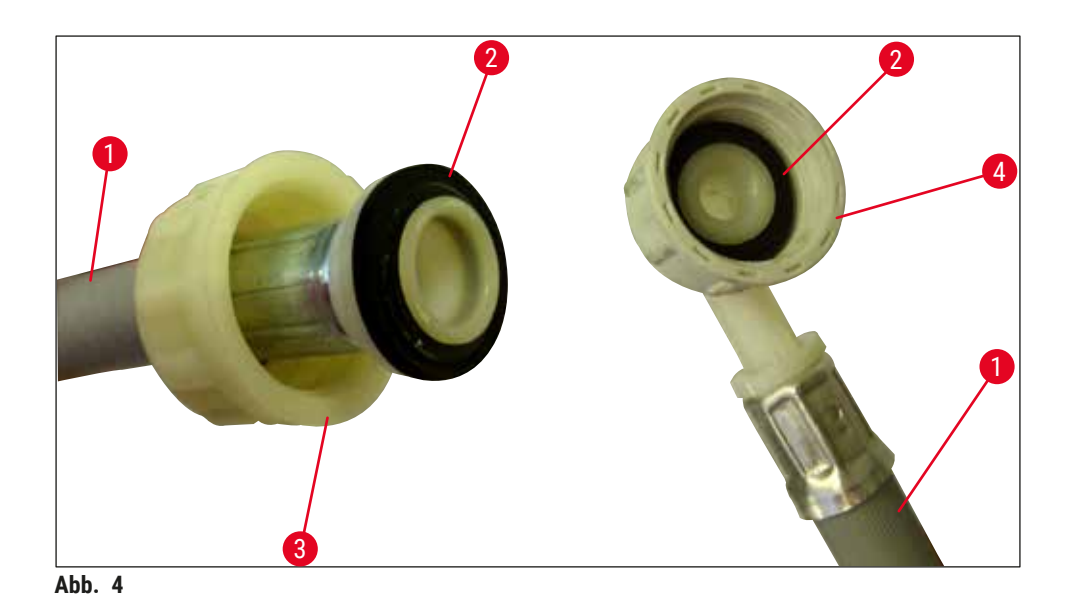

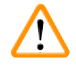

#### <span id="page-26-1"></span>**Warnung**

Unabhängig von der gewählten Anschlussvariante (6 Fließwasserstationen oder 4 Fließwasserstationen und 2 DI/VE-Wasserstationen) sind immer beide Zulaufschläuche an das Gerät anzuschließen. Die Wasserzufuhr ist bei Gerätepausen und nach dem Ausschalten des Gerätes abzustellen.

#### <span id="page-27-0"></span>**4.2.1 Gemeinsamer Anschluss aller 6 Fließwasserstationen**

<span id="page-27-2"></span>Sollen alle Fließwasserküvetten (6 Fließwasserstationen) an einen gemeinsamen Fließwasseranschluss angeschlossen werden, so werden beide Zulaufschläuche ( $\rightarrow$  "Abb. 5") in der abgebildeten Weise verwendet. Beide Fließwasseranschlüsse sind über ein Y-Stück ( $\rightarrow$  "Abb. 5-4") gemeinsam an einem Wasserhahn  $(\rightarrow$  "Abb. 5-8") angeschlossen:

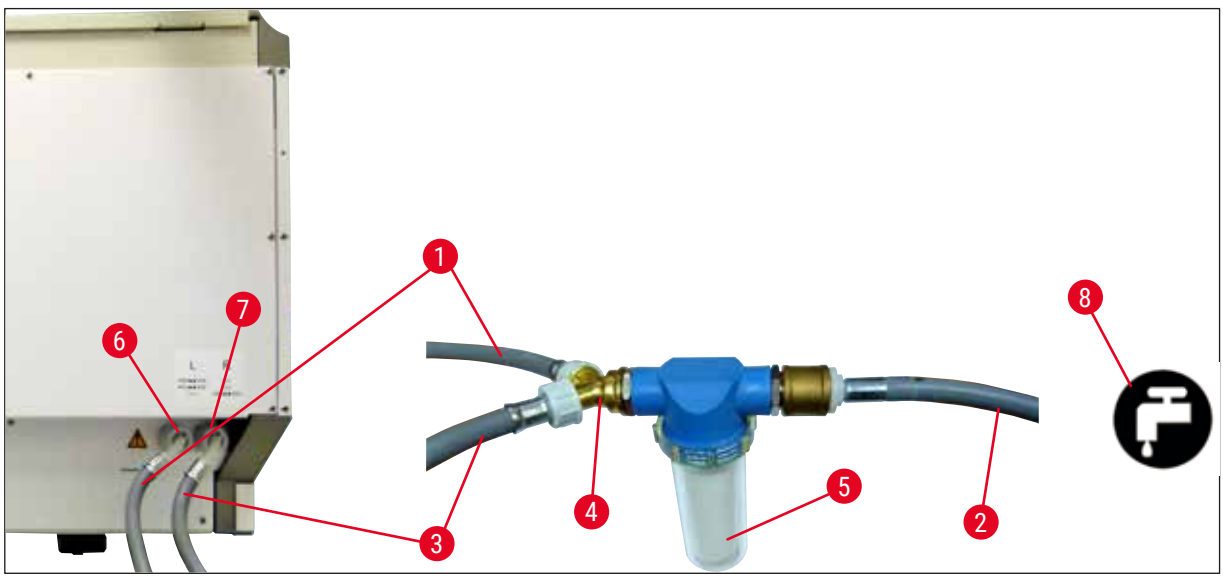

<span id="page-27-1"></span>**Abb. 5** 

- 1 Wasser-Zulaufschlauch 1 (2,5 m) Bestell-Nr.: 14 0474 32325
- 2 Verlängerungsschlauch, 1,5 m<br>Bestell-Nr.: 14 0512 49334
- 3 Wasser-Zulaufschlauch 2 (2,5 m) Bestell-Nr.: 14 0474 32325
- 
- 
- Anschluss Fließwasser (4er-Gruppe)
- Anschluss Aqua Dest. bzw. Fließwasser (2er-Gruppe)
- Laborseitiger Fließwasseranschluss

 Y-Stück Bestell-Nr.: 14 3000 00351 Filtergehäuse Bestell-Nr.: 14 0512 49331

#### <span id="page-28-0"></span>**4.2.2 Kombinierter Anschluss 4+2 Fließwasserstationen**

Soll der Hauptanschluss (4 Fließwasserstationen) an Frischwasser und der Zweitanschluss (2 Fließwasserstationen) an eine laborseitig vorhandene Versorgung mit destilliertem oder vollentsalztem Wasser (Aqua dest. oder VE-Wasser) angeschlossen werden, gemäß dem nachfolgendem Anschlussbild vorgehen:

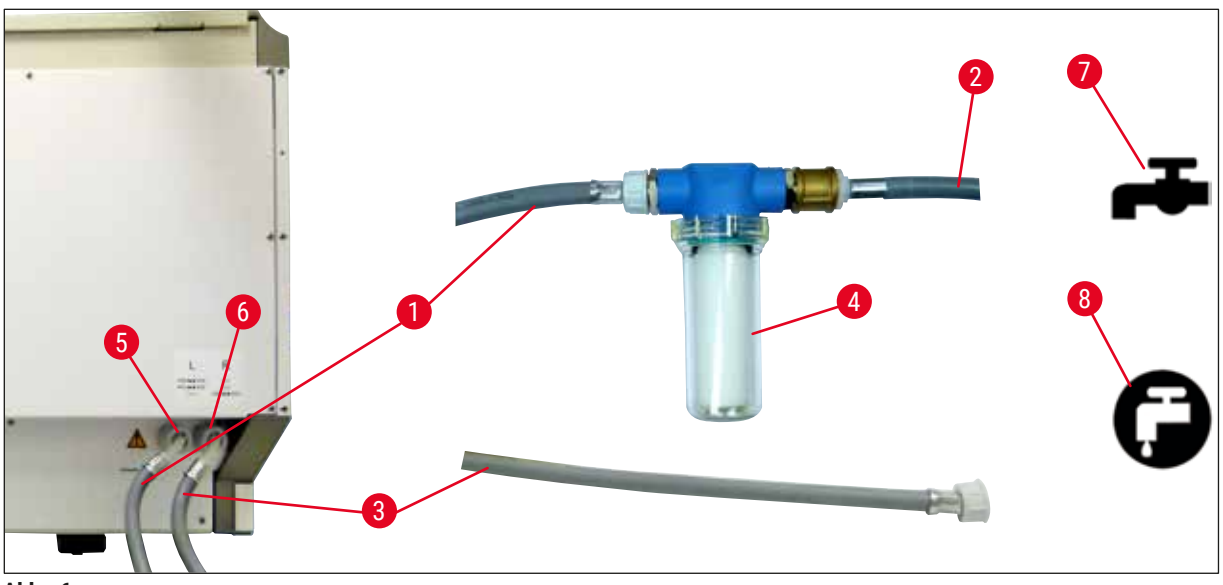

**Abb. 6** 

- 1 Wasser-Zulaufschlauch 1 (2,5 m) Bestell-Nr.: 14 0474 32325
- 2 Verlängerungsschlauch, 1,5 m<br>Bestell-Nr.: 14 0512 49334
- 3 Wasser-Zulaufschlauch 2 (2,5 m) Bestell-Nr.: 14 0474 32325
- 4 Filtergehäuse Bestell-Nr.: 14 0512 49331
- 5 Anschluss Fließwasser (4er-Gruppe)
- 6 Anschluss Aqua Dest. bzw. Fließwasser (2er-Gruppe)
- 7 Laborseitiger Fließwasseranschluss
- 8 Laborseitiger Aqua Dest./VE-Wasser-Anschluss

**Warnung**

Ţ

Unbedingt auf den richtigen Anschluss der Zulaufschläuche achten (→ "Abb. 2-8")!

#### <span id="page-29-0"></span>**4.2.3 Abwasseranschluss**

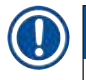

 $\Lambda$ 

#### **Hinweis**

Das Gerät verfügt über einen passiven Abwasserablauf. Der Labor-Ablaufsiphon muss sich deshalb mindestens 50 cm unter dem Abwasseranschluss des Gerätes befinden.

#### **Warnung**

Der Abwasserschlauch (→ "Abb. 7-1") muss mit ständigem Gefälle verlegt werden und darf keine Erhebungen aufweisen.

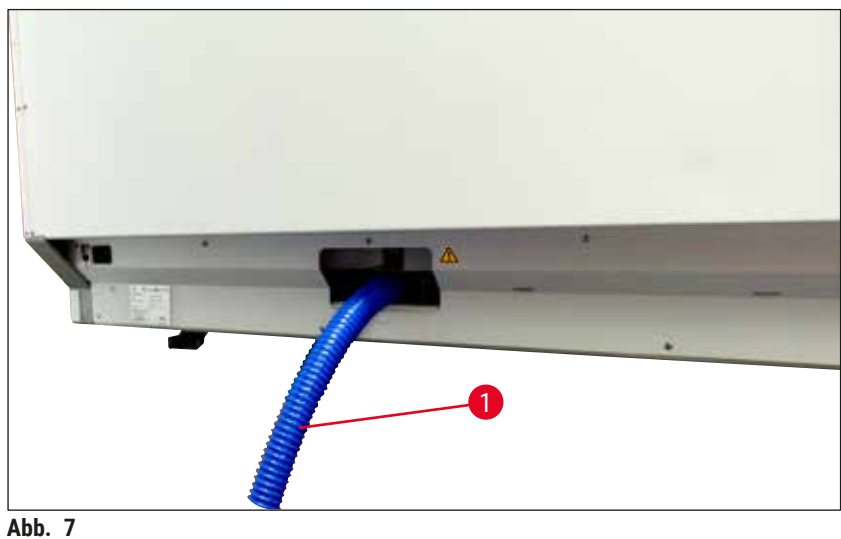

#### **4.3 Elektrischer Anschluss**

#### $\bigwedge$ **Warnung**

- Es darf nur das mitgelieferte Netzkabel verwendet werden, das für die örtliche Stromversorgung vorgesehen ist.
- Vor dem Anschluss des Netzsteckers an die Steckdose prüfen, ob der **Hauptschalter** vorne rechts unten am Gerät auf **AUS** ("0") steht.

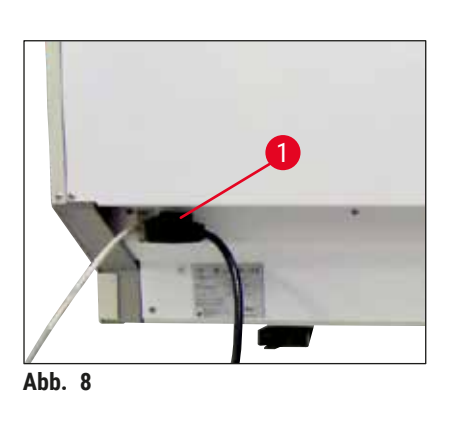

- <span id="page-29-1"></span>• Das Netzkabel an die Netzeingangsbuchse auf der Geräterückseite (→ ["Abb. 8‑](#page-29-2)1") anschließen.
- <span id="page-29-2"></span>• Den Netzstecker in eine geerdete Netzsteckdose stecken.

<span id="page-30-0"></span>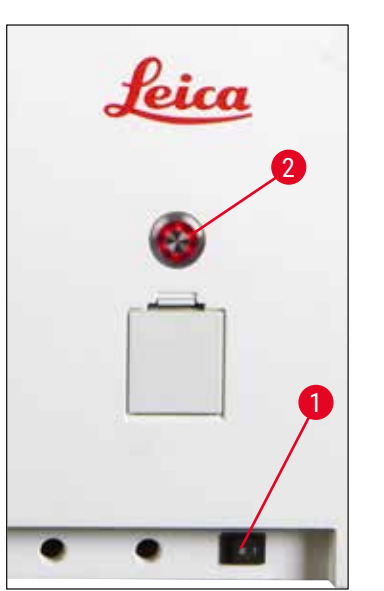

**Abb. 9** 

- Den **Hauptschalter** (→ ["Abb. 9‑](#page-30-1)1") einschalten.
- Nach kurzer Zeit leuchtet der **Betriebsschalter** orange. Erst nach vollendetem Startprozess der Software leuchtet er rot ( $\rightarrow$  "Abb. 9-2") und das Gerät befindet sich im **Standby**-Modus.
- Danach kann der **Betriebsschalter** bedient werden  $(\rightarrow$  S. 33 [– 4.5 Ein- und Ausschalten des Gerätes\)](#page-32-1).

#### **4.3.1 Verwendung einer externen unterbrechungsfreien Stromversorgung (USV)**

<span id="page-30-1"></span>Durch den Anschluss einer batteriegepufferten unterbrechungsfreien Stromversorgung ( $\rightarrow$  "Abb. 10-1") (USV) kann eine Unterbrechung des Färbeprozesses für kurzzeitige Stromausfälle vermieden werden. Die USV sollte eine Leistung von mindestens 1580 VA für die Dauer von 10 Minuten ermöglichen. Die USV muss für die Betriebsspannung am Aufstellort ausgelegt sein. Der Anschluss erfolgt durch Verbindung des HistoCore SPECTRA ST Netzkabels mit der USV-Netzausgangsbuchse. Die USV wird mit der laborseitigen Netzsteckdose verbunden.

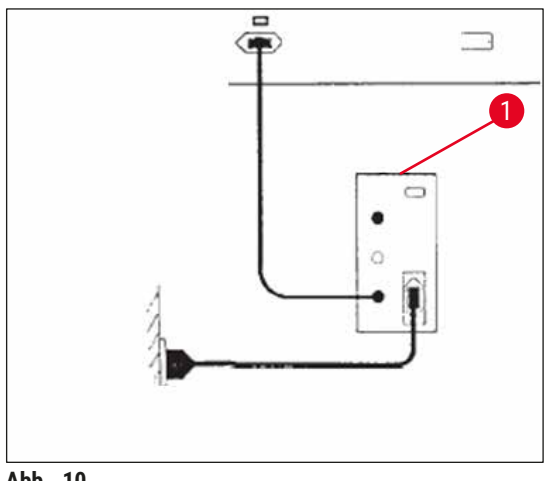

<span id="page-30-2"></span>**Abb. 10** 

### **Warnung**

 $\bigwedge$ 

Das Netzkabel der USV muss in jedem Falle, auch bei Netzausfall, in der laborseitigen Netzsteckdose verbleiben, da sonst eine Erdung des Gerätes nicht gewährleistet ist!

#### <span id="page-31-0"></span>**4.4 Abluftanschluss**

» Das eine Ende des Abluftschlauches ( $\rightarrow$  "Abb. 11-1") an den Abluftstutzen ( $\rightarrow$  "Abb. 11-2") auf der Geräteoberseite anschließen und das andere Ende mit einer laborseitigen Abluftvorrichtung verbinden.

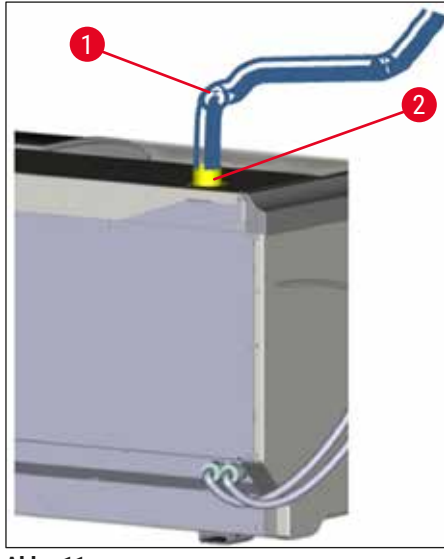

<span id="page-31-1"></span>Abb. 11

## $\bigwedge$

#### **Warnung**

- Ein Anschluss an eine externe Abluftabsaugung (dringend empfohlen) und ein integriertes Abluftsystem mit Aktivkohlefilter reduzieren die Konzentration von Lösungsmitteln in der Raumluft und sind unbedingt zu verwenden. Um unnötige Verdunstung der Reagenzien zu vermeiden, sind die Küvetten bei Nichtgebrauch des Gerätes abzudecken.
- Bei Tätigkeiten mit Gefahrstoffen muss die Einhaltung der Arbeitsplatzgrenzwerte vom Betreiber überprüft werden.

#### <span id="page-32-0"></span>**4.5 Ein- und Ausschalten des Gerätes**

#### **Warnung**  $\sqrt{N}$

<span id="page-32-1"></span>Das Gerät muss an einer geerdeten Netzsteckdose angeschlossen sein. Zur zusätzlichen elektrischen Absicherung wird empfohlen, den HistoCore SPECTRA ST an eine Steckdose mit Fehlerstromschutzschalter (FI-Absicherung) anzuschließen.

rot leuchtet.

Drücken des **Betriebsschalters** in der Orange-Phase führt nicht zum Start des Gerätes.

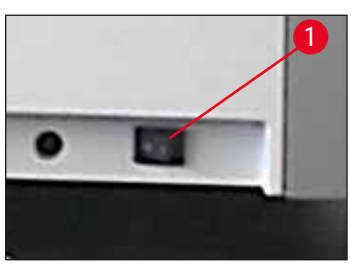

<span id="page-32-2"></span>**Abb. 12** 

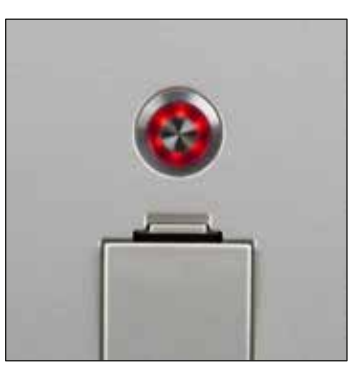

<span id="page-32-3"></span>**Abb. 13** 

**Hinweis** 

• Den **Hauptschalter** vorne rechts unten am Gerät auf **AN** (**"I"**) schalten  $(\rightarrow$  "Abb. 12-1").

• Einige Sekunden nach dem Einschalten des **Hauptschalters** leuchtet der **Betriebsschalter** orange auf (→ ["Abb. 13"\)](#page-32-3). Der Startprozess der Software endet wenn der **Betriebsschalter**

- Zum Starten des Gerätes den rot blinkenden **Betriebsschalter**  $(\rightarrow$  "Abb. 13") drücken; es ertönt ein akustisches Signal.
- Während der Initialisierung wird eine Überprüfung aller Stationen (**Füllstandskontrolle**) automatisch durchgeführt. • Der **Betriebsschalter** leuchtet grün, sobald das Gerät startbereit ist.
	- Nach Abschluss der Initialisierungsphase erscheint auf dem Bildschirm das Hauptmenü (→ "Abb. 14").

HistoCore SPECTRA ST **33**

<span id="page-32-4"></span>**Abb. 14** 

#### **Ausschalten des Gerätes**

- Um das Gerät in den Standby-Modus zu versetzen (z. B. über Nacht), den **Betriebsschalter** (→ ["Abb. 13"\)](#page-32-3) zweimal drücken. Dieser leuchtet dann rot.
- Zur Reinigung und Wartung das Gerät zusätzlich am Hauptschalter (→ "Abb. 12-1") ausschalten.

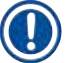

#### **Hinweis**

Bei der ersten Inbetriebnahme oder wenn keine Reagenzien eingefüllt sind, werden nicht befüllte Stationen erkannt und auf dem Bildschirm markiert ( $\rightarrow$  S. 94 – 6.2.2 Automatische [Füllstandskontrolle\)](#page-93-1).

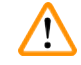

#### **Warnung**

Ist im Färbeprogramm als erster Schritt die Verwendung des Ofens programmiert, so kann das Programm nach dem Einschalten des Gerätes als "nicht startfähig" markiert sein, da der Ofen noch nicht die Betriebstemperatur erreicht hat. Sobald die Betriebstemperatur erreicht ist, wird das Programm startfähig angezeigt.

### <span id="page-34-0"></span>**5. Bedienung**

#### **5.1 Benutzeroberfläche - Übersicht**

Der HistoCore SPECTRA ST wird über einen farbigen Berührungsbildschirm bedient und programmiert. Nach dem Einschalten und ohne einen laufenden Färbeprozess (Programm) sieht der Bildschirm wie nachfolgend aus.

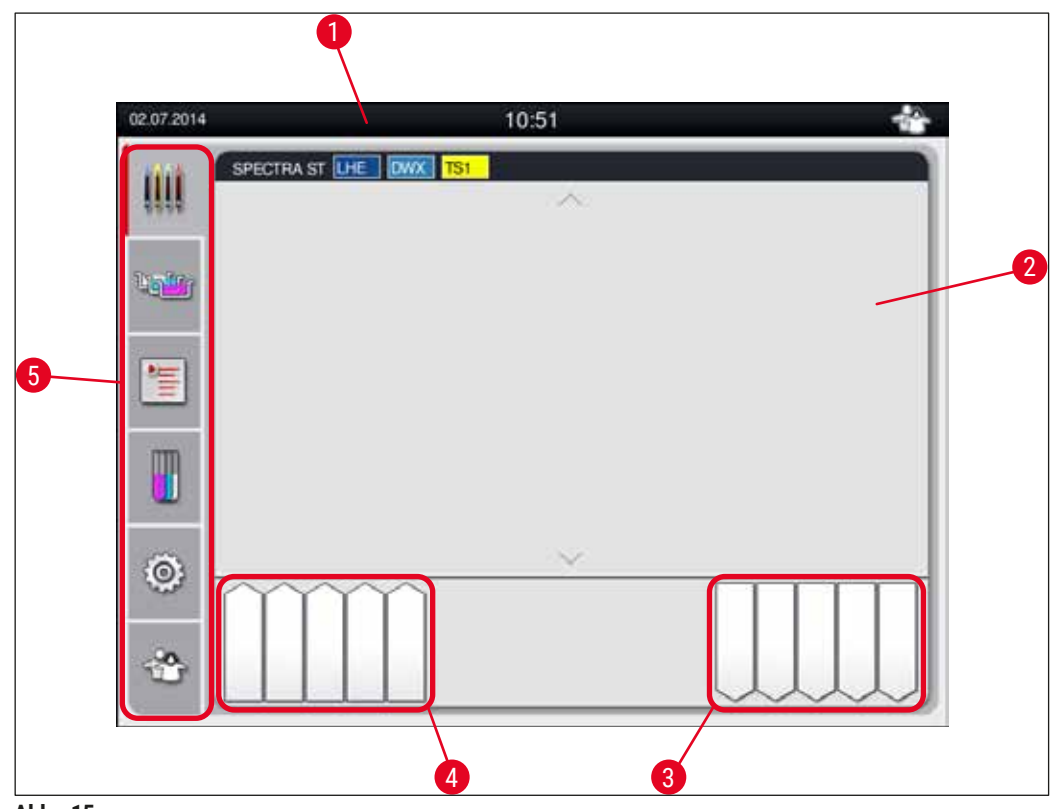

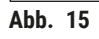

- 1 Statuszeile
- 2 Prozess-Statusanzeige
- 3 Statusanzeige der Ausgabeschublade
- 4 Statusanzeige der Eingabeschublade
- 5 Hauptmenü ( $\rightarrow$  S. 40 5.5 [Hauptmenü-Übersicht\)](#page-39-1)

#### <span id="page-35-0"></span>**5.2 Elemente der Statusanzeige**

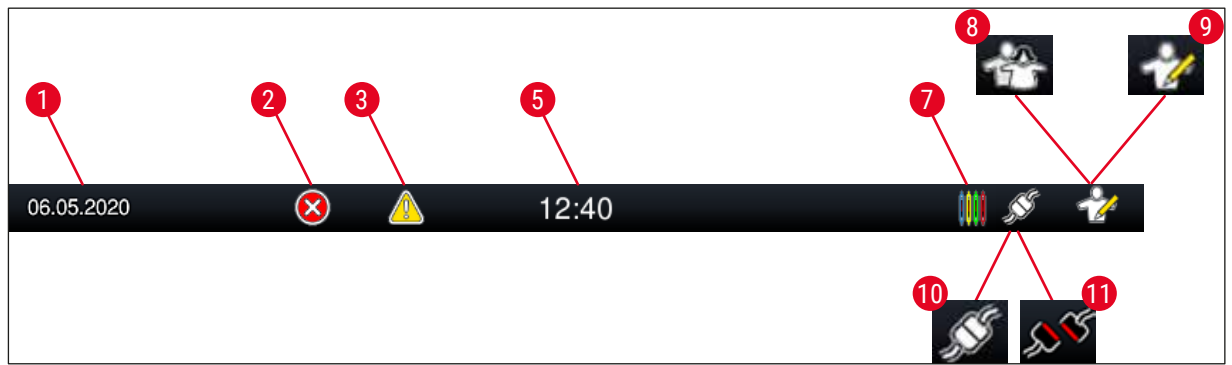

Abb. 16

- 1 Aktuelles Datum
- 2 Werden Alarme und Fehlerhinweise während des Betriebes angezeigt, so erscheint dieses Alarmsymbol. Durch Druck auf dieses Symbol können die letzten 20 aktiven Meldungen erneut aufgerufen werden.
- 3 Werden Warnungen und Hinweise während des Betriebes angezeigt, so erscheint dieses Hinweissymbol. Durch Druck auf dieses Symbol können die letzten 20 aktiven Meldungen erneut aufgerufen werden.
- 5 Lokale Uhrzeit
- 7 Das **"Prozess"**-Symbol zeigt an, dass momentan Färbeprozesse aktiv sind und dass sich evtl. noch Objektträgerhalter in der Ausgabeschublade befinden.
- 8 Dieses **"Anwender"**-Symbol zeigt an, dass sich das Gerät im Anwender-Modus befindet, der die vereinfachte Bedienung des Gerätes ohne Passwort erlaubt.
- 9 Der Betrieb des Gerätes im **"Supervisor-Modus"** wird durch dieses Symbol angezeigt. Dieser Modus bietet weitergehende Bedien- und Einstellmöglichkeiten für geschultes Personal. Der Zugriff auf diesen Modus ist durch ein Passwort geschützt.
- 10 Die Verbindung zwischen dem HistoCore SPECTRA ST und dem HistoCore SPECTRA CV ist hergestellt.
- 11 Die Verbindung zwischen dem HistoCore SPECTRA ST und dem HistoCore SPECTRA CV ist unterbrochen.
#### **5.3 Prozess-Statusanzeige**

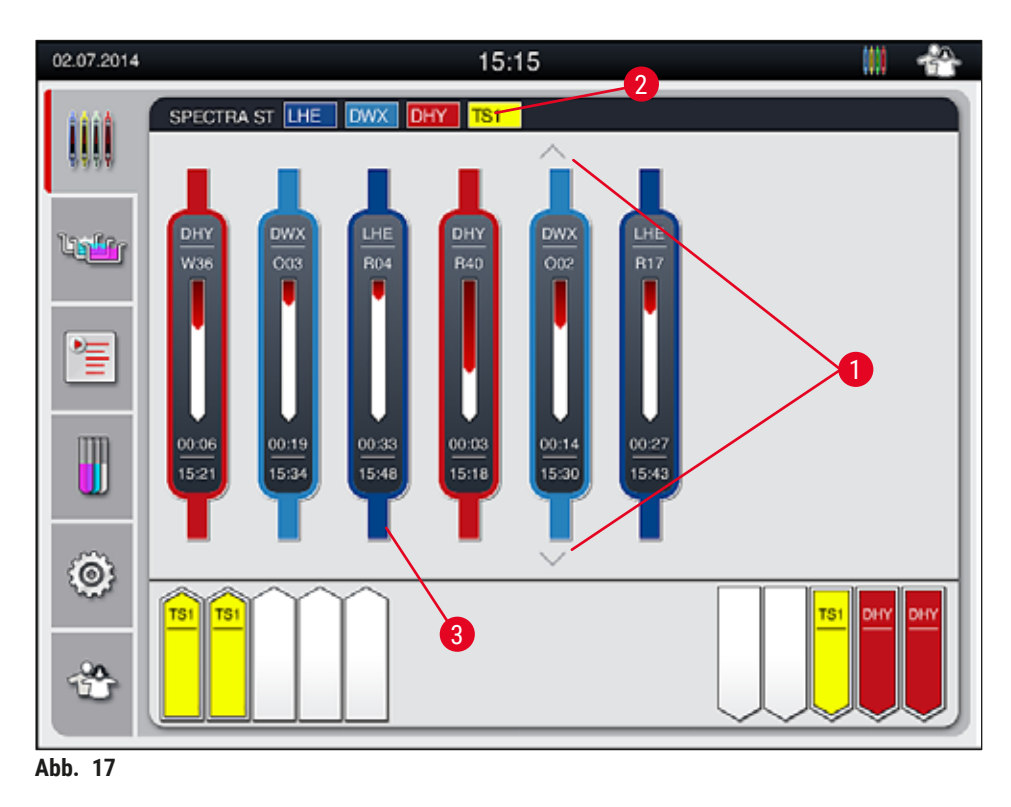

<span id="page-36-0"></span>Im Hauptfenster (→ "Abb. 17") werden alle im Prozess befindlichen Objektträgerhalter (→ "Abb. 17-3") dargestellt.

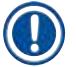

#### **Hinweis**

Zur Darstellung eines aktiven Färbeprozesses wird das Oberteil des Bügels in der jeweiligen Farbe symbolisch abgebildet ( $\rightarrow$  "Abb. 17-3"). Befinden sich mehr Objektträgerhalter im Prozess als im Hauptfenster maximal dargestellt werden können (max. 9), kann der Anzeigebereich vertikal mittels der Tasten (→ "Abb. 17-1") geblättert werden. Ist eine Taste grau dargestellt, so ist sie nicht aktiv und es befinden sich keine weiteren Elemente in einem nicht dargestellten Bereich.

Die Titelzeile des Hauptfensters (→ ["Abb. 17‑](#page-36-0)2") gibt den Gerätetyp an **[SPECTRA ST]** und listet die momentan startfähigen Färbeprogramme mit der definierten Abkürzung und der den Objektträgerhaltern zugeordneten Farbe auf.

# $\sqrt{N}$

- In der Prozessstatusanzeige ist die Verfügbarkeit und ausgewählte Anzahl unterschiedlicher Ausgabestationen für den Benutzer nicht sichtbar. Es empfiehlt sich, bei Verwendung unterschiedlicher Reagenzien in den Ausgabestationen das Menü Badbelegung zur Prozessüberwachung zu verwenden ( $\rightarrow$  "Abb. 85"), um frühzeitig reagieren zu können, wenn die maximale Ausgabekapazität erreicht wird.
- Wenn fertige Objektträgerhalter nicht rechtzeitig aus den Ausgabestationen entnommen werden, kann dadurch der Färbeprozess unterbrochen und das Färbeergebnis beeinträchtigt werden.

**Warnung**

# **Hinweis**

Jeder laufende Färbeprozess wird durch ein Symbol des Objektträgerhalterbügels abgebildet. Dieser ist in der gleichen Farbe dargestellt wie der reale Objektträgerhalterbügel. Auf dem Bügelsymbol werden verschiedene Informationen dargestellt ( $\rightarrow$  "Abb. 18").

Ist der Färbeautomat HistoCore SPECTRA ST mit einem Eindeckautomaten HistoCore SPECTRA CV fest verbunden, können beide Geräte als Workstation (Geräteeinheit) betrieben werden. Dies ermöglicht einen kontinuierlichen Arbeitsablauf vom Färbeprozess bis zur Entnahme der fertig eingedeckten Objektträger. Der Übergabezeitpunkt an den HistoCore SPECTRA CV wird dann zusätzlich in der Prozess-Statusanzeige angezeigt ( $\rightarrow$  "Abb. 18-6").

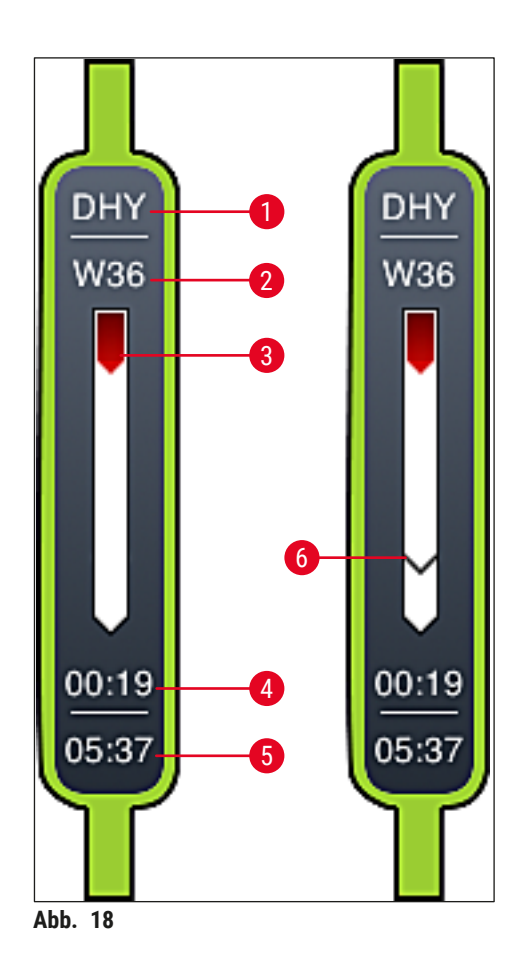

- <span id="page-37-0"></span>1 Abkürzung des Programmnamens
- 2 Aktuelle Position des Objektträgerhalters im Gerät
- 3 Verlaufsanzeige des gesamten Färbe-Prozesses
- 4 Voraussichtliche Restzeit des Programmes (hh:mm)
- 5 Uhrzeit bei Programmende
- 6 Übergabezeitpunkt an den Eindeckautomaten HistoCore SPECTRA CV bei Betrieb als Workstation  $(\rightarrow$  S. 114 [– 6.6.5 Betrieb als Workstation\)](#page-113-0)

#### **5.4 Darstellung der Schubladen**

Der untere Bereich des Hauptfensters bildet den Status der Ein- und Ausgabeschubladen ab.

- Die mit Pfeilrichtung in das Gerät ( $\rightarrow$  "Abb. 19-1") dargestellten Stationen symbolisieren die Eingabeschublade, die mit Pfeilrichtung aus dem Gerät ( $\rightarrow$  "Abb. 19-2") dargestellten Stationen symbolisieren die Ausgabeschublade, mit jeweils fünf Positionen.
- Die berechnete Startzeit ( $\rightarrow$  "Abb. 19-5") wird für jeden Objektträgerhalter in der Eingabeschublade angezeigt.
- Durch Betätigen der Schubladentaste ( $\rightarrow$  "Abb. 19-3") oder ( $\rightarrow$  "Abb. 19-4") wird die jeweilige Schublade motorisch geöffnet oder geschlossen.
- Werden Objektträgerhalter eingesetzt oder entnommen, wird dies automatisch bei geschlossenen Schubladen vom Gerät erkannt.
- Die sich in der Eingabe- oder Ausgabeschublade befindlichen Objektträgerhalter werden mit der jeweiligen Bügelfarbe und der zugewiesenen Programmabkürzung auf dem Bildschirm dargestellt.
- Freie Positionen sind weiß dargestellt.

### **Hinweis**

Die Ein- und Ausgabenschubladen können geöffnet werden, wenn die Schubladentaste grün (→ ["Abb. 19‑](#page-38-0)4") leuchtet. Beim Transport von Objektträgerhaltern aus der Eingabeschublade oder in die Ausgabeschublade, leuchtet die Taste an der entsprechenden Schublade in dieser Zeit rot  $(\rightarrow$  "Abb. 19-3") und kann nicht geöffnet werden.

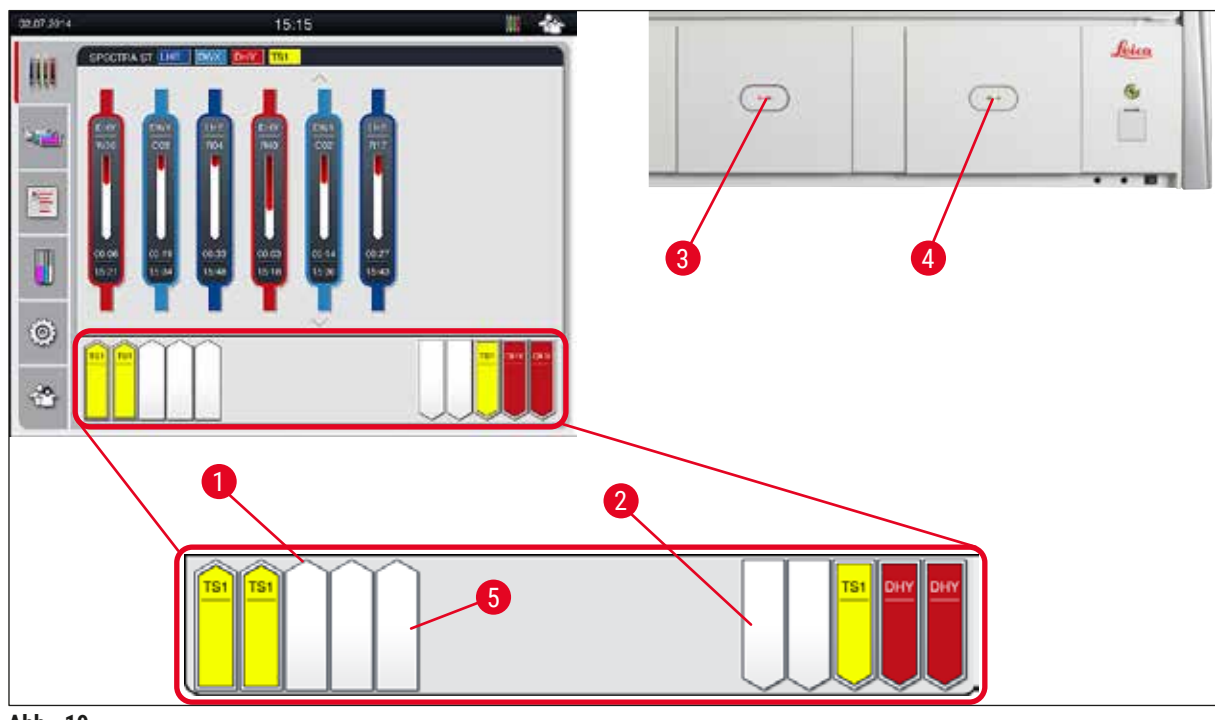

<span id="page-38-0"></span>**Abb. 19** 

#### **Warnung**

Vorsicht beim Öffnen oder Schließen der Schubladen! Quetschgefahr! Die Schubladen sind motorisch betrieben und fahren auf Tastendruck automatisch heraus. Nicht den Fahrbereich der Schubladen blockieren.

#### **5.5 Hauptmenü-Übersicht**

Auf der linken Seite der Anzeige ( $\rightarrow$  "Abb. 15-5") befindet sich das Hauptmenü, das sich wie nachfolgend beschrieben unterteilt. Dieses Menü ist in allen Untermenüs sichtbar und erlaubt zu jeder Zeit einen Wechsel in ein anderes Untermenü.

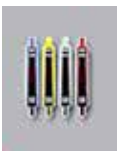

Die **Prozess-Statusanzeige** stellt den aktuellen Status aller im Prozess befindlichen Objektträgerhalter dar. Hierbei wird der jeweilige Bügel des Objektträgerhalters symbolisch mit der jeweiligen Farbe angezeigt.

Diese Anzeige stellt die Standardanzeige dar.

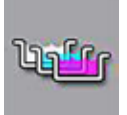

Die **Badbelegung** stellt alle Stationen innerhalb des Gerätes in der Draufsicht dar. Die einzelnen Reagenzstationen werden mit der Abkürzung des Reagenznamen, Stationsnummer und im Prozess befindlichen Objektträgerhaltern dargestellt.

Nach Aktivierung der **Programmliste** werden alle im Gerät vorhandenen Färbeprogramme in Listenform dargestellt. Das Menü ermöglicht die Neueingabe und Veränderungen von Färbeprogrammen, deren Priorisierung und die Erstellung der Badbelegung.

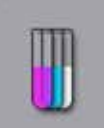

Nach Aktivierung der **Reagenzliste** werden alle zuvor eingegebenen Reagenzien in Listenform dargestellt. Das Menü ermöglicht die Veränderung oder Neueingabe von Färbereagenzien z.B. für die Integration neuer Färbeprogramme. Die Reagenzien müssen vor der Programmerstellung eingegeben werden.

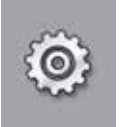

Im Menü **Einstellungen** können Grundeinstellungen vorgenommen werden. Hier kann die Sprachversion, das Datum und die Uhrzeit, die Ofentemperatur und weitere Parameter den lokalen Bedürfnissen angepasst werden.

Im Einstellungsmenü **Benutzer** kann ein individuelles Passwort eingerichtet werden, um Veränderungen an Programmen und Reagenzienlisten durch Unbefugte zu verhindern (**Supervisor-Modus**). Die Benutzung des Gerätes ist jedoch im **Anwender-Modus** ohne Passwort möglich.

#### **5.5.1 Die Eingabetastatur**

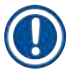

#### **Hinweis**

Bei notwendigen Eingaben (z. B. zur Programmerstellung Programmbearbeitung, oder Passworteingabe) erscheint eine Eingabetastatur (→ "Abb. 20"). Die Bedienung erfolgt über den Berührungsbildschirm. Bitte beachten, dass die Tastaturdarstellung abhängig von der eingestellten Sprache ist.

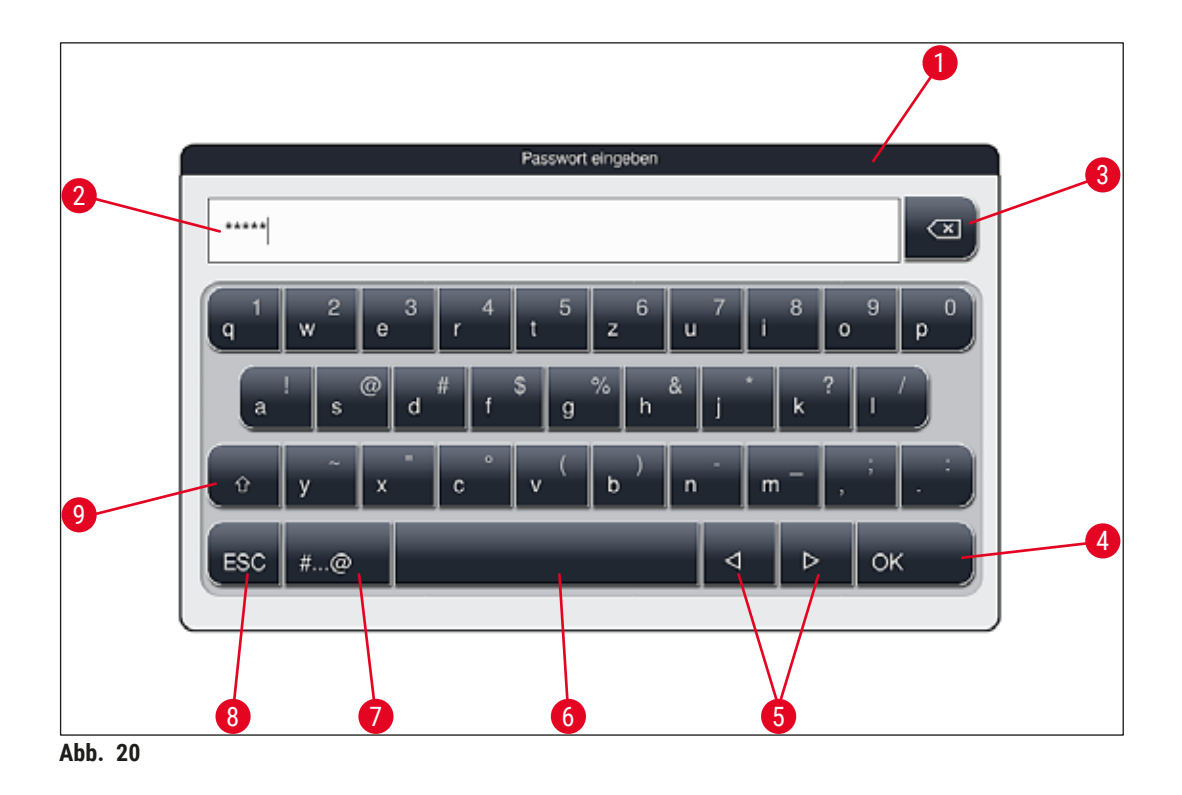

- <span id="page-40-0"></span>Titelzeile
- Eingabefeld
- Zuletzt eingegebenes Zeichen Löschen
- Bestätigung
- Cursor nach links oder rechts bewegen
- Leertaste
- Umschalttaste Sonderzeichen (→ ["Abb. 21"\)](#page-41-0)
- Abbruch (Eingaben werden nicht gespeichert!)
- Groß-/Kleinschreibung (zweimaliges Drücken auf die Taste aktiviert die dauerhafte Großschreibung, angezeigt durch rote Färbung der Taste. Erneutes Drücken aktiviert die Kleinschreibung wieder.)

#### **Sonderzeichentastatur**

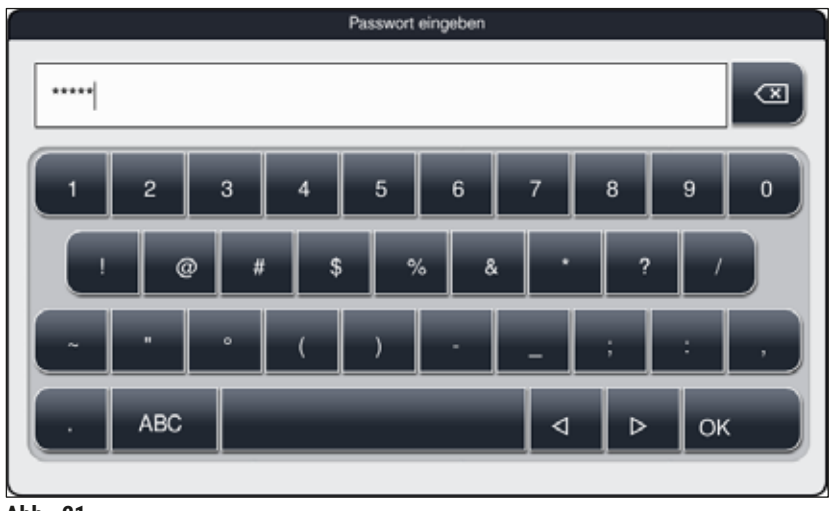

Abb. 21

#### **Weitere Sonderzeichen**

<span id="page-41-1"></span><span id="page-41-0"></span>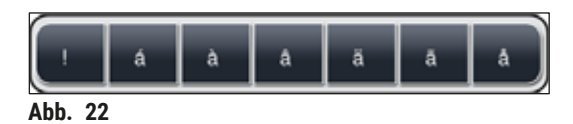

- Zur Eingabe eines Sonderzeichens oder Umlautes usw. welcher nicht in der Sonderzeichentastatur (→ ["Abb. 21"\)](#page-41-0) enthalten ist, die entsprechende Normaltaste auf der Tastatur länger gedrückt halten.
- Beispiel: Ein längerer Druck auf das Normalzeichen **"a"** öffnet weitere Auswahlmöglichkeiten  $(\rightarrow$  "Abb. 22").
- Das benötigte Zeichen aus der neuen einzeiligen Tastatur durch Drücken auswählen.

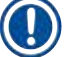

#### **Hinweis**

Folgende Längen für Passwörter und Bezeichnungen sind gültig:

- Reagenznamen: max. 30 Zeichen / Reagenzienabkürzungen: max. 10 Zeichen
- Programmnamen: max. 32 Zeichen / Programmabkürzungen: max. 3 Zeichen
- Passwörter: min. 4 bis max. 16 Zeichen

#### **5.6 Benutzereinstellungen**

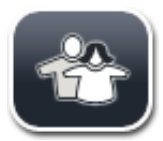

In diesem Menü kann die entsprechende Zugriffsebene eingestellt werden. Es wird unterschieden zwischen:

- Standard-Anwender
- Supervisor (Passwort geschützt)
- Service-Techniker (Passwort geschützt)

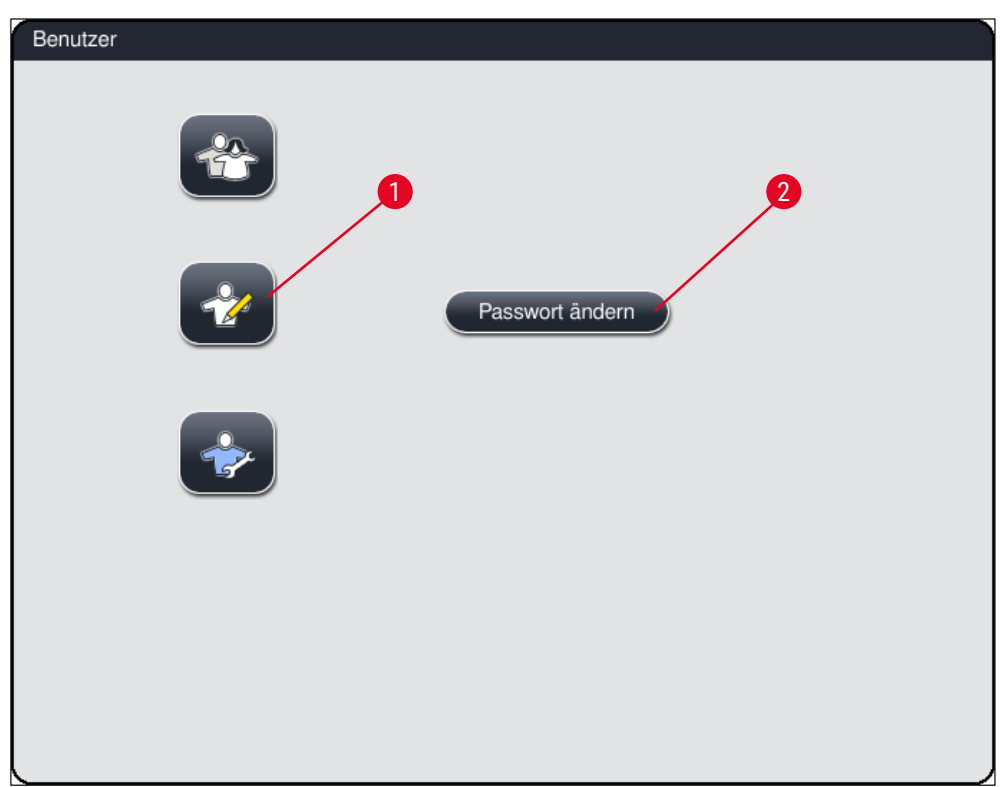

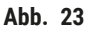

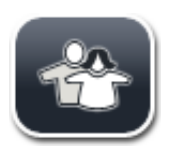

#### <span id="page-42-0"></span>**Standard-Anwender:**

Der Standard-Anwender benötigt kein Passwort und kann das fertig eingestellte Gerät für alle Routine-Anwendungen nutzen. Veränderungen an Programmen und Einstellungen sind für diese Anwendergruppe nicht möglich.

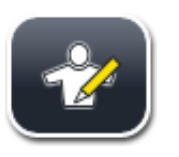

#### **Supervisor:**

Der Supervisor hat die gleichen Zugangsmöglichkeiten wie der Standard-Anwender, er kann jedoch zusätzlich auch Programme erstellen und die Geräteinbetriebnahmeschritte ausführen. Der Supervisor-Zugriff ist deshalb Passwortgeschützt.

# **Hinweis**

• Es wird empfohlen, den **Supervisor-Modus** zu verlassen, wenn Sie alle gewünschten Änderungen vorgenommen und gespeichert haben. Um sich abzumelden, Taste **Standard-Anwender** im Menü **Benutzereinstellungen** drücken.

<span id="page-43-1"></span>Um den Supervisor-Modus zu aktivieren wie folgt vorgehen:

- 1. Die Taste **Supervisor** drücken (→ ["Abb. 23‑](#page-42-0)1").
- 2. Daraufhin wird eine Tastatur (→ "Abb. 24") angezeigt, über die das Passwort eingegeben werden kann.
- 3. Mit **OK** wird die Eingabe abgeschlossen und das eingegebene Passwort auf Gültigkeit überprüft.
- 4. Der aktuelle Anwenderstatus wird mit dem jeweiligen Symbol in der Statuszeile ( $\rightarrow$  "Abb. 16") rechts oben angezeigt.

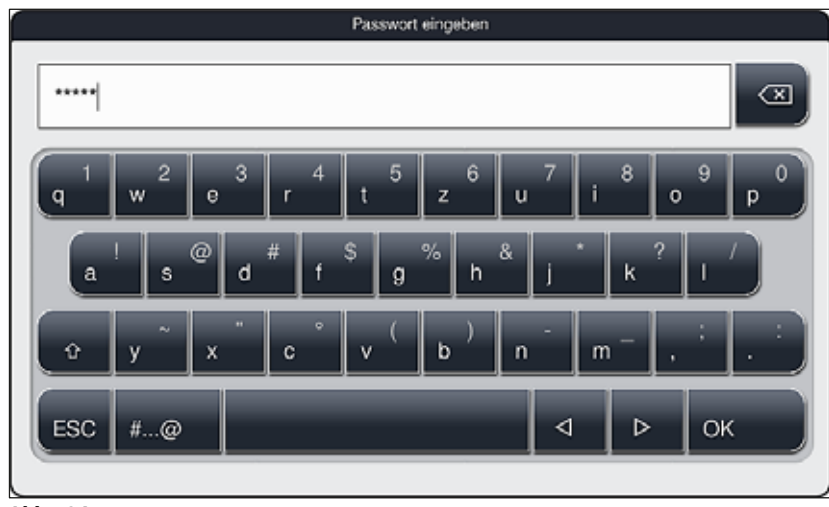

<span id="page-43-0"></span>**Abb. 24** 

# **Hinweis**

Das werkseitig eingestellte Passwort sollte bei Ersteinrichtung geändert werden.

Um das Supervisor-Passwort zu ändern, wie folgt vorgehen:

- 1. Um das Passwort zu ändern, die Taste **Passwort ändern** (→ ["Abb. 23‑](#page-42-0)2") drücken und das alte Passwort eingeben.
- 2. Danach das neue Passwort zweimal über die Tastatur eingeben und mit **OK** bestätigen.

# **Hinweis**

Ein Passwort muss mindestens 4 Zeichen und darf höchstens 16 Zeichen lang sein.

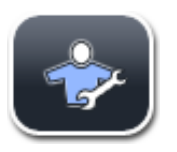

#### **Servicetechniker:**

Der Servicetechniker kann auf Systemdateien zugreifen und grundlegende Einstellungen und Tests durchführen.

#### **5.7 Grundeinstellungen**

## **Hinweis**

Veränderungen in einigen Einstellungen, zum Beispiel bei der erstmaligen Einrichtung des Gerätes, sind nur mit dem Supervisor-Modus möglich (→ S. 44 – Um den Supervisor-Modus zu aktivieren wie folgt [vorgehen:\)](#page-43-1).

Durch Tippen auf das Zahnrad Symbol (→ "Abb. 25-1") öffnet sich das Menü Einstellungen (→ "Abb. 25"). In diesem Menü können grundsätzliche Geräte- und Softwareeinstellungen vorgenommen werden.

- Durch Berühren eines der Symbole ( $\rightarrow$  "Abb. 25-2") wird dieses ausgewählt und mit einem roten Rahmen gekennzeichnet.
- Im rechten Bereich des Bildschirms wird das jeweilige Einstellungsfenster angezeigt.
- Die einzelnen Untermenüs werden im Folgenden beschrieben.

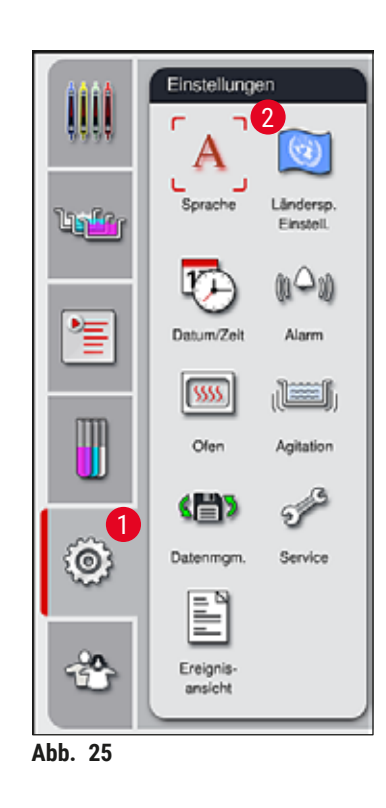

#### **5.7.1 Spracheinstellungen**

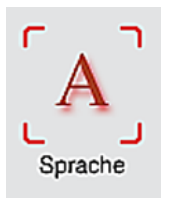

<span id="page-44-0"></span>• Durch Drücken auf das Symbol für die Sprache (→ "Abb. 25-2") wird das Sprachen-Auswahlmenü angezeigt. Dieses Menü enthält eine Übersicht aller auf dem Gerät installierten Sprachen und erlaubt die Auswahl der gewünschten Anzeigesprache.

- Die gewünschte Sprache wählen und mit der Taste **Speichern** bestätigen.
- Die Bildschirmanzeige, Meldungen und Beschriftungen werden sofort in der nun eingestellten Sprache angezeigt.

## **Hinweis**

Hinzufügen anderer Sprachen ist durch den Supervisor oder einen Leica Servicetechniker, mittels Import  $(\rightarrow$  S. 52 [– 5.7.7 Datenmanagement\)](#page-51-0), möglich.

#### **5.7.2 Länderspezifische Einstellungen**

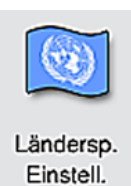

In diesem Menü können grundsätzliche Darstellungseinstellungen (→ "Abb. 26") vorgenommen werden.

#### **Temperatureinheit**

• Einstellen der Temperatureinheit ( $\rightarrow$  "Abb. 26-1") in Celsius oder Fahrenheit. Dazu den Schiebeschalter auf die gewünschte Einheit positionieren.

#### **Zeitformat**

• Die Darstellung der Uhrzeit (→ "Abb. 26-2") kann per Schiebeschalter von einer 24-h-Anzeige auf eine 12-h-Anzeige (a.m. = Vormittag/p.m. = Nachmittag) umgestellt werden.

#### **Datumsformat**

- Einstellen der Datumsanzeige (→ "Abb. 26-3") auf Internationales-, ISO- oder US-Format durch Drücken des entsprechenden Auswahlknopfes neben dem beispielhaften dargestellten Formates.
- Die aktivierte Einstellung wird durch einen roten Rand gekennzeichnet  $(\rightarrow$  "Abb. 26-4").
- Durch Drücken der Taste **Speichern** werden die Einstellungen gesichert.

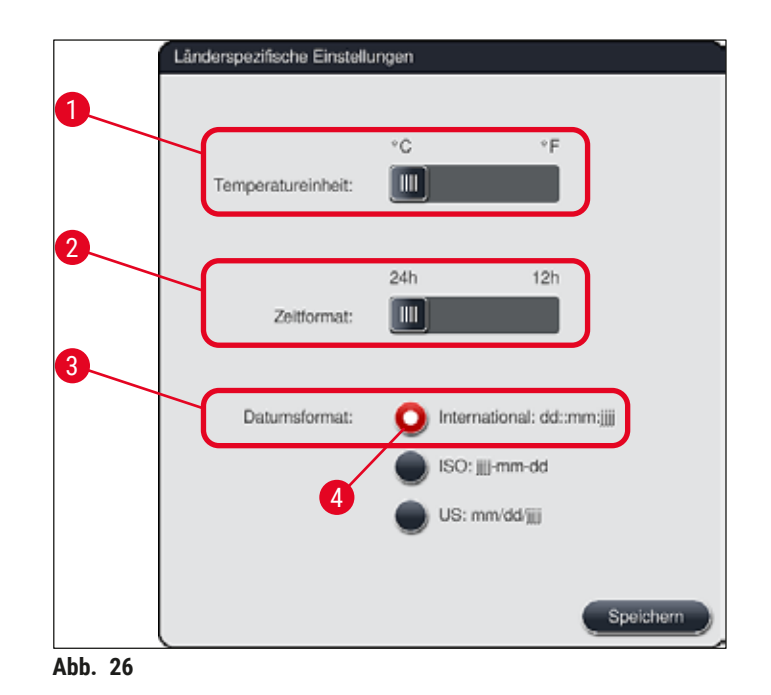

#### **5.7.3 Datum und Uhrzeit**

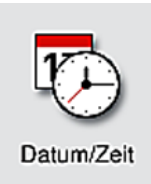

<span id="page-46-0"></span>In diesem Menü ( $\rightarrow$  "Abb. 27") kann das aktuelle Datum und die lokale Uhrzeit, durch Drehen der einzelnen Walzen, eingestellt werden.

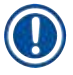

#### **Hinweis**

In der 12-stündigen Anzeige wird zusätzlich a.m. (Vormittag) und p.m. (Nachmittag) unter den Stundenziffern dargestellt, um eine korrekte Einstellung zu ermöglichen.

Die Einstellungen der Zeit und des Datums können nicht mehr als 24 Stunden von der werkseitig eingestellten Systemzeit abweichend vorgenommen werden.

• Durch Drücken der Taste **Speichern** werden die Einstellungen gesichert.

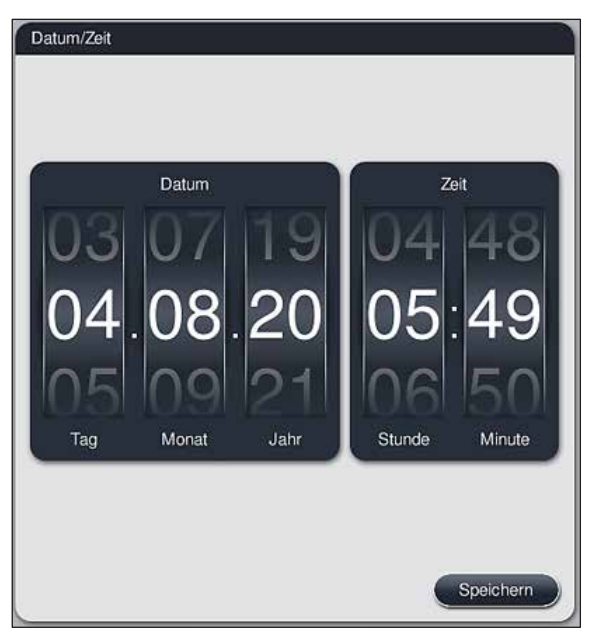

**Abb. 27** 

#### **5.7.4 Alarm Menü - Fehler- und Hinweistöne**

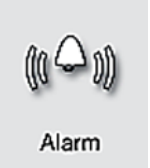

<span id="page-47-0"></span>In diesem Menü können Hinweis- und Alarmtöne ausgewählt, die Lautstärke eingestellt und die Funktionalität getestet (→ "Abb. 28-6") werden.

Nach Aufruf des Menüs wird die momentane Einstellung für Hinweistöne und Alarmtöne angezeigt.

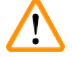

#### **Warnung**

- Nach dem Starten des Gerätes wird ein Alarmton abgespielt. Ist dies nicht der Fall, darf das Gerät zum Schutz der Proben und des Benutzers nicht betrieben werden. In diesem Fall muss die zuständige Leica Service Organisation kontaktiert werden.
- Die akustischen Alarmtöne können nicht deaktiviert werden. Der minimale einstellbare Wert für die Lautstärke ist 2, der maximale Wert 9.

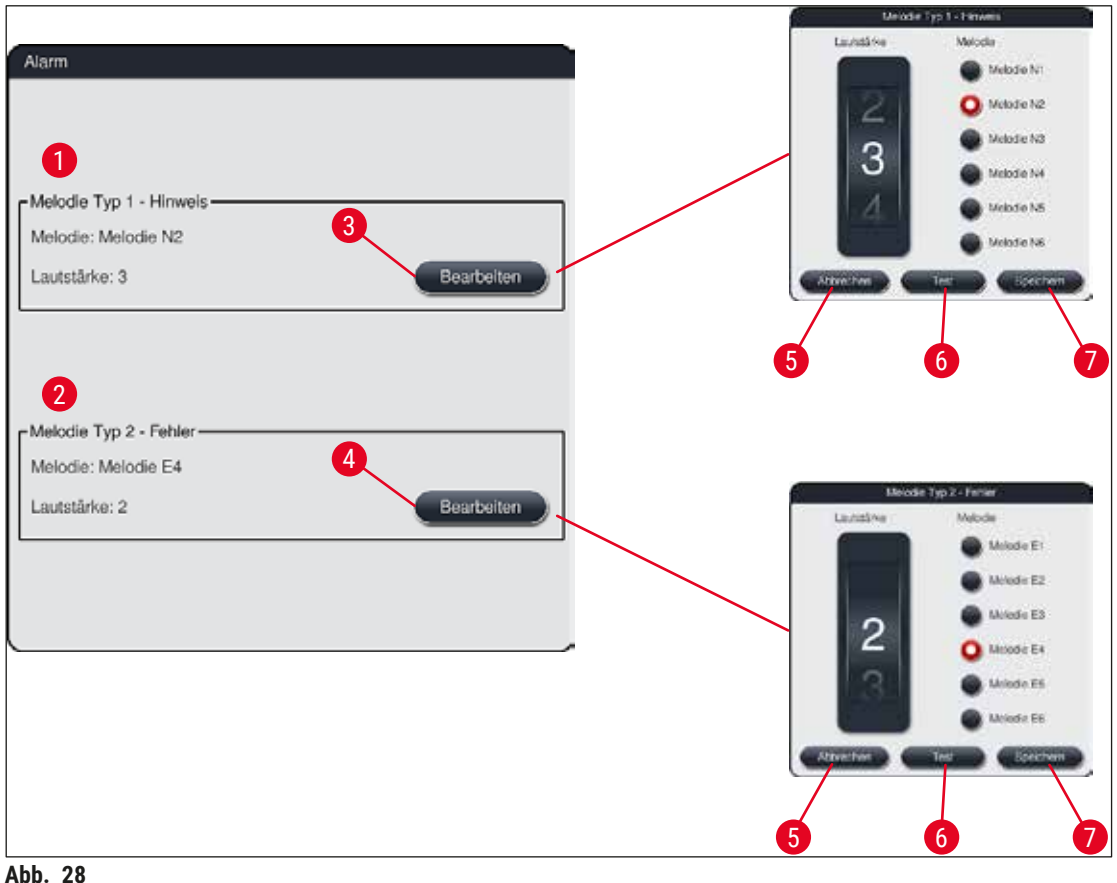

<span id="page-48-0"></span>

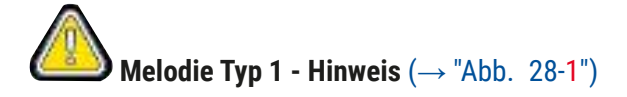

Hinweistöne werden ausgegeben, wenn Warn- oder Hinweismeldungen auf dem Bildschirm angezeigt werden. Es kann ein Ton aus einer Auswahl von 6 Tönen ausgewählt werden. Zum Verändern der Einstellungen die Taste Bearbeiten (→ "Abb. 28-3") drücken. Die Lautstärke kann stufenweise, durch drehen der Walze, eingestellt werden (0 bis 9).

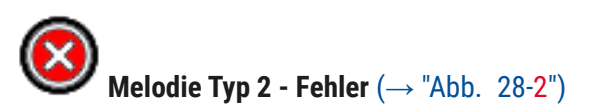

Alarmtöne werden ausgegeben, wenn eine Fehlermeldung auf dem Bildschirm angezeigt wird. Dies erfordert umgehendes Eingreifen des Benutzers. Es kann ein Ton aus einer Auswahl von 6 Tönen ausgewählt werden. Zum Verändern der Einstellungen die Taste Bearbeiten (→ "Abb. 28-4") drücken.

- Über die Walze **Lautstärke** wird die Lautstärkeneinstellung für Alarmtöne angepasst. Bei den Alarmtypen stehen 6 unterschiedliche Töne zur Auswahl. Mit der Taste **Test** (→ ["Abb. 28‑](#page-48-0)6") kann der jeweilige Ton nach Auswahl angehört werden.
- Durch Drücken der Taste Speichern (→ "Abb. 28-7") werden die Einstellungen gesichert. Mit der Taste Abbrechen (→ "Abb. 28-5") wird das Auswahlfenster geschlossen ohne die Einstellungen zu übernehmen.

#### **5.7.5 Ofeneinstellungen**

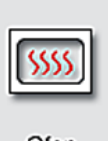

Im Menü für die Ofeneinstellungen ( $\rightarrow$  "Abb. 29"), kann die Temperatur des Ofens und dessen Betriebsart eingestellt werden. Nach Aufruf des Menüs werden die aktuellen Ofeneinstellungen angezeigt.

Ofen

# $\bf \Psi$

#### **Warnung**

Grundsätzlich können Veränderungen der Ofentemperatur zur Beeinflussung des Färbeergebnisses führen.

Eine zu hoch eingestellte Ofentemparatur kann zu Probenbeeinträchtigungen führen.

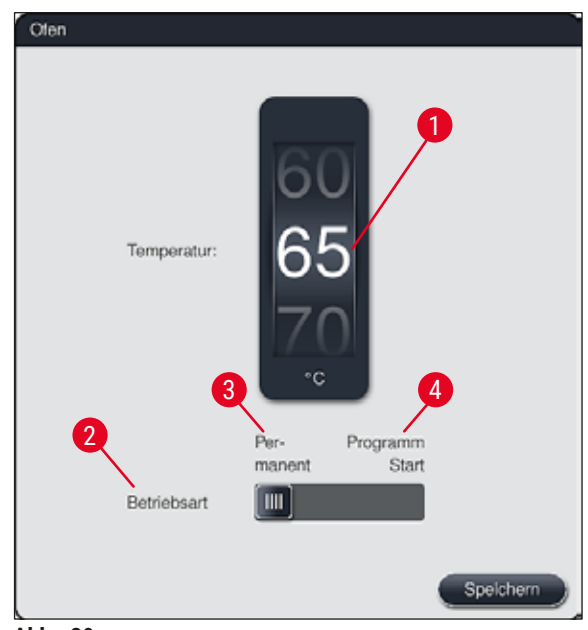

**Abb. 29** 

#### <span id="page-49-0"></span>**Temperatur:**

Durch Drehen der Walze (→ "Abb. 29-1") kann die Zieltemperatur des Ofens von 40 °C bis 70 °C in 5°-Schritten eingestellt werden.

#### **Betriebsart:**

Bei der Betriebsart ( $\rightarrow$  "Abb. 29-2") kann zwischen:

- dem Aufheizen des Ofens bei Start eines Programmes (→ ["Abb. 29‑](#page-49-0)4") (**Programm Start**) und
- dem Start des Ofens bei Einschalten des Gerätes (→ ["Abb. 29‑](#page-49-0)3") (**Permanent**) gewählt werden.
- Zum Ändern der Einstellung kann der Schiebeschalter in die entsprechende Stellung gebracht werden.
- Speichern der Einstellungen erfolgt durch Drücken der Taste **Speichern**.

- **Hinweis** 
	- Für das Abspeichern der Veränderungen ist der Passwortgeschützte Anwender-Modus **Supervisor** notwendig. Im einfachen Anwendermodus ist die Taste **Speichern** grau dargestellt und inaktiv.
	- Sind Leica-Färbeprogramme in die Badbelegung integriert ( $\rightarrow$  S. 78 5.9.9 Badbelegung [erstellen\),](#page-77-0) kann die Temperatureinstellung nicht geändert werden. Die voreingestellte Temperatur ist der dem Leica Reagenzien Kit beiliegenden Gebrauchsinformation zu entnehmen.

#### **Warnung**

- Es wird empfohlen, **Permanent** als Einstellung zu verwenden, um wiederholte Wartezeiten durch das Aufheizen des Ofens zu vermeiden.
- Die eingestellte Ofentemperatur kann aufgrund von Umgebungsbedingungen zeitweise um –8 °C bis +5 °C vom eingestellten Wert abweichen. Daher sollte für besonders empfindliche Proben die eingestellte Temperatur entsprechend gewählt werden (z. B. eingestellte Temperatur um 5 °C senken und den Ofenschritt entsprechend verlängern).

#### **5.7.6 Bewegungsgeschwindigkeit - Auf- und Abbewegung (Agitation)**

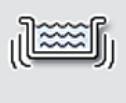

Agitation

**Hinweis** 

Im Menü **Agitation** (→ ["Abb. 30"\)](#page-51-1) wird die Geschwindigkeit der Auf- und Abbewegung des Halterahmens für Objektträgerhalter eingestellt. Die Bügel der Objektträgerhalter liegen auf dem Halterahmen auf, welcher im Färbeprozess auf- und abwärts bewegt wird (Agitation).

Nach Aufruf des Menüs wird die momentane Einstellung angezeigt.

Die Agitation hilft während laufender Färbeprozesse, die eingefüllten Reagenzien zu durchmischen. Um die Bewegungsgeschwindigkeit (Agitation) anzupassen, ist der Passwortgeschützte Anwender-Modus **Supervisor** notwendig.

#### **Geschwindigkeit:**

Durch Drehen der Walze Geschwindigkeit (→ "Abb. 30-1") kann die Agitations-Frequenz (Probenbewegung) in 5 Schritten eingestellt werden (0= Agitation deaktiviert, 5= Höchste Geschwindigkeit). Höhere Werte bedeuten eine höhere Agitations-Frequenz.

Speichern der Einstellungen erfolgt durch Drücken der Taste **Speichern**.

# **Hinweis**

- Die Agitationsgeschwindigkeit für benutzerdefinierte Programme kann nur dann geändert werden, wenn kein validiertes Leica-Programm aktiv ist. Die Walze ist in diesem Fall schwarz dargestellt und aktiv.
- Für validierte Leica-Programme ist die Agitation fest voreingestellt (siehe Gebrauchsinformation Leica Reagenzien Kit). Die Walze ist grau dargestellt und inaktiv.

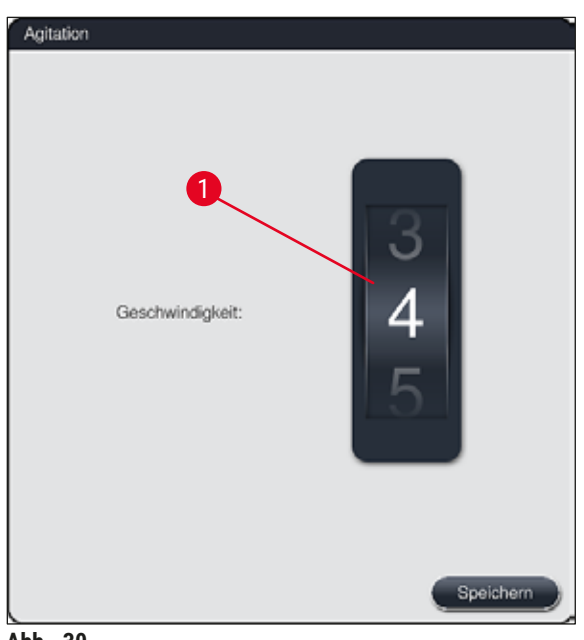

**Abb. 30** 

#### **5.7.7 Datenmanagement**

<span id="page-51-0"></span>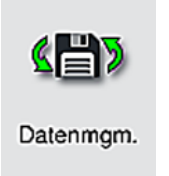

<span id="page-51-1"></span>Im Menü **Datenmangement** (→ ["Abb. 31"\)](#page-52-0) können Daten, Einstellungen und Ereignisprotokolle (Logdateien) exportiert und importiert werden. Für alle Exporte und Importe (außer Remote SW Aktualisierung) ist ein USB-Speicherstick erforderlich, der an einen der USB-Steckplätze an der Gerätevorderseite ( $\rightarrow$  "Abb. 1-7") angeschlossen wird.

# **Hinweis**

Der eingesetzte USB-Speicherstick muss mit FAT32 formatiert sein.

#### **Benutzer Export (→ "Abb. 31-1")**

Über die Funktion **Benutzer Export** werden Informationen auf einen angeschlossenen USB-Speicherstick gespeichert ( $\rightarrow$  "Abb. 1-7"):

• Eine **Zip**-Datei mit den Ereignisprotokollen der letzten 30 Arbeitstage und den **RMS**-Informationen im CSV-Format

- Eine PDF-Datei mit allen benutzerdefinierten Programmen, aktiven Programmen, vom Benutzer ausgewählten Einstellungen von Leica-Programmen, der Badbelegung und der Reagenzliste.
- Eine verschlüsselte **lpkg**-Datei welche alle Benutzerdefinierte Programme und die Reagenzienliste enthält.

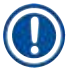

# **Hinweis**

Die **lpkg**-Datei kann nicht vom Benutzer geöffnet und eingesehen werden.

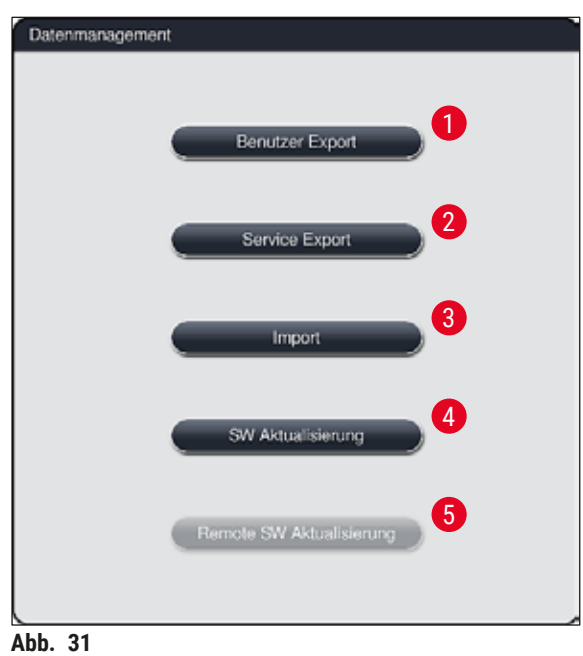

<span id="page-52-0"></span>Durch die Funktion <u>Import</u> (→ "Abb. 31-3") können benutzerdefinierte Programme und die Reagenzienliste auf einen anderen HistoCore SPECTRA ST, mit identischer Konfiguration, übertragen werden.

- Während des Datenexports wird die Meldung **Benutzerdaten werden exportiert...** angezeigt.
- Die Meldung **Export erfolgreich** zeigt dem Benutzer an, dass der Datentransfer beendet ist und der USB-Speicherstick sicher entfernt werden kann.
- Wird die Meldung **Export fehlgeschlagen** angezeigt, ist ein Fehler aufgetreten (z. B. wurde der USB-Speicherstick zu früh entfernt). In diesem Falle ist der Export erneut durchzuführen.

#### **Hinweis**

Es wird empfohlen, nach erfolgter Einrichtung des Gerätes, einen Export der Daten durchzuführen, um bei einer evtl. Neueinrichtung auf diese Daten zurückgreifen zu können.

#### **Service Export**  $(\rightarrow$  "Abb. 31-2")

Über die Funktion **Service Export** wird eine **lpkg**-Datei auf einen angeschlossenen USB-Speicherstick gespeichert  $(\rightarrow$  "Abb. 1-7"):

Die verschlüsselte **lpkg**-Datei enthält eine vorher bestimmte Anzahl an Ereignisprotokollen, sowie:

- RMS-Informationen Reagenziendaten
- 
- Benutzerdefinierte Programmnamen weitere Service relevante Daten
- 

### **Hinweis**

Die **lpkg**-Datei kann nicht vom Benutzer geöffnet und eingesehen werden.

- Nach dem Drücken der Taste **Service Export** erscheint ein Auswahlmenü, indem der Benutzer die gewünschte Anzahl der zu exportierenden Datensätze (5, 10, 15 oder 30 Tage) auswählen kann.
- Die Auswahl mit **Ok** bestätigen.
- Für die Dauer des Datenexports wird die Meldung **Service Daten werden exportiert...** angezeigt.
- Die Meldung **Export erfolgreich** zeigt dem Benutzer an, dass der Datentransfer beendet ist und der USB-Speicherstick sicher entfernt werden kann.
- Wird die Meldung **Export fehlgeschlagen** angezeigt, ist ein Fehler aufgetreten (z. B. wurde der USB-Speicherstick zu früh entfernt). In diesem Falle ist der Export erneut durchzuführen.

#### **Import**  $(\rightarrow$  "Abb. 31-3")

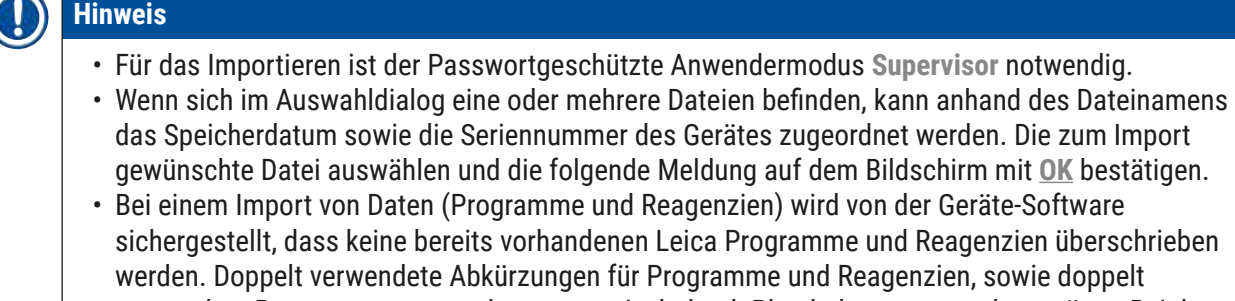

verwendete Reagenznamen werden automatisch durch Platzhalter ersetzt oder ergänzt. Bei doppelt verwendeten Objektträgerbügelfarben wird die Farbe des importierten Programmes auf Weiß gesetzt. Objektträgerbügelfarbe:

• Wird ein Programm importiert dessen Objektträgerbügelfarbe bereits einem bestehenden Programm zugewiesen wurde, wird diese Farbe beim Import durch die Farbe Weiß ersetzt.

Abkürzung Programmname:

- Soll ein Programm importiert werden, dessen Abkürzung bereits für ein bestehendes Programm verwendet wird, ersetzt die Software diese Abkürzung automatisch durch einem Platzhalter. Der ausgeschriebene Programmname bleibt erhalten.
- Abkürzung des bestehenden Programmes: PAS
- Geänderte Abkürzung des importierten Programmes: +01

Reagenzname und Abkürzung Reagenzname:

- Wird ein Reagenz importiert, welches bereits mit gleichem Namen und/oder gleicher Abkürzung vorhanden ist, fügt die Software automatisch einen Platzhalter ("\_?") hinzu.
- Bestehender Reagenzname: 100 % Alcohol Dehyd 1 S
- Geänderter Reagenzname des importierten Reagenz: 100 % Alcohol Dehyd 1 S\_?
- Bestehende Abkürzung: 100Dhy 1S
- Geänderte Abkürzung des importierten Reagenz: 100Dhy 1+01

Importierte Programme und Reagenzien können trotz Platzhaltern in die Badbelegung integriert werden. Eine Umbenennung kann zu einem späteren Zeitpunkt erfolgen.

### **Warnung**

Beim Import von Daten eines USB-Speichersticks werden alle zuvor auf dem Gerät befindlichen benutzerdefinierten Programme und Reagenzien überschrieben und durch die importierten Daten ersetzt. Es ist nicht möglich einzelne Dateien für den Import auszuwählen! Leica empfiehlt diese Funktion nur für das Einspielen von Sicherungen zu verwenden oder um einen weiteren HistoCore SPECTRA ST mit den gleichen Parametern zu installieren.

Die Funktion **Import** ermöglicht den Datenimport der verschlüsselten Programm- und Reagenzienliste, weiterer validierter Leica-Programme und zusätzlichen Sprachpaketen von einem angeschlossenen USB-Speicherstick.

Diese Daten können auch dazu genutzt werden, einen anderen HistoCore SPECTRA ST mit den gleichen Daten, durch die Export/Import-Funktion, auszurüsten.

- Hierzu den USB-Speicherstick mit den zuvor exportierten Daten in einen der USB-Steckplätze an der Gerätevorderseite ( $\rightarrow$  "Abb. 1-7") einstecken.
- Danach die Funktion **Import** wählen. Die Daten werden eingelesen.
- Eine Meldung bestätigt den erfolgreichen Import der Daten.

# **Warnung**

Generell wird durch die Funktion **Import** (auch durch das Importieren eines neuen Leica-Färbeprogrammes) die Erstellung einer neuen Badbelegung notwendig. Alle im Gerät eingefüllten Leica-Reagenzien verfallen und müssen durch ein entsprechendes, neues Leica Reagenzien Kit ersetzt werden.

#### **SW Aktualisierung** (→ "Abb. 31-4")

Sind Softwareaktualisierungen und/oder zusätzliche Sprachpakete erhältlich, können im Anwendermodus **Supervisor** oder durch einen von Leica autorisierten Servicetechniker diese wie folgt ausgeführt bzw. installiert werden.

#### Softwareaktualisierung ausführen

- 1. Die Datei zur Softwareaktualisierung auf einen mit FAT32 formatierten USB-Speicherstick kopieren.
- 2. USB-Speicherstick vorne am Gerät in einem der zwei USB-Steckplätze ( $\rightarrow$  "Abb. 1-7") stecken.
- 3. Anschließend in das Menü **Datenmanagement** wechseln und auf **SW Aktualisierung**  $(\rightarrow$  "Abb. 31-4") klicken.
- 4. Die Softwareaktualisierung wird gestartet.
- Die erfolgreiche Aktualisierung wird dem Benutzer durch eine Meldung angezeigt.

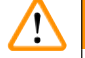

#### **Warnung**

Konnte die Aktualisierung nicht erfolgreich durchgeführt werden, wird dies dem Benutzer gemeldet. Ist die Ursache nicht ersichtlich, bitte die zuständige Leica-Serviceorganisation kontaktieren.

### **Hinweis**

Bei einer Softwareaktualisierung des HistoCore SPECTRA ST werden laborspezifische Einstellungen nicht gelöscht. Nach einer Softwareaktualisierung muss das Gerät auf ordnungsgemäßen Betrieb überprüft werden.

#### **Remote SW Aktualisierung** (→ ["Abb. 31‑](#page-52-0)5")

Diese Funktion

#### **5.7.8 Service-Zugang**

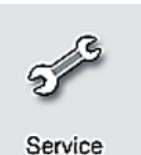

Dieses Menü (→ "Abb. 32") erlaubt von Leica autorisierten Servicetechnikern den Zugang zu technischen Funktionen für die Gerätediagnose und Reparatur des HistoCore SPECTRA ST.

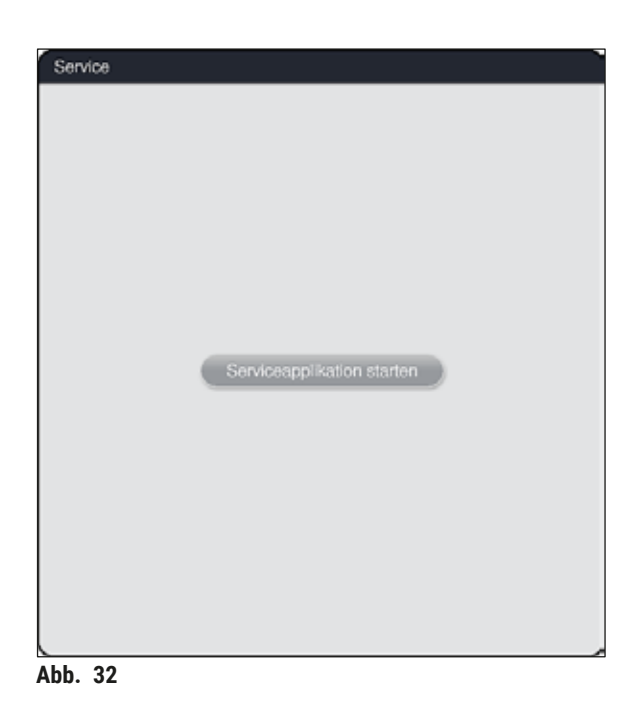

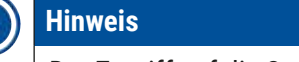

<span id="page-55-0"></span>Der Zugriff auf die Servicesoftware ist für alle anderen Anwendergruppen gesperrt.

#### **5.7.9 Ereignisansicht**

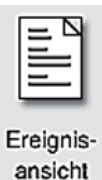

Für jeden Tag, an dem das Gerät eingeschaltet war, wird eine eigene Protokolldatei angelegt. Diese Datei kann durch Auswahl der Datei **DailyRunLog** im Menü Ereignisansicht (→ "Abb. 33") aufgerufen werden.

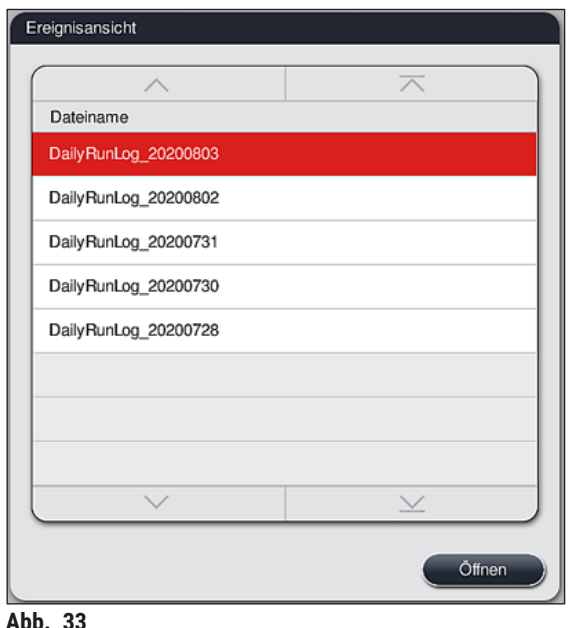

- <span id="page-56-0"></span>
- Im Menü **Ereignisansicht** kann aus einer Liste verfügbarer Protokolle ein Ereignisprotokoll ausgewählt und durch Betätigen der Taste **Öffnen** aufgerufen werden.

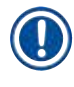

## **Hinweis**

Der Dateinamen ist durch das jeweilige Erstellungsdatum in ISO-Form ergänzt, was die Zuordnung erleichtert. Die Datei ist in der eingestellten Sprache erstellt.

- Alle Ereigniseinträge beginnen mit dem sogenannten Timestamp ( $\rightarrow$  "Abb. 34-1"), d.h. mit Datum und Uhrzeit der Eintragserstellung.
- Die Kopfzeilen der Ereignisansicht enthalten zusätzlich noch Angaben über die Seriennummer ( $\rightarrow$  "Abb. 34-2") und die aktuell installierte Software-Version ( $\rightarrow$  "Abb. 34-3") des HistoCore SPECTRA ST.
- Mittels der Pfeiltasten ( $\rightarrow$  "Abb. 34-4") kann in der Liste und in der Log-Datei auf- und abgeblättert werden. Durch Drücken der linken Taste kann seitenweise durch die Ereignisansicht geblättert werden. Drücken der rechten Taste blättert zum Anfang bzw. zum Ende der Ereignisansicht.

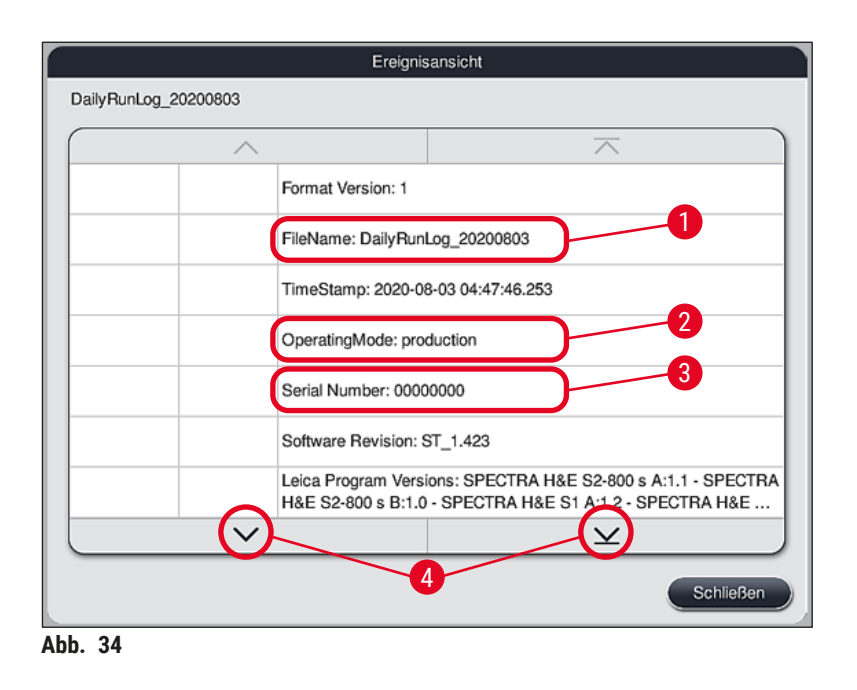

Einträge in der **Ereignisansicht** sind in verschiedenen Farben hervorgehoben, damit wichtige Meldungen schnell erkannt werden können. Durch Antippen eines Eintrags in der Liste wird die spezifische Meldung angezeigt.

<span id="page-57-0"></span>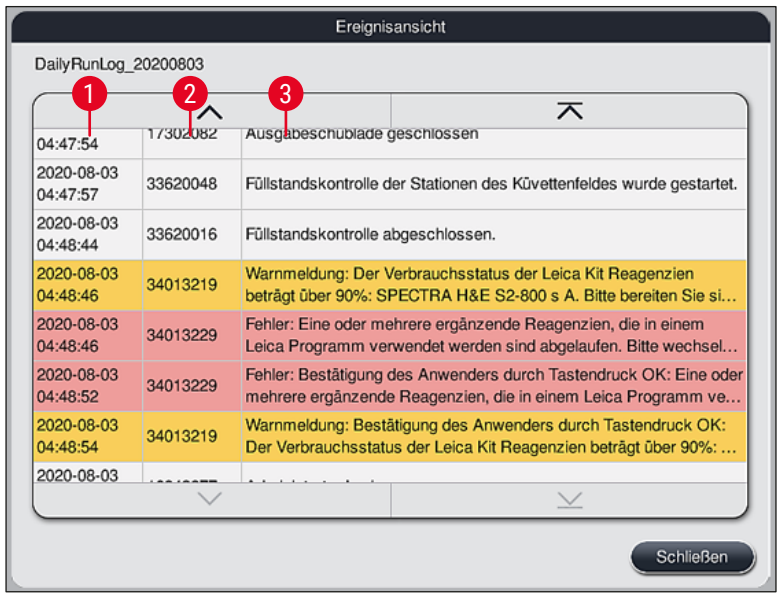

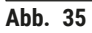

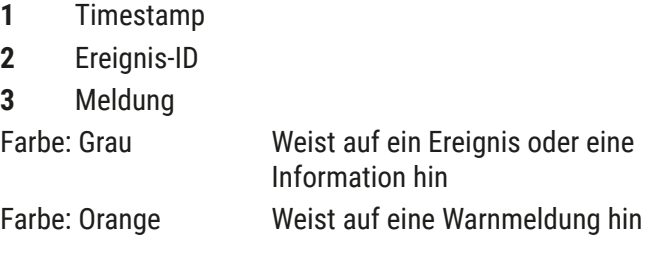

Farbe: Rot Weist auf eine Fehlermeldung hin

#### **5.8 Reagenzienliste**

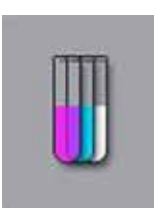

Die Reagenzienliste durch Drücken der nebenstehenden Taste öffnen. Diese zeigt alle definierten Reagenzien in alphabetischer Reihenfolge.

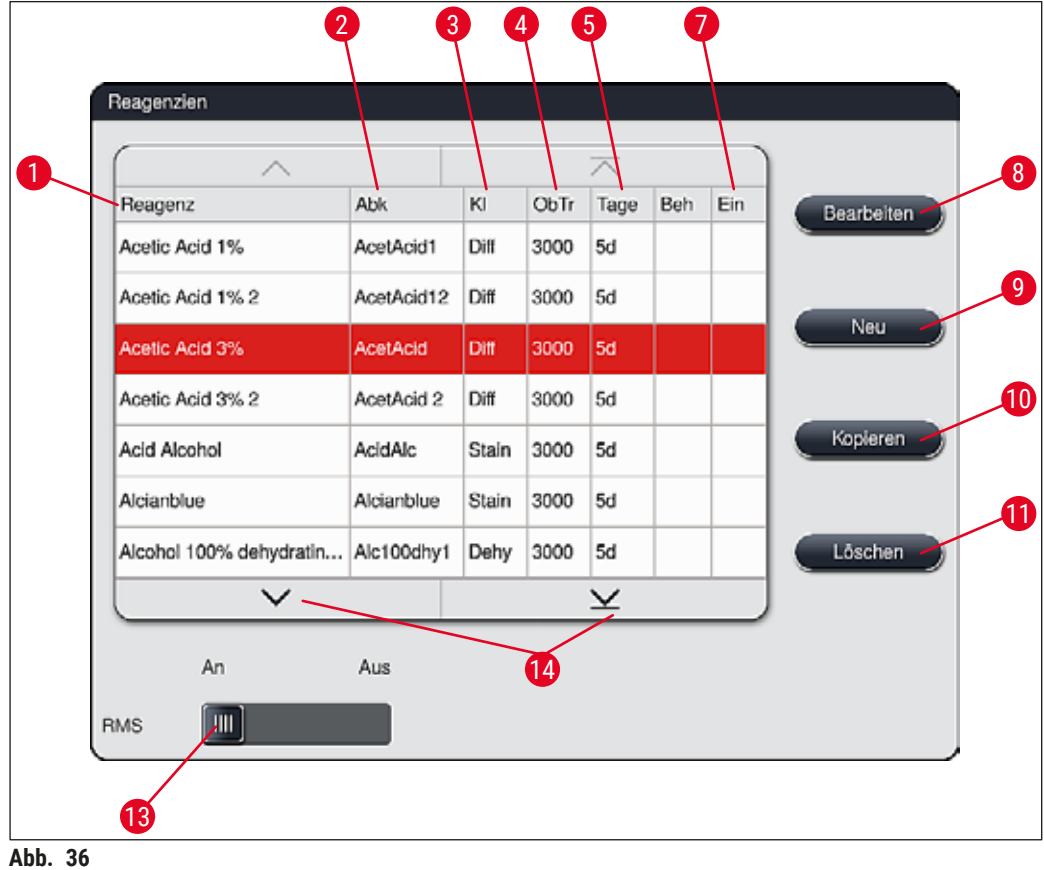

- <span id="page-58-0"></span>
- 2 Abkürzung des Reagenznamens 9 Ein neues Reagenz anlegen
- 
- 
- Maximaler Verwendungszeitraum
- 
- Reagenzname 8 Ausgewähltes Reagenz bearbeiten
	-
- Prozessklasse 10 Ausgewähltes Reagenz kopieren
- Maximale Anzahl Objektträger 11 Ausgewähltes Reagenz löschen
	- **RMS** aktivieren/deaktivieren
- Einsatz für Spezialfärbungen Ja/Nein 14 Mithilfe der Pfeiltasten kann durch die Reagenzienliste geblättert werden.

### **Hinweis**

- Die Reagenzliste enthält bei der ersten Inbetriebnahme des Gerätes lediglich Reagenzien der vorinstallierten Leica-Programme sowie vier vordefinierte Reagenzien der Ausgabestation  $(\rightarrow$  S, 72 [– 5.9.5 Neues Färbeprogramm anlegen oder kopieren\).](#page-71-0)
- In die Reagenzienliste können nach Bedarf weitere Reagenzien hinzugefügt oder deren Eigenschaften verändert werden.
- Das Anlegen oder das Editieren eines Reagenzes setzt den Supervisor-Modus voraus. Der Status **Anwender** erlaubt nur das Anzeigen der Reagenzdaten.
- Reagenzien, die in aktiven Programmen in die Badbelegung integriert wurden, können nicht aus der Reagenzienliste gelöscht werden.

# **Warnung**

- Der Schiebeschalter **RMS: An Aus** (→ ["Abb. 36‑](#page-58-0)13") erlaubt das Ein- oder Ausschalten des Reagenzienmanagementsystem **(RMS)** ( $\rightarrow$  S. 95 [– 6.3 Reagenzien Management System \(RMS\)\)](#page-94-0) , welches die Reagenz-Verbrauchsüberwachung regelt. Es wird grundsätzlich empfohlen, das **RMS** eingeschaltet zu lassen und den Anweisungen zum Reagenzienwechsel zu folgen. Ein Ausschalten der Reagenzüberwachung für die Leica Färbekit-Reagenzien ist nicht möglich.
- Das nicht Einhalten der vorgegebenen Intervalle kann sich negativ auf die Färbequalität auswirken. Das **RMS** funktioniert nur dann zuverlässig, wenn die Daten vorab korrekt vom Anwender hinterlegt wurden.
- Eine Gewährleistung der Färbeergebnisse bei Fehlern in der Eingabe der Reagenziendaten wird vom Hersteller nicht übernommen.
- Die **RMS**-Daten der von Leica validierten Reagenzien und deren Bezeichnung können vom Anwender nicht editiert werden.

#### **Ein neues Reagenz anlegen oder ein Reagenz kopieren**

#### **Hinweis**

- Ein neues Reagenz kann mit der Taste **Neu** (→ ["Abb. 36‑](#page-58-0)9") oder **Kopieren** (→ ["Abb. 36‑](#page-58-0)10") angelegt werden.
- Das Anlegen, Kopieren oder Editieren eines Reagenzes setzt den Supervisor-Modus voraus. Der Status **Anwender** erlaubt nur das Anzeigen der Reagenzdaten.
- Um ein neues Reagenz der Reagenzliste hinzuzufügen, die Taste **Neu** (→ ["Abb. 36‑](#page-58-0)9") drücken.
- Es öffnet sich das Eingabefenster ( $\rightarrow$  "Abb. 39") für das neu anzulegende Reagenz.

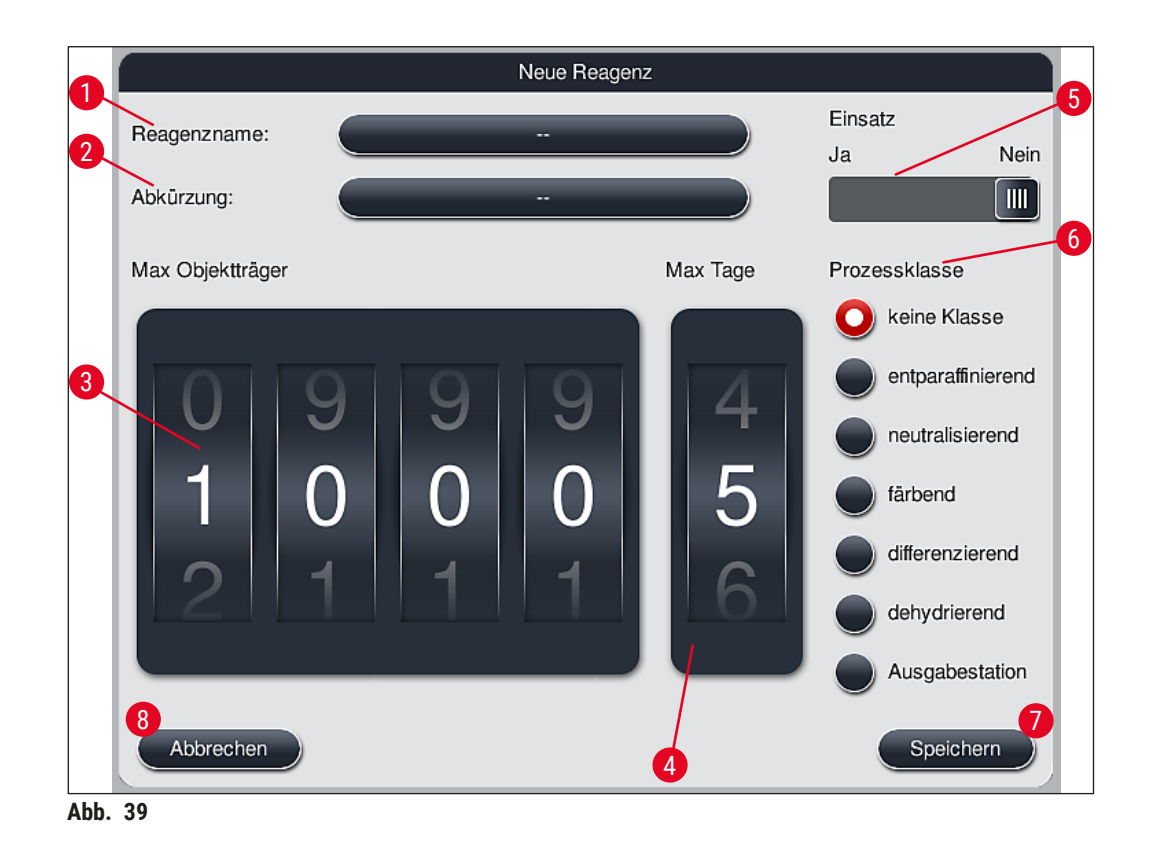

### <span id="page-60-0"></span>**Folgende Parameter können eingegeben werden:**

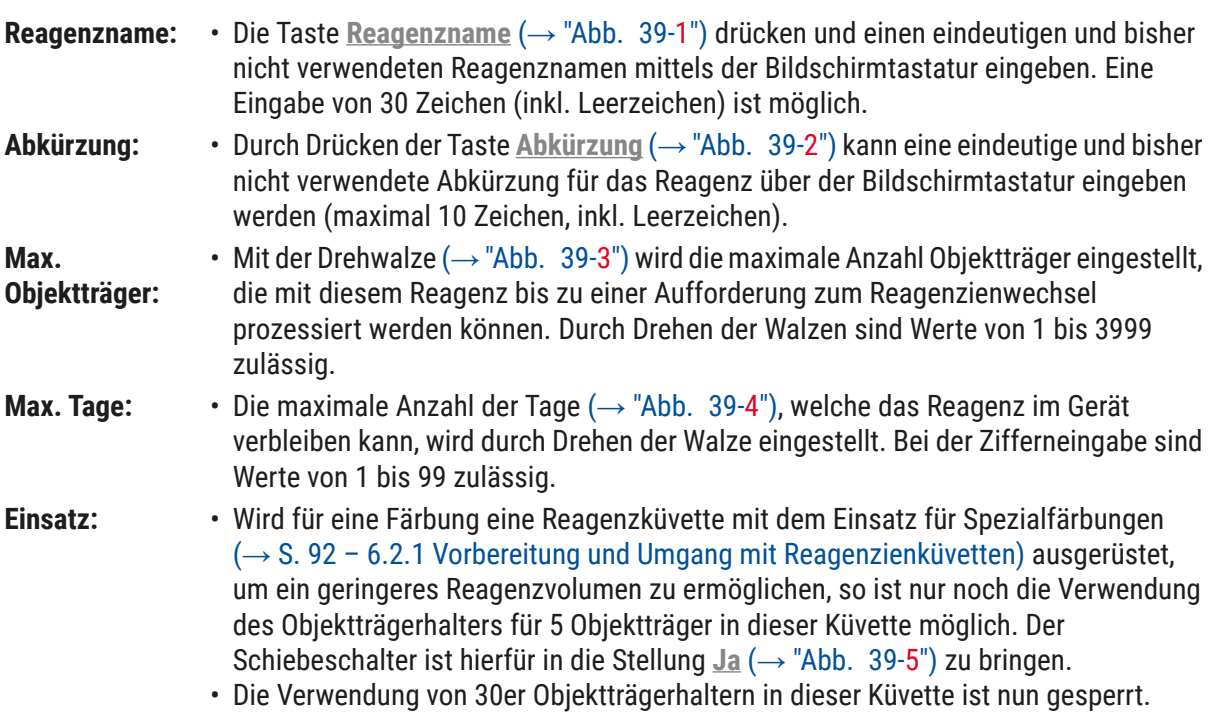

#### **Warnung**

Die Verwendung des Einsatzes für Spezialfärbungen in einer oder mehreren Reagenzienküvette(n) setzt unbedingt die Schalterstellung **Ja** voraus. Wird der Schalter für die betroffene(n) Reagenzienküvette(n) nicht korrekt gesetzt, kann dies zu einer Verwendung eines 30er Objektträgerhalters in dieser Küvette und damit unweigerlich zu einer schweren Gerätestörung mit möglichem Probenverlust führen.

- **Prozessklasse:** Die Zuordnung der Reagenzien zu Prozessklassen ([→](#page-62-0) "Abb. 39-6") (→ S. 63 [5.8.3 Prozessklassen\)](#page-62-0) ist erforderlich, da sie zusammen mit der Priorisierung von Programmen ausschlaggebend für die automatische Berechnung der einzelnen Position der Badbelegung ( $\rightarrow$  S. 77 – 5.9.8 Programme priorisieren zur Erstellung [der Badbelegung\)](#page-76-0) ist.
	- Die Eingaben mit der Taste **Speichern** bestätigen (→ ["Abb. 39‑](#page-60-0)7") oder mit der Taste **Abbrechen** (→ ["Abb. 39‑](#page-60-0)8") das Eingabefenster schließen, ohne die Eingaben zu übernehmen.

Das nachträgliche Ändern der Prozessklasse ist nach dem ersten Speichern nicht mehr möglich. Das Reagenz kann nur gelöscht und neu angelegt werden oder kopiert und dann verändert werden.

#### **5.8.1 Ein Reagenz kopieren**

**Hinweis** 

### **Hinweis**

Soll ein Reagenz mit unterschiedlichen Parametern im HistoCore SPECTRA ST verwendet werden, so kann ein bereits vorhandenes Reagenz kopiert werden.

- Das zu kopierende Reagenz in der Reagenzliste (→ ["Abb. 36"\)](#page-58-0) durch Antippen markieren und die Taste **Kopieren** (→ ["Abb. 36‑](#page-58-0)10") drücken.
- Es öffnet sich das Eingabefenster ( $\rightarrow$  "Abb. 39") für das neu anzulegende Reagenz.
- Den vorgeschlagenen Reagenznamen übernehmen oder mit einem neuen Reagenznamen überschreiben.
- Die vorgeschlagene Abkürzung kann übernommen oder mit einer neuen Abkürzung überschrieben werden.
- Falls notwendig, die Parameter für das Reagenz entsprechend abändern oder die vorhandenen übernehmen.
- Die Eingaben mit der Taste **Speichern** bestätigen (→ ["Abb. 39‑](#page-60-0)7") oder mit der Taste **Abbrechen** (→ ["Abb. 39‑](#page-60-0)8") das Eingabefenster schließen, ohne die Eingaben zu übernehmen.

#### **5.8.2 RMS-Daten eines Reagenzes ändern**

## **Hinweis**

Sollen die **RMS** Daten (**Max. Objektträger** und/oder **Max. Tage**) geändert werden, sind folgende Schritte auszuführen, damit die geänderten Einstellungen korrekt in den Stationseigenschaften  $(\rightarrow$  S. 101 – Abb. 76) angezeigt werden.

- Das zu ändernde Reagenz in der Reagenzliste ( $\rightarrow$  "Abb. 36") durch Antippen markieren und die Taste Bearbeiten<sup>(→ "Abb. 36-8") drücken.</sup>
- Mittels den Drehwalzen die neuen Werte der **Max. Objektträger** (→ ["Abb. 39‑](#page-60-0)3") und/oder der **Max. Tage** (→ ["Abb. 39‑](#page-60-0)4") einstellen und die Änderungen mit der Taste **Speichern** übernehmen.
- Die folgende Meldung beachten und mit **Ok** bestätigen.
- Anschließend die Badbelegung aufrufen und dort die betreffende Reagenzstation durch Antippen auswählen.
- In den erscheinenden Stationsdetails die Taste **Reagenz aktualisieren** (→ ["Abb. 76‑](#page-100-0)10") drücken.
- Die Anzeige der Stationsdetails wird geschlossen, die **RMS** Daten wurden übernommen.

#### **5.8.3 Prozessklassen**

# /\

<span id="page-62-0"></span>**Warnung**

Die Zuordnung der Prozessklassen ist korrekt vorzunehmen, da es sonst zu verzögerten Arbeitsabläufen in den Färbeprozessen, abweichenden oder ungenügenden Färbeergebnissen kommen kann.

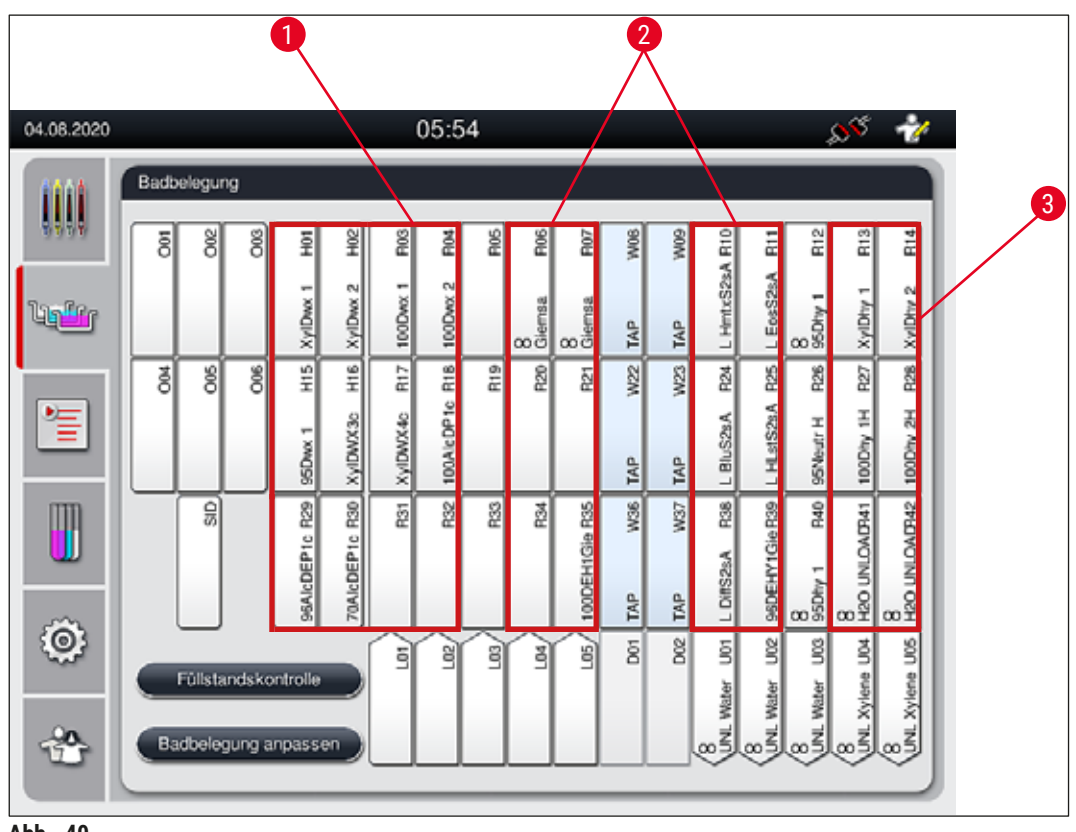

<span id="page-62-1"></span>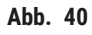

- 1 Bevorzugte Zone für entparaffinierende Reagenzien ist die linke Seite der Badbelegung.
- 2 Bevorzugte Zone für Farblösungen oder Differenzierungslösungen sind die 2 Reihen links und rechts neben den Fliesswasserstationen.
- 3 Bevorzugte Zone für entwässernde Reagenzien ist die rechte Seite der Badbelegung.

#### $\bigcirc$ **Hinweis**

Es können keine zwei aufeinanderfolgende Fließwasserschritte programmiert werden (Fließwasserschritt zu Aqua Dest. oder umgekehrt). Soll die Abfolge der Programmschritte in dieser Art erfolgen, muss einer der Schritte als Reagenz mit Prozessklassenzuordnung definiert werden (z. B. Neutralisierend).

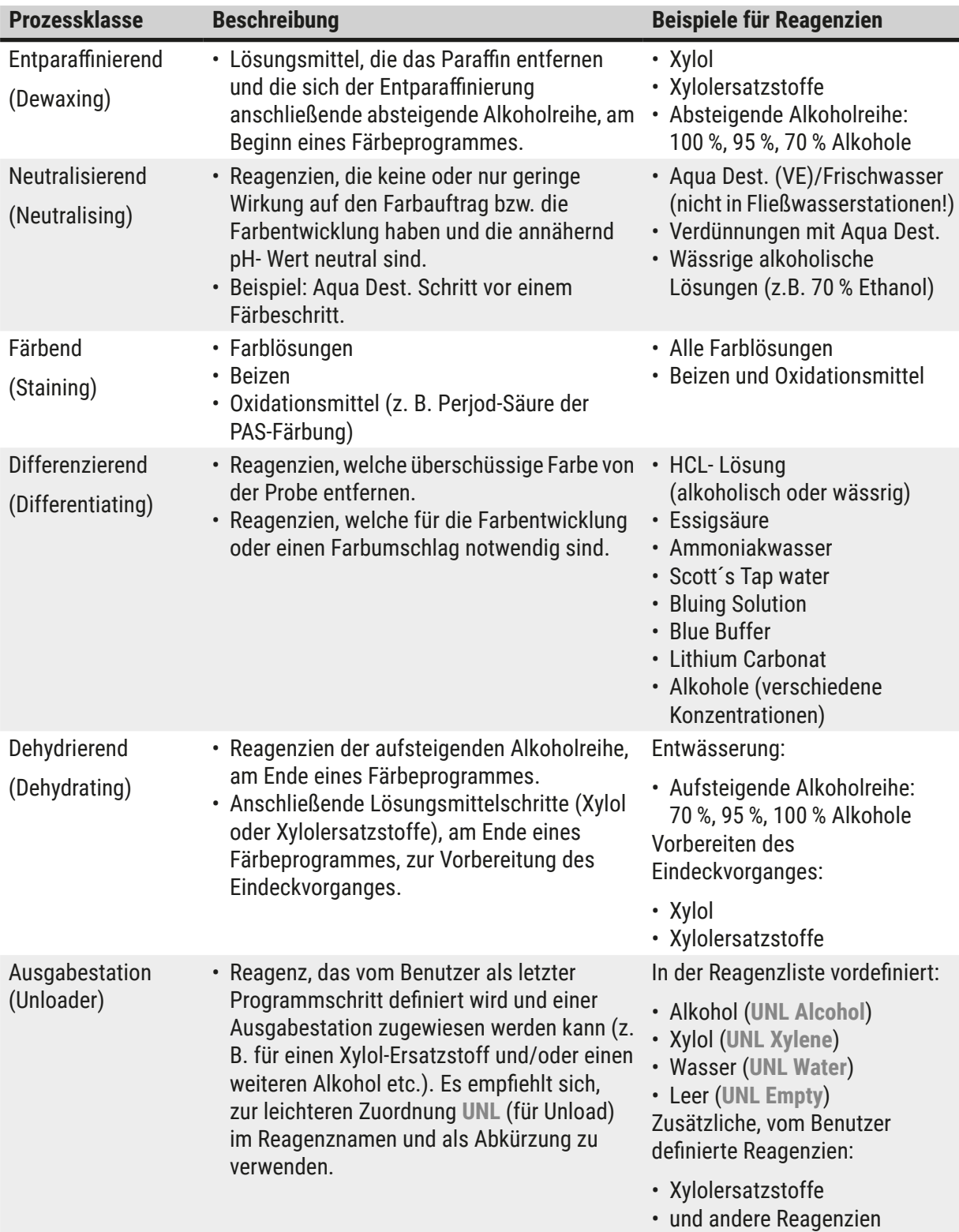

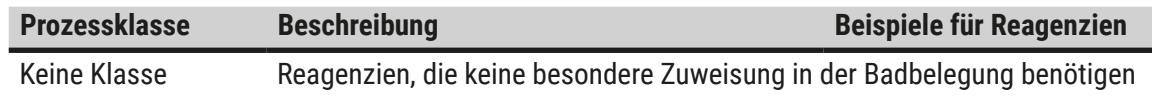

(No class)

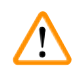

# **Warnung**

Zur Vorbereitung des Eindeckvorganges ist folgendes zu beachten:

• Das verwendete Lösungsmittel am Programmende und im nachfolgenden Eindeckprozess muss kompatibel zum Eindeckmedium sein.

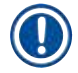

# **Hinweis**

Die korrekte Zuordnung der Prozessklassen ist nötig, damit die optimale Badbelegung berechnet werden kann, welche lange Transportwege und -zeiten vermeidet.

Grundsätzliche Regeln der automatischen Erstellung der Badbelegung sind:

- Der Transfer vom linken Küvettenfeld zum rechten Küvettenfeld soll möglichst über eine Fließwasserstation erfolgen.
- Programme, die keine Fließwasserstation als Schritt enthalten, benutzen für diesen Transfer die Trockenübergabestation.
- Färbereagenzien, die einen nachfolgenden Fließwasserschritt erfordern, sind benachbart der Fließwasserküvetten positioniert ( $\rightarrow$  "Abb. 40").
- Reagenzien, für die **Keine Klasse** als Prozessklasse zugewiesen wurde, werden bei der automatischen Erstellung der Badbelegung an eine beliebige Position gesetzt.
- Anstatt der Zuordnung **Keine Klasse** wird empfohlen, diesen Reagenzien entweder den Prozessklassen **Differenzierend** oder **Neutralisierend** zuzuordnen, damit für Serien von Programmschritten benachbarte Stationen in der Badbelegung berücksichtigt werden.

#### **5.9 Färbeprogramme**

<span id="page-65-1"></span>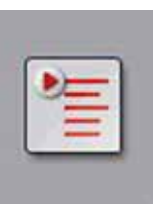

Durch Drücken der **Programme**-Taste wird die Liste der auf dem HistoCore SPECTRA ST installierten Färbeprogramme geöffnet.

Es wird zwischen zwei Arten von Färbeprogrammen unterschieden:

- Vorinstallierte Leica-Färbeprogramme  $(\rightarrow$  S. 68 5.9.2 Leica-Färbeprogramme [\(vorinstalliert\)\)](#page-67-0)
- [Anwenderdefinierte](#page-70-0) Färbeprogramme ( $\rightarrow$  S. 71 5.9.4 Anwenderdefinierte [Färbeprogramme\)](#page-70-0)

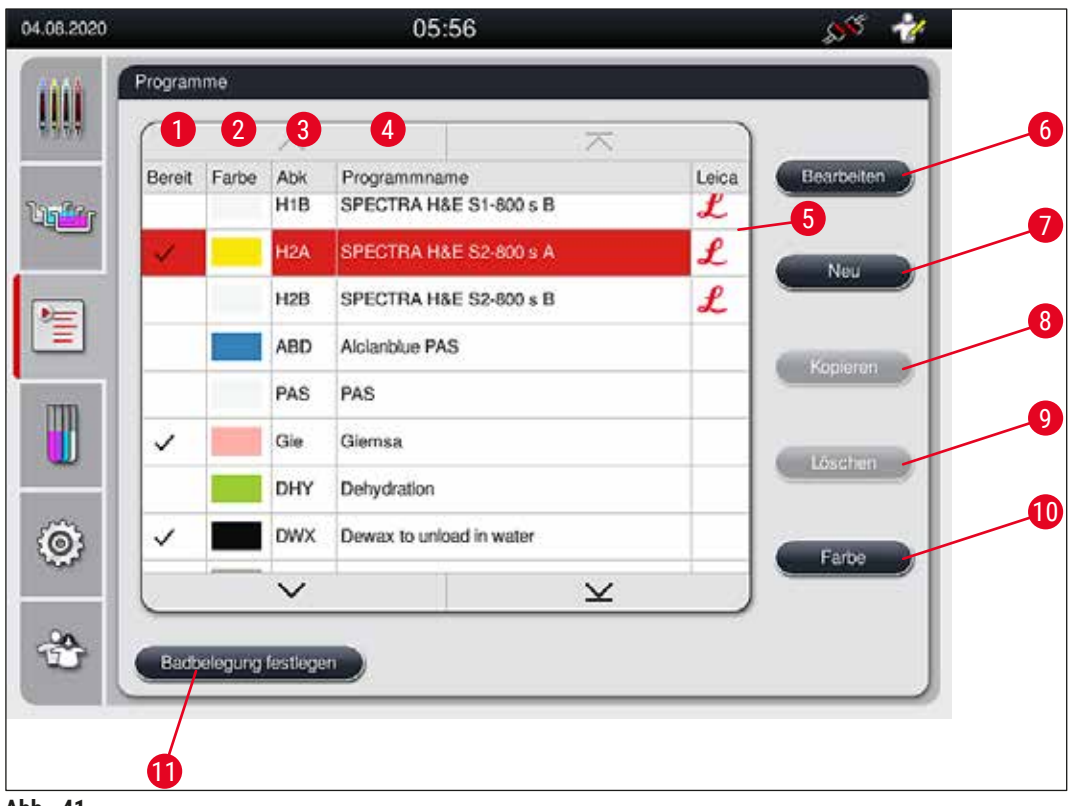

<span id="page-65-0"></span>**Abb. 41** 

- Ein Haken in dieser Spalte bedeutet, dass das Programm in der aktuellen Badbelegung berücksichtigt ist.
- Zugeordnete Programmfarbe
- Programmabkürzung
- Programmname
- Vorinstalliertes Leica-Programm
- Programm bearbeiten
- Neues Programm erstellen
- Ausgewähltes Programm kopieren
- Ausgewähltes Programm löschen
- Gewähltem Programm eine Farbe zuordnen
- Badbelegung festlegen

#### **5.9.1 Objektträgerhalter-Bügelfarbe einem Färbeprogramm zuweisen**

#### <span id="page-66-1"></span>**Hinweis**

Jedem Programm muss eine Objektträgerhalter-Bügelfarbe zugeordnet werden. Die Zuordnung von Objektträgerhalter-Bügelfarben zu Programmen setzt den Anwenderstatus **Supervisor** voraus.

- Zum Zuordnen einer Bügelfarbe zu einem Programm, das entsprechende Programm in der Programmliste ( $\rightarrow$  "Abb. 41") durch Antippen auswählen.
- Mit Druck auf die Taste "Farbe" (→ "Abb. 41-10") erscheint ein Auswahlfeld (→ "Abb. 42"), welches die Zuordnung der Bügelfarbe zu dem ausgewählten Programm ermöglicht.

<span id="page-66-0"></span>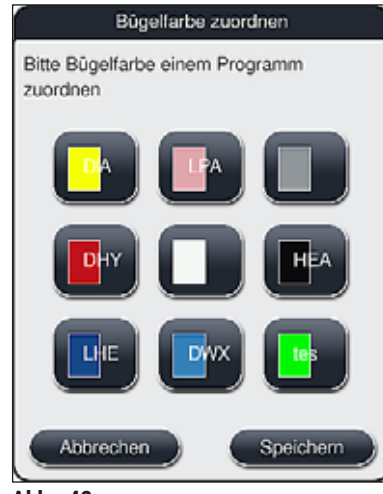

**Abb. 42** 

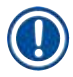

#### **Hinweis**

In (→ ["Abb. 42"\)](#page-66-0) sind alle zur Verfügung stehenden Farben dargestellt. Ist im Farbfeld eine Abkürzung eingetragen, wurde diese Farbe bereits einem Programm zugeordnet.

Wenn eine bereits zugeordnete Farbe ausgewählt wird, erscheint eine Dialogbox mit einer Sicherheitsabfrage, dass die bisherige Zuordnung aufgehoben wird. Dies ist mit **OK** zu bestätigen oder kann mit **Abbrechen** abgebrochen werden.

- Eine bisher nicht zugeordnete Farbe durch Drücken auswählen.
- Mit **Speichern** wird die Farbe zugewiesen und das Dialogfenster geschlossen.
- Mit **Abbrechen** wird das Dialogfenster geschlossen, ohne die Änderungen zu übernehmen.

## **Hinweis**

Sind nicht genügend Bügel einer Farbe verfügbar, kann ein Bügel mit der Farbe Weiß als sogenannte **JOKER-FARBE** verwendet werden.

Beim Einsetzen eines Objektträgerhalters mit einem weißen Bügel öffnet sich ein Programmauswahlfenster, in welchem der weiße Bügel einmalig einem in der Badbelegung aktiviertem Färbeprogramm zugeordnet werden muss.

Wenn die Übergabestation als letzte Station im zugewiesenen Programm definiert ist, muss der weiße Objektträgerhalter auch einem geeigneten Parametersatz für den Eindeckvorgang im HistoCore SPECTRA CV zugewiesen werden. Der Benutzer wird dazu auch durch Anzeige eines Parameterauswahlfensters aufgefordert.

<span id="page-67-0"></span>Nach der Beendigung des gewählten Programmes erlischt diese Zuordnung wieder.

#### **5.9.2 Leica-Färbeprogramme (vorinstalliert)**

#### **Bezeichnung der Reagenzien Kits**

#### **Hinweis**

Im Folgenden werden die von Leica hergestellten HistoCore SPECTRA ST Färbesysteme und -programme vereinfacht, entsprechend der Bedieneroberfläche, mit der Bezeichnung Leica Reagenzien Kit und Leica-Färbeprogramme benannt.

Neue Leica-Färbeprogramme können von der zuständigen Leica Vertriebsgesellschaft bezogen werden.

**Warnung**

Die den Leica Reagenzien Kits beigelegte Gebrauchsinformation enthält wichtige Details und Informationen zu Voreinstellungen, Protokollen und notwendigen Änderungen der Badbelegung. Die Gebrauchsinformation ist daher unbedingt zu beachten.

Zum Importieren von neuen Leica-Färbeprogrammen, wie im Kapitel ( $\rightarrow$  S. 52 – 5.7.7 [Datenmanagement\)](#page-51-0) beschrieben vorgehen. Neue Leica-Programme werden der bestehenden Programmliste ( $\rightarrow$  S. 66 [– 5.9 Färbeprogramme\)](#page-65-1) hinzugefügt. Es werden keine Daten gelöscht.

- Leica-Färbeprogramme sind ab Werk vorinstalliert und wurden auf ihre Funktionalität und Färbeeigenschaften geprüft. Sie garantieren eine gleichbleibende Färbequalität für eine vorgegebene Objektträgerzahl.
- Leica-Färbeprogramme sind in der letzten Spalte durch ein geschwungenes Leica- $\mathcal{L}\left(\rightarrow$  "Abb. 41-5") gekennzeichnet.

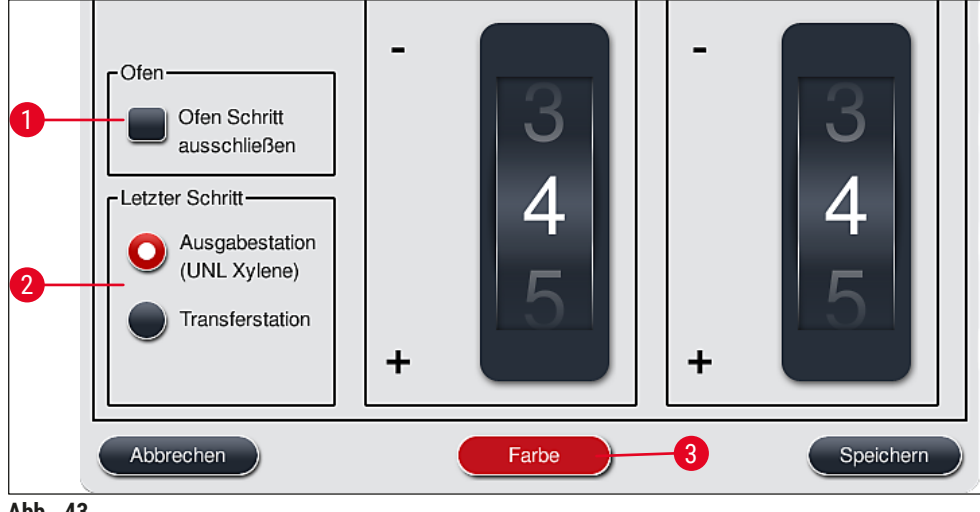

<span id="page-68-0"></span>**Abb. 43** 

**Hinweis** 

- Leica-Färbeprogramme setzen die Verwendung des spezifischen Leica Reagenzien Kits voraus.
- Leica-Färbeprogramme können nicht kopiert werden, d. h. ein Leica-Färbeprogramm kann nur einmal in die Programmliste eingetragen sein.
- Die einzelnen Programmschritte der Leica-Färbeprogramme können nicht dargestellt, editiert, kopiert oder gelöscht werden.
- Dem Leica-Färbeprogramm kann eine Objektträgerhalter-Bügelfarbe ( $\rightarrow$  "Abb. 43-3") zugewiesen werden.
- Wenn vom Leica-Färbeprogramm vorgesehen, kann im Supervisor-Modus der Ofenschritt aktiviert oder deaktiviert (→ ["Abb. 43‑](#page-68-0)1") und als letzter Schritt die **Ausgabestation** oder die **Transferstation** (→ ["Abb. 43‑](#page-68-0)2") definiert werden. Die **Transferstation** wird nur dann angezeigt, wenn der HistoCore SPECTRA ST mit einem HistoCore SPECTRA CV als Workstation betrieben wird.
- Reagenzien (z. B. Xylole, Alkohole), die in einem Leica-Färbeprogramm verwendet werden, können nicht gelöscht werden.

# $\sqrt{N}$

# **Warnung**

- Ist für das Leica-Färbeprogramm kein Entparaffinierungsschritt als erster Schritt vorgesehen, darf keinesfalls der Ofenschritt (→ "Abb. 43-1") (→ "Abb. 44-1") aktiviert werden, da die Proben sonst zerstört werden können!
- Die für die Leica-Färbeprogramme fest eingestellte Ofentemperatur wird auch für anwenderdefinierte Färbeprogramme verwendet und kann nicht individuell angepasst werden.

#### **Mehrfache Installation und Verwendung eines Leica-Färbeprogramms**

# **Hinweis**

Manche Leica-Färbeprogramme können parallel mit unterschiedlichen Einstellungen (Färbeintensität, Ofenschritt) verwendet werden ( $\rightarrow$  S. 70 [– 5.9.3 Anpassen des Leica H&E Färbeprogrammes\).](#page-69-1) Diese Programme sind in der Programmliste ( $\rightarrow$  "Abb. 41") doppelt vorinstalliert. Zur Unterscheidung werden doppelt vorinstallierte Leica H&E Färbeprogramme mit den Abkürzungen S1A und S1B bzw. S2A und S2B in der Programmliste dargestellt. Diese Programme enthalten exakt die gleichen Programmschritte. Werden zwei gleiche Programme in die Badbelegung integriert, müssen auch zwei gleiche Färbe-Kits eingescannt und befüllt werden.

#### **5.9.3 Anpassen des Leica H&E Färbeprogrammes**

#### <span id="page-69-1"></span>**Hinweis**

- Beim Leica H&E Färbeprogramm können die Färbeintensitäten für Hämatoxylin und Eosin im Supervisor-Modus angepasst werden. Für andere Leica-Färbeprogramme sind keine Anpassungen der Färbeintensitäten möglich.
- Wenn vom Leica-Färbeprogramm vorgesehen, kann der Ofenschritt aktiviert oder deaktiviert werden  $(\rightarrow$  "Abb. 44-1").
- Für Leica-Färbeprogramme kann als letzter Schritt die Übergabe an einen angeschlossen Eindeckautomaten HistoCore SPECTRA CV durch Auswahl von Transferstation (→ "Abb. 44-4") oder durch Auswahl von **Ausgabestation** das Abstellen der fertig gefärbten Objektträgerhalter in die Ausgabeschublade ( $\rightarrow$  "Abb. 44-3") gewählt werden.

• Anpassungen und Änderungen an Leica-Färbeprogrammen und anwenderdefinierten Färbeprogrammen können nur dann vorgenommen werden, wenn keine Färbeprozesse aktiv sind und alle Objektträgerhalter aus dem Gerät entfernt wurden.

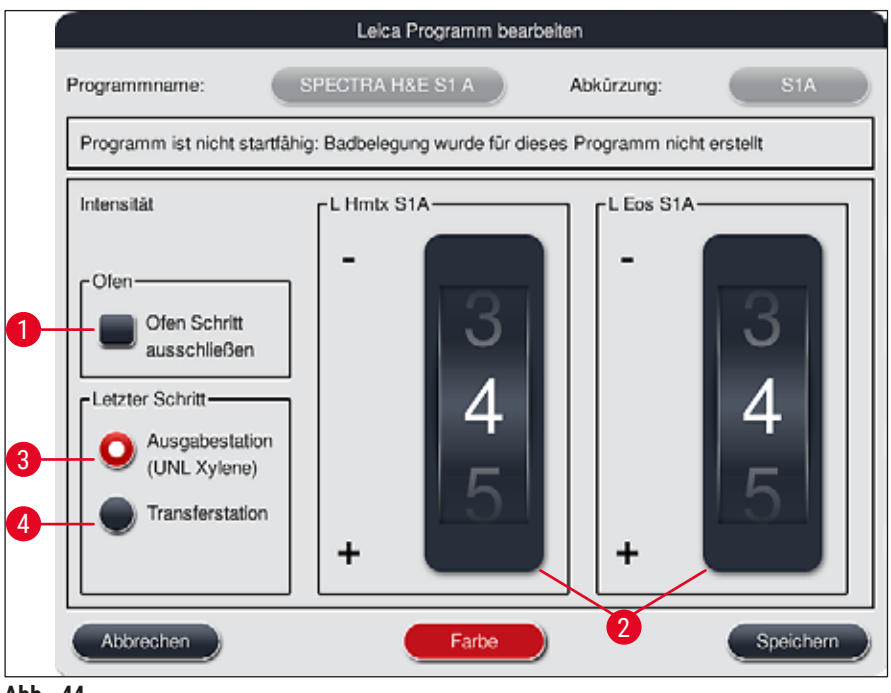

<span id="page-69-0"></span>**Abb. 44** 

#### **Warnung**

Nach Anpassen der Färbeintensität durch den Benutzer, muss das Färbeergebnis zuerst mit einem Probedurchlauf (Testschnitte) überprüft werden, bevor die Einstellungen für Patientenproben zur klinischen Diagnostik verwendet werden.

Das Leica Programm in der Programmliste markieren und Bearbeiten (→ "Abb. 41-6") drücken. Es öffnet sich ein Dialogfenster in dem Einstellungen vorgenommen werden können.

- Durch Drehen der Walzen (→ ["Abb. 44‑](#page-69-0)2") lassen sich die Färbeintensitätswerte einstellen. Kleinere Zahlenwerte bewirken eine geringere Färbeintensität, höhere Zahlenwerte eine höhere Färbeintensität.
- Dem Programm kann eine Bügelfarbe zugeordnet werden  $(\rightarrow$  S. 67  [5.9.1 Objektträgerhalter-](#page-66-1)[Bügelfarbe einem Färbeprogramm zuweisen\)](#page-66-1).
- Mit **Speichern** die Einstellungen speichern und das Dialogfenster schließen.
- <span id="page-70-0"></span>• Mit **Abbrechen** das Dialogfenster zu schließen, Änderungen werden nicht gespeichert.

#### **5.9.4 Anwenderdefinierte Färbeprogramme**

#### **Warnung**

- Für anwenderdefinierte Programme kann weder eine Prüfung noch eine Gewährleistung durch Leica erfolgen.
- Die Prüfung dieser Färbeprogramme, mit den jeweils verwendeten Reagenzien und eingestellten Temperaturen, muss im Labor vom Anwender selbst vorgenommen werden. Hierfür muss das Färbeergebnis zuerst mit einem Probedurchlauf (Testschnitte) überprüft werden, bevor das Programm für Patientenproben zur klinischen Diagnostik verwendet wird.

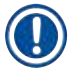

/I

#### **Hinweis**

Ein neues Programm kann mit der Taste **Neu** (→ ["Abb. 45‑](#page-71-1)1") oder **Kopieren** (→ ["Abb. 45‑](#page-71-1)2") angelegt werden. Das Anlegen, Kopieren oder Editieren eines Programmes setzt den Supervisor-Modus voraus. Der Status **Anwender** erlaubt nur das Anzeigen der Programmschritte.

#### **5.9.5 Neues Färbeprogramm anlegen oder kopieren**

<span id="page-71-0"></span>• In der Listenansicht der Programme die Taste Neu (→ "Abb. 45-1") drücken.

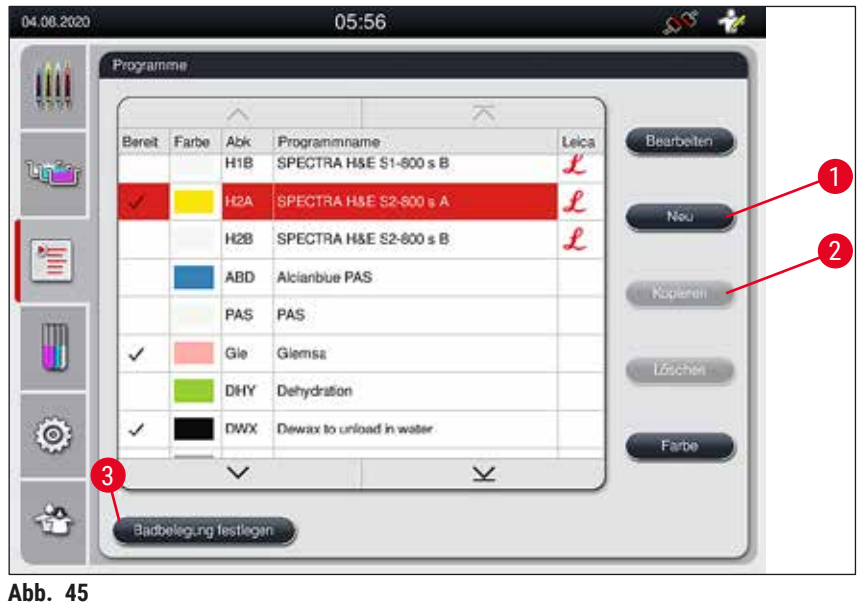

• Es öffnet sich ein neues Programmfenster ( $\rightarrow$  "Abb. 46").

<span id="page-71-1"></span>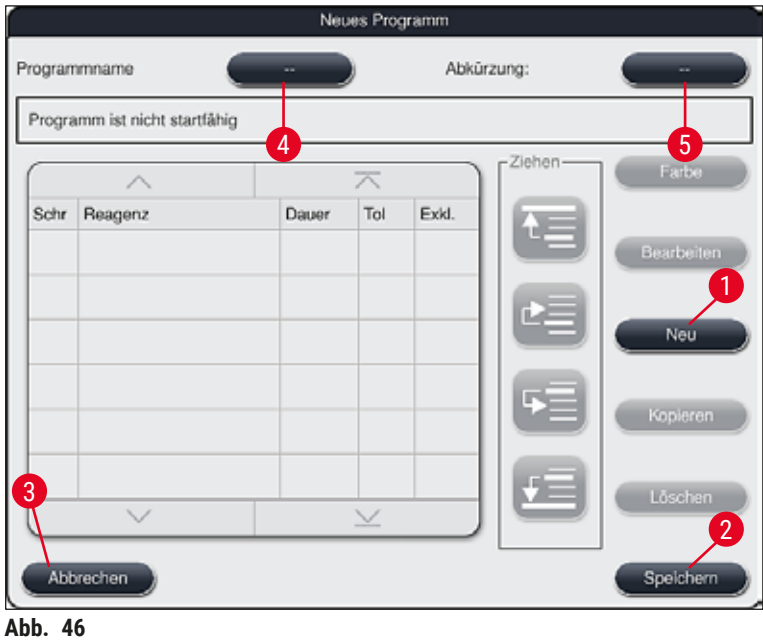

<span id="page-71-2"></span>Im oberen Bereich dieses Fensters sind zwei leere Tasten abgebildet, die für den Programmnamen und die Abkürzung des Namens vorgesehen sind.

• Die Taste **--** hinter der Bezeichnung **Programmname:** (→ ["Abb. 46‑](#page-71-2)4"). Es erscheint eine Eingabemaske mit Tastatur.
• Den Programmnamen eingeben und mit der Taste **OK** den eingegebenen Programmnamen übernehmen.

Zur Eingabe der Abkürzung (→ "Abb. 46-5") ist wie oben beschrieben zu verfahren.

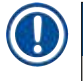

- Um ein neues Färbeprogramm zu erstellen, werden mehrere Programmschritte nacheinander dem Programm hinzugefügt.
- Bitte beachten: Benutzerdefinierte Programme können nicht mit der Bezeichnung **SPECTRA** als Programmname gespeichert werden. Der Benutzer wird durch eine Meldung beim Speicherversuch darauf hingewiesen. Das Speichern ist dann erst nach der Eingabe eines anderen Programmnamens möglich.

<span id="page-72-0"></span>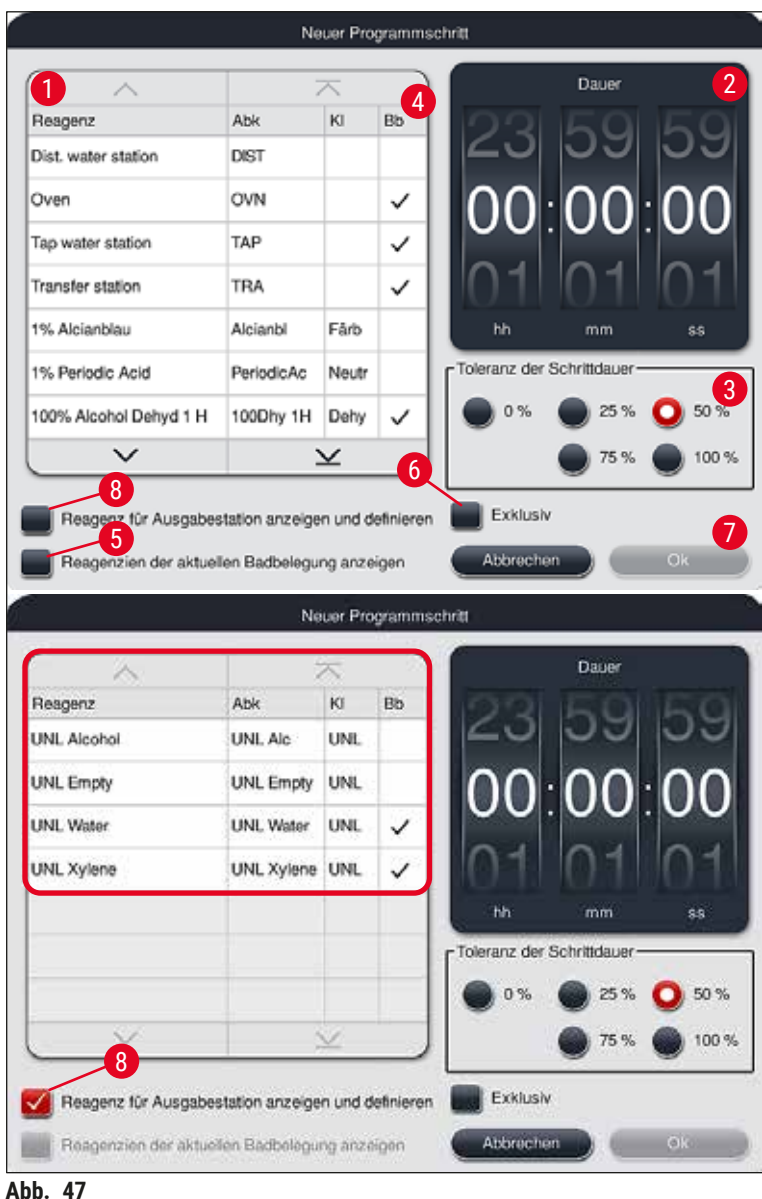

- Nachdem ein neues Programm angelegt wurde, die Taste **Neu** drücken (→ ["Abb. 46‑](#page-71-0)1").
- Es öffnet sich ein Fenster zur Definition des Programmschrittes ( $\rightarrow$  "Abb. 47").
- Im linken Bereich (→ "Abb. 47-1") werden die bereits vom Anwender vordefinierten Reagenzien aufgelistet. Durch Auswählen eines Reagenzes wird dieses markiert.
- Im rechten Bereich wird durch Drehen der Walzen ( $\rightarrow$  "Abb. 47-2") die Einwirkzeit (hh/mm/ss) der Proben im Reagenz definiert.
- Der gültige Einstellbereich reicht von 1 Sek. bis zu 23 Std. 59 Min. und 59 Sek.
- Darunter wird die zulässige **Toleranz** (→ ["Abb. 47‑](#page-72-0)3") des Schrittes eingestellt. Wird ein exakter Programmschritt benötigt, der keine zeitliche Ausdehnung der vorgegebenen Zeit erlaubt, so ist die Toleranz 0 % zu wählen. Die Toleranz kann in 25 %-Schritten bis zu einer maximalen Ausdehnung von 100 % gewählt werden, d.h. das Gerät kann bei Bedarf den Schritt auf die doppelte Länge der eingestellten Zeit ausdehnen.

Die Dauer der einzelnen Programmschritte setzt sich aus den programmierten Schrittzeiten plus der eingestellten Toleranzen zusammen. Werden Toleranzen > 0 % für einen Programmschritt eingestellt, so können verbleibenden Stationszeiten und die voraussichtliche Restzeit des Programmes überschritten werden.

# **Ein Programm kopieren**

# **Hinweis**

Soll ein bestehendes Programm mit anderen Parameter verwendet werden, so kann dieses kopiert werden.

- Das zu kopierende Programm in der Listenansicht ( $\rightarrow$  "Abb. 45") durch Antippen markieren und die Taste Kopieren (→ "Abb. 45-2") drücken.
- Es öffnet sich das Eingabefenster ( $\rightarrow$  "Abb. 46") für das neu anzulegende Programm.
- Den vorgeschlagenen Programmnamen übernehmen oder mit einem neuen Programmnamen überschreiben.
- Anschließend eine Abkürzung eingeben.
- Falls notwendig, die einzelnen Schritte des Programms entsprechend abändern oder neue Programmschritte ( $\rightarrow$  "Abb. 46-1") ( $\rightarrow$  S. 74 – 5.9.6 Neuen Programmschritt einfügen oder [kopieren\)](#page-73-0) hinzufügen.
- Die Eingaben mit der Taste **Speichern** bestätigen (→ ["Abb. 46‑](#page-71-0)2") oder mit der Taste **Abbrechen**  $(\rightarrow$  "Abb. 46-3") das Eingabefenster schließen, ohne die Eingaben zu übernehmen.

#### **5.9.6 Neuen Programmschritt einfügen oder kopieren**

#### <span id="page-73-0"></span>**Einen neuen Programmschritt einfügen**

# **Hinweis**

Eine hohe Zeit-Toleranzeinstellung ist dann empfehlenswert, wenn dadurch keine negativen Effekte auf das Färbeergebnis zu erwarten sind. Hierdurch hat das Gerät mehr Freiraum zur Verfügung, um Schritte mehrerer gleichzeitig laufender Programme zeitlich abzustimmen.

- Ist in der Spalte **Bb** (→ ["Abb. 47‑](#page-72-0)4") ein Haken vorhanden, bedeutet dies, dass dieses Reagenz bereits in die Badbelegung integriert ist.
- Um die Anzeige auf Reagenzien, die bereits in der Badbelegung aktiv verwendet werden, zu begrenzen, den Auswahlknopf **Reagenzien der aktuellen Badbelegung anzeigen** (→ ["Abb. 47‑](#page-72-0)5") aktivieren.
- Zur Begrenzung der Anzeige der Reagenzien für Ausgabeschubladen den Radioknopf **Reagenz für Ausgabestation anzeigen und definieren** (→ ["Abb. 47‑](#page-72-0)8") aktivieren.
- Wird das Kästchen **Exklusiv** (→ ["Abb. 47‑](#page-72-0)6") aktiviert, so ist das gewählte Reagenz nur für das erstellte Programm nutzbar und steht keinem anderen Programm zur Auswahl zur Verfügung.
- Die Eingabe des Programmschrittes wird mit  $\underline{OK}$  ( $\rightarrow$  "Abb. 47-7") beendet.
- Je nach Bedarf können in gleicher Weise weitere Programmschritte hinzugefügt werden bis alle Färbeprozessschritte in dem Programm abgebildet sind.

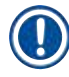

Ein Programm muss immer mit einem Schritt einer finalen Zielstation abgeschlossen werden. Als letzter Schritt muss die Ausgabeschublade oder, falls der HistoCore SPECTRA ST als Workstation mit einem HistoCore SPECTRA CV fest verbunden ist, die Transferstation gewählt werden.

Eine Meldung ( $\rightarrow$  "Abb. 48") weist darauf hin, dass ein Speichern des Programms ohne Definition der Zielstation als letzten Schritt nicht möglich ist.

<span id="page-74-0"></span>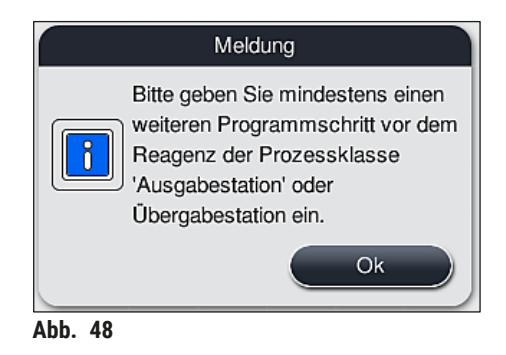

#### **Einen Programmschritt kopieren**

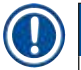

#### **Hinweis**

Bei der Neuerstellung oder Änderung eines Programms kann ein Programmschritt mit bereits eingestellten Parametern kopiert und angepasst werden, falls das Reagenz mehr als einmal in der Reagenzliste vorhanden ist.

- Den betreffenden Programmschritt durch Antippen markieren und die Taste **Kopieren** drücken  $(\rightarrow$  "Abb. 49-5").
- Es öffnet sich das **Programmschritt bearbeiten**-Fenster (→ ["Abb. 49"\)](#page-75-0).
- Wurde ein nur einmal vorhandenes Reagenz gewählt, wird der Benutzer durch eine Meldung darauf aufmerksam gemacht. In diesem Fall ist ein anderes Reagenz für den Programmschritt auszuwählen.
- Die Parameter (Toleranz, Dauer und Exklusiv) des ursprünglich ausgewählten Programmschrittes bleiben erhalten.
- Falls notwendig, die Parameter für den Programmschritt entsprechend abändern oder die vorhandenen übernehmen und die Taste **Ok** drücken.
- Der Programmschritt wird an das Ende des Programmes gesetzt.
- Den Programmschritt, wie in  $(\rightarrow$  S. 76  [5.9.7 Programmschritt umsortieren\)](#page-75-1) beschrieben umsortieren.

#### **5.9.7 Programmschritt umsortieren**

<span id="page-75-1"></span>• Durch Wählen eines Programmschrittes wird dieser rot markiert. Nun sind die **Ziehen**-Tasten  $(\rightarrow$  "Abb. 49-1")  $(\rightarrow$  "Abb. 49-2")  $(\rightarrow$  "Abb. 49-3")  $(\rightarrow$  "Abb. 49-4") aktiv.

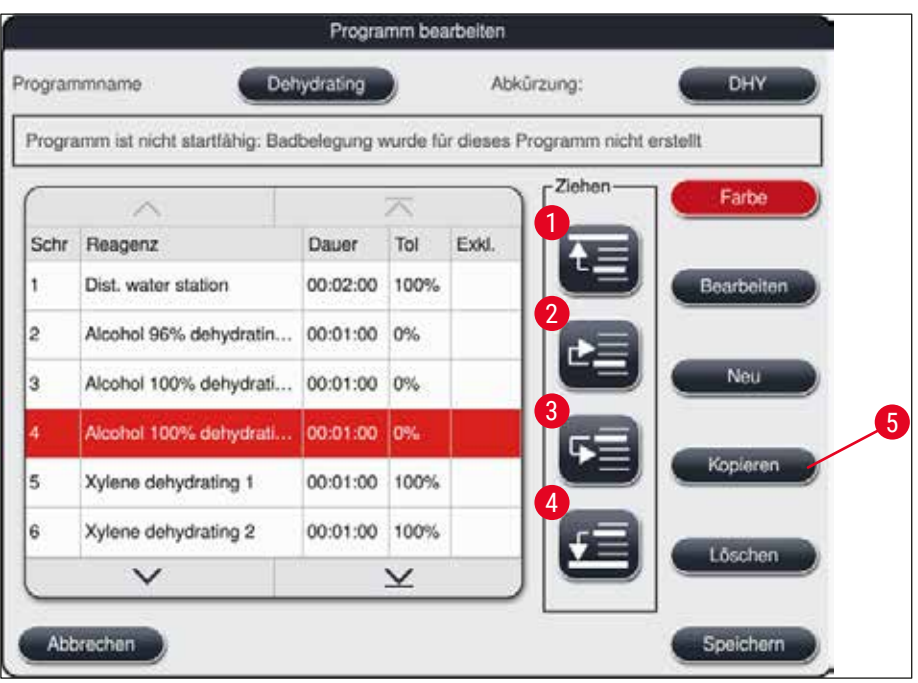

<span id="page-75-0"></span>**Abb. 49** 

- 1 Drücken, um den gewählten Programmschritt in die erste Zeile zu verschieben.
- 2 Drücken, um den gewählten Programmschritt eine Zeile nach oben zu verschieben.
- 3 Drücken, um den gewählten Programmschritt eine Zeile nach unten zu verschieben.
- 4 Drücken, um den gewählten Programmschritt in die letzte Zeile zu verschieben.

# **Warnung**

Wird als erster Programmschritt ein Ofenschritt verwendet, darf unter keinen Umständen ein brennbares Lösungsmittel in der Eingabestation der Eingabeschublade vorhanden sein. Dies kann zu einer Entzündung im Ofen und damit zu Verbrennungen des Bedieners, zu Probenverlust und Schäden am Gerät und Einrichtungen führen.

• Mit der Taste **Speichern** (→ ["Abb. 49"\)](#page-75-0) werden die Änderungen übernommen. Die Taste **Abbrechen** drücken, um die Änderungen zu verwerfen.

<span id="page-76-1"></span>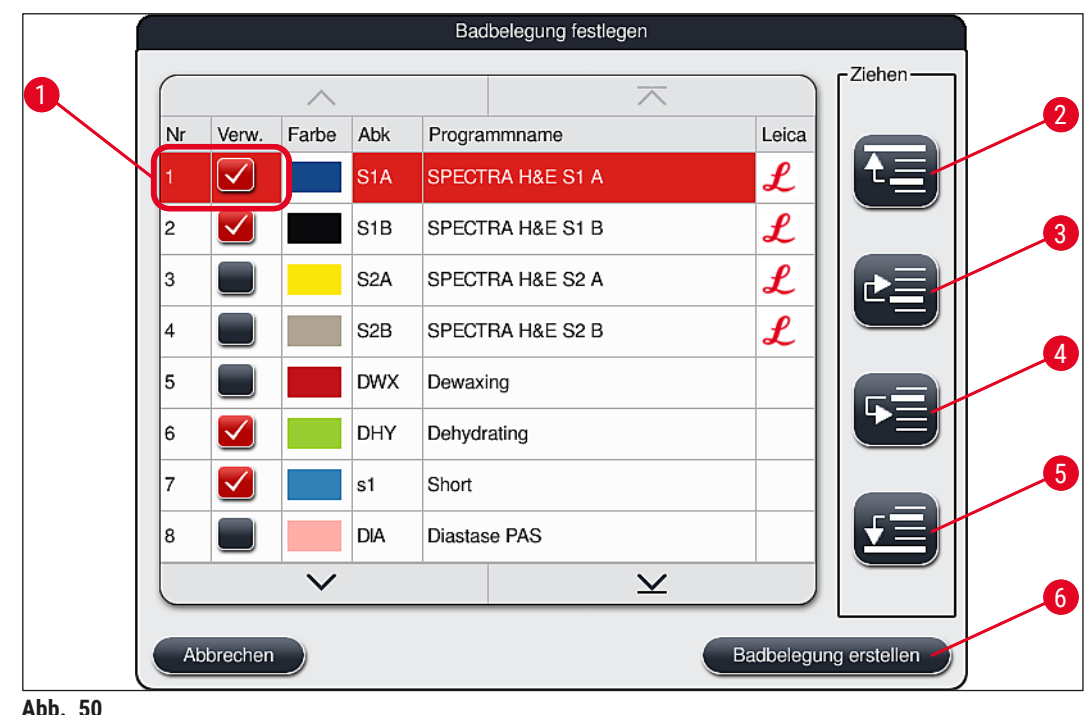

**5.9.8 Programme priorisieren zur Erstellung der Badbelegung**

<span id="page-76-0"></span>Nachdem alle gewünschten Färbeprogramme eingegeben wurden, muss die Badbelegung generiert werden. Hierzu wie folgt vorgehen:

- Im ersten Schritt ist vom **Supervisor** festzulegen, welche Programme in die Badbelegung aufgenommen werden sollen. Die Programme werden mittels Auswahlknopf/-knöpfen ( $\rightarrow$  "Abb. 50-1") aktiviert.
- Die Position des Programmes bestimmt dessen Priorität für die Integration in die Badbelegung.

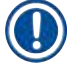

# **Hinweis**

Priorität:

- Nur die Positionen der benutzerdefinierten Programme können verschoben werden. Leica-Färbeprogramme sind immer fest an den oberen Positionen der Reagenzienliste aufgeführt.
- Die benutzerdefinierten Programme mit niedrigeren Positionsnummern können eher bei der Erstellung der Badbelegung berücksichtigt werden, als Programme mit höheren Positionsnummern.
- Es wird empfohlen, dass benutzerdefinierte Programme mit hohem Probendurchsatz an den Anfang der Programmliste platziert werden, im Anschluss an die Leica-Färbeprogramme.

Soll einem Färbeprogramm eine andere höhere bzw. niedrigere Priorisierung zugewiesen werden, dieses in der Liste antippen und mittels der **Ziehen**-Tasten in der Liste nach oben oder nach unten verschieben:

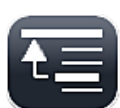

• Programm wird in die erste Zeile verschoben  $(\rightarrow$  "Abb. 50-2")

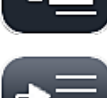

Programm wird um eine Zeile nach oben verschoben ( $\rightarrow$  "Abb. 50-3")

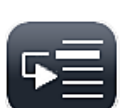

• Programm wird um eine Zeile nach unten verschoben  $(\rightarrow$  "Abb. 50-4")

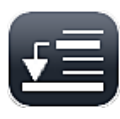

• Programm wird in die letzte Zeile verschoben  $(\rightarrow$  "Abb. 50-5")

• Aufgrund der neuen Priorisierung muss die Badbelegung neu erstellt werden ( $\rightarrow$  S. 78 – 5.9.9 [Badbelegung erstellen\).](#page-77-0)

# **5.9.9 Badbelegung erstellen**

# <span id="page-77-0"></span>**Hinweis**

Anhand der priorisierten Färbeprogramme ( $\rightarrow$  S. 77 – 5.9.8 Programme priorisieren zur Erstellung der [Badbelegung\)](#page-76-1) wird die Anordnung der Reagenzstationen im Gerät errechnet.

Hierbei wird unter anderem beachtet, dass:

- Leica-Färbeprogramme zuerst berücksichtigt werden,
- Färbe- und Differenzierungslösungen möglichst nahe an den Fließwasserküvetten platziert werden,
- die Programmpriorisierung und Prozessklassenzuordnung beachtet wird,
- aufeinander folgende Prozessreagenzien räumlich in der Nähe liegen.
- Zur Auswahl der Programme, die in die Badbelegung integriert werden sollen, die Taste **Badbelegung** festlegen (→ "Abb. 45-3") drücken.
- Die betreffenden Programme markieren und priorisieren, anschließend die Taste **Badbelegung erstellen** (→ ["Abb. 50‑](#page-76-0)6") drücken oder **Abbrechen** um zur Programmauswahl zurückzukehren.

**Warnung**

Die nach dem Drücken der Taste **Badbelegung festlegen** dargestellte Meldung (→ ["Abb. 51"\)](#page-78-0) ist unbedingt zu beachten! Die Taste **Weiter** drücken, um das Ergebnis der Berechnung der Badbelegung anzeigen zu lassen.

<span id="page-78-0"></span>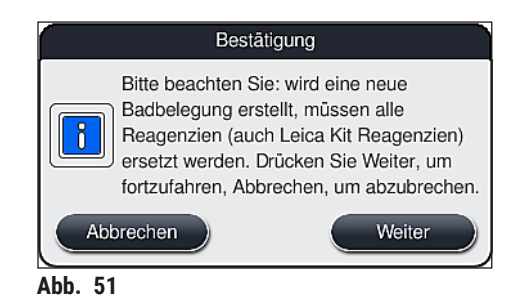

- Wurden mehr Programme ausgewählt als in die Badbelegung integriert werden konnten, wird der Benutzer durch die Anzeige **Ergebnis Badbelegung** (→ ["Abb. 52"\)](#page-78-1) informiert. Erfolgreich integrierte Programme werden durch einen Haken in der Spalte Bereit (→ "Abb. 52-1") markiert.
- Bei nicht integrierbaren Programmen wird der Grund dafür (→ ["Abb. 52‑](#page-78-1)2") in der Spalte **Nicht bereit,** Ursachen (→ "Abb. 52-3") angegeben.
- Es ist darauf zu achten, dass die Liste bis zum Ende geprüft wird.

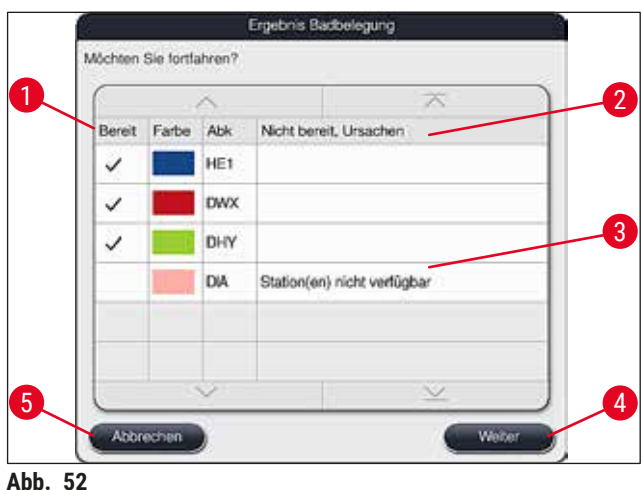

<span id="page-78-1"></span>• Zum Fortfahren die Taste **Weiter** (→ ["Abb. 52‑](#page-78-1)4") drücken oder **Abbrechen** (→ ["Abb. 52‑](#page-78-1)5"), um zur Programmauswahl (→ "Abb. 50") zurückzukehren.

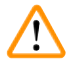

## **Warnung**

Im weiterem Verlauf ist vor dem Einlesen der Leica Reagenzien, die den Leica Reagenzien Kits beigelegte Gebrauchsinformation unbedingt zu beachten!

#### **5.9.10 Einfüllen der Reagenzien nach der Erstellung der Badbelegung**

# **Hinweis**

- Die Badbelegung erstellen und wie beschrieben vorgehen (→ S. 78 5.9.9 Badbelegung erstellen).
- Soll die gezeigte Badbelegung zuerst nur gespeichert werden, ohne dass eine Reagenzienbefüllung vorgenommen wird, die Taste Speichern drücken (→ "Abb. 53-3"). Die gespeicherte Badbelegung kann dann im Menü Badbelegung aufgerufen werden. Falls erforderlich, können in diesem Menü nachträgliche Anpassungen durchgeführt ( $\rightarrow$  S. 87 [– 5.9.11 Badbelegung anpassen\)](#page-86-0) werden. Ebenso kann mit Hilfe des Menüs Badbelegung zu einem gewünschten Zeitpunkt die Befüllung der Reagenzienküvetten vorgenommen werden ( $\rightarrow$  S. 96 [– 6.4 Stationseigenschaften\)](#page-95-0).

# **Warnung**

- Insbesondere die Küvetten der Ausgabestationen müssen bis über den Mindestfüllstand hinaus befüllt sein (→ S. 92 [– 6.2.1 Vorbereitung und Umgang mit Reagenzienküvetten\)](#page-91-0). Eine Ausnahme stellen die Ausgabestationen mit der Belegung UNL Empty dar.
- Wenn aber bei duplizierten Ausgabestationen nur eine Station ausreichend befüllt ist, kann das Programm startbereit sein. Dies kann sich nachteilig auf die Ausgabekapazität auswirken und Unterbrechungen des Färbevorgangs zur Folge haben.
- Die Verfügbarkeit der Ausgabestationen muss nach der Füllstandskontrolle geprüft und ggf. korrigiert werden.
- Nachdem von der Software die Badbelegung anhand der priorisierten Programme errechnet wurde, erhält der Benutzer eine Übersicht des Ergebnisses auf dem Bildschirm angezeigt ( $\rightarrow$  "Abb. 53").

- Wurden keine Leica-Programme in die Badbelegung integriert, weicht die Darstellung der (→ ["Abb. 53"\)](#page-80-0) von der gezeigten ab (ohne Abbildung). In diesem Fall können die Reagenzien, wie in (→ S. 83 [– Einfüllen der Reagenzien\)](#page-82-0) beschrieben, eingefüllt werden.
- Wenn Leica-Programme in die Badbelegung integriert werden sollen, werden beim Erzeugen der Badbelegung mindestens 2 Ausgabestationen mit der Belegung **UNL Xylene** an Position **U04** und **U05** berücksichtigt.
- Wurden Leica-Programme in die Badbelegung integriert, muss zuerst das Reagenz **95 % Alcohol Dehyd 1** dupliziert werden. Die betreffende Station in der Badbelegung ist mit einem blauen Rand  $(\rightarrow$  "Abb. 53-1") kenntlich gemacht.
- Das zu duplizierende Reagenz **95 % Alcohol Dehyd 1** wird mit der Abkürzung **"95Dhy1"** in der Badbelegung angezeigt.

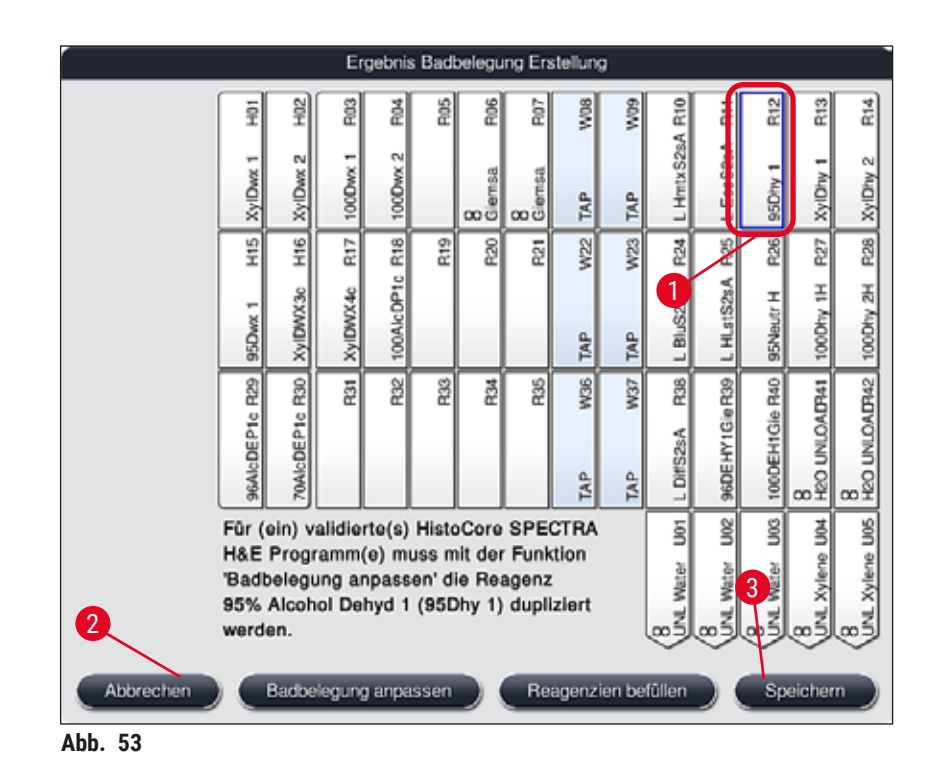

# <span id="page-80-1"></span><span id="page-80-0"></span>Reagenz **95Dhy1** duplizieren

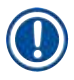

### **Hinweis**

Ist keine freie Reagenzstation aufgrund der ausgewählten Programme verfügbar, kann mit Hilfe der Leica-Vertriebsorganisation versucht werden, benutzerdefinierte Programme zu optimieren.

Um das Reagenz **95Dhy1** zu duplizieren, ist wie folgt vorzugehen:

- 1. Taste **Badbelegung anpassen** (→ ["Abb. 53‑](#page-80-0)2") drücken.
- 2. Nachfolgende Meldung beachten und mit **Ok** bestätigen. Ein neues Fenster **Zwischenablage**  $(\rightarrow$  "Abb. 54") öffnet sich.

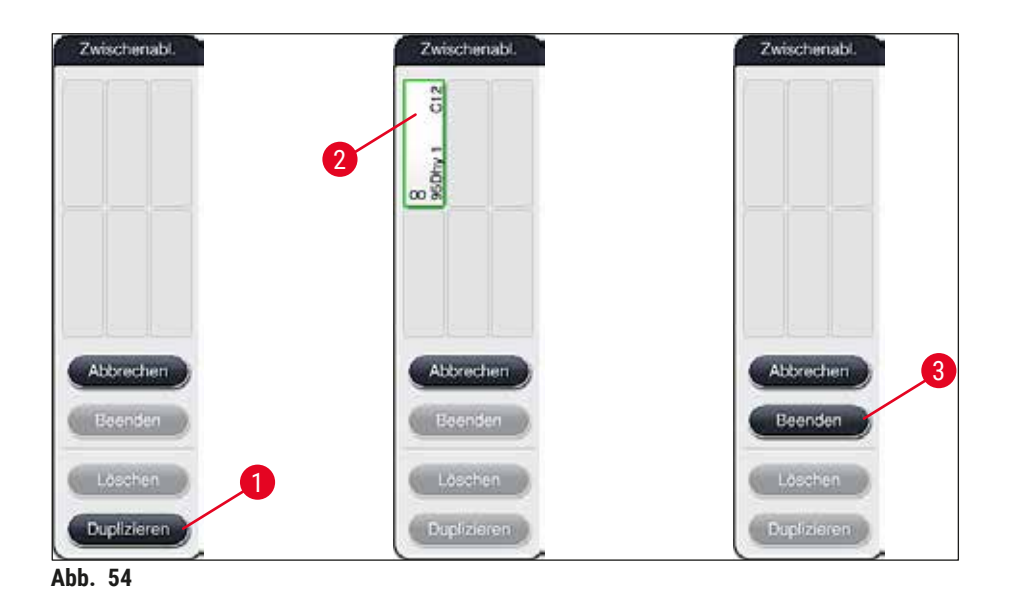

- <span id="page-81-0"></span>3. Station 95Dhy1 (→ "Abb. 53-1") in der Badbelegung durch Antippen auswählen (Station ist grün markiert) und im Fenster **Zwischenablage** auf die Taste **Duplizieren** (→ ["Abb. 54‑](#page-81-0)1") klicken. Eine identische Kopie der gewählten Station wird nun in der **Zwischenablage** angezeigt  $(\rightarrow$  "Abb. 54-2").
- 4. Die Station in der **Zwischenablage** auswählen und anschließend auf einen freien Platz in der **Badbelegung** klicken. Die duplizierte Station wird von der Zwischenablage in die Badbelegung verschoben ( $\rightarrow$  "Abb. 55-1").

<span id="page-81-1"></span>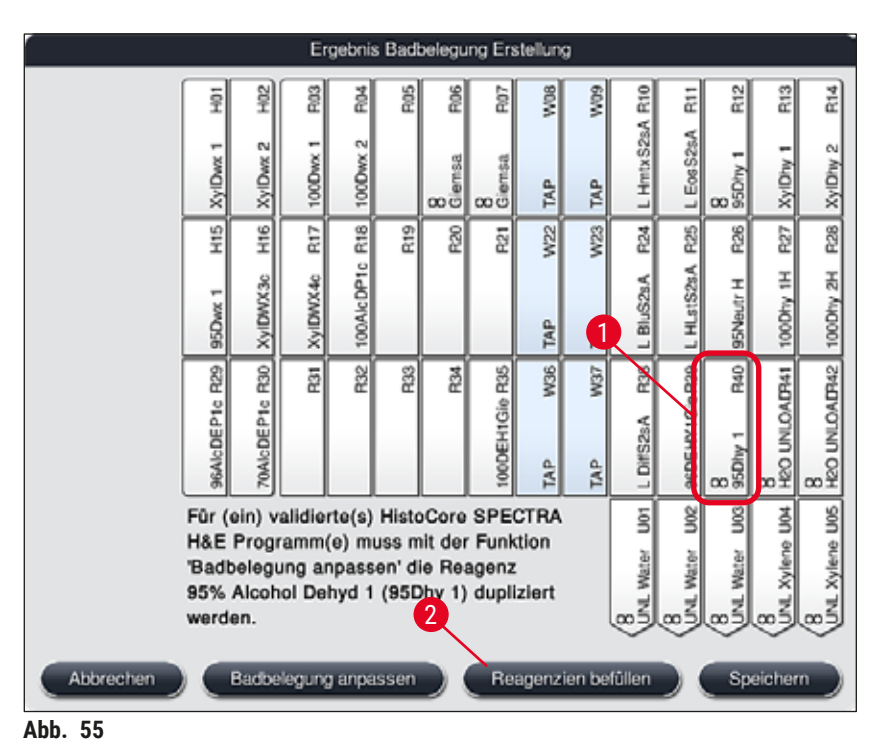

- 5. Die Taste **Beenden** (→ ["Abb. 54‑](#page-81-0)3") in der **Zwischenablage** drücken und die nachfolgende Meldung mit **"Ja"** bestätigen, um die Änderung zu übernehmen und die Zwischenablage zu schließen.
- Die erfolgreich duplizierte Station **95Dhy1** und die ursprüngliche Station werden mit einem Äquivalenzsymbol **(∞)** in der Badbelegung angezeigt (→ ["Abb. 55‑](#page-81-1)1").

#### <span id="page-82-0"></span>Einfüllen der Reagenzien

- 1. Taste Reagenzien befüllen (→ "Abb. 55-2") drücken.
- 2. Im neuen Fenster **Reagenzien befüllen** (→ ["Abb. 56"\)](#page-82-1) sind die zu befüllenden Stationen orange markiert  $(\rightarrow$  "Abb. 56-1").

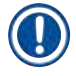

# **Hinweis**

Nur benutzerdefinierte und ergänzende Reagenzien der Leica Färbeprogramme werden orange markiert angezeigt ( $\rightarrow$  "Abb. 56"). Die Reagenzien der Leica Reagenzien Kits werden anschließend eingelesen (→ S. 84 [– Einfüllen der Leica Reagenzien Kit Reagenzien\).](#page-83-0)

- 3. Die markierten Reagenzküvetten außerhalb des Gerätes nacheinander mit den entsprechenden Reagenzien befüllen und wieder an die korrekte Position in das Gerät zurücksetzen.
- 4. Das Befüllen und wieder Einsetzen der Reagenzienküvetten durch Drücken der betreffenden Station ( $\rightarrow$  "Abb. 56-1") auf dem Bildschirm bestätigen.
- 5. Diese Schritte für alle orange markierten Stationen, einschließlich der Ausgabestationen, wiederholen ( $\rightarrow$  "Abb. 56-2").

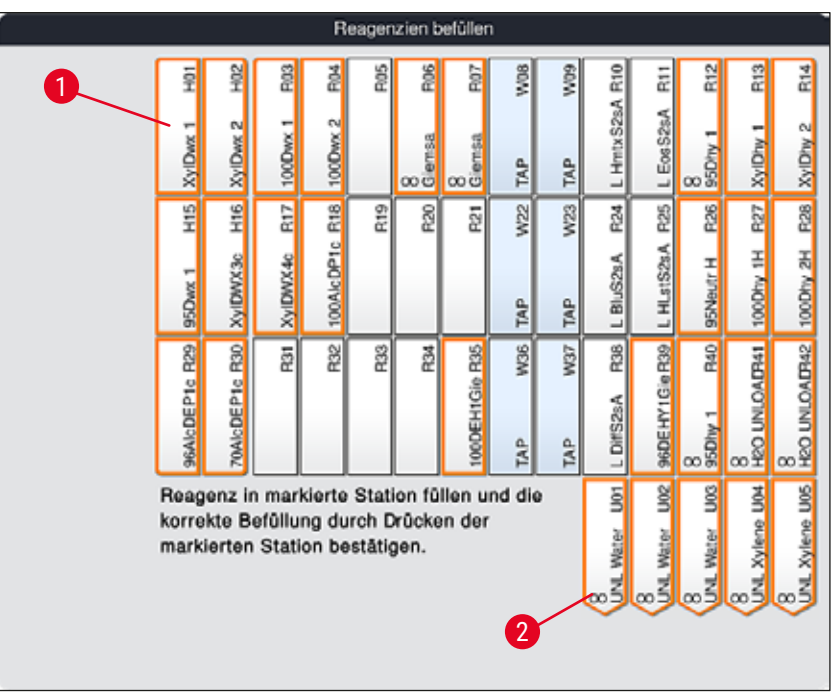

<span id="page-82-1"></span>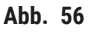

# **Warnung**

Die Anordnung des Belegungsplanes ist genau zu befolgen. Jegliche Abweichung kann zu unerwünschten Färbeergebnissen führen.

<span id="page-83-0"></span>Einfüllen der Leica Reagenzien Kit Reagenzien

### **Hinweis**

Nach der Duplizierung der Reagenzstation **95 % Alcohol Dehyd1** (→ S. 81 [– Reagenz 95Dhy1](#page-80-1)  [duplizieren\)](#page-80-1) und dem Einfüllen der Reagenzien ( $\rightarrow$  S. 83 [– Einfüllen der Reagenzien\)](#page-82-0) werden abschließend die Leica Kit Reagenzien eingelesen.

- 1. Nach Aufforderung durch eine Meldung ( $\rightarrow$  "Abb. 57") am Bildschirm das Verpackungsetikett des Kartons vor dem RFID-Sensor an der Gerätevorderseite (→ "Abb. 58-1") halten, um dieses einzulesen.
- 2. Anschließend, nach Aufforderung durch eine Meldung ( $\rightarrow$  "Abb. 58-2"), mit dem Einlesen der ersten Leica Reagenzflasche beginnen. Hierzu das Etikett der Reagenzflasche vor dem RFID-Sensor an der Gerätevorderseite ( $\rightarrow$  "Abb. 58-1") halten, um dieses einzulesen.
- 3. Im neuen Fenster **Leica Kit Reagenz wechseln** (→ ["Abb. 59"\)](#page-84-1) ist die zu befüllende Station orange markiert  $(\rightarrow$  "Abb. 59-1").
- 4. Die markierte Reagenzküvette außerhalb des Gerätes mit dem entsprechenden Leica Reagenz befüllen und wieder an die korrekte Position in das Gerät zurücksetzen.
- 5. Das Befüllen und wieder Einsetzen der Reagenzienküvette durch Drücken der betreffenden Station ( $\rightarrow$  "Abb. 59-1") auf dem Bildschirm bestätigen.
- 6. Anschließend die Etiketten der einzelnen Reagenzienflaschen nach Aufforderung (→ ["Abb. 58‑](#page-84-0)2") einlesen und die Schritte 2–5 wiederholen.

<span id="page-83-1"></span>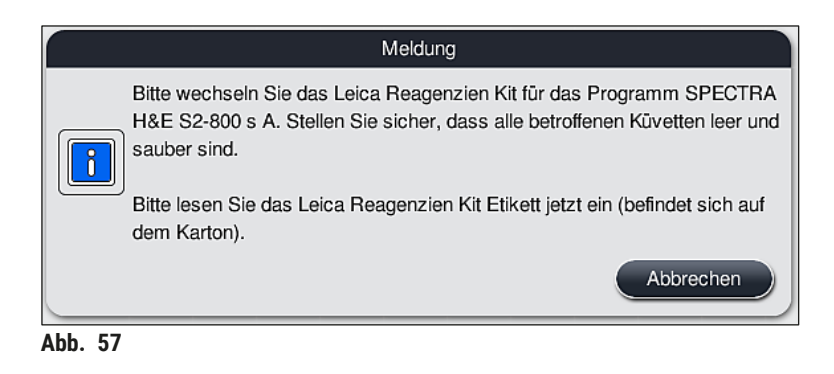

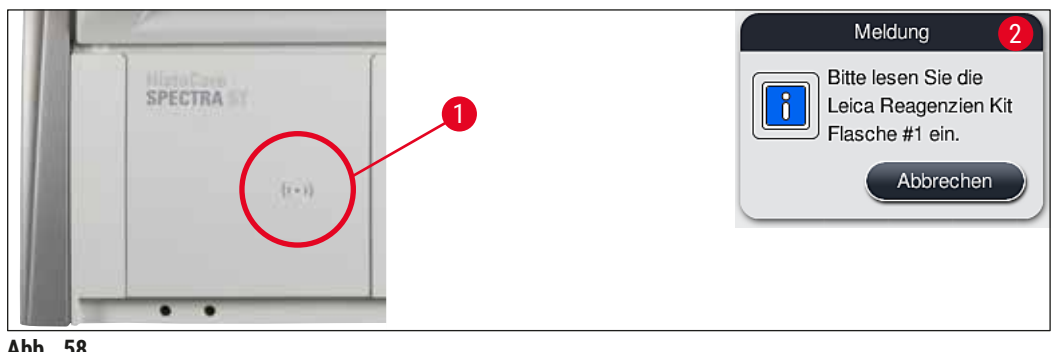

**Abb. 58** 

<span id="page-84-0"></span>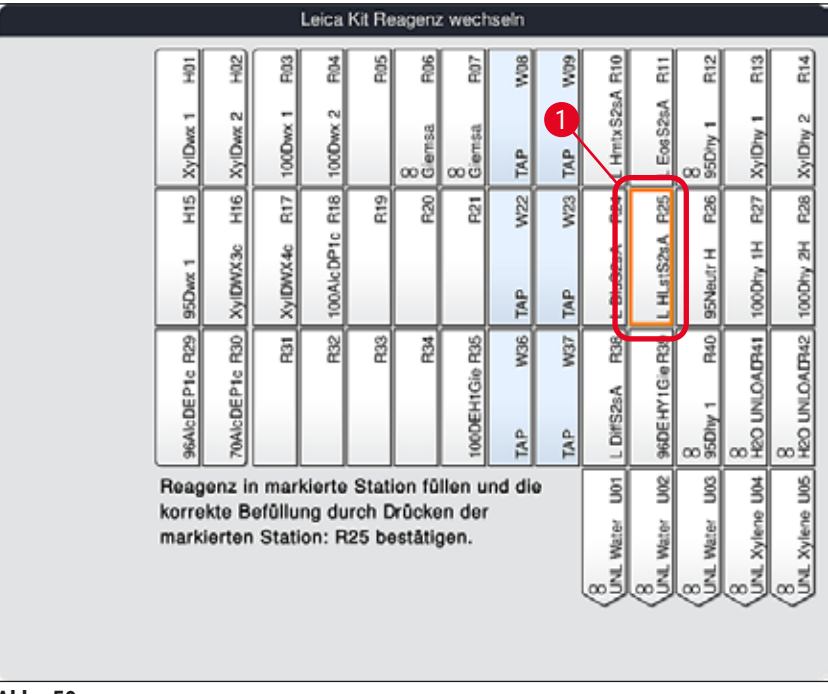

<span id="page-84-1"></span>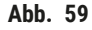

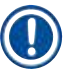

# **Hinweis**

Für das Einlesen der Reagenzien stehen dem Benutzer 5 Min. für das Verpackungsetikett des Kartons und 5 Min. pro Reagenzflasche zur Verfügung.

Schlägt das Einlesen einer Reagenzienflasche oder des Verpackungsetikettes fehl, stehen dem Benutzer noch 2 weitere Versuche zur Verfügung, bevor die Reagenzienetiketten ungültig werden.

## **Warnung**

Jedes Leica Reagenzien Kit kann nur einmal eingelesen werden!

- Das Einlesen des Leica Reagenzien Kits kann ausschließlich durch die Taste **Abbrechen** in (→ "Abb. 57") gezeigten Meldung und vor Beginn des Einlesens des Packungsetikettes abgebrochen werden, ohne dass das Leica Reagenzien Kit verfällt.
- Das Einlesen kann dann zu einem späteren Zeitpunkt vorgenommen werden. Das hierfür notwendige Vorgehen ist unter ( $\rightarrow$  S. 102 [– Reagenzwechsel\)](#page-101-0) ( $\rightarrow$  "Abb. 76") und ( $\rightarrow$  "Abb. 78") beschrieben.
- Wird der Vorgang erst nach dem Einlesen des ersten Etikettes (Verpackungskarton) abgebrochen, verfällt das Leica Reagenzien Kit.

# **Hinweis**

Das Reagenzienmanagementsystem (**RMS**) übernimmt automatisch für die Leica Reagenzien folgende Daten:

- Das Verbrauchsdatum (geöffnet haltbar),
- die verbleibende Objektträgeranzahl,
- die max. Objektträgeranzahl,
- das Verfallsdatum und
- die Chargennummer.

# **Warnung**

- Die Anordnung der Badbelegung ist genau zu befolgen. Jegliche Abweichung kann zu unerwünschten Färbeergebnissen führen.
- Es sind immer alle Flaschen eines Leica Reagenzien Kits einzulesen.
- Unbedingt darauf achten, dass keine Leica Reagenzien aus unterschiedlichen Leica Reagenzien Kits verwendet werden.
- Reagenzienküvetten sind stets außerhalb des Gerätes unter Einhaltung der Sicherheitsbestimmungen zu befüllen.

 $\sqrt{N}$ 

#### **Hinweis**

Abschließend wird der Benutzer durch eine Meldung auf dem Bildschirm aufgefordert, die automatische Füllstandskontrolle zu starten. Hierzu die Taste **OK** in der Meldung (→ ["Abb. 60"\)](#page-85-0) drücken.

<span id="page-85-0"></span>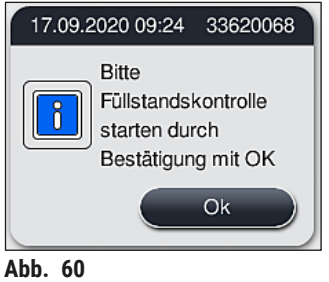

#### **5.9.11 Badbelegung anpassen**

#### <span id="page-86-0"></span>**Warnung**

Die Anpassung der automatisch und optimiert erstellten Badbelegung sollte nur erfolgen, wenn spezielle Benutzeranforderungen hierbei nicht berücksichtigt wurden oder ein Leica-Programm dies erfordert. Die den Leica Reagenzien Kits beigelegte Gebrauchsinformation ist daher unbedingt zu beachten! Die Anpassung der Badbelegung setzt den Supervisor-Modus voraus.

Jede Anpassung der Badbelegung kann sich negativ auf den Probendurchsatz und das Färbeergebnis auswirken!

Bei der Anpassung der Badbelegung sind folgende Regeln zu beachten:

- Es ist unbedingt zu vermeiden, dass Reagenzstationen von einer Seite des Küvettenfeldes auf die andere Seite verschoben werden, da dies unnötig lange Transferzeiten verursacht.
- Duplizierte Stationen müssen sich auf derselben Seite des Küvettenfeldes  $(\rightarrow$  "Abb. 40") (→ ["Abb. 65"\)](#page-90-0) befinden, sonst lässt sich die Anpassung der Badbelegung nicht speichern.
- Um die Ausgabekapazität nicht zu beeinträchtigen und unerwartete Unterbrechungen des Färbevorgangs zu verhindern, muss jeder der 5 Ausgabestationen ein Ausgabereagenz zugewiesen werden ( $\rightarrow$  S. 72 [– 5.9.5 Neues Färbeprogramm anlegen oder kopieren\)](#page-71-2).
- Soll eine Ausgabestation zur Ausgabe in eine leere Küvette verwendet werden, ist auf jeden Fall die richtige Zuordnung zu **UNL Empty** am Ende des Programms vorzunehmen ([→](#page-62-1) S. 63 – [5.8.3 Prozessklassen\).](#page-62-1) Auf keinen Fall sollte durch Löschen eines bereits der Ausgabestation zugewiesenen Reagenzes eine nicht genutzte Position innerhalb der 5 Ausgabestationen erzeugt werden. Dies kann sich nachteilig auf die Ausgabekapazität auswirken und Unterbrechungen des Färbevorgangs zur Folge haben.

#### **Hinweis**

Durch Erzeugen der Badbelegung werden die ausgewählten Reagenzien des letzten Programmschritts (**UNL**, für Unload) automatisch den einzelnen Ausgabestationen zugewiesen. Dabei ist es wichtig, zu prüfen, ob die zugewiesene Anzahl spezifischer Ausgabestationen dem erwarteten Durchsatz und Arbeitsablauf im Labor entspricht. Das Verhältnis der zugewiesenen Ausgabestationen zueinander kann mit der Funktion **Badbelegung anpassen** geändert werden. Einzelne Ausgabestationen können ggf. dupliziert oder gelöscht werden.

Soll die vom HistoCore SPECTRA ST unter Berücksichtigung aller optimierenden Regeln erstellte Badbelegung nach eigenen Anforderungen angepasst werden, so ist dies über die Funktion **Badbelegung** anpassen (→ "Abb. 61-1") möglich.

Mittels dieser Funktion können Stationsanordnungen in ihrer Position innerhalb der Badbelegung verschoben und/oder dupliziert werden.

#### Hierzu wie folgt vorgehen:

- 1. In der Ansicht der Badbelegung (→ ["Abb. 61"\)](#page-87-0) die Taste **Badbelegung anpassen** drücken  $(\rightarrow$  "Abb. 61-1").
- 2. Die darauf folgenden Meldungen ( $\rightarrow$  "Abb.  $62$ ") ( $\rightarrow$  "Abb.  $63$ ") beachten und bestätigen oder durch **Abbrechen** (→ ["Abb. 63"\)](#page-87-2) zur Ansicht der Badbelegung zurückkehren.
- 3. Nach dem Bestätigen öffnet sich die **Zwischenablage** (→ ["Abb. 64"\)](#page-88-0), in die bis zu 6 Reagenzstationen ( $\rightarrow$  "Abb. 64-1") verschoben werden können.

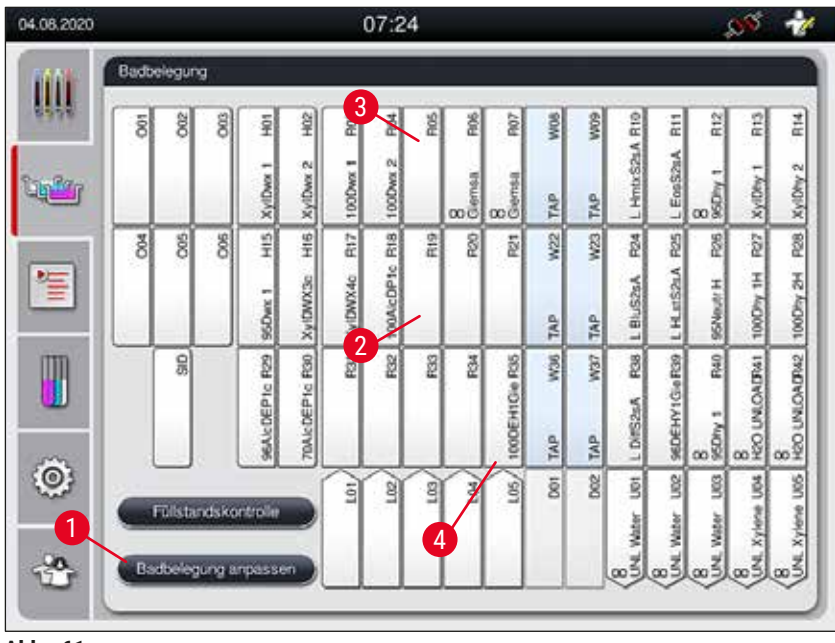

Abb. 61

<span id="page-87-0"></span>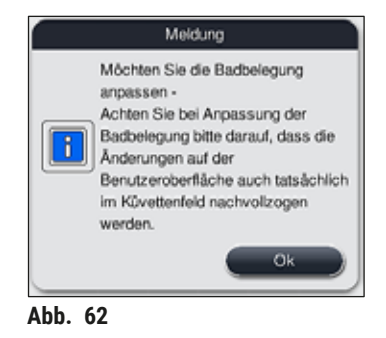

<span id="page-87-1"></span>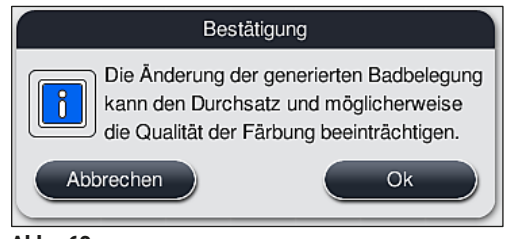

<span id="page-87-2"></span>**Abb. 63** 

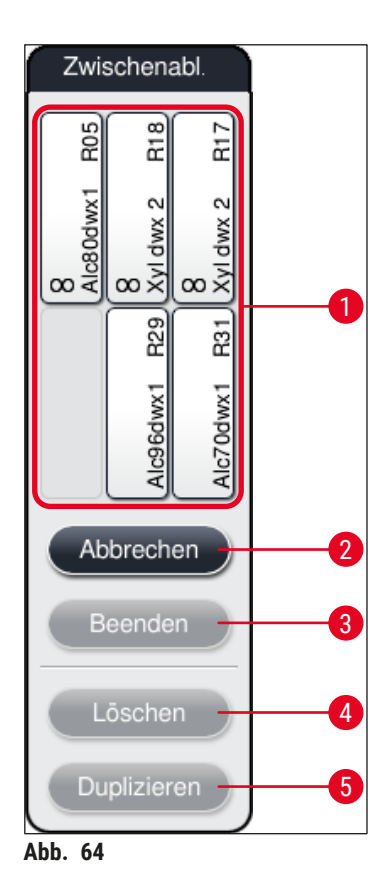

<span id="page-88-0"></span>• Leica Reagenzstationen, gekennzeichnet durch ein L vor dem Reagenznamen (→ "Abb. 61-3"), können verschoben aber nicht dupliziert werden.

# $\mathbf \Pi$

- Das Beenden der Zwischenablage ist nur möglich, wenn sich keine Reagenzstationen mehr in der Zwischenablage befinden.
- Nach jeder erfolgten Änderung über die Funktion **Badbelegung anpassen**, wird der Benutzer durch eine Meldung auf dem Bildschirm aufgefordert, die automatische Füllstandskontrolle zu starten. Hierzu die Taste **OK** in der Meldung drücken.

# **Zum Verändern der Badbelegung stehen zwei Möglichkeiten zur Verfügung:**

#### Reagenzstationen verschieben:

- 1. Um Reagenzstationen zu verschieben, diese einzeln in der Badbelegung ( $\rightarrow$  "Abb. 61") durch Antippen auswählen und danach auf eine freie Position in der Zwischenablage tippen  $(\rightarrow$  "Abb. 64-1").
- 2. Die Reagenzstation wird in die Zwischenablage verschoben  $(\rightarrow$  "Abb. 64-1").
- 3. Anschließend die Reagenzstation in der Zwischenablage durch Antippen auswählen und auf die gewünschte (freie) Station ( $\rightarrow$  "Abb. 61-2") in der Badbelegung durch Antippen verschieben.
- 4. Zum Speichern der Änderungen die Taste **Beenden** (→ ["Abb. 64‑](#page-88-0)3") drücken und die folgende Meldung **Ja** bestätigen oder mit **Nein** zur Zwischenablage zurückkehren.
- 5. Um die Änderungen zu verwerfen, Abbrechen (→ "Abb. 64-2") drücken und die folgende Meldung mit **Ja** bestätigen.

#### Eine Reagenzstation duplizieren

- 1. Um eine Reagenzstation zu duplizieren, diese in der Badbelegung durch Antippen auswählen.
- 2. Anschließend die Taste Duplizieren (→ "Abb. 64-5") drücken.
- 3. Die Reagenzstation erscheint daraufhin in der Zwischenablage. Diese und die ursprüngliche Station werden mit einem Äquivalenz-Symbol ( $\rightarrow$  "Abb. 61-4") angezeigt.
- 4. Anschließend die duplizierte Reagenzstation in der Zwischenablage durch Antippen auswählen und auf die gewünschte (freie) Station in der Nähe der Ursprungsstation in die Badbelegung einfügen.
- 5. Zum Speichern der Änderungen die Taste **Beenden** drücken und die folgende Meldung mit **Ja** bestätigen oder mit **Nein** zur Zwischenablage zurückkehren.
- Um die Änderungen zu verwerfen, **Abbrechen** drücken und die folgende Meldung mit **Ja** bestätigen.

- Duplizierte Reagenzstationen sind sinnvoll für Programmschritte mit langer Verweildauer in einem Reagenz. Durch duplizierte Stationen stehen für einen Programmschritt zwei gleichwertige Reagenzstationen zur Verfügung, was den Erhalt eines hohen Probendurchsatzes gewährleistet.
- Mit der Taste Löschen (→ "Abb. 64-4") können duplizierte Reagenzstationen gelöscht werden. Diese hierzu in der Badbelegung durch Antippen markieren und auf die Taste **"Löschen"** drücken.

# **6. Tägliche Inbetriebnahme des Gerätes**

# **6.1 Vorbereitung des Gerätes zur täglichen Inbetriebnahme**

- $(\rightarrow$  "Abb. 65") zeigt einen Überblick über die verschiedenen Stationen im Küvettenfeld.
- Insgesamt besteht das Küvettenfeld aus 36 Reagenzien- und 6 Fließwasserstationen.
- Das Fassungsvermögen jeder Reagenzienküvette beträgt max. 380 ml.

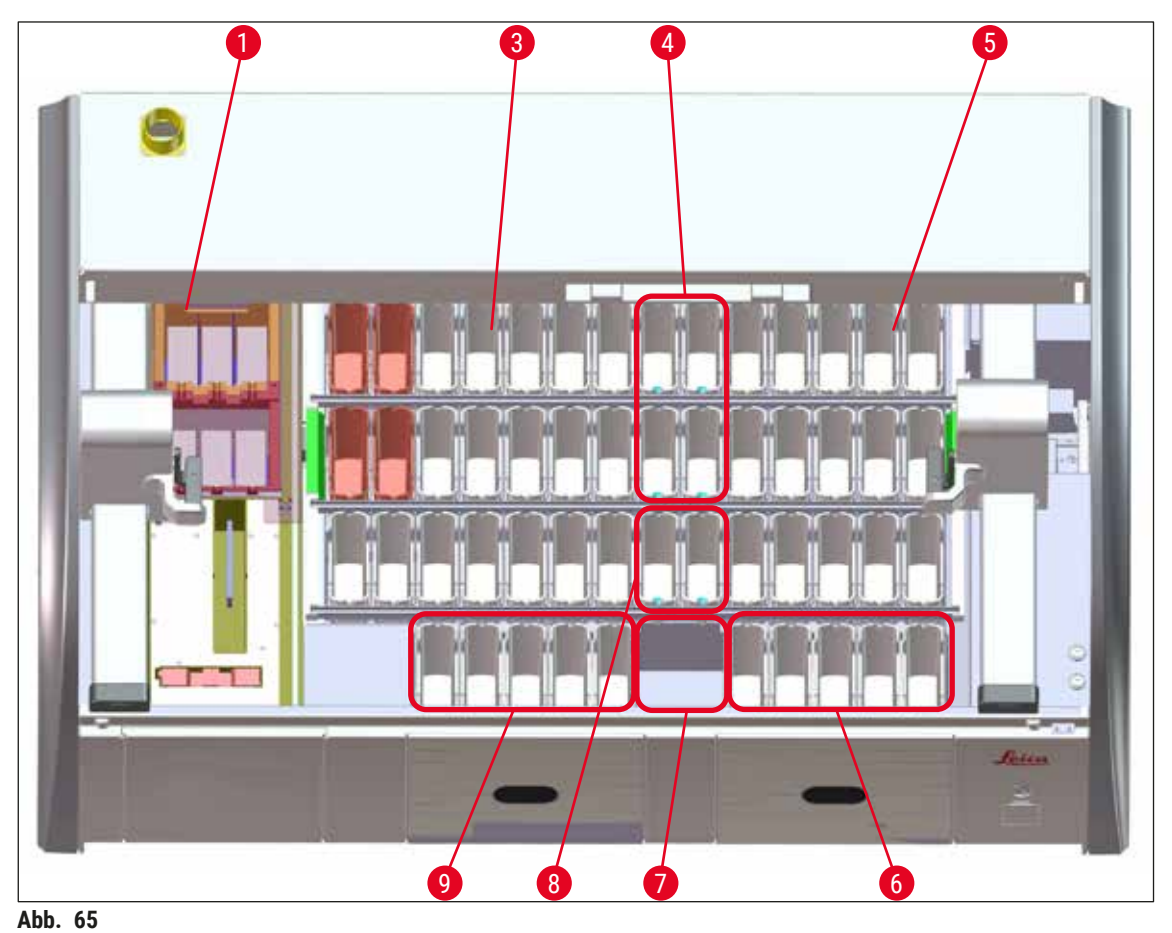

- <span id="page-90-0"></span>6 Ofenstationen
- Linkes Küvettenfeld
- Fließwasserstationen (Vierergruppe)
- Rechtes Küvettenfeld
- 5 Ausgabestationen
- Trockenübergabestation
- Fließwasserstationen (Zweiergruppe)
- 5 Eingabestationen

### **6.2 Tägliche Inbetriebnahme des Gerätes**

### <span id="page-91-1"></span>**Hinweis**

Vor der täglichen Inbetriebnahme des Gerätes den Wasserzulauf zum Gerät kontrollieren und gegebenenfalls aufdrehen.

- Die Gerätehaube öffnen und die Deckel von den Reagenzienküvetten abnehmen.
- Das Gerät anschalten.

#### **Automatische Füllstandskontrolle bei der Geräteinitialisierung**

Während der Initialisierung werden in folgenden Bereichen Füllstandskontrollen automatisch ausgeführt:

- Reagenzienküvetten
- Fließwasserküvetten
- Reagenzienküvetten der Eingabe- und Ausgabestation
- Ofenstation

# **Hinweis**

Befinden sich noch Objektträgerhalter, nicht ausreichend gefüllte oder noch abgedeckte Reagenzienküvetten und/oder nicht einsatzbereite Fließwasserküvetten im Gerät, wird dies während der automatischen Füllstandskontrolle ermittelt und nach Beendigung angezeigt.

#### **6.2.1 Vorbereitung und Umgang mit Reagenzienküvetten**

<span id="page-91-0"></span>Um einen reibungslosen Ablauf im Gerät zu gewährleisten, sollten folgende Hinweise beachtet und wie folgt vorgegangen werden.

#### **Anbringen des Reagenzienküvettenbügels**

Kontrollieren, dass der Reagenzienküvettenbügel korrekt an der Reagenzienküvette angebracht ist. Ist dies nicht der Fall, den Bügel entsprechend der  $(\rightarrow$  "Abb. 66") befestigen.

#### **Reagenzienküvetten befüllen und entleeren**

#### **Warnung**

Die Reagenzienküvetten sind grundsätzlich außerhalb des Gerätes zu befüllen oder zu entleeren, um die Gefahr des Verschüttens von Reagenzien in weitere Reagenzienküvetten und auf Geräteteile des Innenraumes zu vermeiden bzw. zu reduzieren. Beim Befüllen oder Entleeren der Reagenzienküvetten gewissenhaft vorgehen und die jeweils gültigen Laborvorschriften befolgen. Wenn Reagenzien verschüttet wurden oder eine andere Reagenzstation kontaminiert wurde, so ist diese unbedingt zu reinigen und neu zu befüllen. Um unnötige Verdunstung der Reagenzien zu vermeiden, sind die Küvetten bei Nichtgebrauch des Gerätes abzudecken.

#### **Korrekter Füllstand der Reagenzienküvetten**

- Zum Befüllen beider Reagenzienküvettentypen die Füllstandsmarkierungen innerhalb der Reagenzienküvetten beachten ( $\rightarrow$  "Abb. 66") ( $\rightarrow$  "Abb. 67").
- Eine ausreichende Füllhöhe ist gewährleistet, wenn sich der Füllstand der Reagenzien zwischen der maximalen ( $\rightarrow$  "Abb. 66-1") und der minimalen ( $\rightarrow$  "Abb. 66-2") Füllstandsmarkierung befindet.
- Soll der Einsatz für Spezialfärbungen ( $\rightarrow$  "Abb. 67") zur Reduzierung des Reagenzienvolumens in den Reagenzienküvetten verwendet werden, diesen zuerst in die Reagenzienküvette einsetzen und danach die Reagenz bis mindestens zur angezeigten minimalen Füllhöhe ( $\rightarrow$  "Abb. 67-2"), jedoch nicht über die maximale Füllhöhe ( $\rightarrow$  "Abb. 67-1") einfüllen.

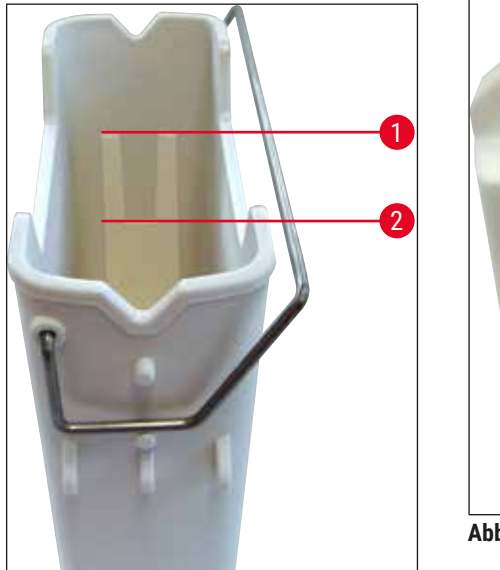

<span id="page-92-1"></span>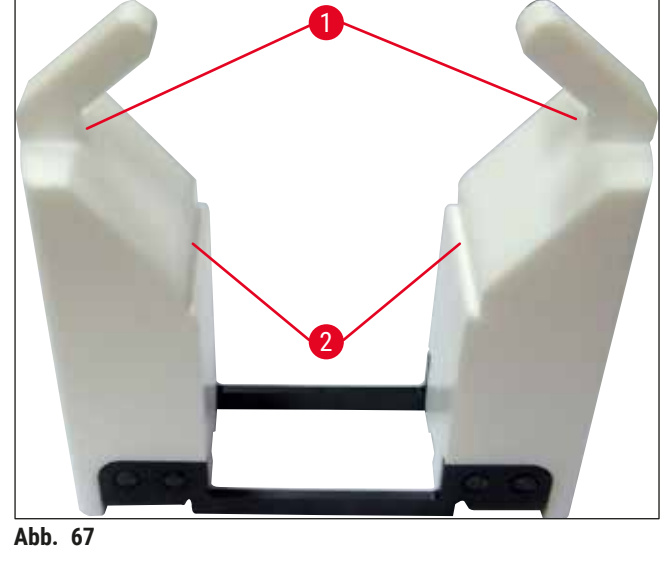

<span id="page-92-0"></span>**Abb. 66** 

#### **Einsetzen der Reagenzienküvette in das Küvettenfeld**

• Im Hauptmenü die **Badbelegung auswählen** (→ S. 40 – 5.5 [Hauptmenü-Übersicht\)](#page-39-0) und die Reagenzienküvette entsprechend der Anordnung der Badbelegung in die richtige Position einsetzen.

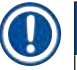

## **Hinweis**

Die Reagenzienküvette mit Bügel vorsichtig in das Küvettenfeld einsetzen, sodass sich der Bügel bei Aufsicht auf das Küvettenfeld auf der rechten Seite der Reagenzienküvette befindet ( $\rightarrow$  "Abb. 68-1"). Diese Ausrichtung des Bügels wird auch für das Platzieren der Reagenzienküvetten in der Eingabe- bzw. Ausgabestation empfohlen.

Der Einsatz für Spezialfärbungen verfügt ebenso wie der Objektträgerhalterbügel für 5 Objektträger über eine Spezialbeschichtung, welche chemischen Interaktionen mit Reagenzien für spezielle Anwendungen (z.B. Berliner Blau Färbung zum Eisen-Nachweis, Grocott- oder Gomori-Färbung zur Silberimprägnation) verhindert. Weitere Informationen über Reagenzien, die mit beschichteten Zubehörteilen verwendet werden sollen, siehe ( $\rightarrow$  S. 169 [– A1. Anhang 1 - Geeignete Reagenzien\).](#page-168-0)

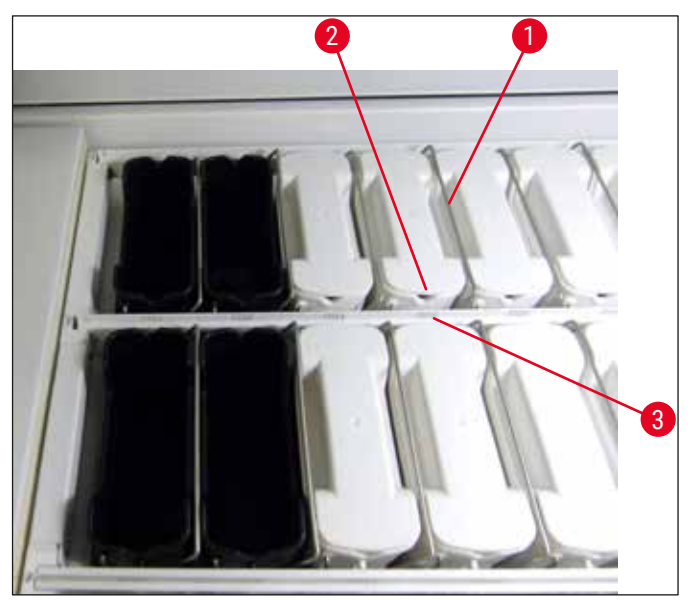

**Abb. 68** 

# **Warnung**

<span id="page-93-0"></span>Die Reagenzienküvetten nicht seitlich versetzt zur Stationsnummer ins Gerät einsetzen. Hierzu darauf achten, dass sich die Aussparung an der Vorderseite der Reagenzienküvette ( $\rightarrow$  "Abb. 68-2") und die Stationsnummer ( $\rightarrow$  "Abb. 68-3") auf gleicher Höhe befinden.

# **6.2.2 Automatische Füllstandskontrolle**

Nach dem Befüllen und Einsetzen der Reagenzienküvetten, sollte zur Überprüfung der korrekten Füllstände aller verwendeten Reagenzien die automatische Füllstandskontrolle ( $\rightarrow$  "Abb. 69-1") ausgeführt werden.

- Die Eingabe- und Ausgabestationen werden bei der Erstellung der Badbelegung nicht berücksichtigt. Reagenzien in den Eingabe- und Ausgabestationen müssen durch den Benutzer definiert und überwacht werden.
- Die Reagenzien in den Eingabe- und Ausgabestationen werden nicht vom Reagenzienmanagementsystem überwacht. Daher hat der Benutzer die Verantwortung für den einwandfreien Zustand der Reagenzien in diesen Stationen.

Um die Füllstandskontrolle manuell zu starten, wie folgt vorgehen:

- 1. Im Hauptmenü die **Badbelegung** (→ S. 40 5.5 [Hauptmenü-Übersicht\)](#page-39-0) aufrufen.
- 2. Im unteren Bereich der Menüseite befindet sich die Taste **Füllstandskontrolle** (→ ["Abb. 69‑](#page-94-0)1").
- 3. Diese Taste drücken, um die Füllstandskontrolle zu starten.

#### **Hinweis**

Auffälligkeiten während der Füllstandskontrolle werden auf dem Bildschirm angezeigt. Den Meldungen Folge leisten und z.B. die Füllstände korrigieren, Deckel entfernen, Reagenzienküvetten hinzufügen usw.

#### **6.3 Reagenzien Management System (RMS)**

<span id="page-94-1"></span>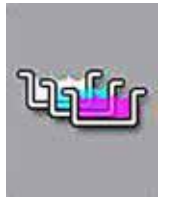

Durch Drücken der nebenstehenden Menütaste wird die im Gerät befindliche Badbelegung ( $\rightarrow$  "Abb. 69") gezeigt. Diese Anzeige bildet die aktuelle Belegung der Reagenzstationen, der Fließwasserstationen und der Eingabe- und Ausgabestationen im Gerät ab.

|                |         | Badbelegung             |                     |                   |                |                                            |                            |                        |                 |                 |                |                |                    |                         |               |             |                          |
|----------------|---------|-------------------------|---------------------|-------------------|----------------|--------------------------------------------|----------------------------|------------------------|-----------------|-----------------|----------------|----------------|--------------------|-------------------------|---------------|-------------|--------------------------|
| $\overline{2}$ | π<br>ਠਾ | $rac{2}{\alpha}$        | 페<br>하              | 뢰<br>五            | 윍              | 웉                                          | ě                          | 읣                      | R <sub>06</sub> | R <sub>07</sub> | WOB            | gow            | R10                | $\frac{1}{6}$           | 읪             | 21<br>21    | a<br>E                   |
| 3              |         |                         |                     | $00\frac{10}{10}$ | $\frac{3}{2}$  | $\overline{ }$<br>$\frac{1}{x}$ yldwx<br>¢ | ÷<br>$\frac{8}{x}$ yldwx 1 | Aic80neut2<br>$\infty$ | 8<br>Alc80neut2 | SchiffsR        | <b>TAP</b>     | TAP            | Hematox            | Hema                    | Aic96dhy1     | Xyldhy1     | Xyldhy2                  |
|                | g<br>8  | Soc                     | Sec                 | ί.                | ίË,            | E                                          | R <sub>18</sub>            | R <sub>19</sub>        | R20             | 짍               | W22            | W23            | R24                | 523                     | R26           | R27         | <b>R28</b>               |
| 4              |         |                         |                     |                   |                | B0dwx1<br>$\infty$                         | 8<br>Alcandwart            | Alc96neut3             | Xyldwx 3        | Per Acid        | 회              | 회              | ă                  | L Eosin                 | Alct 00chy2   | Alc80neut1  | Alc96dhy2                |
|                |         | $\frac{\Omega}{\Omega}$ |                     | g<br>2            |                | ā                                          | 22                         | 33                     |                 | 28              | 36             | S <sub>7</sub> | R38                | 88                      | ea<br>E       | 쥹           | <b>R42</b>               |
|                |         |                         |                     | Alc100dwx1        | Alc100dwx2 F30 | AIC9B0Wx2                                  | Alc7Ddwx1                  | Xyi dwx 2              | Alc100 dwx3 R34 | AIC9 BOWX 1     | 히              | 히              | L Bluing           | Hematox                 | Alc100dhy1    | Alc100dhy3  | Xyi dhy3                 |
|                |         |                         | Füllstandskontrolle |                   |                | $\overline{5}$                             | 9                          | මු                     | <u>डो</u>       | 9               | $\overline{a}$ | D02            | š<br><b>Xylene</b> | š<br><b>JUNL Xylene</b> | ŝ<br>. Xylene | 회<br>Xylene | š<br>(8)<br>UNL Xylene I |
| .              |         | Badbelegung anpassen    |                     |                   |                |                                            |                            |                        | XX              | 7X              |                |                | ∞≦                 | $\infty$                | ‱3<br>∞3      | ∞≦          |                          |

<span id="page-94-0"></span>**Abb. 69** 

Im Auslieferungszustand des Gerätes ist die Badbelegung leer, da noch keine Reagenzien definiert wurden und noch keine Badbelegung erstellt wurde.

Wurden Reagenzien ( $\rightarrow$  S. 60 [– Ein neues Reagenz anlegen oder ein Reagenz kopieren\)](#page-59-0) und Programme ( $\rightarrow$  S. 72 [– 5.9.5 Neues Färbeprogramm anlegen oder kopieren\)](#page-71-2) definiert und die Badbelegung erstellt ( $\rightarrow$  S. 78 [– 5.9.9 Badbelegung erstellen\)](#page-77-0), zeigt die Übersicht ( $\rightarrow$  "Abb. 69") alle Stationen im Gerät in ihrer realen Anordnung an.

6 **Tägliche Inbetriebnahme des Gerätes**

**Jede in der Badbelegung dargestellte Reagenzienküvette beinhaltet weitere Informationen:**

- Stationsnummer  $(\rightarrow$  "Abb. 69-2")
- Abkürzung des Reagenznamens ( $\rightarrow$  "Abb. 69-3")
- Eine Hintergrundfarbe  $(\rightarrow$  "Abb. 70")
- Äquivalenzsymbol für eine duplizierte Reagenzstation  $(\rightarrow$  "Abb. 69-4")

### **Hinweis**

- Die Hintergrundfarbe zeigt den Verbrauchsstatus des Reagenz an  $(\rightarrow$  "Abb. 70"). Hierbei wächst die Farbsäule bei fortschreitender Verwendung von unten nach oben und wechselt, je nach Verbrauchstatus, die Farbe.
- Sobald der Verbrauchsstatus **ROT** (→ ["Abb. 70‑](#page-95-1)3") erreicht wurde, spätestens jedoch wenn die Station rot aufblinkt, muss das betreffende Reagenz erneuert werden. Wird dies nicht befolgt sind Leica-Färbeprogramme nicht mehr startfähig.
- Weitere Informationen zum RMS, siehe  $(\rightarrow$  S. 59  [5.8 Reagenzienliste\).](#page-58-0)

<span id="page-95-1"></span>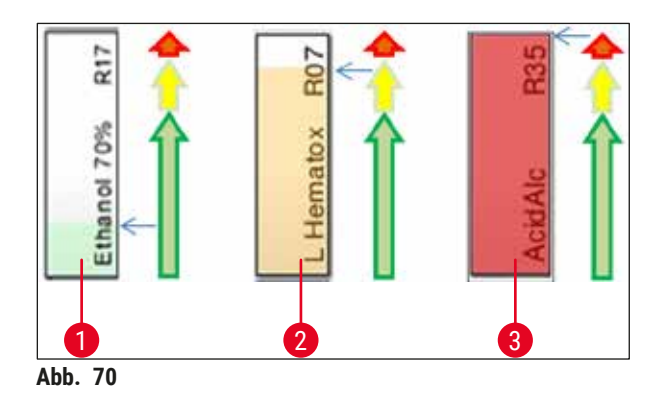

- 1 Grün: Verbrauchsstatus zwischen 0-80 % der maximalen Verwendungsgrenze
- 2 Gelb: Verbrauchsstatus zwischen 80-95 % der maximalen Verwendungsgrenze
- <span id="page-95-0"></span>3 Rot: Verbrauchsstatus zwischen 95-100 % der maximalen Verwendungsgrenze

#### **6.4 Stationseigenschaften**

Durch Antippen einer Station in der Badbelegung werden zusätzliche Informationen (Stationsdetails) angezeigt. Folgende Stationstypen sind anhand ihrer Abkürzung zu unterscheiden:

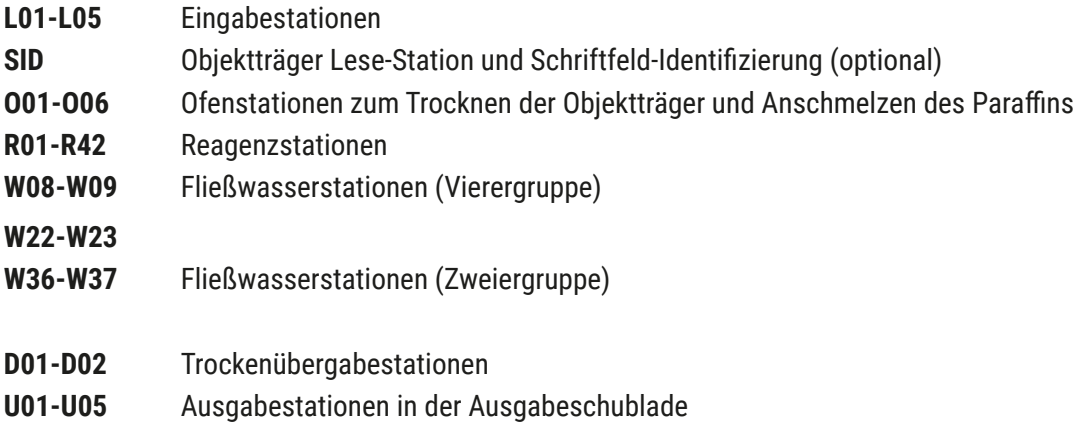

#### **Objektträger Lese-Station (SID):**

Bei Antippen dieser Station wird ein Hinweis angezeigt, dass es sich bei dieser Station um die Objektträger Lese-Station handelt. Mit der Taste **Schließen** (→ ["Abb. 71"\)](#page-96-0) wird die Anzeige geschlossen.

<span id="page-96-0"></span>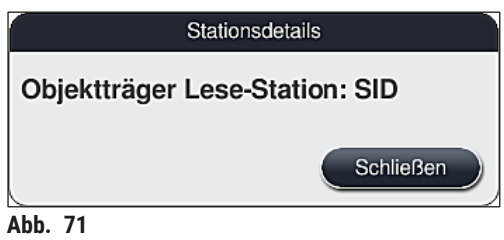

#### **Ofenstationen:**

Die Detailansicht (→ "Abb. 72") einer Ofenstation zeigt:

- Die aktuelle Temperatur ( $\rightarrow$  "Abb. 72-1"),
- die Solltemperatur-Einstellung ( $\rightarrow$  "Abb. 72-2") und
- die Betriebsart ( $\rightarrow$  "Abb. 72-3") der 6 Ofenstationen.

Mit der Taste Schließen (→ "Abb. 72-4") wird die Anzeige geschlossen.

<span id="page-96-1"></span>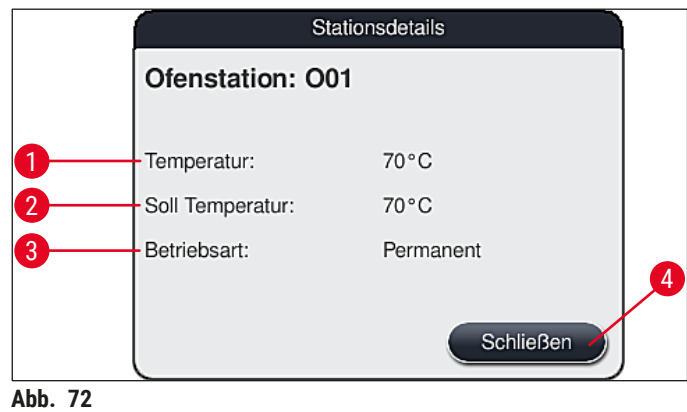

### **Fließwasserstationen (Vierer-Gruppe):**

Die Detailansicht einer Fließwasserstation (→ "Abb. 73") zeigt alle anderen Fließwasserstationen an, die an denselben Wasserkreislauf angeschlossen sind. Mit der Taste **Schließen** wird die Anzeige geschlossen.

<span id="page-97-0"></span>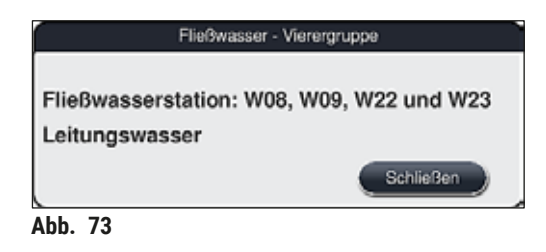

#### **Fließwasserstationen (Zweier-Gruppe):**

Bei Antippen einer Fließwasserstation der Zweiergruppe wird ein Informationsfenster geöffnet, welches die 2 Wasserstationen anzeigt, die an den zweiten Wasserkreislauf mit z.B. destilliertem Wasser bzw. VE-Wasser ( $\rightarrow$  "Abb. 74-1") oder Fließwasser ( $\rightarrow$  "Abb. 74-2") angeschlossen sind.

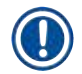

### **Hinweis**

Je nach angeschlossener Versorgung ( $\rightarrow$  S. 28 – 4.2.1 Gemeinsamer Anschluss aller 6 [Fließwasserstationen\)](#page-27-0) (→ S. 29 [– 4.2.2 Kombinierter Anschluss 4+2 Fließwasserstationen\)](#page-28-0) muss in diesem Menü die entsprechende Auswahl getroffen werden.

Die Programmierung der Fließwasserstationen (Zweier-Gruppe) kann nur im **Supervisior**-Modus durchgeführt werden.

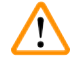

# **Warnung**

Die richtige Zuordnung und der korrekte Anschluss der Fließwasserküvetten ist zwingend erforderlich, um eine gute Färbequalität zu erzielen.

• Zum Übernehmen der Einstellung die Taste **Speichern** (→ ["Abb. 74‑](#page-98-0)3") drücken oder **Abbrechen**  $(\rightarrow$  "Abb. 74-4") um die Anzeige zu schließen ohne eventuelle Änderungen zu übernehmen.

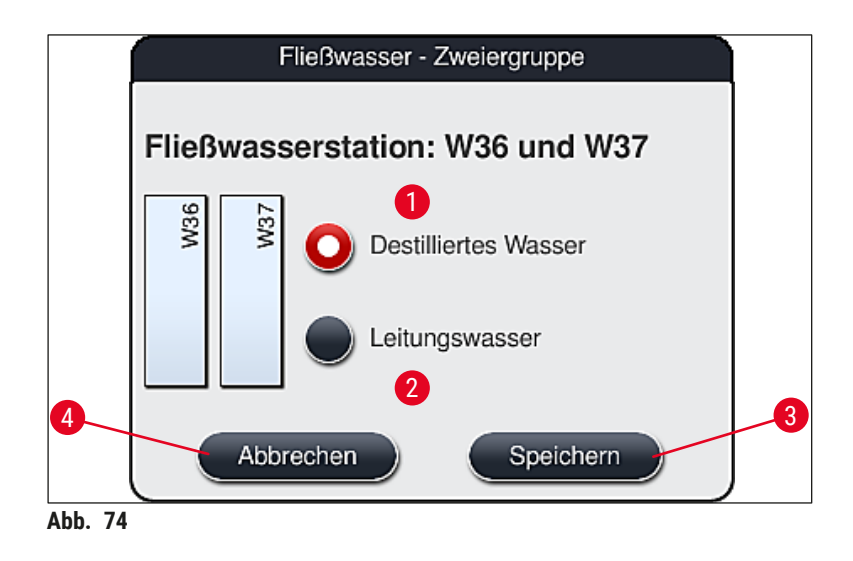

#### <span id="page-98-0"></span>**Eingabestationen in der Eingabeschublade**

Im Auslieferungszustand des Gerätes sind den Eingabestationen noch keine Reagenzien zugeordnet.

Soll ein Reagenz einer Eingabestation zugeordnet werden, folgende Schritte ausführen:

- 1. Die entsprechende Station in der Badbelegung ( $\rightarrow$  "Abb. 19-1") durch Antippen auswählen.
- 2. In dem neu geöffneten Fenster **Stationsdetails** auf die schwarze Taste **Reagenzname** (→ "Abb. 75-1") drücken, um die Liste der verfügbaren Reagenzien (→ S. 59 – 5.8 [Reagenzienliste\)](#page-58-0) zu öffnen.
- 3. Das gewünschte Reagenz durch Antippen auswählen und auf **Übernehmen** tippen.
- 4. Zum Übernehmen der Einstellung die Taste **Speichern** (→ ["Abb. 75‑](#page-98-1)2") drücken oder **Abbrechen** (→ ["Abb. 15‑](#page-34-0)3") um die Anzeige zu schließen ohne eventuelle Änderungen zu übernehmen.
- Der zugewiesene Reagenzname wird in der Badbelegung angezeigt.

Wird ein Reagenz in der ausgewählten Eingabestation nicht mehr benötigt, kann die Zuordnung zu dem betreffenden Reagenz mit den Tasten Löschen (→ "Abb. 75-4") und Speichern (→ "Abb. 75-2") im Fenster **Stationsdetails** aufgehoben werden.

<span id="page-98-1"></span>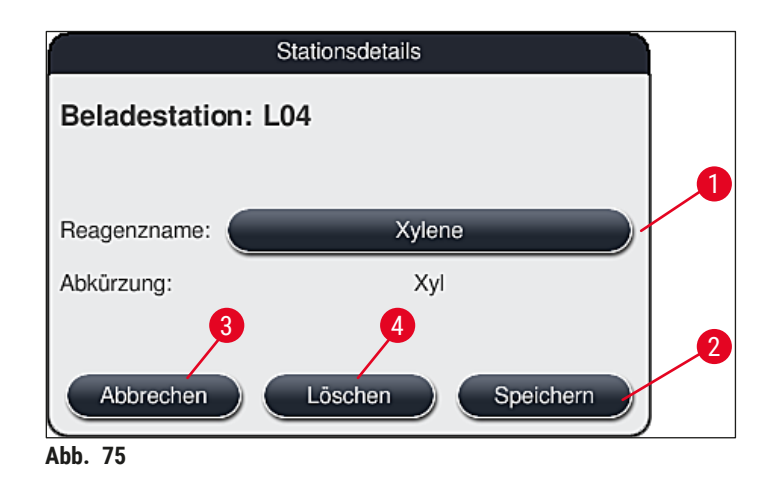

Die Eingabestationen werden bei der Ausführung der Badbelegung nicht berücksichtigt. Reagenzien in den Eingabestationen müssen vom Benutzer definiert und überwacht werden.

#### **Ausgabestationen in der Ausgabeschublade**

Die Zuordnung der Reagenzien zu den 5 Ausgabestationen ist von der Zuweisung der letzten Schritte der ausgewählten Programme in der Badbelegung abhängig. Beim letzten Schritt eines Programms muss es sich um eine Ausgabestation innerhalb der Ausgabeschublade oder um die Übergabestation zum HistoCore SPECTRA CV im Workstationbetrieb handeln. Wenn das Programm in einer der 5 Ausgabestationen enden soll, muss als letzter Programmschritt ein erstelltes oder vordefiniertes Reagenz der Prozessklasse **UNL** zugewiesen werden.

# **Warnung**

Die Objektträgerhalter werden am Ende des Programms entweder zur Übergabestation oder in eine freie, mit dem als letzten Programmschritt definierten Ausgabereagenz befüllten Ausgabestation transportiert. Wird dies nicht beachtet, können die Proben möglicherweise beschädigt werden. Wegen der möglichen unterschiedlichen Belegungen der Ausgabestationen müssen fertige Objektträgerhalter rechtzeitig aus den Ausgabestationen entnommen werden. Wird dies nicht beachtet, kann es sich nachteilig auf die Ausgabekapazität auswirken und Unterbrechungen des Färbevorgangs zur Folge haben.

#### **Reagenzstationen und Ausgabestationen**

Bei Antippen der Reagenzstationen oder Ausgabestationen wird ein Informationsfenster geöffnet. Hier werden zusätzliche relevante Daten zum Stationstyp (Reagenzstation  $(\rightarrow$  "Abb. 76"), Leica-Reagenzstation ( $\rightarrow$  "Abb. 78"), Ausgabestation) angezeigt.

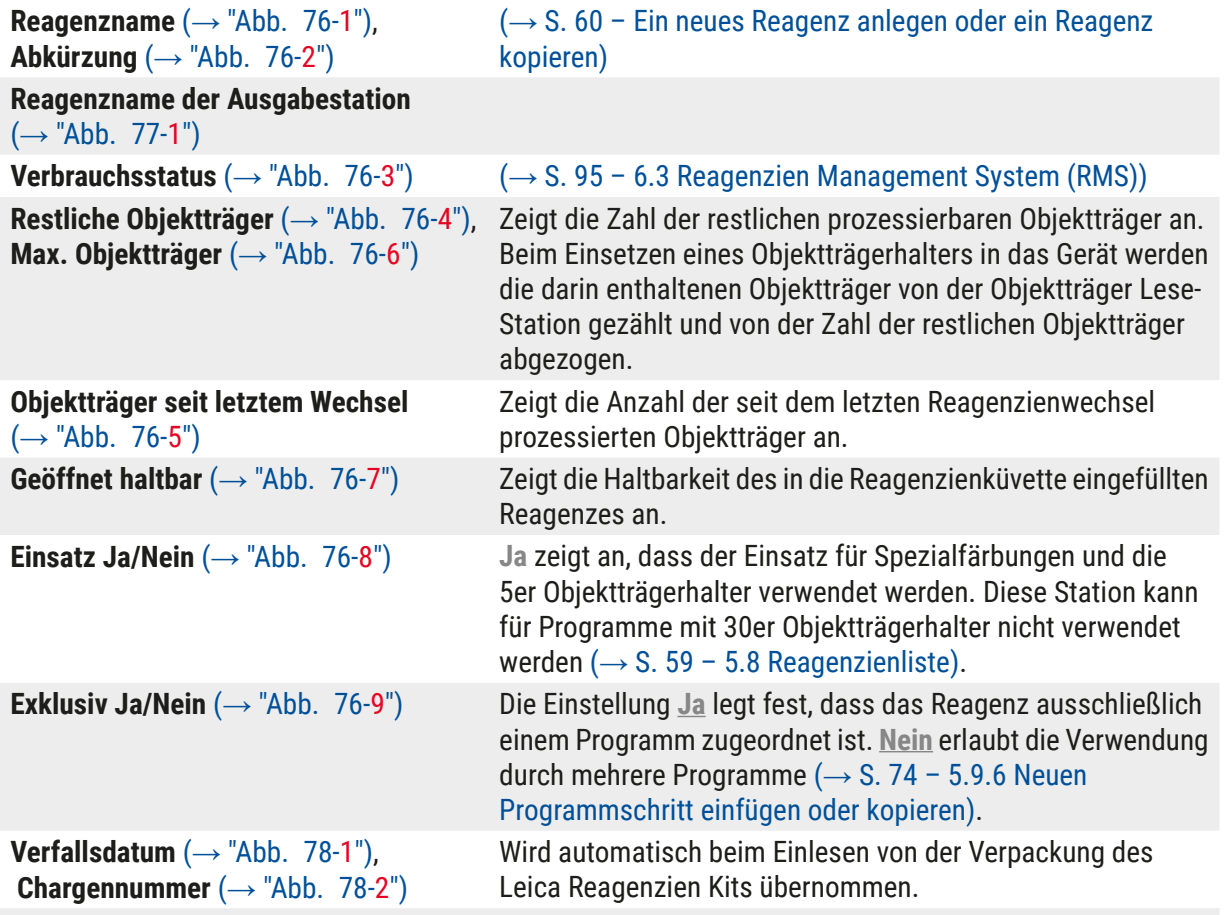

# **Detailansicht Reagenzstation**

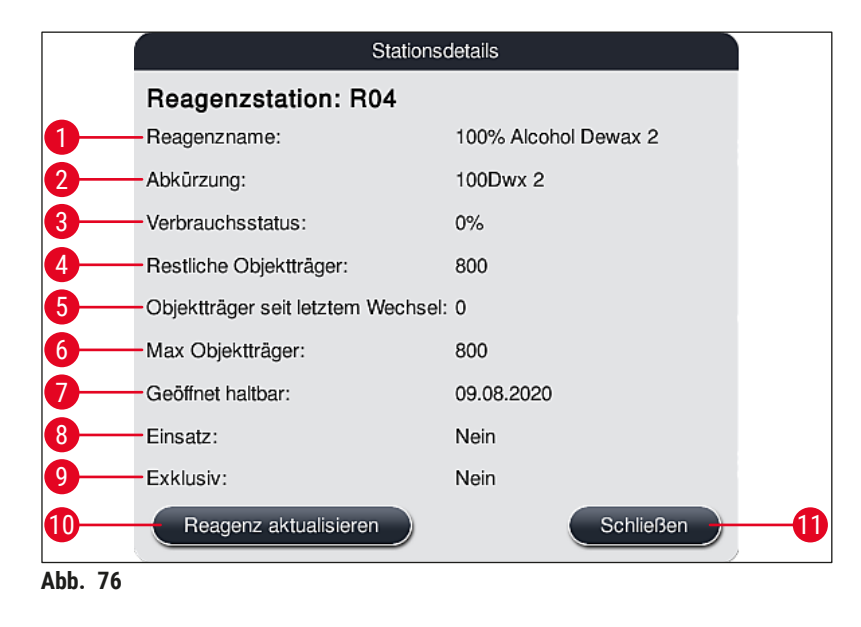

<span id="page-100-0"></span>HistoCore SPECTRA ST **101**

#### **Detailansicht Ausgabestation**

| Stationsdetails                      |                  |  |  |  |  |  |  |
|--------------------------------------|------------------|--|--|--|--|--|--|
| <b>Reagenzstation: U01</b>           |                  |  |  |  |  |  |  |
| Reagenzname:                         | <b>UNL Water</b> |  |  |  |  |  |  |
| Abkürzung:                           | <b>UNL Water</b> |  |  |  |  |  |  |
| Verbrauchsstatus:                    | 8%               |  |  |  |  |  |  |
| Restliche Objektträger:              | 1200             |  |  |  |  |  |  |
| Objektträger seit letztem Wechsel: 0 |                  |  |  |  |  |  |  |
| Max Objektträger:                    | 1200             |  |  |  |  |  |  |
| Geöffnet haltbar:                    | 22:11            |  |  |  |  |  |  |
| Einsatz:                             | Nein             |  |  |  |  |  |  |
| Exklusiv:                            | Nein             |  |  |  |  |  |  |
| Reagenz aktualisieren                | <b>Schließen</b> |  |  |  |  |  |  |

<span id="page-101-2"></span>**Abb. 77** 

### **Detailansicht Leica Reagenzstation**

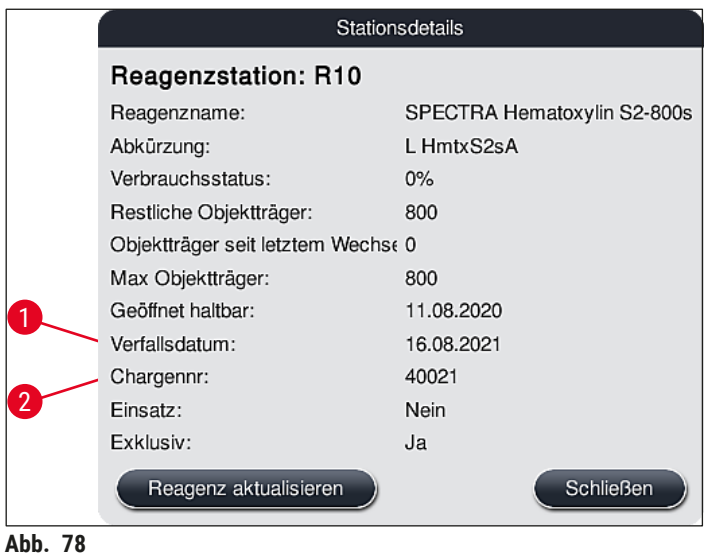

#### <span id="page-101-1"></span><span id="page-101-0"></span>**Reagenzwechsel**

- Zeigt das RMS an, dass ein Reagenz fast oder vollständig verbraucht ist, muss ein Reagenzwechsel erfolgen. Dieser Wechsel muss durch Drücken der Taste **Reagenz aktualisieren** (→ ["Abb. 76‑](#page-100-0)10") bestätigt werden.
- Beim Ersetzen der Leica-Reagenzien zuerst die Taste **Reagenz aktualisieren** drücken und den Anweisungen zum Einlesen und Befüllen am Bildschirm folgen ( $\rightarrow$  S. 84 – Einfüllen der Leica [Reagenzien Kit Reagenzien\).](#page-83-0)
- Mit der Taste **Schließen** (→ ["Abb. 76‑](#page-100-0)11") wird die Anzeige geschlossen.

- Bitte beachten: Das Austauschen von Reagenzien mit anschließender Aktualisierung der RMS-Daten ist nur möglich, wenn das Gerät im betriebsbereiten Zustand ist und sich keine Objektträgerhalter im Gerät (inkl. der Eingabe- und Ausgabeschubladen) befinden.
- Wird trotz erforderlichem Reagenzwechsel ein benutzerdefiniertes Färbeprogramm weiterhin benutzt, wird die Anzahl der Objektträger den Wert **Max. Objektträger** (→ ["Abb. 76‑](#page-100-0)6") überschreiten. Die überschrittene Anzahl an Objektträgern kann durch Vergleich der Angaben in der Zeile **Objektträger seit letztem Wechsel** und in der Zeile **Max. Objektträger** in den Stationsdetails  $(\rightarrow$  "Abb. 76-5") ermittelt werden.
- Für Leica Reagenzien-Kit Reagenzien gilt eine Begrenzung der Überschreitung von maximal 30 Objektträgern. Für die weiteren, dem Leica Programm zugehörigen Reagenzien (z. B. Alkohole, Xylole), gilt diese Begrenzung nicht.

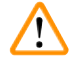

# **Warnung**

- Eine Aktualisierung des Reagenzienstatus ohne Erneuerung des entsprechenden Reagenzes wird unweigerlich die Färbequalität negativ beeinflussen.
- Die Taste **Reagenz aktualisieren NIE** drücken, wenn das Reagenz nicht gewechselt wurde.

# **Hinweis**

Jedes Leica Reagenzien-Kit kann nur einmalig eingelesen werden!

Bereits eingefüllte Leica Reagenzien verfallen vor ihrem Verbrauchsdatum, wenn eine Badbelegung neu erstellt wird.

# **6.5 Objektträgerhalter vorbereiten**

# <span id="page-102-0"></span>**Warnung**

- Jeder Objektträgerhalterbügel (→ ["Abb. 80‑](#page-103-0)1") enthält 2 RFID-Chips. Deshalb dürfen die Objektträgerhalterbügel erst nach einem eventuellen Mikrowellen-Schritt zur Probenvorbereitung, an den Objektträgerhalter (→ "Abb. 80-2") angebracht werden.
- Wenn die Objektträgerhalter zum Eindecken auf ein Leica CV5030 übertragen werden sollen, muss ein Bügel am Halter befestigt werden. Mit diesem Bügel werden die Objektträger in einer Position gehalten, die es dem Leica CV5030 ermöglicht, die Objektträger einzudecken. Der Bügel sollte erst angebracht werden, nachdem der Objektträgerhalter aus dem HistoCore SPECTRA ST entfernt wurde. Die Verwendung des Bügels während des Färbevorgangs kann in allen Konfigurationen zu Kollisionen innerhalb des Geräts führen, die Schäden an den Objektträgern und den Proben verursachen können

Für die Verwendung im Färbeautomaten HistoCore SPECTRA ST stehen zwei unterschiedliche Objektträgerhalter-Typen mit passenden Bügeln zur Verfügung:

- Objektträgerhalter für 30 Objektträger für Routinefärbungen  $(\rightarrow$  "Abb. 80").
- Objektträgerhalter für 5 Objektträger für Spezialfärbungen ( $\rightarrow$  "Abb. 81").

# 6 **Tägliche Inbetriebnahme des Gerätes**

# **Hinweis**

Wird zum Eindecken der im HistoCore SPECTRA ST gefärbten Objektträgerhalter ein Eindeckautomat eines anderen Herstellers verwendet, bietet der HistoCore SPECTRA ST die Möglichkeit auch Objektträgerhalter anderer Hersteller zu verwenden. Diese Objektträgerhalter müssen mit einem von Leica produzierten und für diesen Hersteller freigegebenen Objektträgerhalterbügel versehen werden. Objektträgerhalter anderer Hersteller werden nach dem Färben grundsätzlich in die Ausgabeschublade des HistoCore SPECTRA ST transportiert und sind von dort vom Benutzer zu entnehmen.

Verfügbare Objektträgerhalterbügel, siehe (→ S. 158 - Objektträgerhalterbügel für Objektträgerhalter [anderer Hersteller\)](#page-157-0).

Vor der Benutzung der Objektträgerhalter im Gerät müssen die farbigen Bügel korrekt angebracht sein.

Die Bügel der Objektträgerhalter müssen entsprechend der zuvor definierten Programmfarbe angebracht werden (→ S. 67 [– 5.9.1 Objektträgerhalter-Bügelfarbe einem Färbeprogramm zuweisen\)](#page-66-0).

Die Objektträgerbügel sind in 9 Farben (8 Programmfarben & weiß) erhältlich  $(\rightarrow$  S. 156 [– 9.2 Optionales Zubehör\).](#page-155-0)

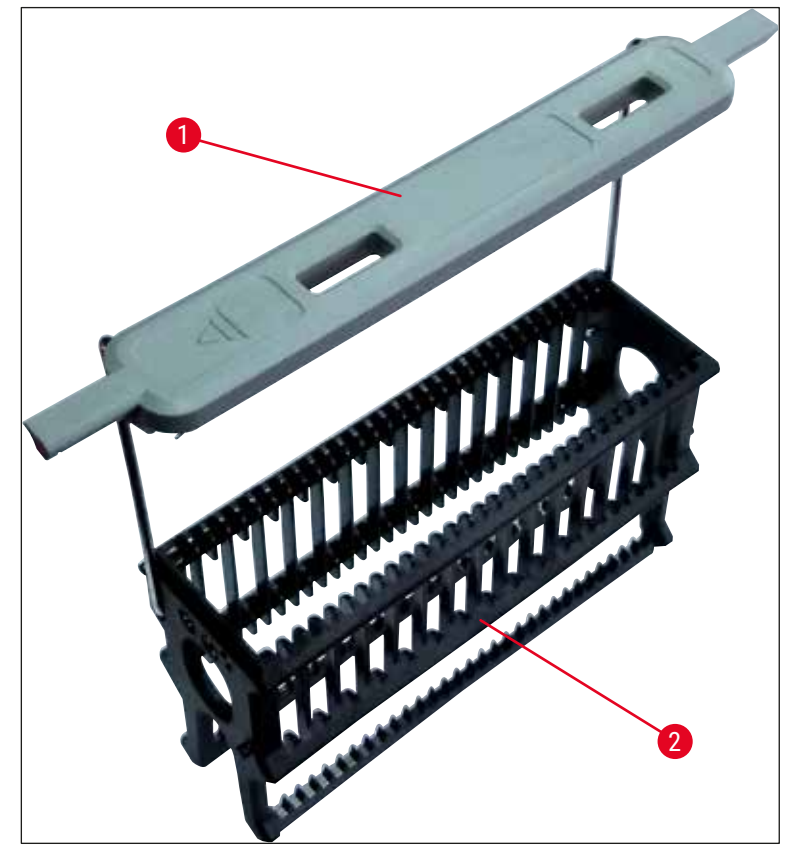

<span id="page-103-0"></span>**Abb. 80** 

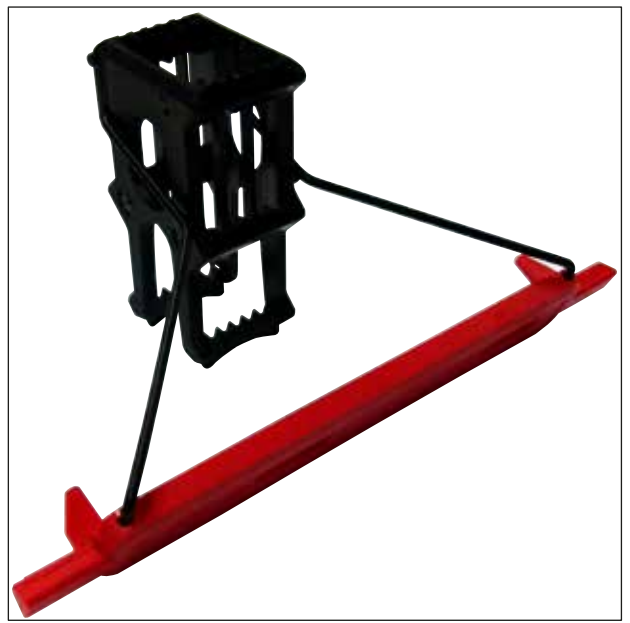

<span id="page-104-0"></span>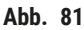

Der Objektträgerhalterbügel für 5 Objektträger verfügt über eine Spezialbeschichtung, welche chemischen Interaktionen mit Reagenzien für spezielle Anwendungen (z.B. Berliner Blau Färbung zum Eisen-Nachweis, Grocott- oder Gomori-Färbung zur Silberimprägnation) verhindert. Weitere Informationen über Reagenzien, die mit beschichteten Zubehörteilen verwendet werden sollen, siehe  $(\rightarrow$  S. 169 [– A1. Anhang 1 - Geeignete Reagenzien\).](#page-168-0)

Sonderfunktion des weißen Bügels:

- Der weiße Bügel lässt sich nicht dauerhaft einem Färbeprogramm zuordnen.
- Entsprechend einer **JOKER-FUNKTION** muss der weiße Bügel bei jedem Programmstart erneut einer Programmfarbe zugewiesen werden.
- Hierfür öffnet sich nach Einsetzen des Objektträgerhalters automatisch ein Auswahlmenü auf dem Bildschirm.

#### **Zum Anbringen oder Wechseln der Objektträgerhalterbügel wie folgt vorgehen:**

Einen Bügel vom Objektträgerhalter lösen:

• Den Bügel leicht auseinander ziehen  $(\rightarrow$  "Abb. 82"), so dass der Bügeldraht aus den Bohrungen im Objektträgerhalter gezogen werden kann.

#### Einen Bügel am Objektträgerhalter anbringen:

• Den Bügel leicht auseinander ziehen und so an dem Objektträgerhalter heben, dass der Bügeldraht in die jeweiligen Bohrungen links und rechts am Objektträgerhalter (→ "Abb. 82-1") (→ "Abb. 82-2") einrastet.

<span id="page-105-0"></span>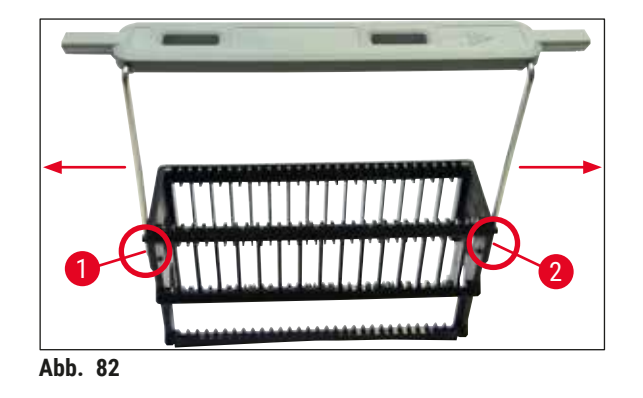

- Auf den korrekten Sitz des Bügels achten, sodass sich der Bügel in der oberen Position mittig über dem Objektträgerhalter befindet (→ "Abb. 82").
- Für eine standsichere Platzierung zum Befüllen  $(\rightarrow$  "Abb. 83-3") lässt sich der Bügel (→ "Abb. 83-1") bis zum Anschlag zur Seite klappen (→ "Abb. 83-2"), so dass er als zusätzliche Kippsicherung dient.

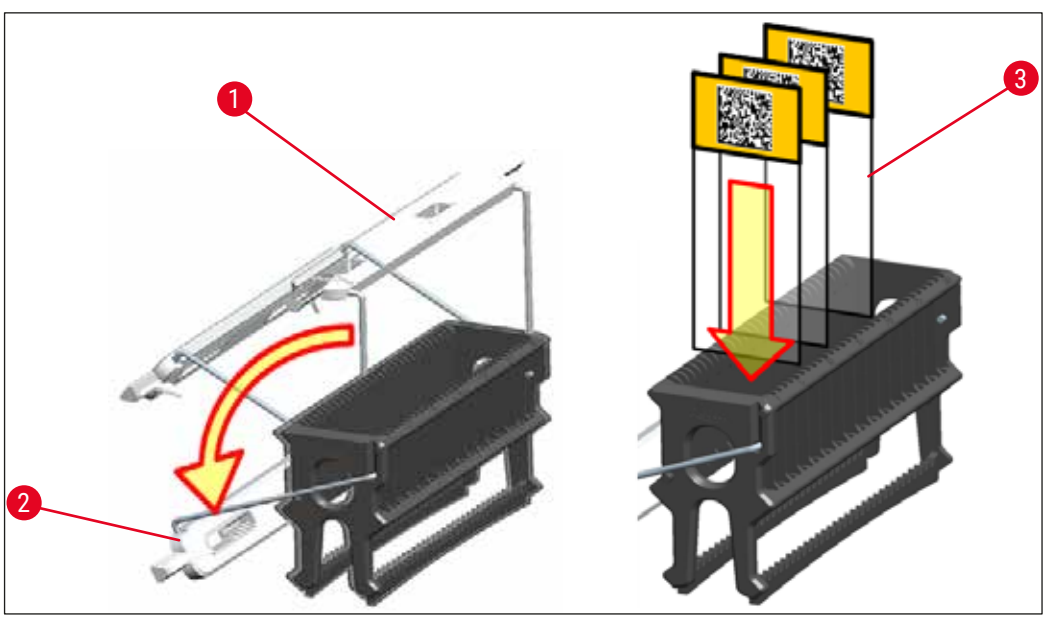

<span id="page-105-1"></span>**Abb. 83** 

#### **Warnung**

- Beim Einsetzen der Objektträger ( $\rightarrow$  "Abb. 83-3") unbedingt darauf achten, dass die Objektträgerbeschriftung nach oben und in Richtung zum Anwender zeigt. Die Probenseite des Objektträgers muss unbedingt in Richtung der Vorderseite des Objektträgerhalters zeigen.
- Die Vorderseite des Objektträgerhalters ist gekennzeichnet mit dem Leica Logo. Mit angebrachten Bügel ist bei Aufsicht auf dem Bügel **FRONT** zu lesen (→ "Abb. 83").
- Werden die Objektträger nicht korrekt eingesetzt, können die Proben im weiteren Prozessverlauf beschädigt werden.
- Die auf Objektträgern benutzten Etiketten und/oder Beschriftungen müssen gegen die im Gerät verwendeten Lösungsmittel beständig sein.

#### **Hinweis**

- In den 30er- und 5er-Objektträgerhaltern dürfen nur Objektträger verwendet werden, die der Norm DIN ISO 8037-1 entsprechen.
- Bei Verwendung von bedruckbaren Etiketten oder manuellen Beschriftungen auf den Objektträgerhalterbügeln und den Objektträgern, sind diese vorab unbedingt auf Lösemittelfestigkeit zu prüfen.
- Beim Einsetzen der Objektträger in den Objektträgerhalter unbedingt darauf achten, dass die Objektträger in den jeweiligen Objektträgerhalter für das gewünschte Färbeprogramm eingesetzt werden. Die farbigen Objektträgerhalterbügel ermöglichen eine sichere Zuordnung zu dem jeweiligen Färbeprogramm.
- Darauf achten, dass nur jeweils ein Objektträger in einem Einschub eingesetzt wird und dass die Objektträger nicht verkantet eingesetzt sind.
- Extragroße Objektträger mit dem Sonderformat 76 x 52 mm dürfen daher nur in der empfohlenen Kombination mit optionalem Leica Zubehör ( $\rightarrow$  S. 158 – Für spezielle Anwendungen (extragroße [Objektträger\)\)](#page-157-1) verwendet werden.

#### **6.6 Der Färbeprozess**

Zur Durchführung des Färbeprozesses müssen folgende Voraussetzungen erfüllt sein:

- Alle Einstellungen sind optimiert (Parameter für Ofen, etc.).
- Die für die Färbung benötigten Programme wurden erstellt
- (→ S. 72  [5.9.5 Neues Färbeprogramm anlegen oder kopieren\)](#page-71-2).
- Die Reagenzstationen sind mit den richtigen Reagenzien befüllt (→ S. 92 [– 6.2.1 Vorbereitung und Umgang mit Reagenzienküvetten\)](#page-91-0).
- Eine Füllstandskontrolle wurde durchgeführt ( $\rightarrow$  S. 92  [6.2 Tägliche Inbetriebnahme des Gerätes\).](#page-91-1)
- Die zur Färbung vorgesehen Objektträgerhalter sind befüllt und die korrekten Bügel sind an den Objektträgerhaltern angebracht

(→ S. 103 [– 6.5 Objektträgerhalter vorbereiten\)](#page-102-0).

# **Hinweis**

Wird während laufenden Färbeprozessen der Betriebsschalter (→ "Abb. 13") gedrückt, so wird ein geregeltes Herunterfahren des Gerätes eingeleitet ( $\rightarrow$  S. 116 [– 6.6.6 Beenden des täglichen Betriebs\)](#page-115-0). Hierbei muss das Herunterfahren des Gerätes durch zweifaches Drücken des **Betriebsschalters** durch den Benutzer bestätigt werden.

#### **6.6.1 Den Färbeprozess starten**

## **Warnung**

- Nicht in den Verfahrbereich der Eingabeschublade gelangen, um Verletzungen zu vermeiden.
- Das Einsetzen des Objektträgerhalters kann nur über die Eingabeschublade erfolgen. Das direkte Einsetzen in eine beliebige Reagenz- oder Ofenstation durch Öffnen der Gerätehaube ist nicht zulässig. So eingesetzte Objektträgerhalter können nicht vom Gerät erkannt werden und es kann zu Kollisionen kommen!
- Ein Öffnen der Haube während Färbeprogramme aktiv sind, führt zu Verzögerungen in den jeweiligen Bearbeitungsschritten, da für diesen Zeitraum keine Transportbewegungen stattfinden. Dies kann zu Veränderungen der Färbequalität führen.
- Die Haube unbedingt geschlossen lassen, solange Färbeprogramme aktiv sind. Leica übernimmt keine Gewährleistung für hierdurch entstandene Qualitätseinbußen.
- Wurden Objektträgerhalter mit weißen Bügeln in die Eingabeschublade eingesetzt und einem Programm zugewiesen, muss nach erneutem Öffnen der Schublade und/oder der Haube das Programm erneut zugewiesen werden. Hierfür die auf dem Bildschirm angezeigten Meldungen beachten.

#### Den Färbeprozess starten

- 1. Den Bügel des Objektträgerhalters in die aufrechte Position klappen ( $\rightarrow$  "Abb. 83").
- 2. Wenn die Taste der Eingabeschublade grün leuchtet ( $\rightarrow$  "Abb. 84-1"), diese drücken und die Schublade öffnen.
- 3. Objektträgerhalter wie in  $(\rightarrow$  "Abb. 84-2") gezeigt in eine freie Position der Eingabeschublade einsetzen.

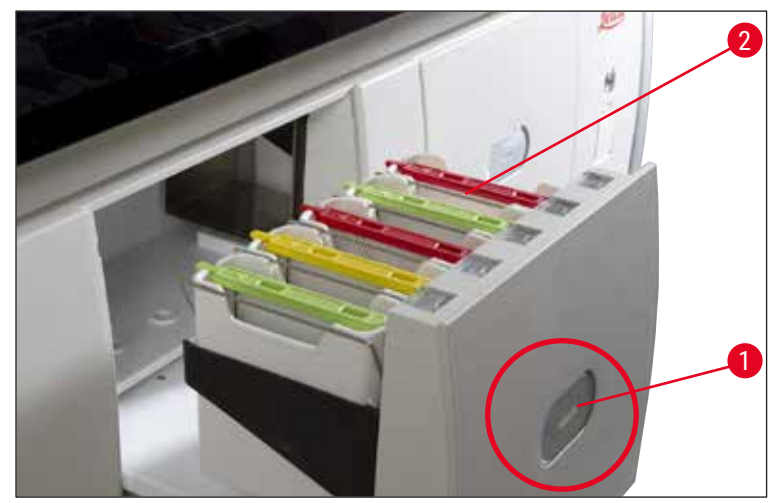

**Abb. 84** 

- <span id="page-107-0"></span>4. Die Objektträgerhalter so einsetzen, dass sowohl das Leica-Logo auf der Vorderseite des Objektträgerhalters als auch die Beschriftung "Front" auf der Oberseite des farbigen Bügels zum Anwender zeigt. Der Pfeil auf der Oberseite des farbigen Bügels muss in das Gerät weisen.
- 5. Die Taste der Eingabeschublade erneut drücken, um diese wieder zu schließen.
- 6. Bleibt die Eingabeschublade länger als 60 Sekunden geöffnet, wird der Benutzer durch eine Meldung darauf aufmerksam gemacht.
#### **Warnung**

 $\sqrt{N}$ 

Vorsicht beim Öffnen oder Schließen der Schubladen! Quetschgefahr! Die Schubladen sind motorisch betrieben und fahren auf Tastendruck automatisch heraus. Nicht den Fahrbereich der Schubladen blockieren.

- 7. Nach dem Schließen der Eingabeschublade wird der RFID-Chip im farbigen Bügel vom Gerät erkannt.
- 8. Die erkannte Farbe des Bügels und die zugewiesene Programmabkürzung werden in der Badbelegung an der jeweiligen Station angezeigt ( $\rightarrow$  "Abb. 85").

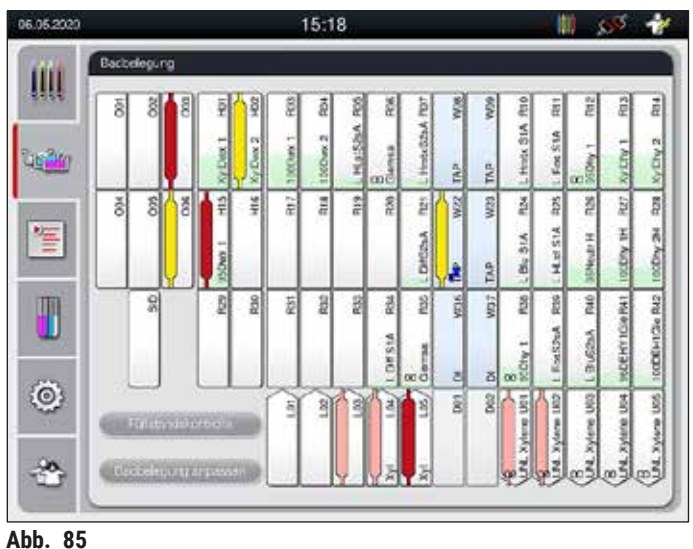

#### **Hinweis**

- <span id="page-108-0"></span>• Wurde ein Objektträgerhalter in falscher Orientierung eingesetzt, wird dies vom Gerät erkannt und angezeigt und muss vom Benutzer korrigiert werden.
- Wurde ein Objektträgerhalter mit einer Bügelfarbe in die Eingabeschublade eingesetzt, für den kein Programm in der Badbelegung vorgesehen ist  $(\rightarrow$  "Abb. 86"), wird dies erkannt und dem Benutzer durch eine Meldung angezeigt. Der Objektträgerhalter ist aus dem Gerät zu entfernen. Den korrekten farbigen Bügel, entsprechend der startfähigen Programme ( $\rightarrow$  S. 72 – Abb. 45), am Objektträgerhalter anbringen und diesen wieder in die Eingabeschublade einsetzen.

#### <span id="page-108-1"></span>LHE **DWX** SPECTRA ST **DHY** TS1

**Abb. 86** 

#### **Hinweis**

Für die eingesetzten Objektträgerhalter werden vom Gerät durchsatzoptimierte Startzeiten errechnet, welche aufgrund der Ausnutzung der im jeweiligen Programm vorgegebenen Schritttoleranzen von der Reihenfolge der eingesetzten Objektträgerhalter abweichen können.

Aufgrund der durchsatzoptimierten Startzeiten kann es zu einer leicht unterschiedlichen Auslastung **DOPPELTER** Reagenzienstationen kommen.

# 6 **Tägliche Inbetriebnahme des Gerätes**

- Vor dem ersten Programmschritt führt das Gerät eine Zählung der in den Objektträgerhalter eingesetzten Objektträger in der Objektträger Lese-Station durch  $(\rightarrow$  "Abb. 3-2").
- Die ermittelte Anzahl der Objektträger wird im **RMS** erfasst, verarbeitet und der Verbrauchsstatus der betreffenden Reagenzien aktualisiert.
- Danach wird der Objektträgerhalter, je nach definiertem ersten Programmschritt, in eine Ofenstation oder in eine Reagenzstation transportiert.

### **Warnung**

Wurden die Eingabeschublade und die Haube des Gerätes gleichzeitig vor Beginn eines Färbeprozesses geöffnet (z. B. zur Sichtkontrolle der Reagenzien), gibt das Gerät nach 60 Sekunden eine Meldung aus, die den Benutzer zum Schließen der Eingabeschublade auffordert. Wurden vor dem Schließen der Eingabeschublade Objektträgerhalter eingesetzt, muss darauf geachtet werden, dass die Haube geschlossen wird und der Start der Programme erfolgt.

Erfolgt der Start der Programme nicht automatisch, ist die Eingabeschublade nochmals zu öffnen und wieder zu schließen.

#### **6.6.2 Den Färbeprozess überwachen**

Mit Hilfe der folgenden Menüs können Details zu laufenden Programmen vom Benutzer aufgerufen bzw. überwacht werden:

- Badbelegung mit Stationsdetails  $(\rightarrow$  "Abb. 85").
- Prozessstatusanzeige mit errechneten verbleibenden Programmzeiten und Schrittzeiten  $(\rightarrow$  S. 37 [– 5.3 Prozess-Statusanzeige\).](#page-36-0)
- Die Statuszeile (→ S. 36  [5.2 Elemente der Statusanzeige\)](#page-35-0) mit Datum, Uhrzeit und Symbolen, die auf erfolgte Meldungen und Warnungen hinweisen.

## **Hinweis**

Die letzten 20 aktiven Meldungen und Warnungen können über das Antippen der entsprechenden Symbole in der Statuszeile ( $\rightarrow$  "Abb. 16-2") ( $\rightarrow$  "Abb. 16-3") aufgerufen werden. Somit hat der Benutzer die Möglichkeit, sich nach Abwesenheit vom Gerät über aktuelle Situationen zu informieren und ggf. die erforderlichen Maßnahmen einzuleiten.

#### **6.6.3 Färbeprozess beendet**

• Nachdem ein Objektträgerhalter den Färbeprozess durchlaufen hat, wird dieser in die Ausgabeschublade ( $\rightarrow$  "Abb. 19-4") transportiert und in einer freien Position abgestellt ( $\rightarrow$  "Abb. 87"). Hierüber wird der Benutzer durch eine Meldung und durch einen Signalton informiert.

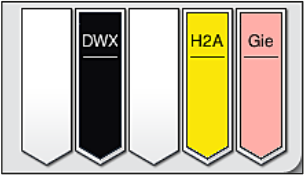

<span id="page-109-0"></span>**Abb. 87** 

- Um den Objektträgerhalter aus der Ausgabestation zu entnehmen, die Taste an der Ausgabeschublade  $(\rightarrow$  "Abb. 19-4") zum Öffnen drücken und den Objektträgerhalter entnehmen.
- Nach der Entnahme die Taste erneut drücken, um die Ausgabeschublade zu schließen.

## **Warnung**

- In der Prozessstatusanzeige ist die Verfügbarkeit und ausgewählte Anzahl unterschiedlicher Ausgabestationen für den Benutzer nicht sichtbar. Es empfiehlt sich, bei Verwendung unterschiedlicher Reagenzien in den Ausgabestationen das Menü Badbelegung zur Prozessüberwachung zu verwenden ( $\rightarrow$  "Abb. 85"), um frühzeitig reagieren zu können, wenn die maximale Ausgabekapazität erreicht wird.
- Wenn fertige Objektträgerhalter nicht rechtzeitig aus den Ausgabestationen entnommen werden, kann dadurch der Färbeprozess unterbrochen und das Färbeergebnis beeinträchtigt werden.
- Nicht in den Verfahrbereich der Ausgabeschublade gelangen, um Verletzungen zu vermeiden.
- Spätestens wenn die Warnmeldung erfolgt, dass die Ausgabestation voll belegt ist ( $\rightarrow$  "Abb. 88"), muss die Ausgabeschublade geöffnet und die Objektträgerhalter entnommen werden. Bei Nichtbefolgung der Warnmeldung kann kein weiterer Objektträgerhalter in die Ausgabestationen transportiert werden. Es kann durch abweichende Schrittzeiten und Verzögerungen im Färbeprozess zu veränderten, evtl. nicht auswertbaren, Färbeergebnissen kommen.

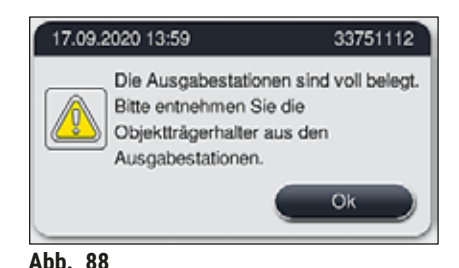

• Bleibt die Ausgabeschublade länger als 60 Sekunden geöffnet, wird der Benutzer durch eine Meldung  $(\rightarrow$  "Abb. 89") darauf aufmerksam gemacht.

<span id="page-110-0"></span>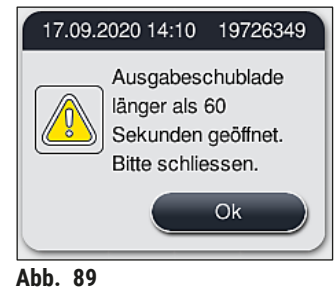

<span id="page-110-1"></span>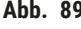

#### **Hinweis**

Die Warnmeldung fordert den Benutzer auf die Ausgabeschublade zu schließen, um eventuelle Verzögerungen zu vermeiden. Das Gerät kann bei geöffneter Ausgabeschublade keine fertig prozessierten Objektträgerhalter in den Ausgabestationen abstellen. Es kann durch abweichende Schrittzeiten und Verzögerungen im Färbeprozess zu veränderten, evtl. nicht auswertbaren, Färbeergebnissen kommen.

• Die Taste an der Ausgabeschublade zum Schließen drücken.

#### **6.6.4 Färbeprogramm abbrechen**

#### **Hinweis**

- Färbeprogramme können nur über die **Prozessstatusanzeige** abgebrochen werden.
- Es ist nicht möglich, ein Programm abzubrechen, dass sich bereits in der Objektträger Lese-Station  $(\rightarrow$  "Abb. 3-2") befindet.
- 1. Um ein Färbeprogramm abzubrechen, den entsprechenden Objektträgerhalter in der Prozessstatusanzeige (→ "Abb. 17-3") durch Antippen auswählen.
- 2. Es erscheint eine Liste der Programmschritte  $(\rightarrow$  "Abb. 90"); der aktuelle Schritt ist rot markiert  $(\rightarrow$  "Abb. 90-1").

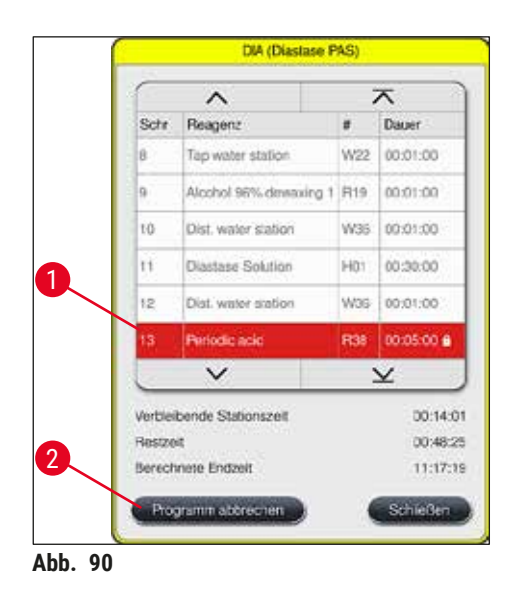

- 3. Der Rahmen des Fensters zeigt die dem Programm zugewiesene Farbe, den Programmnamen und die hinterlegte Abkürzung an.
- 4. Die Taste **Programm abbrechen** (→ ["Abb. 90‑](#page-111-0)2") drücken.
- 5. In der folgenden Meldung (→ ["Abb. 91"\)](#page-111-1) mit der Taste **Ja** den Programmabbruch bestätigen oder mit **Nein** zur Prozessstatusanzeige zurückkehren.

<span id="page-111-1"></span><span id="page-111-0"></span>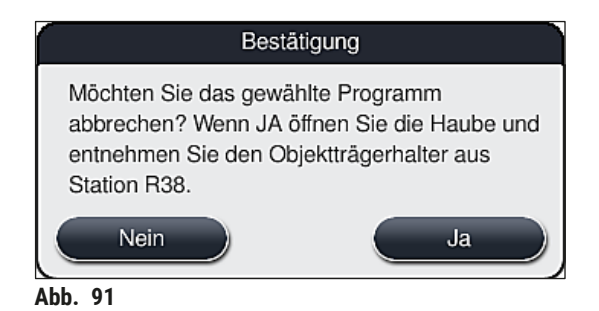

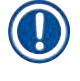

#### **Hinweis**

Die Hinweise der Meldung ( $\rightarrow$  "Abb. 91") sind unbedingt zu beachten.

- 6. Nach Drücken der Taste **Ja** wird die Badbelegung angezeigt. Die Position des Objektträgerhalters im Gerät ist orange markiert ( $\rightarrow$  "Abb. 92-1").
- 7. Die Gerätehaube öffnen und den Objektträgerhalter aus der markierten Station entnehmen.

#### **Warnung /I\**

Ist die markierte Station eine Ofenstation, muss der linke Transportarm (→ "Abb. 3-1") möglicherweise zur Gerätemitte hin verschoben werden.

Transportarme nicht am Sensor-/Antennenbereich (→ ["Abb. 115‑](#page-143-0)6") berühren! Den metallischen Teil des Greifers ( $\rightarrow$  "Abb. 115-1") anheben und Transportarm(e) vorsichtig in die erforderliche Position bringen.

Anschließend den Ofendeckel nach vorne ziehen und den Objektträgerhalter entnehmen.

• Die Entnahme des Objektträgerhalters durch Drücken der markierten Station bestätigen  $(\rightarrow$  "Abb. 92-1") und Haube wieder schließen.

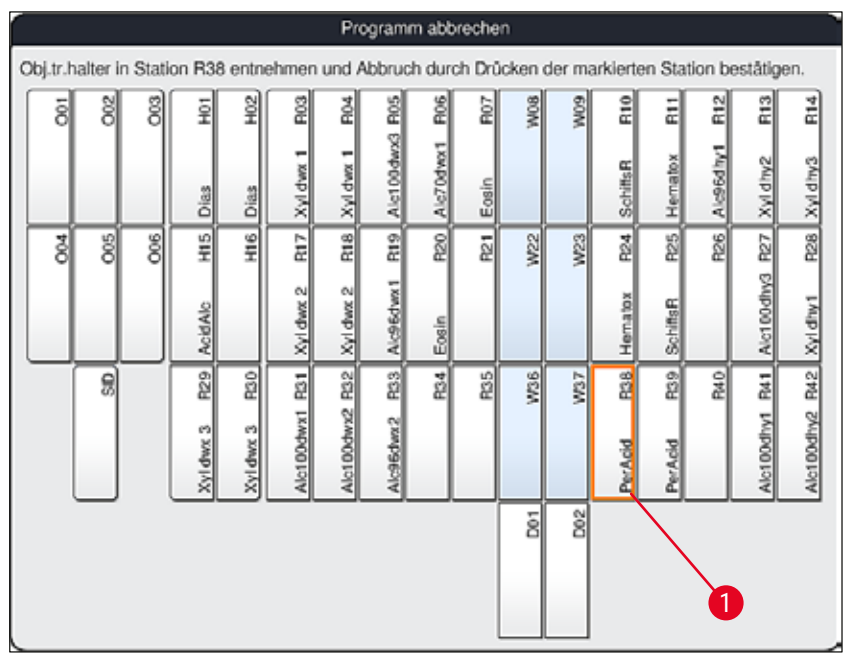

#### <span id="page-112-0"></span>**Abb. 92**

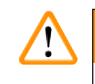

#### **Warnung**

- Beim Entfernen des Objektträgerhalters zügig vorgehen und darauf achten, dass die Haube nur kurz geöffnet bleibt. Aus Sicherheitsgründen werden nach Öffnen der Haube alle Fahrbewegungen unterbrochen bis die Haube wieder geschlossen wird. Jedes Öffnen der Haube im Färbeprozess kann zu abweichenden Schrittzeiten, Verzögerungen und zu veränderten Färbeergebnissen führen.
- Nicht in den Fahrbereich des Ofendeckels (Schwenkbereich des Ofens) gelangen, um Verletzungen zu vermeiden.

## 6 **Tägliche Inbetriebnahme des Gerätes**

### **Hinweis**

Verbleibende Färbeprogramme werden nach einem Programmabbruch fortgesetzt.

#### **6.6.5 Betrieb als Workstation**

Der HistoCore SPECTRA ST kann zusammen mit einem Eindeckautomaten HistoCore SPECTRA CV als Workstation (Geräteeinheit) betrieben werden. Dies ermöglicht einen unterbrechungsfreien Arbeitsablauf vom Färbeprozess bis zur Entnahme der fertig eingedeckten Objektträger.

Hierfür ist eine optionale Transferstation erhältlich ( $\rightarrow$  S. 156 [– 9.1 Optionale Gerätekomponenten\)](#page-155-0).

- **Hinweis** 
	- Ein nachträglicher Einbau der optionalen Transferstation und der Anschluss eines HistoCore SPECTRA CV an den HistoCore SPECTRA ST darf ausschließlich durch einen von Leica zertifizierten Servicetechniker erfolgen.
	- Ein Programm muss immer mit einer finalen Zielstation programmiert sein. Im Workstationbetrieb ist als letzter Schritt die Transferstation zu wählen.
	- Beim Einsetzen eines Objektträgerhalters mit einem weißen Bügel öffnet sich ein Programmauswahlfenster, in welchem der weiße Bügel einmalig einem in der Badbelegung aktiviertem Färbeprogramm zugeordnet werden muss.
	- Wenn die Übergabestation als letzte Station im zugewiesenen Programm definiert ist, muss der weiße Objektträgerhalter auch einem geeigneten Parametersatz für den Eindeckvorgang im HistoCore SPECTRA CV zugewiesen werden. Der Benutzer wird dazu auch durch Anzeige eines Parameterauswahlfensters aufgefordert.

### **Warnung**

Im Workstationbetrieb ist vom Benutzer unbedingt folgendes zu beachten!

- Mindestens zwei Ausgabestationen des HistoCore SPECTRA ST müssen demselben kompatiblen Reagenz (**UNL Xylene**) wie die Eingabestation(en) des HistoCore SPECTRA CV zugewiesen und mit diesem befüllt werden.
- Das Befüllen der Ausgabestationen des HistoCore SPECTRA ST und der Eingabestationen des HistoCore SPECTRA CV mit demselben Reagenz ist unbedingt erforderlich, da die Objektträgerhalter nach dem Färbeprozess im Falle der Nichtverfügbarkeit des HistoCore SPECTRA CV in die Ausgabestation befördert werden. Diese Situation kann eintreten, wenn die Reagenzienküvetten der Eingabeschublade des HistoCore SPECTRA CV schon mit Objektträgerhaltern belegt sind, die Verbrauchsmaterialien nicht rechtzeitig aufgefüllt wurden oder eine Gerätestörung vorliegt.
- Wenn der HistoCore SPECTRA CV nicht vorübergehend weitere Objektträgerhalter aus dem HistoCore SPECTRA ST aufnehmen kann, weil die Eingabeschublade des HistoCore SPECTRA CV voll ist, werden die Objektträgerhalter zur Ausgabeschublade des HistoCore SPECTRA ST transportiert.
- Bei einer Gerätestörung im Bereich der Transferstation des HistoCore SPECTRA ST oder wenn die Eingabeschublade des HistoCore SPECTRA CV nicht ordnungsgemäß geschlossen ist, werden Objektträgerhalter in die Ausgabeschublade des HistoCore SPECTRA ST transportiert.
- Bei einer anhaltenden Fehlfunktion der Transferstation sollte nach Beendigung der Färbeprozesse eine Reinitialisierung versucht werden. Falls diese fehlschlägt, muss die zuständige Leica Service Organisation benachrichtigt werden.
- Objektträgerhalter für 5 bzw. 20 Objektträger können nicht zum HistoCore SPECTRA CV übertragen werden. Diese Objektträgerhalter werden immer am Ende des Färbeprozesses in die Ausgabeschublade gestellt, unabhängig davon, ob im Färbeprogramm als letzte Station die Transferstation angegeben wurde.
- Bei der Verwendung eines weißen Objektträgerhalterbügels, muss beim Einstellen des Objektträgerhalters in die Eingabeschublade die Farbe des Färbeprogramms gewählt werden. Anschließend öffnet sich ein zweites Auswahlfenster, in dem ein Parametersatz für den HistoCore SPECTRA CV gewählt werden muss. Die Farbe des Parametersatzes im HistoCore SPECTRA CV muss nicht mit der Farbe des gewählten Färbeprogrammes übereinstimmen. Wenn die Zuweisung des HistoCore SPECTRA CV Parametersatzes nicht erfolgt, wird der Objektträgerhalter nach dem Färben in die Ausgabeschublade des HistoCore SPECTRA ST transportiert. Der Benutzer wird durch einen Hinweis darüber informiert.
- Der Betrieb als Workstation ist detailliert in der Gebrauchsanweisung des HistoCore SPECTRA CV beschrieben.

#### **Warnung**

Werden die genannten Stationen nicht wie empfohlen befüllt, kann dies zur Probenbeeinträchtigung mit Qualitätseinbußen beim Färbeergebnis und der Eindeckqualität führen. Bei Nichtbefüllung der genannten Stationen kann es zu Probenverlusten durch Austrocknung kommen.

#### **6.6.6 Beenden des täglichen Betriebs**

<span id="page-115-0"></span>Nach Beendigung des täglichen Färbebetriebes ist das Gerät auf den **Standby**-Modus vorzubereiten:

- 1. Folgende Stationen auf verbliebene Objektträgerhalter prüfen und diese Entnehmen:
	- Eingabeschublade  $(\rightarrow$  "Abb. 65-9")
	- Ausgabeschublade ( $\rightarrow$  "Abb. 65-6")
	- Ofen  $(\rightarrow$  "Abb. 65-1")
	- Trockenübergabestation  $(\rightarrow$  "Abb. 65-7")
	- Reagenzienküvettenfeld ( $\rightarrow$  "Abb.  $65-3$ "), ( $\rightarrow$  "Abb.  $65-4$ "), ( $\rightarrow$  "Abb.  $65-5$ ") und  $(\rightarrow$  "Abb. 65-8")
- 2. Alle Reagenzienküvetten anschließend mit den Reagenzienküvettendeckeln abdecken.
- 3. Den grün leuchtenden **Betriebsschalter** (→ "Abb. 9-2") einmal drücken.
- 4. Das Gerät fordert den Benutzer auf, dass Herunterfahren des Gerätes durch nochmaliges Drücken des **Betriebsschalters** zu bestätigen.
- 5. Nach dem zweiten Drücken des **Betriebsschalters** fährt das Gerät geregelt herunter.
- 6. Der **Betriebsschalter** leuchtet nun rot und das Gerät befindet sich im **Standby**-Modus.
- 7. Abschließend die Wasserzufuhr abstellen.

#### **Warnung**

- Sollen Reinigungs- oder Wartungsarbeiten am Gerät durchgeführt werden, muss das Gerät zusätzlich am Hauptschalter (→ "Abb. 9-1") ausgeschaltet werden.
- Um einen reibungslosen Betrieb der Gerätesoftware zu gewährleisten, muss das Gerät mindestens alle 3 Tage neu gestartet werden. Das gilt sowohl für HistoCore SPECTRA ST und HistoCore SPECTRA CV als eigenständige Geräte als auch für den Betrieb als Workstation. Das bedeutet auch, dass der HistoCore SPECTRA CV mindestens alle 3 Tage neu gestartet werden muss.

### **7. Reinigung und Wartung**

#### **7.1 Wichtige Hinweise zur Gerätereinigung**

#### **Warnung**

Allgemeine Hinweise:

- Vor jeder Reinigung das Gerät über Betriebsschalter (→ "Abb. 9-2") herunterfahren und danach am Hauptschalter<sup>(→ "Abb. 9-1") ausschalten.</sup>
- Bei der Reinigung des Gerätes geeignete Schutzkleidung (Laborkittel und Handschuhe) zum Schutz vor Reagenzien und potentiell infektiösen mikrobiologischen Verunreinigungen tragen.
- Es darf keine Flüssigkeit an die elektrischen Anschlüsse oder ins Geräteinnere oder ins Gehäuse unterhalb der Transportarme gelangen.
- Wenn Transportarme angehoben und bewegt werden müssen, dürfen sie nicht am Sensor-/ Antennenbereich ( $\rightarrow$  "Abb.  $115-6$ ") berührt werden. Dazu den metallischen Teil des Greifers  $(\rightarrow$  "Abb. 115-1") anheben und Transportarm(e) vorsichtig in die erforderliche Position bringen.
- Beim Umgang mit Reinigungsmitteln die Sicherheitsvorschriften des Herstellers und die im Betreiberland gültigen Laborvorschriften beachten.

• Gebrauchte Reagenzien gemäß den im Betreiberland vorgeschriebenen Laborrichtlinien entsorgen! Für alle Geräteoberflächen gilt:

- Verschüttete Lösungsmittel (Reagenzien) sofort wegwischen! Die Haubenoberfläche ist bei längerer Einwirkungszeit nur bedingt lösungsmittelbeständig!
- Zum Reinigen der Außenflächen keine der folgenden Substanzen verwenden: Alkohol, alkoholhaltige Reinigungsmittel (Glasreiniger), Scheuermittel sowie aceton- oder xylolhaltige Lösungsmittel.

#### **7.2 Äußere Oberflächen, lackierte Oberflächen, Gerätehaube**

<span id="page-116-1"></span>Die Oberflächen können mit einem handelsüblichen, milden und pH-neutralen Reinigungsmittel gereinigt werden. Nach der Reinigung die Flächen mit einem mit Wasser angefeuchteten Tuch nachwischen.

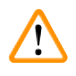

### **Warnung**

Lackierte Geräteoberflächen und Kunststoffoberflächen (z.B. Gerätehaube) dürfen nicht mit Lösungsmitteln wie Aceton, Xylol, Toluol, Xylol-Ersatzstoffen, Alkohole, Alkohol-Gemischen und Scheuermitteln gereinigt werden! Die Oberflächen und die Gerätehaube sind/ist bei längerer Einwirkzeit nur bedingt lösemittelbeständig.

#### **7.3 TFT-Berührungsbildschirm**

<span id="page-116-0"></span>Den Bildschirm mit einem fusselfreien Tuch reinigen. Geeignete Bildschirmreiniger können unter Beachtung der Herstellerangaben verwendet werden.

#### **7.4 Innenraum und Ablaufwanne**

<span id="page-117-2"></span>• Zum Reinigen des Innenraumes und der Ablaufwanne die Reagenzienküvetten und Fließwasserküvetten entnehmen.

Zum Reinigen dieser Bereiche ein handelsübliches, mildes und pH-Wert neutrales Reinigungsmittel verwenden.

<span id="page-117-1"></span>• Nach der Reinigung der Ablaufwanne diese gründlich mit Wasser spülen.

#### **7.5 Transportarme**

Zum Reinigen der Oberflächen der Transportarme ( $\rightarrow$  "Abb. 93-1") sollen diese mit einem mit Wasser oder mit einem mit mildem und pH-Wert neutralem Reinigungsmittel befeuchtetem Tuch abgewischt werden.

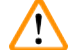

### **Warnung**

Es ist darauf zu achten, dass keine Flüssigkeiten unter das Gehäuse ( $\rightarrow$  "Abb. 93-2") der Transportarme gelangt, da sich dort empfindliche Bauteile befinden.

#### **7.6 Objektträger Lese-Station**

<span id="page-117-0"></span>Überprüfen Sie die Mulde und die Sensoren (→ "Abb. 93-4") der Objektträger Lese-Station auf Rückstände von Verschmutzungen und Reagenzien. Bei Benutzung von Objektträgern, welche bereits beschädigte Kanten haben, können sich an dieser Stelle ( $\rightarrow$  "Abb. 93-3") möglicherweise kleine Glassplitter angesammelt haben. Daher müssen alle Verschmutzungen in diesem Bereich vorsichtig entfernt werden, um Verletzungen zu vermeiden. Reinigen Sie die Sensoren mit einem fusselfreien Tuch, wenn sie mit Reagenzienrückständen bedeckt sind.

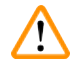

#### **Warnung**

Geeignete Schutzkleidung (Laborkittel und Handschuhe), zum Schutz vor Schnittverletzungen tragen.

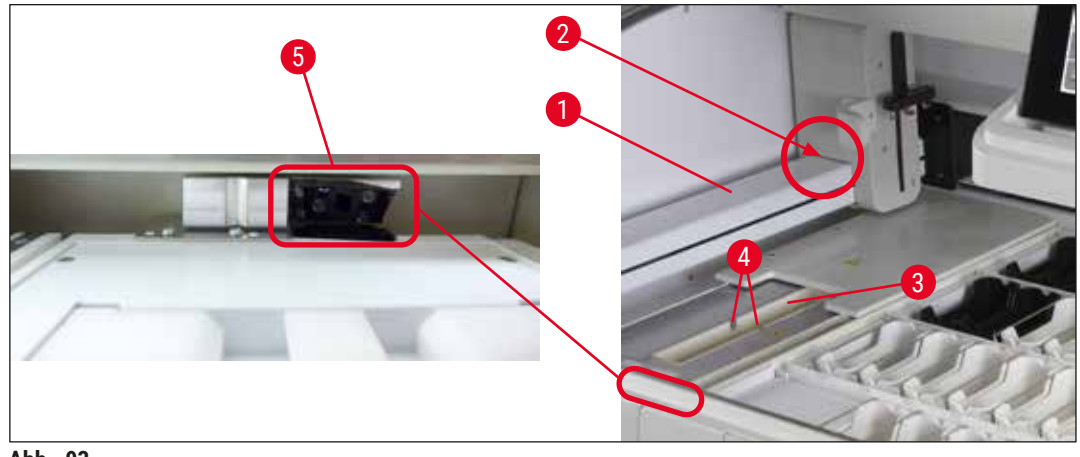

**Abb. 93** 

#### **7.7 Eingabe- und Ausgabeschubladen**

- <span id="page-118-2"></span><span id="page-118-0"></span>• Reagenzküvetten aus beiden Schubladen entnehmen und diese außerhalb des Gerätes aufbewahren.
- Die Innenräume der Schubladen auf Reagenzienrückstände überprüfen und gegebenenfalls diese entfernen.
- Abschließend die Reagenzienküvetten wieder in die korrekte Position einsetzen.
- Die vorhandenen Kennzeichnungen ( $\rightarrow$  "Abb. 94-1") der Stationen in den Schubladen beachten.

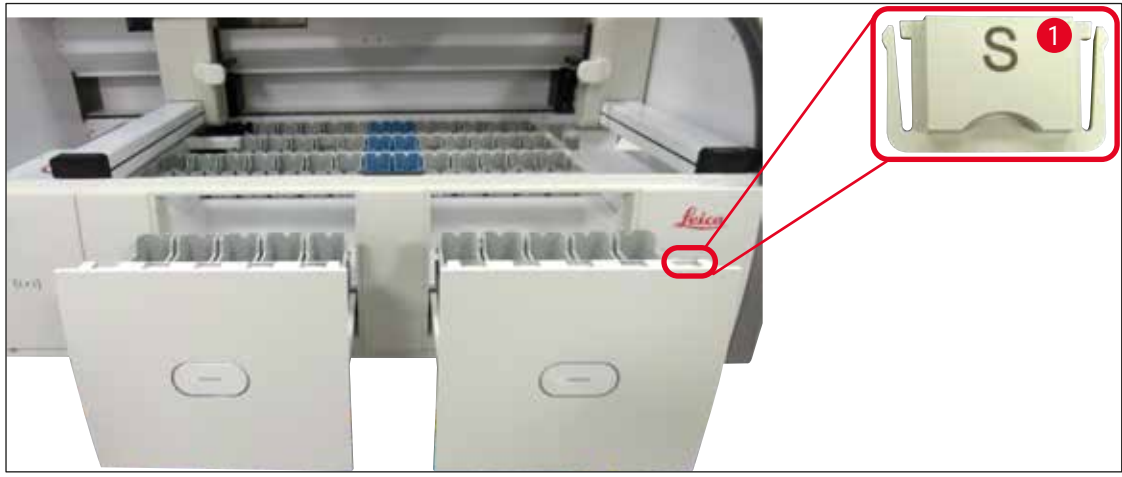

**Abb. 94** 

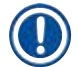

#### <span id="page-118-1"></span>**Hinweis**

Zur Kennzeichnung der Reagenzienküvetten in der Eingabe- und Ausgabeschublade sind die im (→ S. 20 [– 3.1 Standardlieferumfang\)](#page-19-0) enthaltenen Beschriftungsdeckel zu verwenden. Die aufgeprägten Buchstaben haben folgende Bedeutungen:

- ${\sf H_2O}$ = Wasser oder destilliertes Wasser
- $\cdot$  A= Alkohol
- S = Solvent (Lösungsmittel) , z. B. Xylol

### **7.8 Trockenübergabestation**

<span id="page-119-2"></span>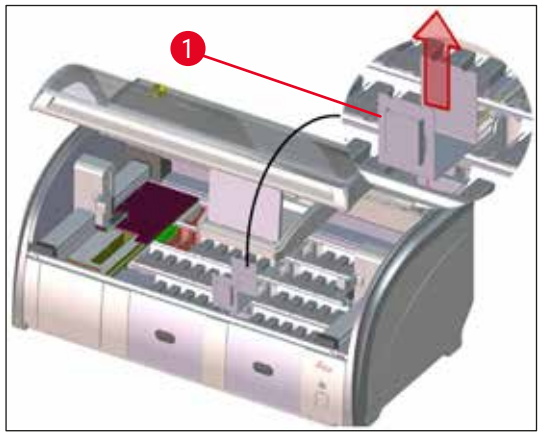

<span id="page-119-0"></span>**Abb. 95** 

Auf den Einsatz der Trocken-Übergabestation können Reagenzien abtropfen. Diese Rückstände sind regelmäßig zu entfernen.

- Hierzu den Einsatz  $(\rightarrow$  "Abb. 95-1") der Trocken-Übergabestation nach oben herausnehmen, auf Verschmutzungen prüfen und gegebenenfalls reinigen.
- Danach den Einsatz wieder einsetzen und auf korrektes Einrasten achten.

#### **7.9 Transferstation (optional)**

<span id="page-119-3"></span>• Die Transferstation ( $\rightarrow$  "Abb. 96") regelmäßig auf Reagenzienrückstände prüfen und gegebenenfalls mit einem handelsüblichen, milden und pH-Wert-neutralen Reinigungsmittel reinigen.

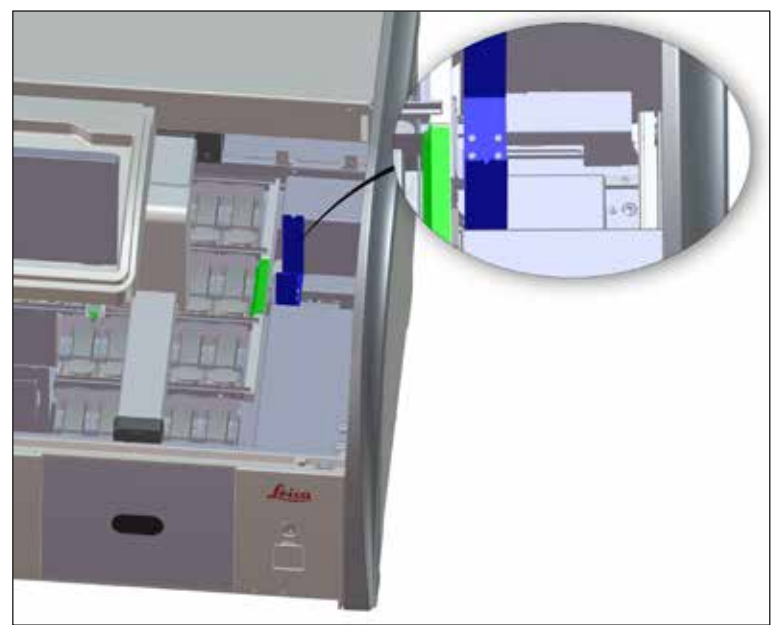

**Abb. 96** 

#### **7.10 Reagenzien- und Fließwasserküvetten**

#### <span id="page-119-4"></span><span id="page-119-1"></span>**Generell**

• Die Küvetten einzeln am Bügel entnehmen. Auf den richtigen Sitz des Bügels achten ( $\rightarrow$  S. 92 – [6.2.1 Vorbereitung und Umgang mit Reagenzienküvetten\)](#page-91-0) um das Verschütten des Reagenzes zu vermeiden.

- Reagenzien gemäß den örtlichen Laborvorschriften entsorgen.
- Reagenzien- und Fließwasserküvetten können in einer Spülmaschine, bei maximal 65 °C, unter Verwendung eines handelsüblichen Standardspülmittels für Laborspülmaschinen, gereinigt werden. Hierbei können die Bügel an den verschiedenen Küvetten belassen werden.
- Der O-Ring  $(\rightarrow$  "Abb. 97-1") muss an der Fließwasserküvette verbleiben.

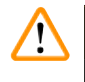

#### **Warnung**

• Auf keinen Fall die Kunststoff-Reagenzienküvetten bei höheren Temperaturen als 65 °C reinigen, da es hierbei zu einer Verformung der Reagenzienküvetten kommen kann!

#### **Reagenzienküvetten**

#### $\sqrt{2}$ **Warnung**

- Beschichtete Zubehörteile (Einsätze für Spezialfärbungen und Objektträgerbügel für 5 Objektträger) dürfen nicht in einer Spülmaschine gereinigt werden, um Beschädigungen der Beschichtung zu vermeiden. Ebenso sollte bei manueller Reinigung darauf geachtet werden, dass die Beschichtung nicht beschädigt wird. Beschädigte beschichtete Zubehörteile können chemische Interaktionen mit Reagenzien für spezielle Anwendungen verursachen ( $\rightarrow$  S. 169 – A1. Anhang 1 - Geeignete [Reagenzien\)](#page-168-0).
- Färbereagenzienküvetten sind vor der Reinigung in einer Spülmaschine manuell vorzureinigen. Farbreste sind weitestgehend zu entfernen, um eine Verfärbung der restlichen Reagenzküvetten in der Spülmaschine zu vermeiden.
- Sollen die gereinigten und befüllten Reagenzienküvetten wieder in das Gerät eingesetzt werden, sind diese entsprechend der angezeigten Anordnung der Badbelegung in der richtigen Position einzusetzen

(→ S. 78 [– 5.9.9 Badbelegung erstellen\).](#page-77-0) Hierfür das Gerät anschalten und initialisieren.

#### **Fließwasserküvetten**

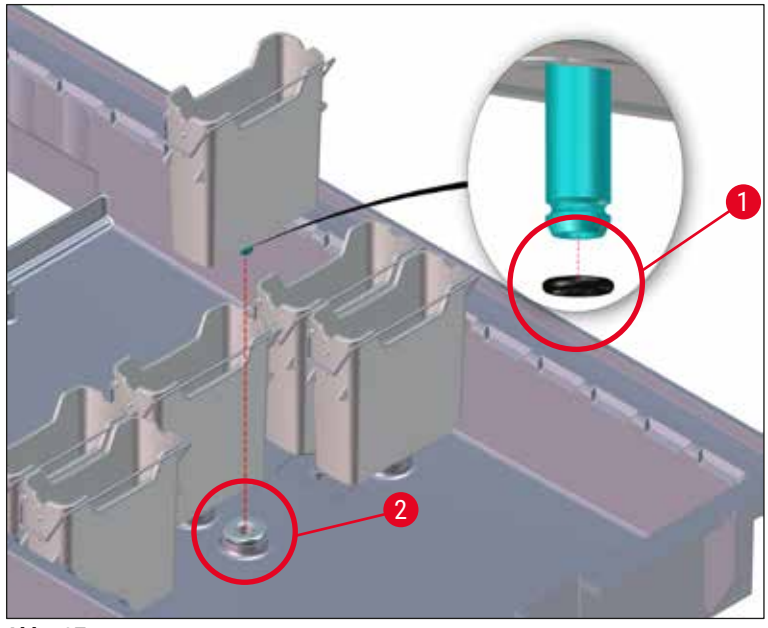

<span id="page-121-0"></span>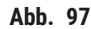

#### **Warnung**

 $\sqrt{2}$ 

- Fließwasserküvetten nicht ohne O-Ring oder mit beschädigtem O-Ring einsetzen! Wenn ein O-Ring nicht sofort ersetzt werden kann, muss die betroffene Fließwasserküvette aus dem Gerät entnommen werden.
- In diesem Fall muss die **Füllstandskontrolle** gestartet werden. Die Software erkennt die fehlende Küvette und markiert sie als defekt. Wenn nur 1 oder 2 Fließwasserküvetten betroffen sind, können Programme, die einen Fließwasserschritt enthalten, trotzdem noch gestartet werden.
- Wenn die beiden vorderen Fließwasserküvetten als Destilliertes Wasser definiert sind und eine der beiden ausfällt, kann es bei Programmen, die einen Schritt mit destilliertem Wasser enthalten, zu Verzögerungen kommen. Wenn beide Fließwasserküvetten entfernt werden mussten, können Programme, die einen Schritt mit destilliertem Wasser enthalten, nicht gestartet werden!
- Den/die fehlenden/defekten O-Ring(e) ersetzen und mit Molykote111 einfetten. Fließwasserküvette(n) wieder in das Gerät einsetzen und **Füllstandskontrolle** erneut starten. Die Software erkennt, dass die Fließwasserküvette(n) wieder verwendbar ist/sind.

## **Hinweis**

- Die Fließwasserküvetten sollen regelmäßig auf Verkalkungen, sichtbare mikrobiologische Ablagerungen aus Bakterien, Pilzen, Algen und auf Durchlässigkeit überprüft werden. Kalkrückstände können in einer milden Essigreiniger-Lösung entfernt werden. Anschließend die Küvetten mit klarem Wasser abspülen bis die Reinigungsmittelrückstände entfernt sind. O-Ringe (→ ["Abb. 97‑](#page-121-0)1") müssen auf Schäden geprüft werden. Beschädigte O-Ringe durch neue ersetzen  $(\rightarrow$  S. 156 [– 9.2 Optionales Zubehör\)](#page-155-1).
- Nach dem Reinigen der Fließwasserküvetten und vor dem Wiedereinsetzen in das Gerät muss das Verbindungsstück zum Wasserzulaufsystem auf korrekten Sitz am O-Ring überprüft werden  $(\rightarrow$  "Abb. 97-1").
- Falls O-Ringe beim Herausnehmen der Fließwasserküvette im Gerät verblieben sind  $(\rightarrow$  "Abb. 97-2"), diese vorsichtig mit einer Pinzette entfernen und wieder auf den Verbindungsstutzen stecken.
- Bei Verlust oder inkorrektem Sitzes des O-Ringes dürfen die Fließwasserküvetten nach der Reinigung nicht an ihre Position zurückgesetzt werden, da sonst die Gefahr einer nicht ausreichenden Spülfunktion während des Färbeprozesses besteht.
- Nach Anbringen oder der Korrektur der Position des O-Ringes diesen mit den im  $(\rightarrow$  S. 20 3.1 [Standardlieferumfang\)](#page-19-0) enthaltenen Molykote 111 Fett einfetten.
- <span id="page-122-0"></span>• Anschließend können die Fließwasserküvetten wieder in ihre Position eingesetzt werden.

#### **7.11 Objektträgerhalter und -bügel**

- Die Objektträgerhalter sollen regelmäßig auf Farbrückstände und mögliche weitere Verschmutzungen überprüft werden.
- Zur Reinigung muss der farbige Bügel vom Objektträgerhalter abgenommen werden.
- Für das Entfernen von Färberückständen die Objektträgerhalter in ein Bad aus lauwarmem Wasser und einem milden, pH-Wert-neutralen Laborreiniger einlegen und den Reiniger einwirken lassen. Hierbei die weiteren Angaben des Herstellers zum Reinigungsmittel und den empfohlenen Anwendungsbereich genau beachten.
- Starke Färbeverschmutzungen können anschließend mit einer Bürste entfernt werden.
- Die Objektträgerhalter nun mit frischem Wasser ausreichend und lange abspülen bis sich keine Färbeund Reinigungsmittelrückstände mehr auf den Objektträgerhaltern befinden.
- Befinden sich Rückstände von Eindeckmedium auf den Objektträgerhaltern können diese in ein Bad aus Lösungsmittel eingelegt werden.

### **Warnung**

Die Objektträgerhalter und -bügel dürfen nicht für einen längeren Zeitraum (z. B. mehrere Stunden oder über Nacht) in Lösungsmittel eingelegt werden, da dies zu Verformungen führt!

Dringend zu beachten ist, dass das verwendete Lösungsmittel kompatibel zum Eindeckmedium ist. Xylol- oder toluolbasierte Eindeckmedien werden in einem Xylolbad entfernt. Xylolersatzstoffbasierte Eindeckmedien werden in einem Bad mit entsprechendem Xylolersatzstoff entfernt.

#### **Hinweis**

Die Einwirkzeit im Lösemittelbad darf maximal 1-2 Stunden betragen. Anschließend kann das Lösemittel mit Alkohol weggewaschen werden. Die Objektträgerhalter mit Wasser klar spülen und trocknen. Falls für die Trocknung ein externer Trockenofen eingesetzt wird, darf die Temperatur von 70 °C nicht überschritten werden.

### **7.12 Wasserablauf**

#### <span id="page-123-1"></span>**Warnung**

Das geräteinterne Ablaufsystem muss regelmäßig auf korrekten Durchfluss überprüft und gereinigt werden. Wird diese Maßnahme unterlassen, können Verstopfungen des Wasserablaufsystems entstehen, die zu Unterbrechungen oder Störungen des Färbeprozesses führen können.

- Zum Reinigen des Wasserablaufssystems die hinteren 4 Fließwasserküvetten ( $\rightarrow$  "Abb. 65-4") und großzügig die umliegenden Reagenzienküvetten entnehmen.
- Die verbleibenden Reagenzienküvetten müssen mit Deckeln abgedeckt sein.
- Das Ablaufsieb entfernen und gegebenenfalls reinigen  $(\rightarrow$  "Abb. 98-1").
- Zum Lösen diverser Rückstände (Reagenzien, Bakterien, Pilze, Algen) ein bis zwei Reinigungstabletten mit Aktivsauerstoff (z. B. Gebissreiniger) in den Ablauf geben und mit Wasser auflösen.
- Anschließend mit einer langen, biegsamen Bürste den kompletten, geschwungenen Abfluss im Geräteinneren reinigen ( $\rightarrow$  "Abb. 98-2").
- Durch kräftiges Nachspülen mit Wasser den ausreichenden Durchfluss prüfen.
- Das Ablaufsieb wieder einsetzen, die Küvetten in die ursprüngliche und definierte Position zurücksetzen.

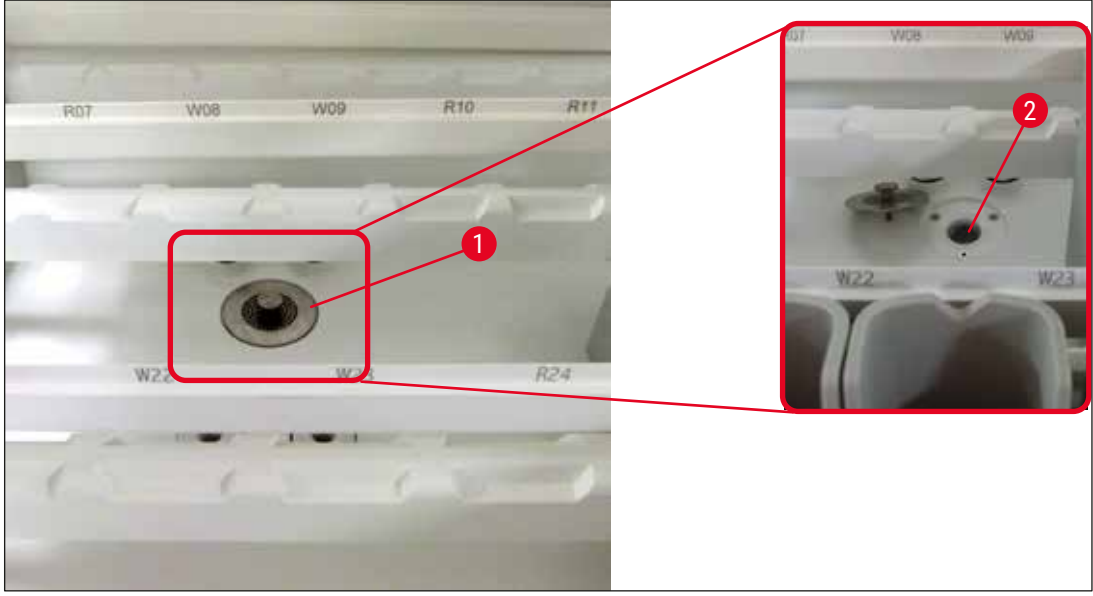

**Abb. 98** 

#### **7.13 Wasserablaufschlauch**

<span id="page-123-0"></span>Der Wasserablaufschlauch muss einmal im Jahr von einem durch Leica autorisierten Kundendiensttechniker überprüft werden.

#### **7.14 Wasserzulauffilter - Filterpatrone wechseln**

#### <span id="page-124-1"></span>**Warnung**

Das Gehäuse des Wasserzulauffilters ist nicht lösungsmittelbeständig und kann daher spröde werden und brechen. Keinen Alkohol und keine alkoholhaltigen Reinigungsmittel zum Reinigen des Wasserfiltergehäuses (→ "Abb. 99-2") verwenden. Dies könnte zur Folge haben, dass unkontrolliert Wasser austritt und im Labor/der Laborumgebung Schäden verursacht.

Der Wasserzulauffilter mit Filterpatrone sollte einmal im Jahr von einem durch Leica autorisierten Kundendiensttechniker überprüft und gewechselt werden.

Der integrierte Wasserzulauffilter ( $\rightarrow$  "Abb. 99") schützt die Komponenten des internen Wasserkreislaufes des Gerätes, vor Schäden durch Schwebstoffe und mineralische Ablagerungen.

Die Haltbarkeit des Wasserfilters ist von der Wasserqualität am Standort abhängig. Die maximale Lebensdauer des Wasserfilters beträgt 1 Jahr.

Der Wasserfiltereinsatz sollte deshalb regelmäßig durch Blickkontrolle durch das Filtergehäuse auf sichtbare Verunreinigungen kontrolliert werden.

<span id="page-124-0"></span>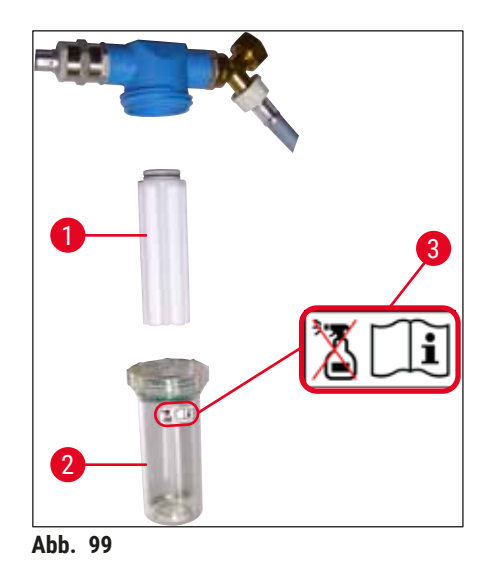

- 1 Filtergehäuse
- 2 Filterpatrone, Bestell-Nr. 14 0512 49332
- 3 Warnschild: Keine Art von Alkohol zum Reinigen verwenden und Bedienungsanleitung beachten

**Hinweis** 

Sind deutliche Verunreinigungen im Wasserfilter vor Ablauf des Wartungsintervalls (1 Jahr) sichtbar, ist der Wasserfilter durch einen Leica Kundendiensttechniker auszutauschen.

### **7.15 Aktivkohlefilter wechseln**

<span id="page-125-1"></span>Die im Gerät installierten Aktivkohlefilter ( $\rightarrow$  "Abb. 1-1") unterstützen die Reduzierung von Reagenziendämpfen in der Abluft. Je nach Gebrauchsintensität und Reagenzienbestückung des Gerätes kann die Filterlebensdauer stark schwanken. Den Aktivkohlefilter deshalb regelmäßig, aber mindestens alle drei Monate, wechseln und sachgerecht gemäß den im Betreiberland geltenden Laborrichtlinien entsorgen.

- Die Filtereinheit besteht aus zwei einzelnen Filterelementen ( $\rightarrow$  "Abb. 100-1"), die von der Gerätevorderseite für den Anwender erreichbar sind.
- Sie sind ohne Werkzeug zugänglich und können durch Ziehen an den Zuglaschen (→ "Abb. 100-2") entnommen werden.
- Die neuen Filterelemente so einsetzen, dass die Zuglaschen nach dem vollständigen Einschieben erreichbar sind und die aufgedruckte Artikelnummer ( $\rightarrow$  "Abb. 100-3") lesbar ist.
- Das Einsetzdatum des Filterelements auf dem weißen Label vermerken und dieses anschließend auf die linke oder rechte Seite des Aktivkohlefilters kleben ( $\rightarrow$  "Abb. 100-4").
- Beide Aktivkohlefilter müssen bis zum spürbaren Ansetzen an der Geräterückwand eingeschoben werden.

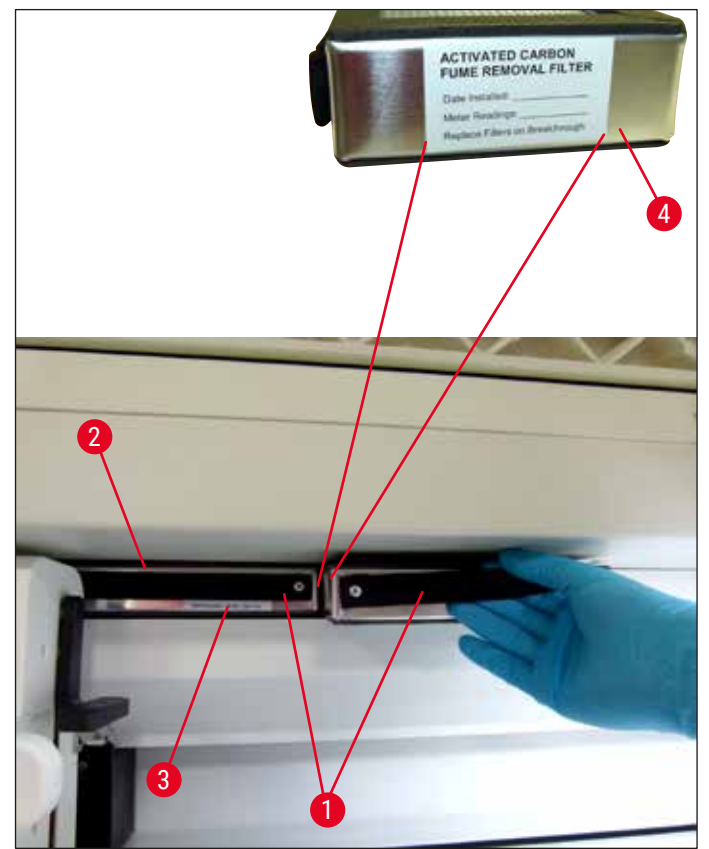

<span id="page-125-0"></span>**Abb. 100** 

### **Warnung**

Bei inkorrektem Einsetzen können die Aktivkohlefilter in den Bewegungsbereich der beiden Transportarme hinein ragen und dadurch zu Behinderungen und Unterbrechungen im Färbeprozess führen.

#### **7.16 Reinigen der Öfen**

#### ЛΝ **Warnung**

- <span id="page-126-0"></span>• Vorsicht vor heißen Oberflächen: Nach einer Benutzung des Ofens im Färbeprozess sollte das Gerät vor der Reinigung zunächst ausgeschaltet und das Abkühlen für mindestens 10 Minuten abgewartet werden. Greifen Sie die Ofeneinsätze nur an den beschriebenen Stellen.
- Der Innenbereich des Ofens darf nicht mit Lösungsmitteln gereinigt werden, da die Gefahr besteht, dass Rückstände davon in den Ofen eindringen und bei Prozessbeginn im Ofen verdampfen.

Die Blecheinsätze zum Auffangen von Paraffinrückständen im Ofen sind regelmäßig auf Verschmutzungen zu prüfen.

- Den fahrbaren Ofendeckel (→ "Abb. 101-1") manuell in Richtung Gerätevorderseite ziehen. Der Ofendeckel darf dabei nicht seitlich hochgeklappt sein.
- Falls notwendig, den linken Transportarm vorsichtig zur Seite schieben, sodass problemlos auf den Ofeneinsatz zugegriffen werden kann.

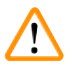

### **Warnung**

Wenn Transportarme angehoben und bewegt werden müssen, dürfen sie nicht am Sensor-/ Antennenbereich (→ ["Abb. 115‑](#page-143-0)6") berührt werden. Dazu den metallischen Teil des Greifers  $(\rightarrow$  "Abb. 115-1") anheben und Transportarm(e) vorsichtig in die erforderliche Position bringen.

- Zuerst den vorderen Ofeneinsatz ( $\rightarrow$  "Abb. 101-2") an den Seiten greifen und nach oben aus den Gerät nehmen und danach den hintern Ofeneinsatz ( $\rightarrow$  "Abb. 102-2").
- Die beiden Ofenkammern durch gegeneinander gerichtetes Hochziehen trennen.
- Anschließend kann der Einsatz zum Auffangen von Paraffinrückständen aus dem jeweiligen Ofeneinsatz herausgezogen werden ( $\rightarrow$  "Abb. 102-3") und ( $\rightarrow$  "Abb. 102-4").
- Die Blecheinsätze auf Paraffinrückstände und Verschmutzungen prüfen und reinigen. Zum Schmelzen des Paraffins können die Einsätze in einen externen Laborofen gelegt werden.
- Nach dem Erwärmen, die Paraffinrückstände mit einem fusselfreien Tuch abwischen.
- Die in den Ofenkammern befindlichen Belüftungsklappen auf ordnungsgemäße Funktion überprüfen und bei sichtbarer Verschmutzung vorsichtig mit einem fusselfreien Tuch reinigen.
- Die Blecheinsätze in korrekter Orientierung (gelochte Seite nach oben) in den jeweiligen Ofeneinsatz zurückschieben.
- Nach erfolgter Reinigung zuerst den hinteren Ofeneinsatz ( $\rightarrow$  "Abb. 102-2") wieder in die korrekte Position in das Gerät zurückstellen und anschließend den vorderen Ofeneinsatz (→ "Abb. 101-2"). Auf den korrekten Sitz der verbundenen Ofeneinsätze achten.

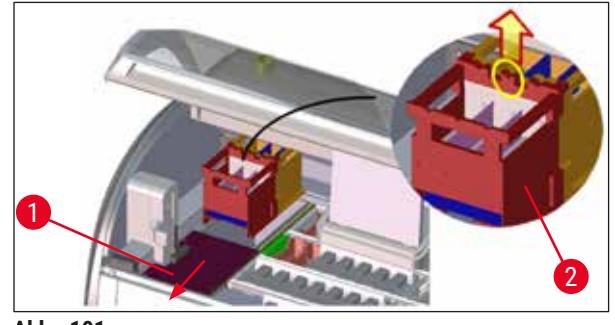

Abb. 101

<span id="page-127-1"></span><span id="page-127-0"></span>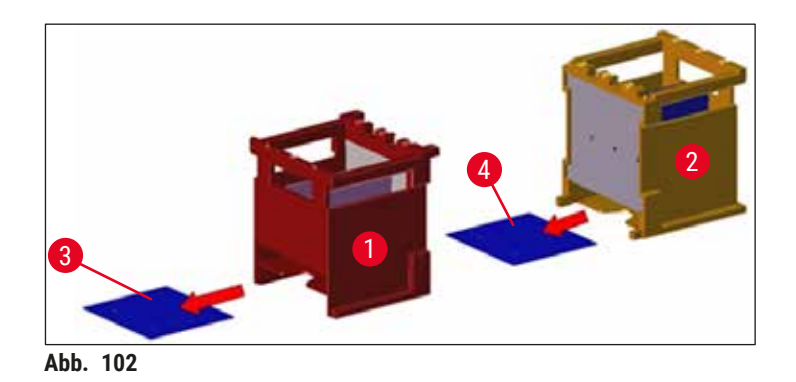

#### **7.17 Ofen-Luftfilter**

<span id="page-127-2"></span>Der Luftfilter des Ofens sollte regelmäßig kontrolliert, gereinigt oder ausgetauscht werden.

- Hierzu den Filtereinsatz entnehmen (→ "Abb. 103-1") und ausschütteln oder gegen einen neuen Filtereinsatz (→ S. 156 [– 9.2 Optionales Zubehör\)](#page-155-1) austauschen.
- Nach Kontrolle und Reinigung auf gleiche Weise wieder in den Ofen einsetzen.

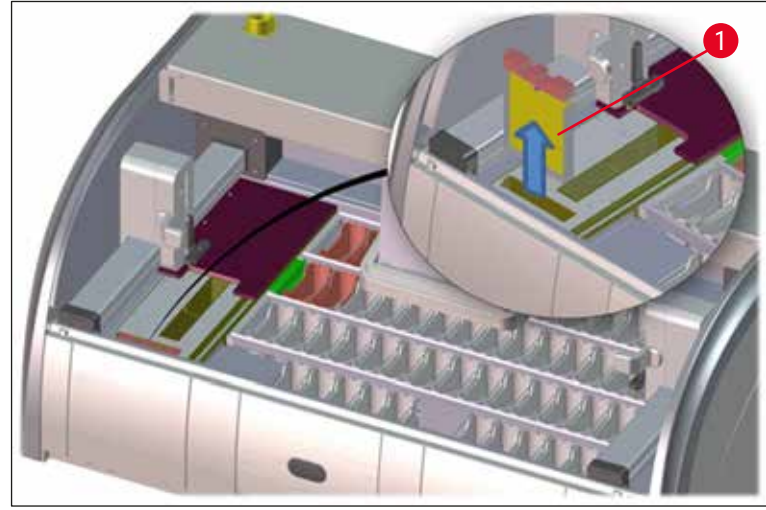

<span id="page-128-0"></span>**Abb. 103** 

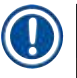

 $\sqrt{1}$ 

#### **Hinweis**

<span id="page-128-1"></span>Der Einbau erfolgt in umgekehrter Reihenfolge.

#### **7.18 Wartungs- und Reinigungsintervalle**

#### **Warnung**

- Nachfolgende Wartungs- und Reinigungsarbeiten unbedingt durchführen.
- Mindestens 1 x jährlich muss das Gerät von einem durch Leica autorisierten Kundendiensttechniker überprüft werden, um eine dauerhafte Funktionstüchtigkeit des Gerätes gewährleisten zu können.

Um die Funktion des Gerätes über einen langen Zeitraum sicherzustellen wird dringend empfohlen:

• Einen Wartungsvertrag nach Ablauf der Garantiezeit abzuschließen. Näheres hierzu teilt auf Anfrage die zuständige Kundendienstorganisation mit.

#### **7.18.1 Tägliche Wartung und Reinigung**

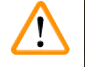

#### **Warnung**

Bei starken Verschmutzungen oder nach dem Verschütten von Reagenzien muss eine sofortige Reinigung von empfindlichen Geräteteilen und -bereichen erfolgen, da sonst ein gesicherter Arbeitsablauf nicht gewährleistet ist.

**1** Kontrolle und Neubefüllung/Auffüllen der Reagenzienküvetten.

 $(\rightarrow$  S. 92 – 6.2.1 Vorbereitung und Umgang [mit Reagenzienküvetten\)](#page-91-0)

# 7 **Reinigung und Wartung**

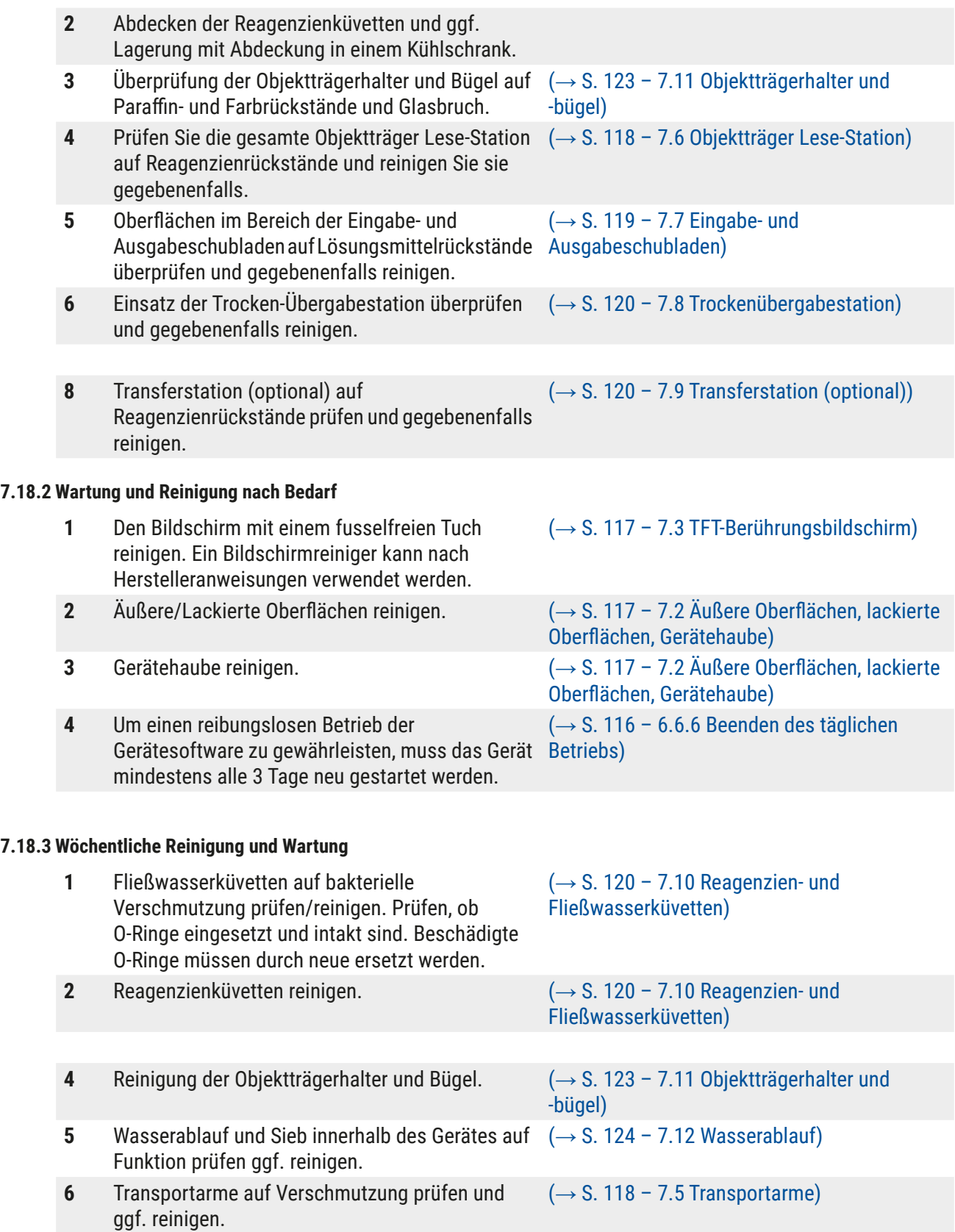

#### **7.18.4 Monatliche Reinigung und Wartung**

- **1** Wasserzulauffilter kontrollieren (Blickkontrolle durch Filtergehäuse).
- **2** Luftfilter des Trocknungsofens kontrollieren, reinigen oder ggf. durch einen neuen austauschen.
- 
- **4** Trocknungsofeneinsatz und Auffangblech auf Paraffinreste überprüfen und reinigen.

 $(\rightarrow$  S. 125 – 7.14 [Wasserzulauffilter](#page-124-1) -[Filterpatrone wechseln\)](#page-124-1)

- $(\rightarrow$  S. 156  [9.2 Optionales Zubehör\)](#page-155-1)  $\left(\rightarrow$  S. 128 – 7.17 [Ofen-Luftfilter\)](#page-127-2)
- **3** Ablaufwanne reinigen.  $\left(\rightarrow$  S. 118  [7.4 Innenraum und Ablaufwanne\)](#page-117-2)
	- (→ S. 127  [7.16 Reinigen der Öfen\)](#page-126-0)

#### **7.18.5 Vierteljährige Reinigung und Wartung**

- 
- **1** [Aktivkohlefilter](#page-125-1) wechseln. (→ S. 126 7.15 Aktivkohlefilter wechseln)

#### **7.18.6 Jährliche Reinigung und Wartung**

**1** Überprüfung und Wartung des Gerätes durch einen Leica autorisierten Kundendiensttechniker.

# 8 **Funktionsstörungen und Fehlerbehebung**

## **8. Funktionsstörungen und Fehlerbehebung**

### **8.1 Fehlerbehebung bei Funktionsstörungen**

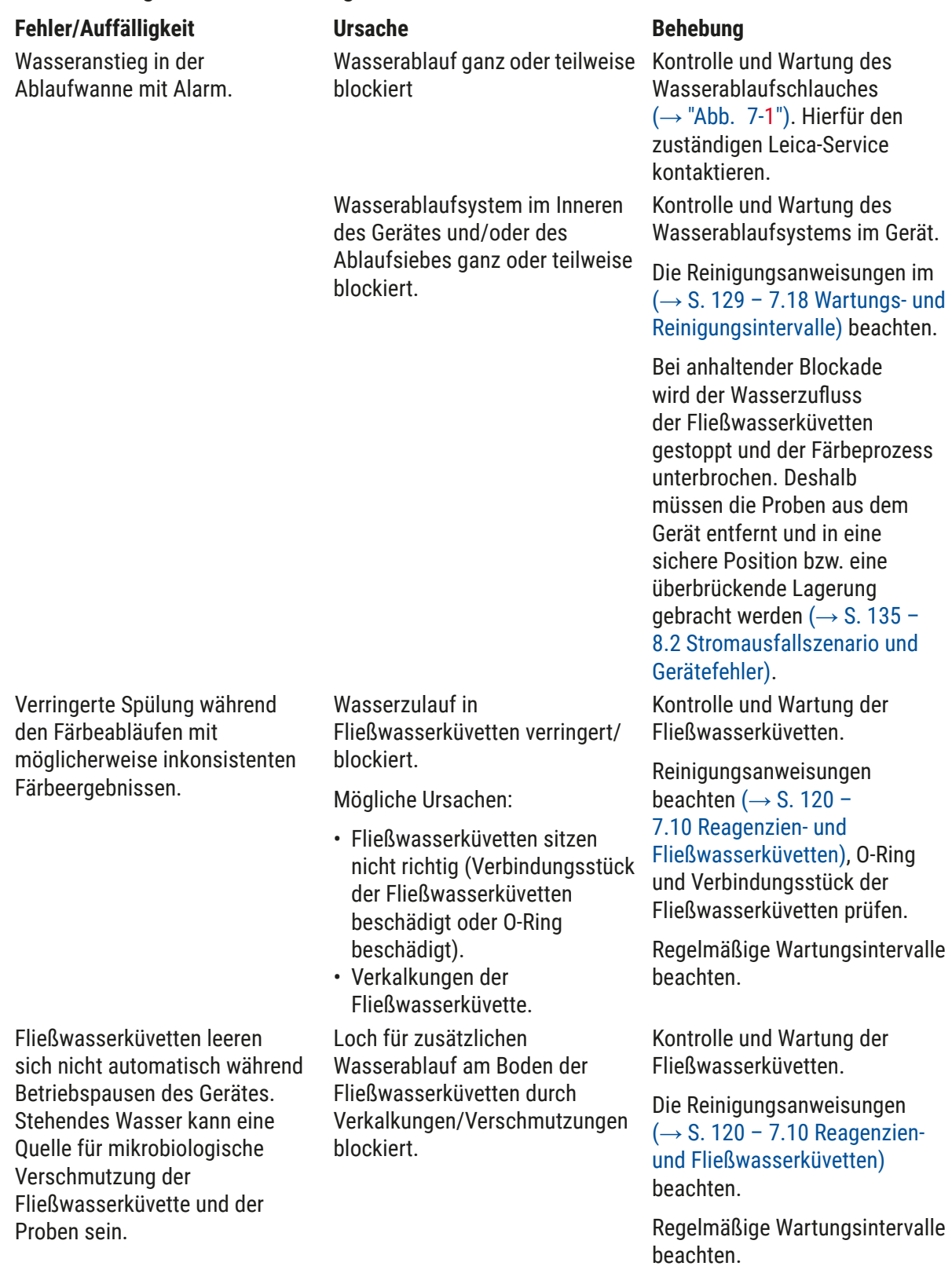

**Funktionsstörungen und Fehlerbehebung** 8

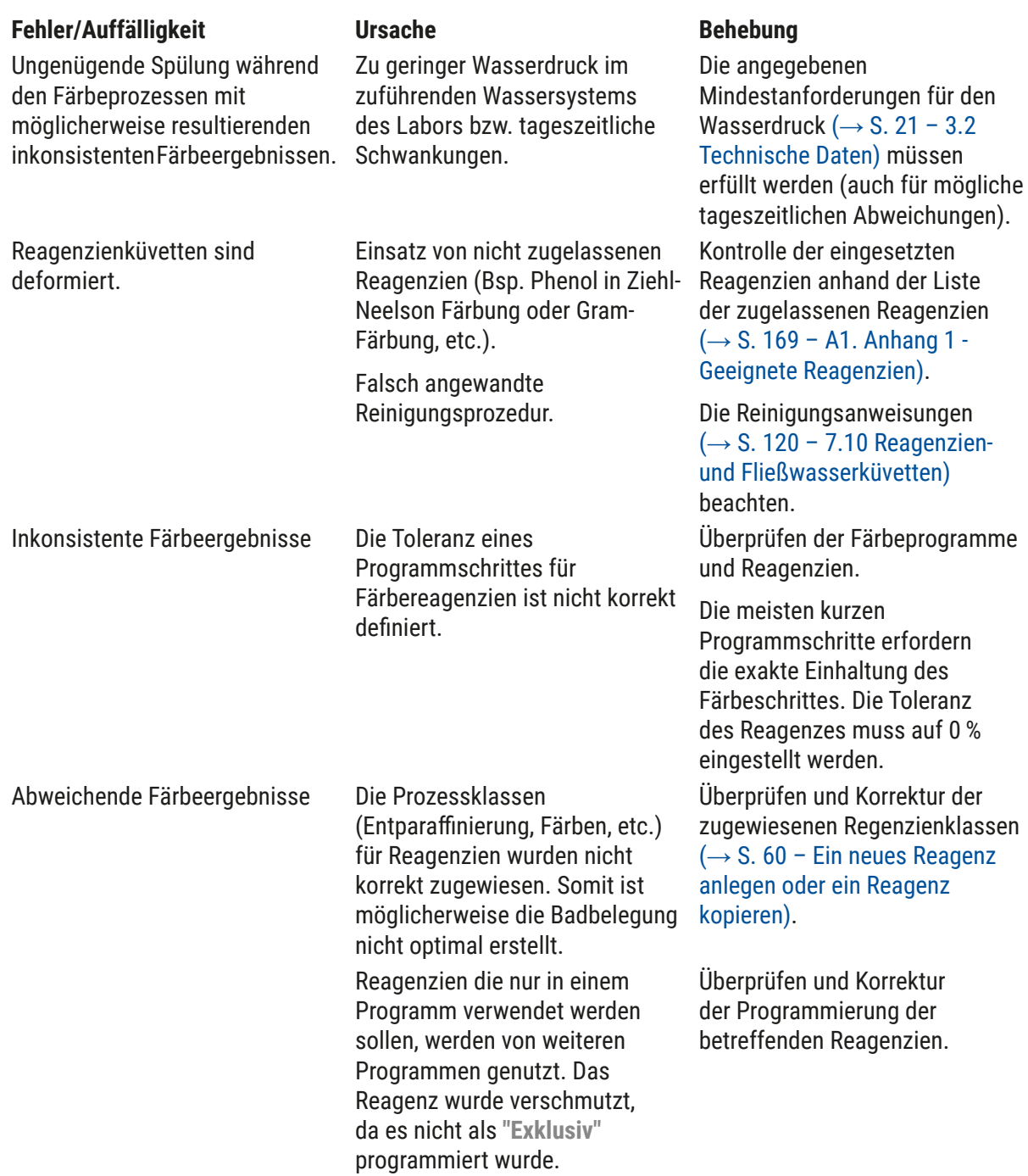

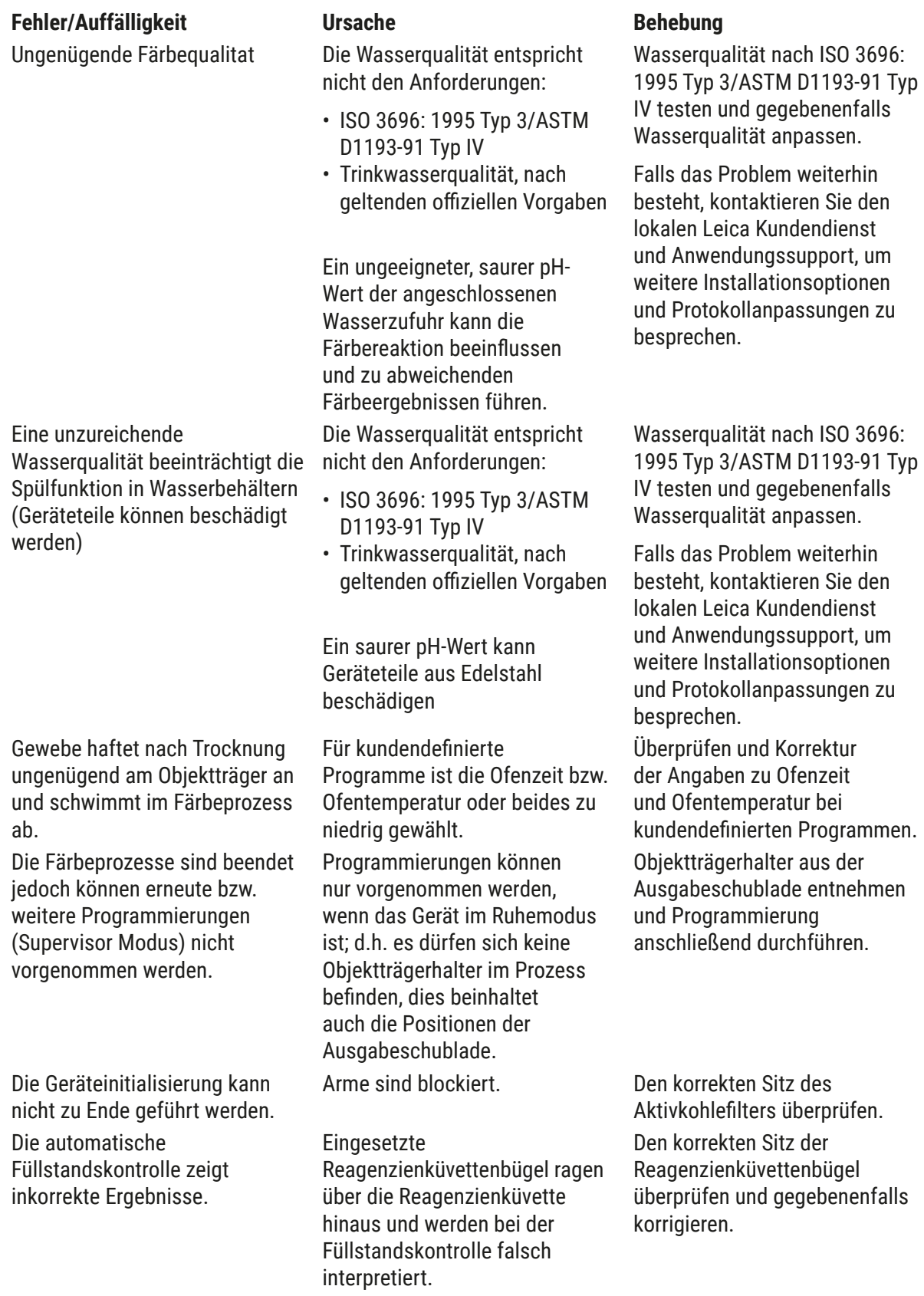

#### **Fehler/Auffälligkeit Ursache Behebung**

Die automatische Füllstandskontrolle zeigt inkorrekte Ergebnisse für die Stationen der Eingabeschublade und/oder der Trockenübergabestation an. Einzelne Stationen werden als "Fehlend" gemeldet.

Ablagerungen am Boden der leeren Reagenzienküvette und/ oder der Trockenübergabestation beeinflussen die Messmethode der automatischen Füllstandskontrolle.

Reagenzienküvette und/oder die Trockenübergabestation reinigen und mögliche anhaftende Kalkrückstände entfernen. Anschließend erneut eine Füllstandskontrolle durchführen  $(\rightarrow$  S. 94 – 6.2.2 Automatische [Füllstandskontrolle\)](#page-93-0).

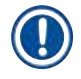

### **Hinweis**

Angezeigte Störungsmeldungen enthalten Bildsequenzen, die den Benutzer durch den Fehlerbehebungsvorgang führen ( $\rightarrow$  "Abb. 120").

#### **8.2 Stromausfallszenario und Gerätefehler**

#### <span id="page-134-0"></span>**Hinweis**

- Für den Fall eines kurzfristigen Stromausfalles im unteren Sekundenbereich besitzt der HistoCore SPECTRA ST eine interne USV (Unterbrechungsfreie Stromversorgung). Der Benutzer wird bei einem kurzfristigen Stromausfall durch eine Meldung auf dem Bildschirm informiert. Die Meldung erlischt, sobald die Stromversorgung wieder hergestellt ist. Das Ereignis wird in das Ereignisprotokoll eingetragen.
- Eine längerfristige Überbrückung bei einem Stromausfall ist nur über eine externe USV möglich (→ S. 31 [– 4.3.1 Verwendung einer externen unterbrechungsfreien Stromversorgung \(USV\)\)](#page-30-1).

Bei einem längerfristigen Stromausfall (> 3 Sek.) wird das Gerät heruntergefahren. Das Ereignis wird in das Ereignisprotokoll eingetragen.

Die interne USV sorgt dafür, dass in Transfer befindliche Objektträgerhalter in eine sichere Position oberhalb zwischen zwei Reagenzstationen ( $\rightarrow$  "Abb. 104") abgestellt werden, um ein unbeabsichtigtes Absenken in ein nicht kompatibles Reagenz zu vermeiden.

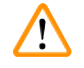

### **Warnung**

Beim Abstellen eines Objektträgerhalters kann es durch anhaftende Reagenzien zu Reagenzienverschleppung kommen.

Die betroffenen Reagenzienküvetten sind vor dem Starten eines Färbeprozesses auf Verunreinigungen zu prüfen und gegebenenfalls auszutauschen  $(\rightarrow$  S. 102 [– Reagenzwechsel\).](#page-101-0)

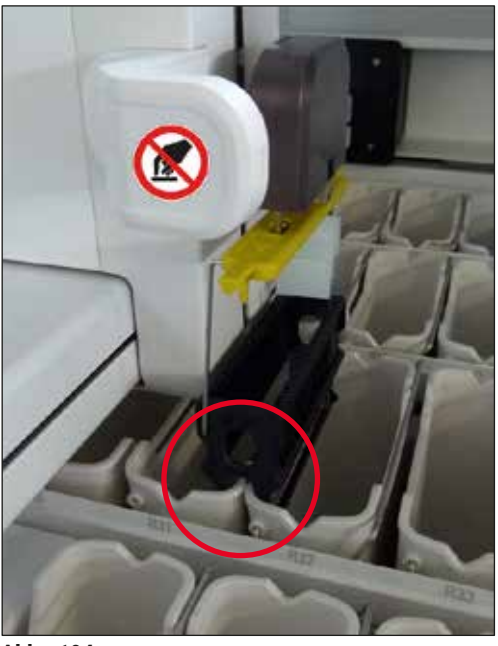

Abb. 104

<span id="page-135-0"></span>Das Gerät startet neu, sobald die Stromversorgung wieder hergestellt ist.

Während der Initialisierung gibt die Gerätesoftware dem Benutzer eine Folge von Meldungen und Anweisungen aus, die den Benutzer über den Stromausfall informieren und das weitere Vorgehen anleiten.

Der Benutzer kann durch die gezeigten Hilfestellungen der Software den Färbeprozess Abbrechen oder Fortsetzen.

## Λ

#### **Warnung**

Objektträgerhalter in kritischen Positionen müssen umgehend vom Benutzer aus dem Gerät entnommen werden.

Als kritische Positionen sind die Reagenzstationen definiert, in denen eine zu lange Verweildauer zur Verschlechterung der Färbequalität oder zur Probenzerstörung führen kann.

#### Kritische Positionen:

- » Fließwasser- ( $\rightarrow$  "Abb. 105-1") und DI-Wasserstationen ( $\rightarrow$  "Abb. 105-2")
- L Durch stetigen, automatischen Wasserablauf am Küvettenboden können die Küvetten leerlaufen und die Proben austrocknen. Die Proben sind aus dem Gerät zu entnehmen und außerhalb des Gerätes gesichert aufzubewahren bzw. manuell zu Ende zu färben.
- » Trockenübergabestation  $(\rightarrow$  "Abb. 105-3")
- L Die Proben befinden sich nicht in einem Reagenz und könnten austrocknen. Die Proben sind aus dem Gerät zu entnehmen und außerhalb des Gerätes gesichert aufzubewahren bzw. manuell zu Ende zu färben.
- » Objektträger Lese-Station (SID)  $(\rightarrow$  "Abb. 105-4")
- L Bei einem Stromausfall wird ein in die Objektträger Lese-Station eingesetzter Objektträgerhalter in eine sichere Position zwischen zwei Reagenzstationen gestellt ( $\rightarrow$  "Abb. 104"). Den Objektträgerhalter wie beschrieben ( $\rightarrow$  S. 144 – 8.2.4 Einen Objektträgerhalter vom [Greifmechanismus lösen\)](#page-143-1) entnehmen und erneut in die Eingabeschublade einsetzen.
- » Ofenstationen ( $\rightarrow$  "Abb. 105-5")
- L Bei einem längerfristigen Stromausfall kann es zu einem Temperaturabfall in den Ofenstationen kommen. Die Folge können ungenügend getrocknete Proben sein. Betroffene Objektträgerhalter sind aus dem Ofen zu entnehmen und erneut in die Eingabeschublade einzusetzen.
- » Transferstation  $(\rightarrow$  "Abb. 105-8")
- L Die Proben befinden sich nicht in einem Reagenz und könnten austrocknen. Die Proben sind aus dem Gerät zu entnehmen und außerhalb des Gerätes gesichert aufzubewahren bzw. manuell in die Eingabeschublade des HistoCore SPECTRA CV einzusetzen und einzudecken.

**Warnung**

Es ist vom Benutzer zu prüfen, ob sich weitere Objektträgerhalter in den restlichen Reagenzstationen (→ ["Abb. 105‑](#page-137-0)6") befinden, bei denen aufgrund des verwendeten Reagenzes ein zu langes Verweilen in dieser Station zur Minderung der Färbequalität führen könnte. Die Proben sind aus dem Gerät zu entnehmen und außerhalb des Gerätes gesichert aufzubewahren bzw. manuell zu Ende zu färben.

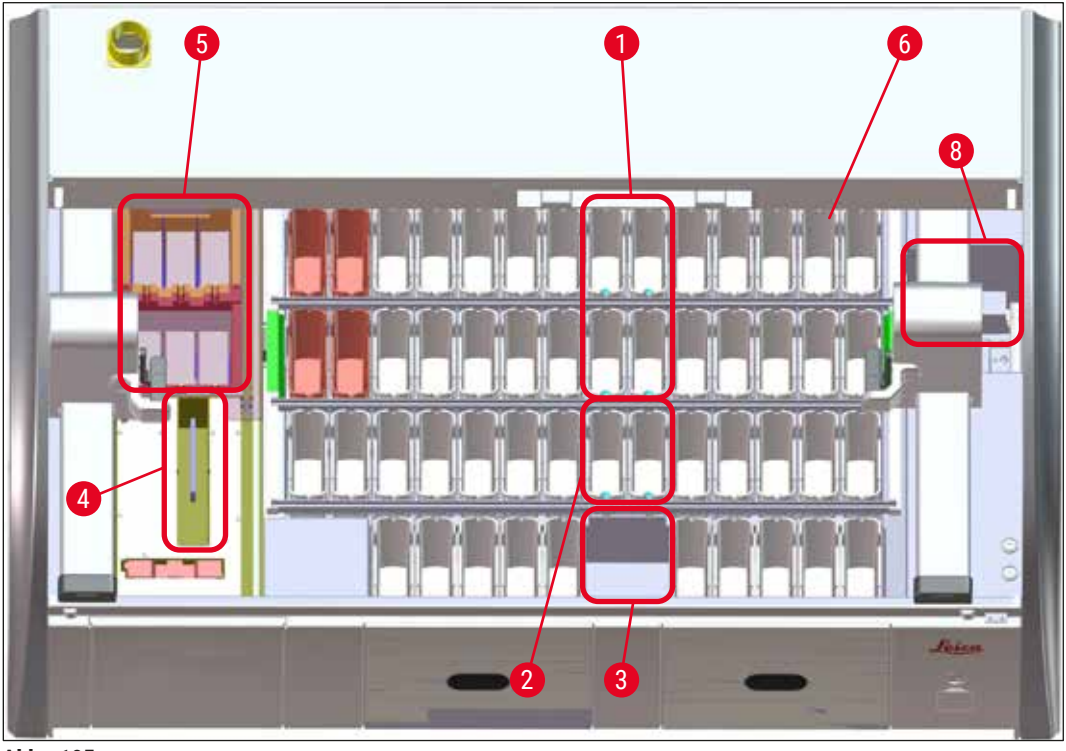

Abb. 105

#### **8.2.1 Vorgehen nach einem Stromausfall**

<span id="page-137-0"></span>L Die erste Meldung nach dem automatischen Neustart des Gerätes informiert den Benutzer über den Zeitpunkt des Stromausfalles (→ ["Abb. 106"\)](#page-137-1). Diese Meldung durch Drücken der Taste **OK** bestätigen, um die weiteren Anleitungen zur Fortsetzung des Färbeprozesses zu starten.

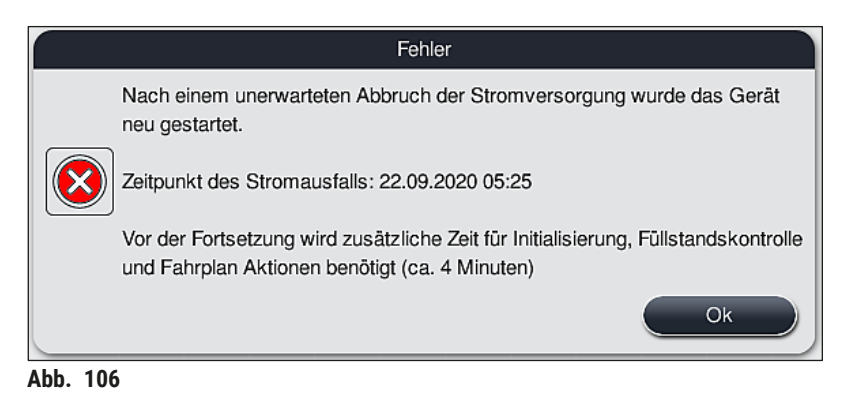

<span id="page-137-1"></span>1. Nach dem Bestätigen dieser Meldung wird dem Benutzer mitgeteilt, dass Färbezeiten eventuell überschritten wurden, d. h. einzelne Objektträgerhalter befinden sich unter Umständen bereits zu lange in einem Reagenz oder in einer kritischen Station, was die Färbequalität beeinträchtigen könnte. Die Meldung (→ ["Abb. 107"\)](#page-138-0) durch Drücken der Taste **OK** bestätigen, um fortzufahren.

<span id="page-138-0"></span>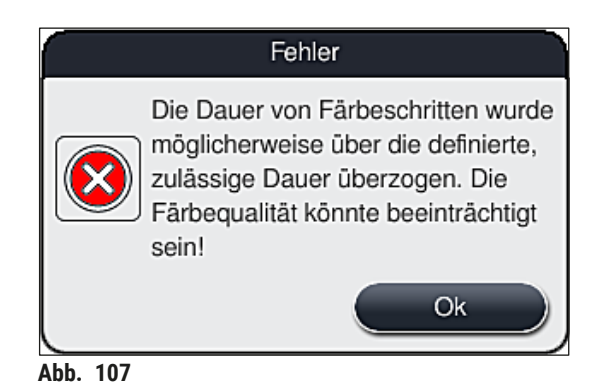

2. Anschließend an diese Meldung wird der Benutzer aufgefordert zu überprüfen ( $\rightarrow$  "Abb. 108"), ob das Gerät einen oder zwei Objektträgerhalter in eine sichere Position zwischen zwei Reagenzienküvetten abgestellt hat  $(\rightarrow$  "Abb. 104").

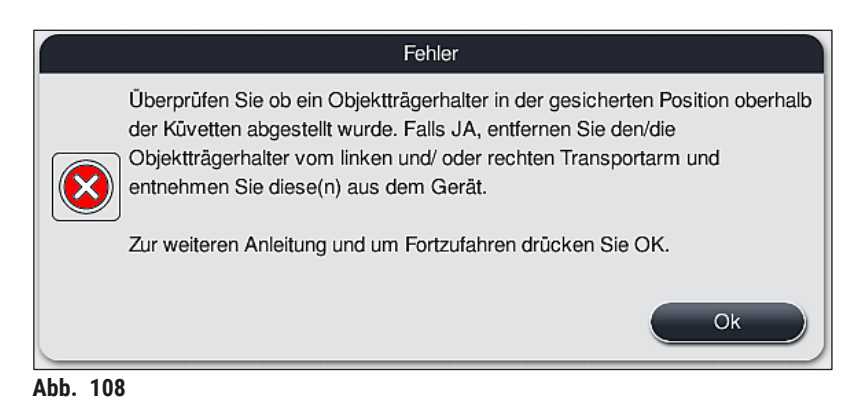

<span id="page-138-1"></span>3. Durch Drücken der Taste **Ok** (→ ["Abb. 108"\)](#page-138-1) erscheint eine weitere Meldung (→ ["Abb. 109"\)](#page-139-0), welche den Benutzer eine Anleitung über die richtige Vorgehensweise gibt, wie die betreffenden Objektträgerhalter zu entfernen sind.

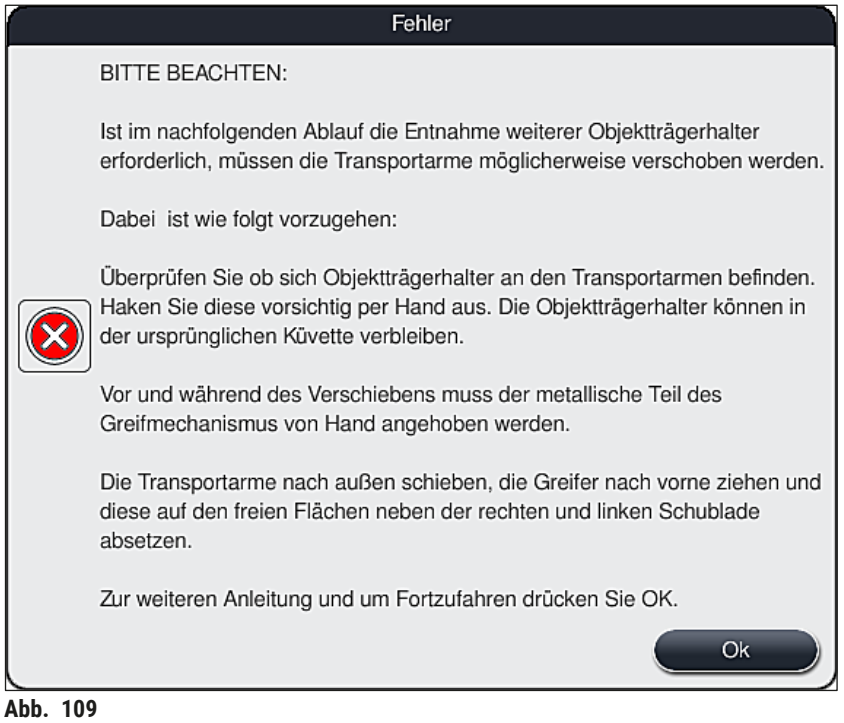

4. Im Anschluss hat der Benutzer die Möglichkeit zu wählen, ob der Färbeprozess fortgesetzt (→ S. 141 [– 8.2.2 Den Färbeprozess fortsetzen nach einem Stromausfall\)](#page-140-0) oder abgebrochen (→ S. 142 [– 8.2.3 Alle Färbeprozesse abbrechen nach einem Stromausfall\)](#page-141-0) werden soll  $(\rightarrow$  "Abb. 110").

<span id="page-139-0"></span>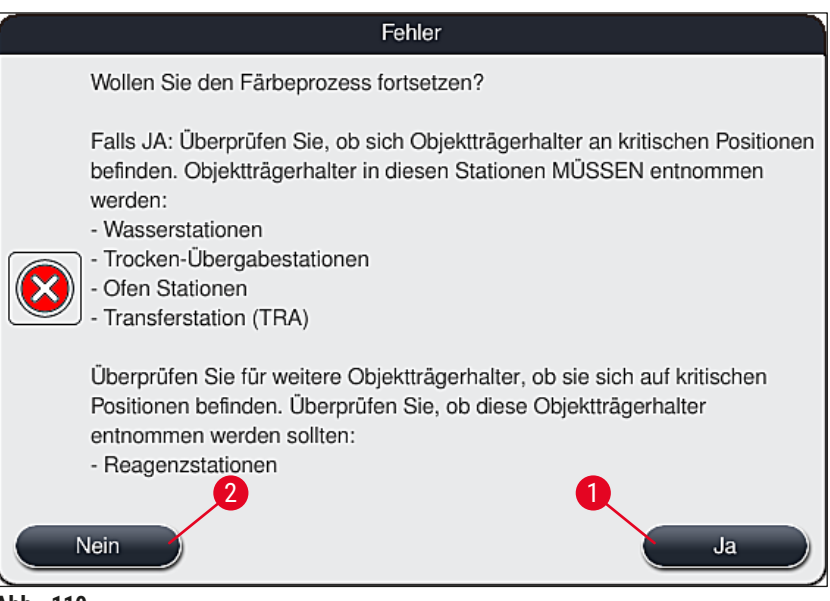

<span id="page-139-1"></span>**Abb. 110** 

#### **8.2.2 Den Färbeprozess fortsetzen nach einem Stromausfall**

<span id="page-140-0"></span>1. Um den Färbeprozess fortzusetzen, die Taste **Ja** (→ ["Abb. 110‑](#page-139-1)1") drücken.

#### **Hinweis**

Im folgenden Menü werden die sich im Prozess befindlichen Objektträgerhalter in der Übersicht der Badbelegung angezeigt ( $\rightarrow$  "Abb. 111").

2. Entsprechend der vorangegangenen Meldung  $(\rightarrow$  "Abb. 110") die kritischen Objektträgerhalter aus dem Gerät entnehmen und die Entnahme durch Drücken der entsprechenden Station  $(\rightarrow$  "Abb. 111-1") auf dem Bildschirm bestätigen.

- **Hinweis** 
	- Das Entfernen von Objektträgerhalter die sich zum Zeitpunkt des Stromausfalles im Prozess befanden ist nur wie hier beschrieben möglich.
	- Die Proben der entnommenen Objektträgerhalter sind außerhalb des Gerätes gesichert aufzubewahren bzw. manuell zu Ende zu färben.

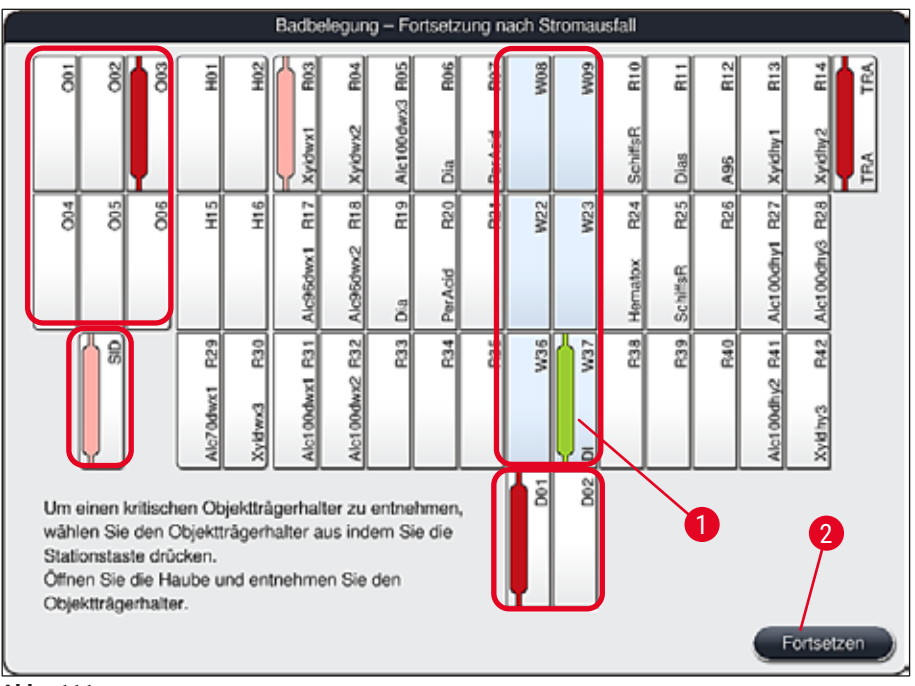

<span id="page-140-1"></span>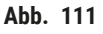

- 3. Wurden alle kritischen Objektträgerhalter entnommen, die Taste **Fortsetzen** drücken, die folgende Meldung beachten und mit der Taste **OK** bestätigen.
- 4. Abschließend führt das Gerät eine automatische Füllstandskontrolle durch und setzt den Färbeprozess für im Gerät verbliebene Objektträgerhalter fort.

#### **Warnung**

- Verbliebene Objektträgerhalter in der Eingabeschublade werden unter Umständen nicht erkannt. In diesem Fall die Eingabeschublade öffnen und wieder schließen.
- Weißen Objektträgerhaltern muss nochmals ein Programm zugewiesen werden.
- Bei weißen Objektträgerhaltern muss zur Identifizierung der korrekten Programme gegebenenfalls die Eingabeschublade geöffnet und anhand der Beschriftung der Objektträger überprüft werden, welches Programm erneut zuzuordnen ist.

#### **8.2.3 Alle Färbeprozesse abbrechen nach einem Stromausfall**

<span id="page-141-0"></span>1. Soll der Färbeprozess aller Objektträgerhalter abgebrochen werden, die Taste **Nein** (→ ["Abb. 110‑](#page-139-1)2") drücken und die folgende Warnmeldung mit **Ok** (→ ["Abb. 112‑](#page-141-1)1") bestätigen, um mit der Entnahme der Objektträgerhalter zu beginnen.

#### **Hinweis**

Der Abbruch des Färbeprozesses und die Rückkehr zum vorhergehenden Auswahlmenü (→ ["Abb. 110"\)](#page-139-1) kann durch das Drücken der Taste **Abbrechen** (→ ["Abb. 112‑](#page-141-1)2") widerrufen werden.

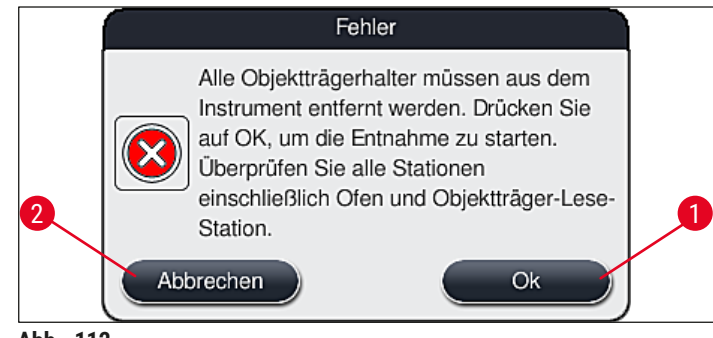

- <span id="page-141-1"></span>Abb. 112
- 2. Gerätehaube öffnen und alle Objektträgerhalter entnehmen.
- 3. Die Entnahme der Objektträgerhalter durch Antippen der entsprechenden Stationen  $(\rightarrow$  "Abb. 113-1") auf dem Bildschirm bestätigen.

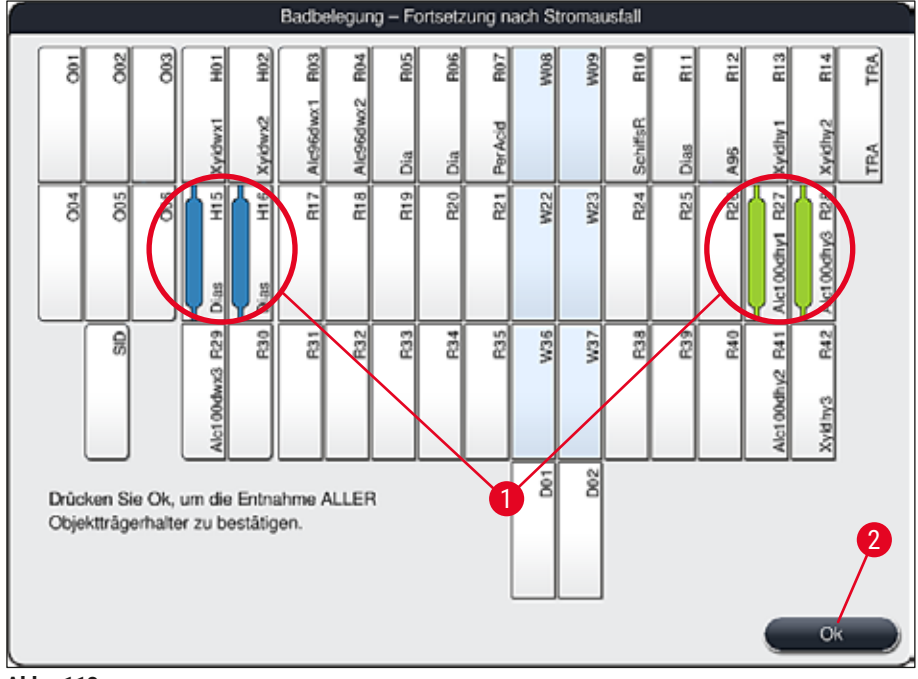

<span id="page-142-0"></span>**Abb. 113** 

4. Nach der erfolgten Entnahme aller Objektträgerhalter die Taste **Ok** (→ ["Abb. 113‑](#page-142-0)2") drücken, um das Menü zu verlassen und die Initialisierung des Gerätes fortzusetzen.

#### **Warnung**

- Verbliebene Objektträgerhalter in der Eingabeschublade werden unter Umständen nicht erkannt. In diesem Fall die Eingabeschublade öffnen und wieder schließen.
- Weißen Objektträgerhaltern muss nochmals ein Programm zugewiesen werden.
- Bei weißen Objektträgerhaltern muss zur Identifizierung der korrekten Programme gegebenenfalls die Eingabeschublade geöffnet und Beschriftung der Objektträger überprüft werden.
	- Nach der Entnahme der kritischen Objektträgerhalter aus dem Gerät werden die verbliebenen Objektträgerhalter weiter prozessiert und neue Objektträgerhalter können in die Eingabeschublade eingesetzt werden.

#### **8.2.4 Einen Objektträgerhalter vom Greifmechanismus lösen**

<span id="page-143-1"></span>L Die Objektträgerhalter werden vom Greifmechanismus mittels zweier Haken an der Unterseite des Greifmechanismuses gesichert. Bei einem Stromausfall muss der Objektträgerhalter zur Entnahme aus dem Gerät vom Greifmechanismus gelöst werden.

#### **Warnung**

Wenn Transportarme angehoben und bewegt werden müssen, beachten Sie das Symbol auf der Vorderseite (→ ["Abb. 115‑](#page-143-0)7"). Die Transportarme dürfen nicht am Sensor-/Antennenbereich (→ "Abb. 115-6") berührt werden. Dazu den metallischen Teil des Greifers (→ "Abb. 115-1") anheben und Transportarm(e) vorsichtig in die erforderliche Position bringen.

- 1. Mit einer Hand unter den farbigen Objektträgerhalterbügel ( $\rightarrow$  "Abb. 115-2") fassen und diesen leicht nach oben drücken ( $\rightarrow$  "Abb. 115-3").
- 2. Den Objektträgerhalter ca. 1 cm in Richtung Geräteinneres schieben  $(\rightarrow$  "Abb. 115-4").
- 3. Den Greifmechanismus ( $→$  "Abb. 115-1") mit der freien Hand fassen, nach oben schieben  $(\rightarrow$  "Abb. 115-5") und festhalten.
- 4. Der Objektträgerhalter kann nun aus dem Gerät entnommen und abgestellt werden.
- 5. Abschließend den Greifmechanismus nach vorne ziehen und vorsichtig auf der freien Fläche neben der linken Eingabeschublade ( $\rightarrow$  "Abb. 116-3") oder der rechten Ausgabeschublade  $(\rightarrow$  "Abb. 116-6") vorsichtig abstellen.

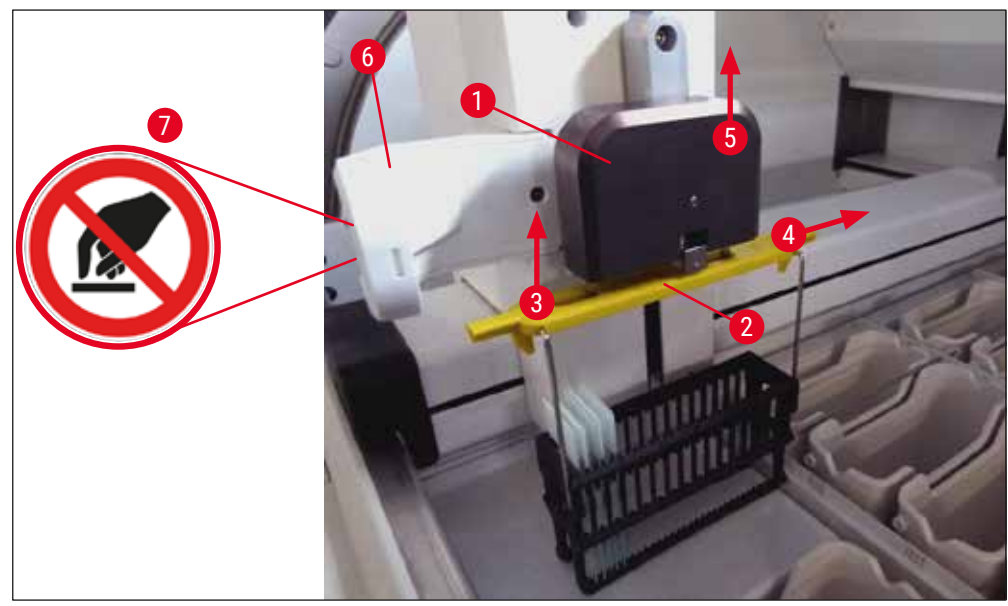

<span id="page-143-0"></span>Abb. 115
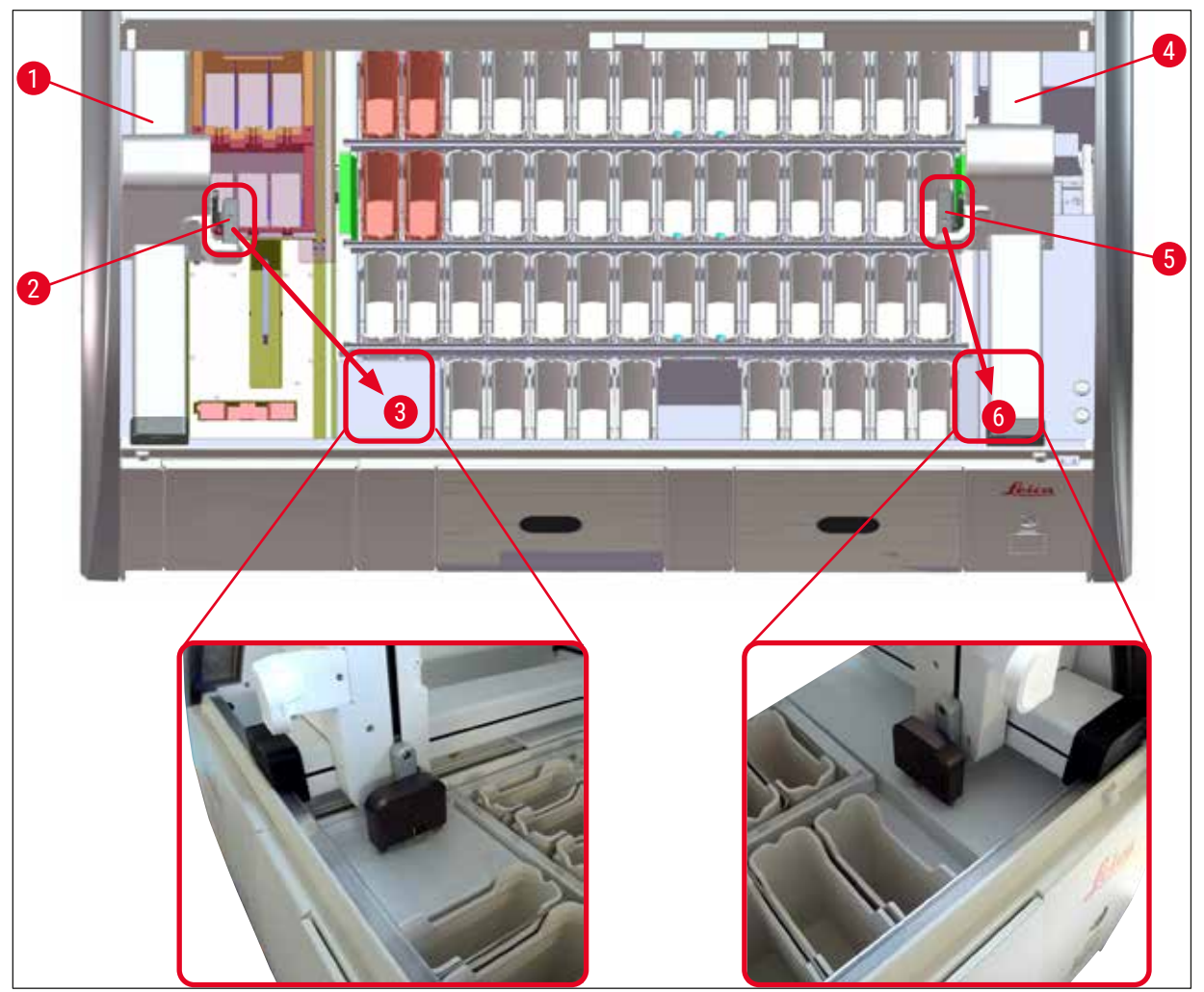

**Abb. 116** 

### **Warnung**

Nach dem wieder Hochfahren des Gerätes erscheint eine Fehlermeldung über diese die Badbelegung (→ ["Abb. 40"\)](#page-62-0) zur Hilfestellung zu der gezielten Objektträgerhalter-Entnahme aufgerufen werden kann. Alle im Prozess befindlichen Objektträgerhalter sind durch den Benutzer manuell aus dem Gerät zu entfernen. Überprüfen Sie auch die Objektträger Lese-Station ( $\rightarrow$  "Abb. 3-2") und den Ofen (→ ["Abb. 3‑](#page-24-0)10") auf Objektträgerhalter und entnehmen Sie diese gegebenenfalls: Die Proben sind außerhalb des Gerätes in einem geeigneten Reagenz zu lagern und die Schritte des begonnenen Färbeprogrammes manuell bis zum Programmende weiter zu führen. Die Verantwortung für die Weiterbearbeitung der Proben liegt beim Anwender.

• Nach Wiedereintreten der Stromversorgung kann das Gerät neu gestartet und mit neuen Proben beladen werden.

## **Hinweis**

Bei schwerwiegenden Gerätefehlern, die durch einen Abbruch der Färbeprozesse ein Entfernen der Proben aus dem Gerät erfordern, ist wie im beschriebenen Stromausfallszenario vorzugehen. Schwerwiegende Gerätefehler werden durch einen definierten Alarmton angezeigt ( $\rightarrow$  S. 48 – 5.7.4 [Alarm Menü - Fehler- und Hinweistöne\).](#page-47-0)

### **8.2.5 Entnahme eines Objektträgerhalters aus der Transferstation**

- L Tritt im Workstationbetrieb eine Störung auf, während die Transfereinrichtung des HistoCore SPECTRA ST einen Objektträgerhalter mittels der Transferstation an den HistoCore SPECTRA CV übergibt, ist vom Benutzer zu prüfen, an welcher Stelle sich der Objektträgerhalter befindet.
- 1. Haube des HistoCore SPECTRA ST öffnen.
- 2. Prüfen, ob der Objektträgerhalter noch von der Transferstation ( $\rightarrow$  "Abb. 117-1") aus sichtbar ist.

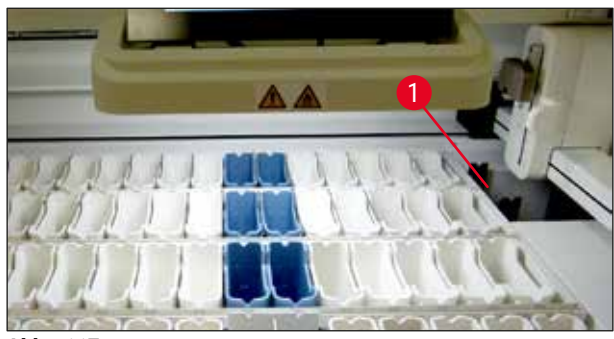

<span id="page-145-0"></span>Abb. 117

3. Ist dies der Fall, den Schlitten ( $→$  "Abb. 118-1") der Transferstation manuell in den HistoCore SPECTRA ST zurückschieben (→ "Abb. 118-2") und den Objektträgerhalter  $(\rightarrow$  "Abb. 118-3") von der Halterung ( $\rightarrow$  "Abb. 118-4") entnehmen.

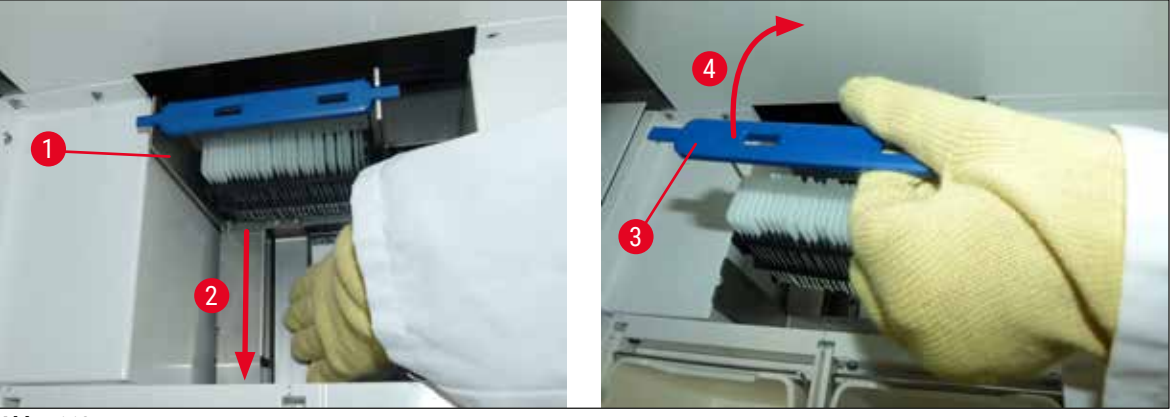

**Abb. 118** 

<span id="page-145-1"></span>4. Den Objektträgerhalter anschließend aus dem Gerät entfernen und sicher aufbewahren.

5. Nachdem die Gerätestörung behoben wurde, den Objektträgerhalter in die Eingabeschublade des HistoCore SPECTRA CV einsetzen, um den Eindeckprozess zu starten.

#### **8.3 Hauptsicherungen wechseln**

#### **Warnung**

Im Falle eines Geräteausfalles sollte das Gerät am **Hauptschalter** ausgeschaltet und vom Stromnetz getrennt werden. Nun können die Hauptsicherungen überprüft werden.

• Hierzu die Haube öffnen und mit einem Schlitz-Schraubendreher die beiden Sicherungshalter auf der Oberseite der rechten Abdeckung ( $\rightarrow$  "Abb. 119-1") herausschrauben und auf Schäden kontrollieren.

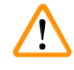

/\

### **Warnung**

Es ist unbedingt ein geeigneter Schlitz-Schraubendreher zu verwenden, um Beschädigungen am Sicherungshalter zu vermeiden.

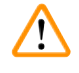

#### **Warnung**

Vorsicht bei defekter Sicherung! Eventuell besteht Verletzungsgefahr durch Glasbruch!

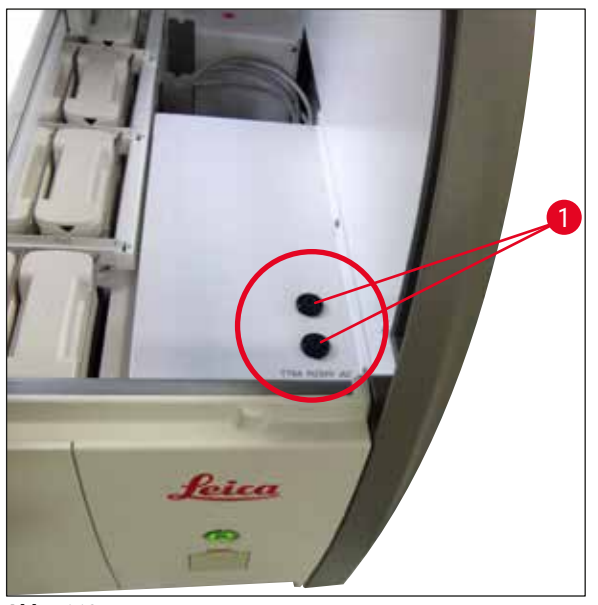

Abb. 119

- <span id="page-146-0"></span>• Wenn die Sicherung defekt ist, diese aus dem Halter entnehmen und durch eine neue Sicherung (→ S. 20 [– 3.1 Standardlieferumfang\)](#page-19-0) ersetzen.
- Der Zusammenbau erfolgt in umgekehrter Reihenfolge.

### **8.4 Wasserablaufsystem blockiert**

Die Blockierung eines Wasserablaufsystems kann durch ein blockiertes Ablaufsieb (→ "Abb. 98-1") oder einen blockierten Ablaufschlauch (→ "Abb. 7-1") verursacht sein. Eine solche Blockierung kann zu einem steigenden Wasserpegel in der Ablaufwanne führen. Hierdurch kann ein kritischer Wasserstand im Gerät erreicht werden. Der Benutzer wird durch eine Fehlermeldung am Bildschirm ( $\rightarrow$  "Abb. 120") und einen Alarmton darauf aufmerksam gemacht. Die Fehlermeldung gibt dem Benutzer mithilfe einer Bildsequenz Hinweise zur Behebung der Blockierung ( $\rightarrow$  "Abb. 122").

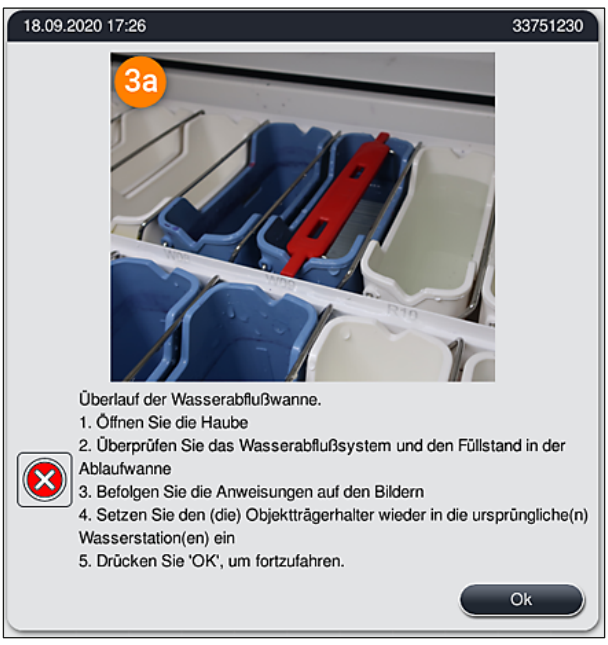

<span id="page-147-0"></span>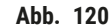

### **Warnung**

Bei einem kritischen Wasseranstieg im Gerät durch eine Blockierung des Wasserabflusssystems kann es zu Qualitätseinbußen und Verzögerungen im Färbeprozess kommen. Laufende Färbeprogramme werden vorübergehend gestoppt. Daher ist die Blockierung umgehend, wie nachstehend beschrieben, durch den Benutzer zu beheben.

Beseitigen einer Blockierung des Wasserablaufsystems

- 1. Haube öffnen.
- 2. Wasserablaufsystem prüfen ( $\rightarrow$  S. 124  [7.12 Wasserablauf\).](#page-123-1)

### **Hinweis**

- Befinden sich noch Objektträgerhalter in den Fließwasserküvetten ( $\rightarrow$  "Abb. 122-1"), sind diese zu entnehmen  $(\rightarrow$  "Abb.  $122-2$ ") und außerhalb des Gerätes in Wasser zwischenzulagern  $(\rightarrow$  "Abb. 122-3").
- Die Position der entnommenen Objektträgerhalter notieren, um sicherzustellen, dass der Färbeprozess nach Beseitigen der Blockierung korrekt fortgesetzt werden kann.
- Die angrenzenden Reagenzienküvetten sind zum Schutz abzudecken und können vorerst im Gerät verbleiben.
- Wenn der Wasserstand in der Ablaufwanne während der Fehlerbehebung unter den kritischen Pegel fällt, verschwindet die Meldung ( $\rightarrow$  "Abb. 120"), und der Benutzer wird durch eine andere Meldung darauf hingewiesen, dass der Färbevorgang fortgesetzt werden kann.
	- 3. Fließwasser- ( $\rightarrow$  "Abb. 122-4") und gegebenenfalls die angrenzenden Reagenzienküvetten über dem Ablaufsieb vorsichtig entnehmen ( $\rightarrow$  S. 124 [– 7.12 Wasserablauf\).](#page-123-1)

### **Warnung**

Vorsichtig bei der Entnahme der Fließwasserküvetten vorgehen. Jede einzelne Fließwasserküvette anheben und das enthaltene Wasser in die Ablaufwanne laufen lassen. Erst nach vollständiger Entleerung können die Küvetten sicher aus dem Gerät entfernt werden ohne das Wasser in Reagenzienküvetten tropft.

- 4. Das Ablaufsieb und den geschwungenen Abfluss im Geräteinneren ( $\rightarrow$  "Abb. 122-5") auf Verstopfungen prüfen und gegebenenfalls wie in  $(\rightarrow$  S. 124 [– 7.12 Wasserablauf\)](#page-123-1) und (→ S. 124 [– 7.13 Wasserablaufschlauch\)](#page-123-2) beschrieben reinigen.
- 5. Entnommene Fließwasser- ( $\rightarrow$  "Abb. 122-6") und Reagenzienküvetten wieder einsetzen. Objektträgerhalter ( $\rightarrow$  "Abb. 122-7") wieder an ihren ursprünglichen Positionen einsetzen  $(\rightarrow$  "Abb. 122-8").
- 6. Zum Fortsetzen **Ok** (→ ["Abb. 120‑](#page-147-0)1") drücken.
- $\checkmark$  Wenn das gestaute Wasser abfließt, wird der Benutzer durch eine weitere Meldung (→ "Abb. 121") darauf hingewiesen, dass Färbeprogramme fortgesetzt werden können. Zum Fortsetzen **Ok**  $(\rightarrow$  "Abb. 121") drücken.

<span id="page-148-0"></span>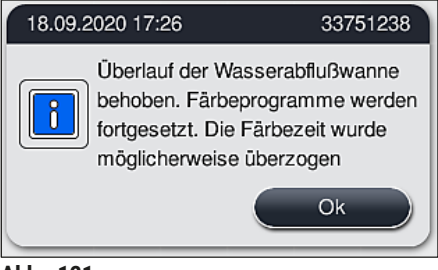

<span id="page-149-0"></span>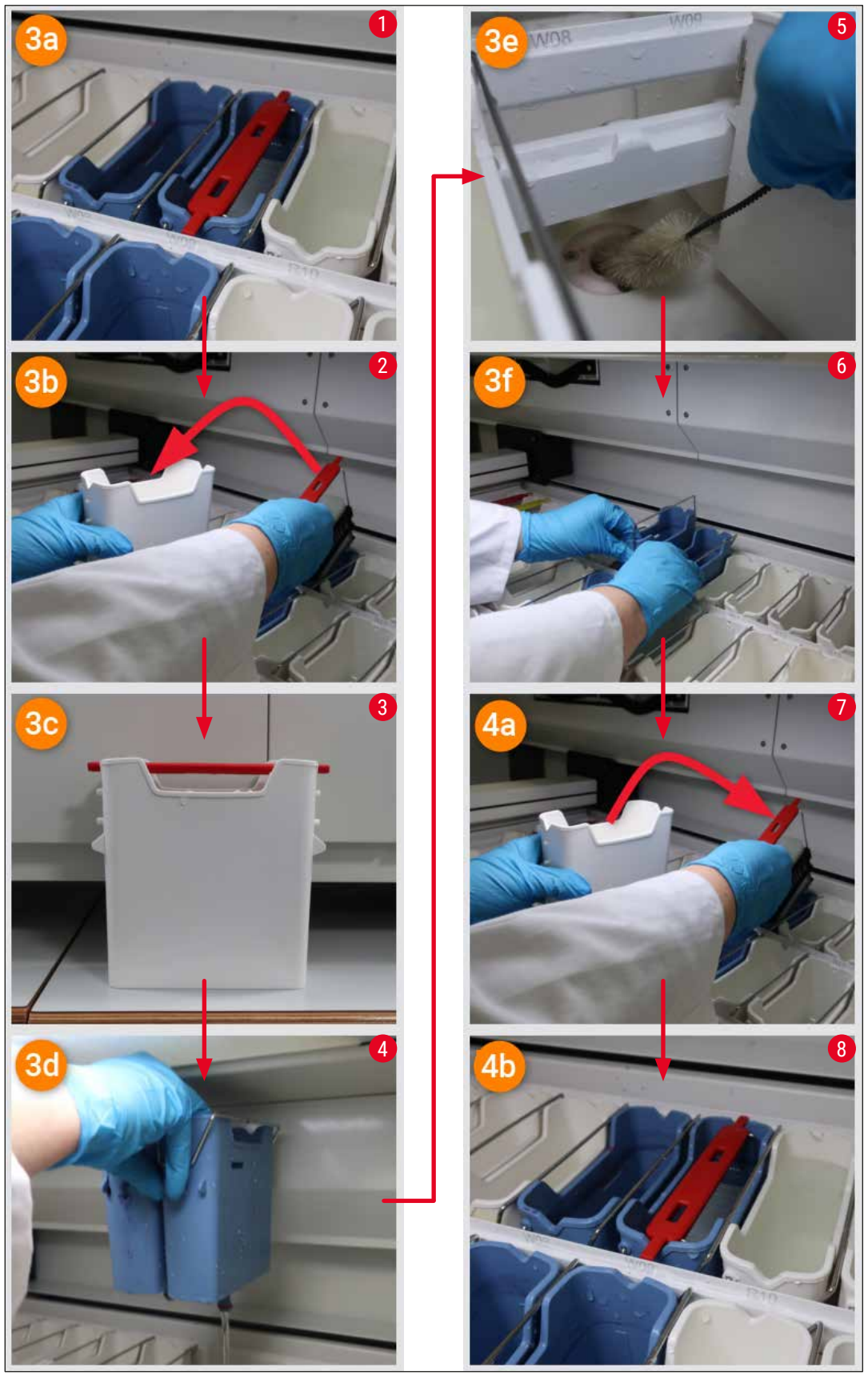

Abb. 122

#### Blockierung des Wasserablaufsystems nicht behoben, Blockierung besteht weiter

Wenn die Meldung (→ "Abb. 120-1") mit **OK** bestätigt wird, aber die Blockierung weiterhin besteht, wird der Benutzer durch eine neue Meldung ( $\rightarrow$  "Abb. 123") darauf hingewiesen, dass noch weitere 5 Minuten zur Verfügung stehen, in denen der hohe Wasserstand in der Wanne kontinuierlich vom System geprüft wird. Innerhalb dieses Zeitraums kann der Benutzer weitere Reinigungsversuche unternehmen.

**Hinweis** 

Falls nötig, kann der Benutzer alle Objektträgerhalter stornieren, die einen Wasserschritt erfordern.

Dazu **Abbrechen** (→ ["Abb. 123‑](#page-150-0)1") drücken und die folgende Meldung mit **Ja** (→ ["Abb. 123‑](#page-150-0)2") bestätigen, um den kontrollierten Abbruch zu starten. **Nein** (→ ["Abb. 123‑](#page-150-0)3") drücken, um die Wartezeit fortzusetzen.

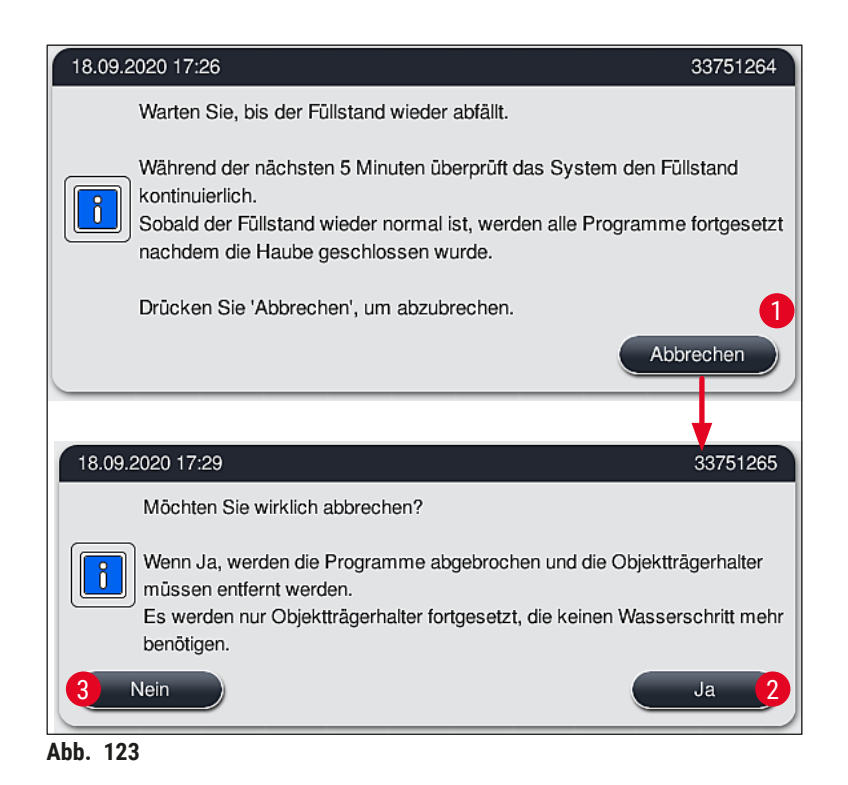

### **Ab hier gibt es 3 verschiedene Optionen:**

<span id="page-150-0"></span>1. Wenn weitere Reinigungsversuche erfolgreich sind und die Blockierung beseitigt werden konnte, fällt der Wasserstand unter die kritische Marke. Der Benutzer wird durch eine Meldung  $(\rightarrow$  "Abb. 121") darauf hingewiesen, dass Färbeprogramme fortgesetzt werden können. Zum Fortsetzen **Ok** (→ ["Abb. 121"\)](#page-148-0) drücken. Die Startfähigkeit der Programme wird angezeigt und die im Prozess enthaltenen Programme werden automatisch fortgesetzt.

## 8 **Funktionsstörungen und Fehlerbehebung**

2. Nach 5 Minuten und bei trotz Reinigungsversuchen weiter bestehender Blockierung weist eine Meldung ( $\rightarrow$  "Abb. 124") darauf hin, dass der Wasserstand immer noch zu hoch ist. Durch Drücken von **Nein** (→ ["Abb. 124‑](#page-151-0)1") kann die Wartezeit um weitere 5 Minuten verlängert werden, um weitere Reinigungsversuche zu unternehmen. Wenn in diesem zweiten Intervall unternommene weitere Reinigungsversuche erfolgreich sind, wird die Situation, wie unter 1 beschrieben, aufgelöst. Wenn zusätzliche Zeit für Reinigungsmaßnahmen erforderlich ist, erneut Nein (→ "Abb. 124-1") drücken. Das Intervall kann mehrmals verlängert werden. Konnte die Blockierung trotz aller Reinigungsversuche nicht behoben werden, Ja (→ "Abb. 124-2") drücken, um einen kontrollierten Abbruch zu starten; siehe Abschnitt 3 und 4.

<span id="page-151-0"></span>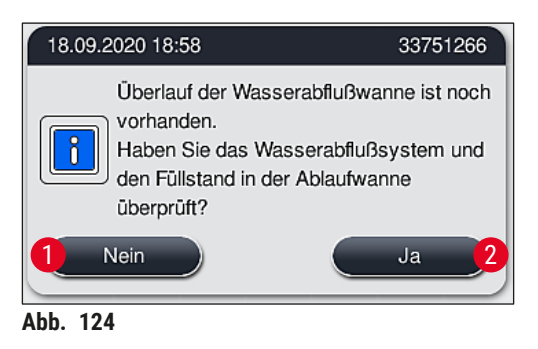

3. Konnte die Blockierung trotz der Reinigungsversuche nicht behoben werden, werden die Wasserstationen wegen des weiter bestehenden kritischen Wasserstands deaktiviert. Die Wasserstationen werden als defekt angezeigt. Zum Abbrechen eines oder mehrerer Programme  $(\rightarrow$  "Abb. 123-2") oder  $(\rightarrow$  "Abb. 124-2") drücken, um den kontrollierten Abbruch zu starten. Programme, die keinen Wasserschritt erfordern, werden bis zum Ende des Färbeprozesses fortgesetzt. Verbleibende Objektträgerhalter, die noch mindestens einen Wasserschritt erfordern, müssen storniert und aus dem Gerät entnommen werden. Die Meldung ( $\rightarrow$  "Abb. 125") durch Drücken von **Ok** bestätigen.

<span id="page-151-1"></span>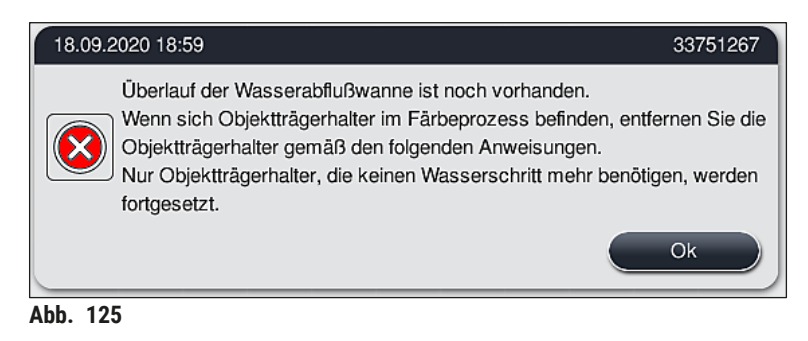

4. Zu jedem zu entfernenden Objektträgerhalter wird eine entsprechende Meldung angezeigt (→ "Abb. 126"). Haube öffnen und den Objektträgerhalter aus der in der Meldung angegebenen Station entnehmen. Die Entnahme mit **Ok** bestätigen. Fortfahren, bis alle betroffenen Objektträgerhalter entnommen wurden.

<span id="page-152-0"></span>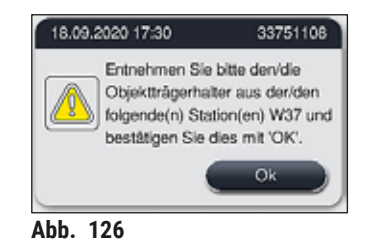

√ Nach der Entnahme des letzten Objektträgerhalters weist eine Meldung darauf hin, welche Programme wegen der deaktivierten Wasserstationen nicht mehr startfähig sind; zum Fortsetzen **Ok** (→ ["Abb. 127‑](#page-152-1)1") drücken. Die Wasserstationen werden als defekt angezeigt  $(\rightarrow$  "Abb. 127-2").

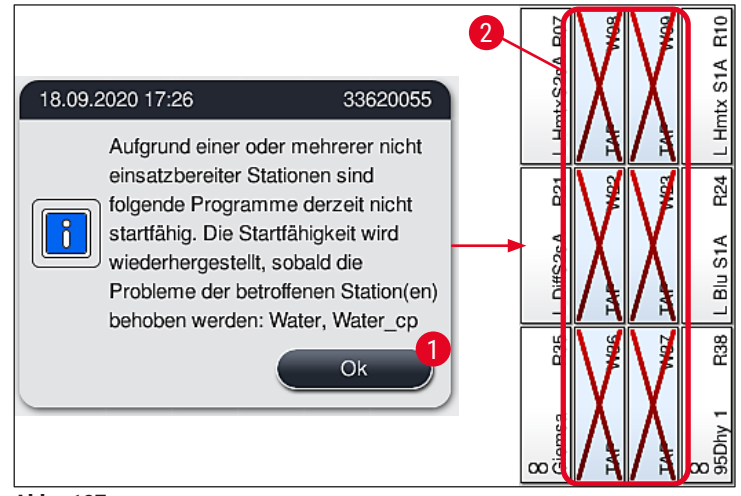

<span id="page-152-1"></span>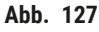

# $\sqrt{N}$

### **Warnung**

Bei weiter bestehenden oder häufig wiederkehrenden Blockierungen ist die zuständige Leica Service Organisation zu verständigen.

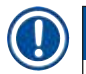

### **Hinweis**

Programme, die keinen Wasserschritt enthalten, sind noch startfähig. Es wird dringend empfohlen, die zuständige Leica Service Organisation zu verständigen.

### **8.5 Fehler beim Befestigen, Lösen oder Transportieren von Objektträgerhaltern**

#### **Warnung**

 $\sqrt{N}$ 

Wenn ein Objektträgerhalter nicht mit dem Greifer und/oder Transportarm angehoben, platziert oder transportiert werden kann, wird eine entsprechende Warnmeldung angezeigt:  $(\rightarrow$  "Abb. 128"). **NIEMALS** in dieser Situation die Haube öffnen, da sonst die Verarbeitung aller im Prozess enthaltenen Objektträgerhalter abgebrochen werden könnte! Andernfalls müssen die stornierten Objektträgerhalter sofort aus dem Gerät entnommen werden, und die Färbung muss manuell fortgesetzt werden! Wenn Transportarme angehoben und bewegt werden müssen, dürfen sie nicht am Sensor-/ Antennenbereich ( $\rightarrow$  "Abb. 115-6") berührt werden. Dazu den metallischen Teil des Greifers  $(\rightarrow$  "Abb. 115-1") anheben und Transportarm(e) vorsichtig in die erforderliche Position bringen.

- 1. Die Meldung enthält Informationen zum Ort der Störung. Diesen Ort durch die geschlossene Haube auf Blockierungen oder Hindernisse prüfen.
- 2. Wenn keine Blockierungen oder Hindernisse erkennbar sind, **Ok** (→ ["Abb. 128‑](#page-153-0)1") drücken, um den Objektträgerhalter erneut anzuheben, zu platzieren oder zu transportieren.

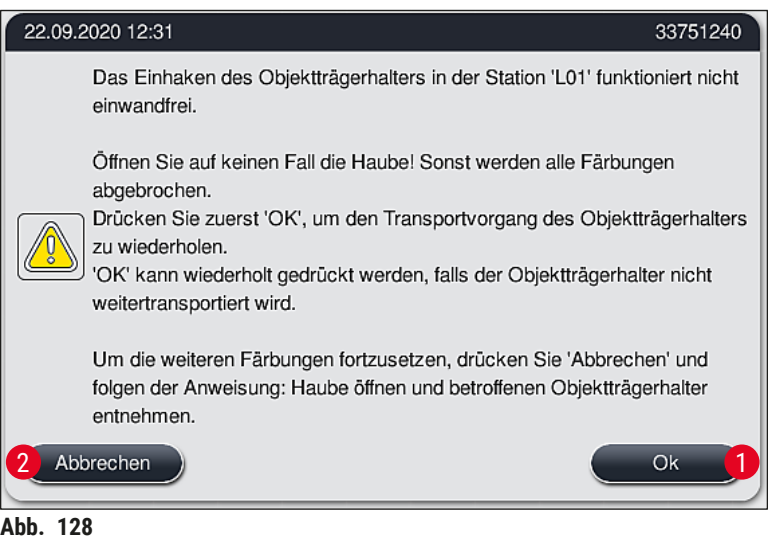

<span id="page-153-0"></span>

### **Hinweis**

Die Taste **Ok** (→ ["Abb. 128‑](#page-153-0)1") kann wiederholt gedrückt werden, wenn der Objektträgerhaltertransport nicht fortgesetzt wird.

- 3. Wenn eine Blockierung/ein Hindernis erkannt oder mehrmals erfolglos **Ok** gedrückt wurde, **Abbrechen** (→ ["Abb. 128‑](#page-153-0)2") drücken, um den jeweiligen Objektträgerhalter sicher zu stornieren und den Färbeprozess für die restlichen Objektträgerhalter fortzusetzen.
- 4. **JETZT** die Haube öffnen und den Objektträgerhalter aus dem Gerät entnehmen.
- 5. Durch Drücken von **Ok** (→ ["Abb. 129"\)](#page-154-0) bestätigen.

<span id="page-154-0"></span>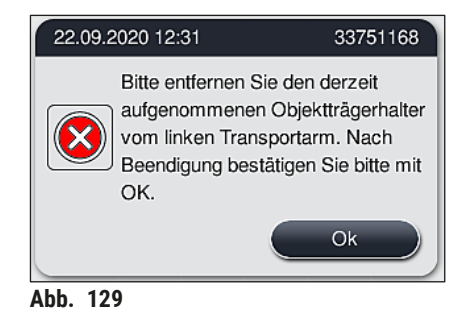

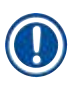

### **Hinweis**

- Bitte beachten, dass der Färbevorgang mit dem entnommenen Objektträgerhalter nicht fortgesetzt werden kann! Alle anderen Objektträgerhalter werden fertiggestellt.
- Den entnommenen Objektträgerhalter außerhalb des Geräts in einem geeigneten Reagenz lagern. Die Färbung der Objekträger in diesem Objektträgerhalter muss manuell fertiggestellt werden.

## 9 **Gerätekomponenten und Spezifikationen**

### **9. Gerätekomponenten und Spezifikationen**

### **9.1 Optionale Gerätekomponenten**

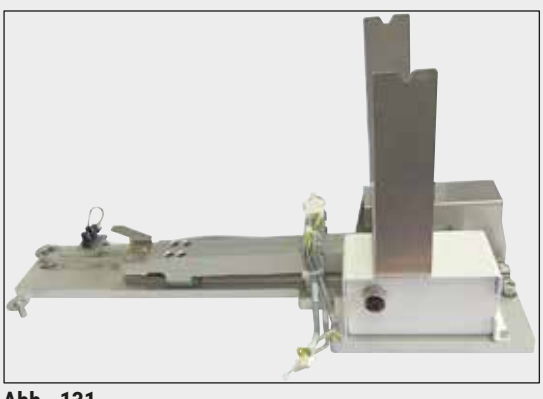

**Abb. 131** 

### **9.2 Optionales Zubehör**

### **HistoCore Workstation Kit**

Zum Einsatz im HistoCore SPECTRA ST, zur Probenübergabe an einen angeschlossenen Eindeckautomaten HistoCore SPECTRA CV. Die beiden Geräte bilden nach dem Einbau des Kits eine Workstation.

Das Kit enthält das Transfer Modul und alle zur Integration in den HistoCore SPECTRA ST benötigten Teile.

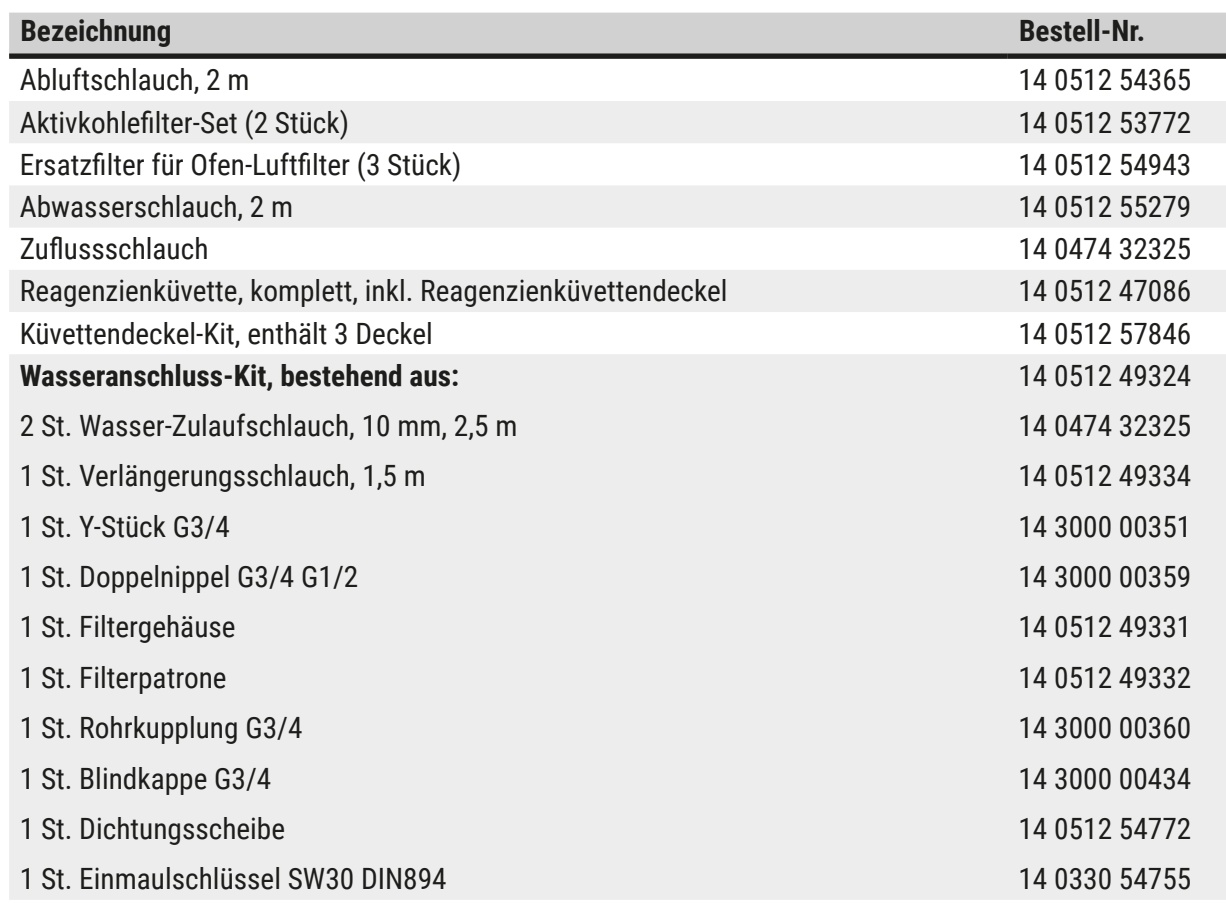

## **Gerätekomponenten und Spezifikationen** 9

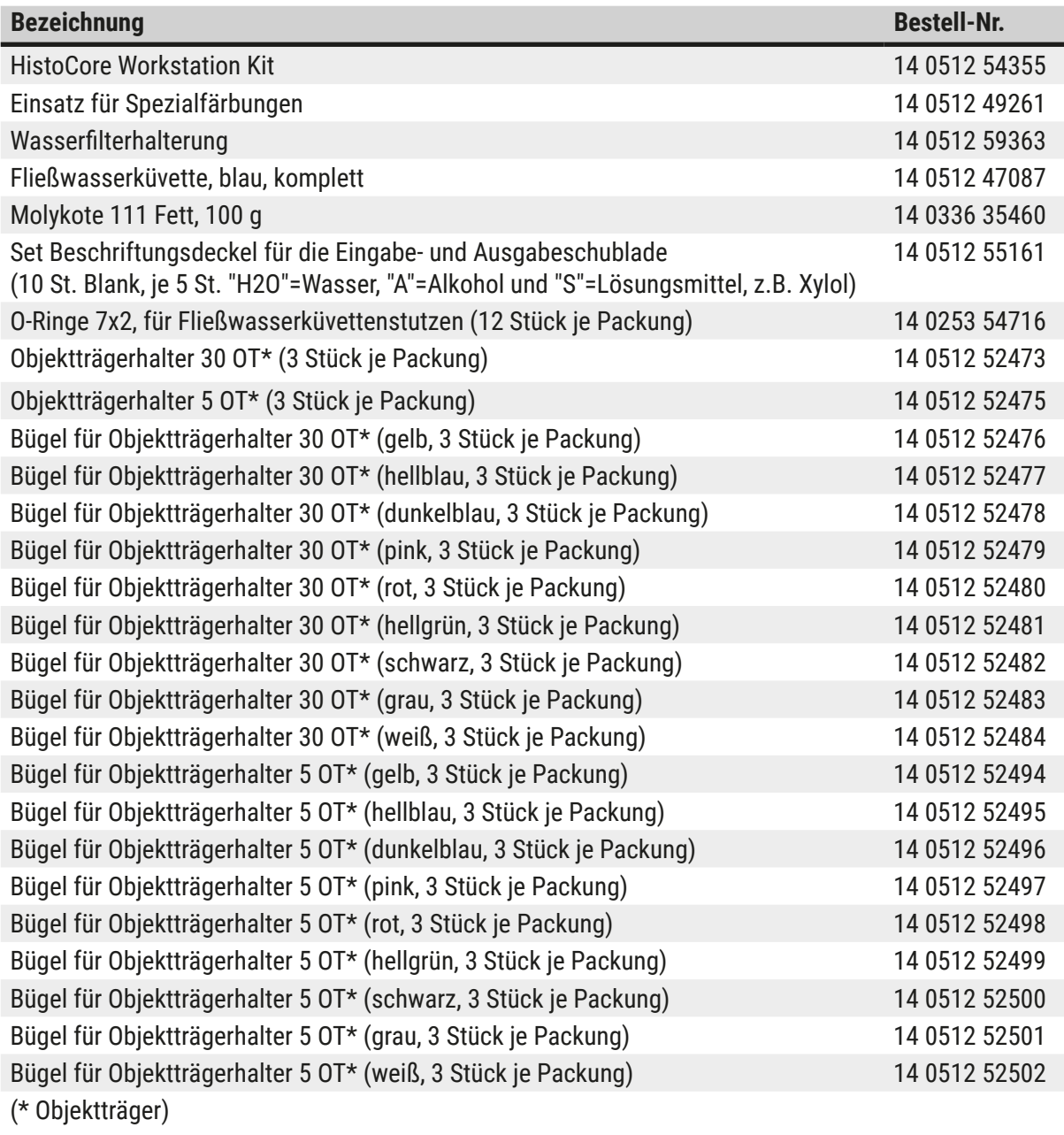

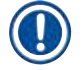

### **Hinweis**

- Informationen über zur Verfügung stehende Leica Reagenzien Kits und über validierte Leica-Programme sind bei der zuständigen Leica Vertriebsorganisation zu erfahren.
- Weiterhin liegt jedem Leica Reagenzien Kit eine Gebrauchsinformation bei, in der eine Bezugsquelle für den Import von validierten Leica-Programmen genannt ist.

 $\overline{a}$ 

### <span id="page-157-0"></span>**Objektträgerhalterbügel für Objektträgerhalter anderer Hersteller**

### **Hinweis**

Die Verwendung dieses Objektträgerhalteradapters wurde im HistoCore SPECTRA ST zusammen mit dem im Oktober 2017 verfügbaren Sakura Objektträgerhalter (Sakura Korb für 20 Objektträger, Produktcode 4768) geprüft.

Da vom Hersteller an dem von Leica geprüften Typ Änderungen vorgenommen worden sein können, empfehlen wir Kunden die Durchführung eines Testlaufs vor dem klinischen Einsatz des Adapters.

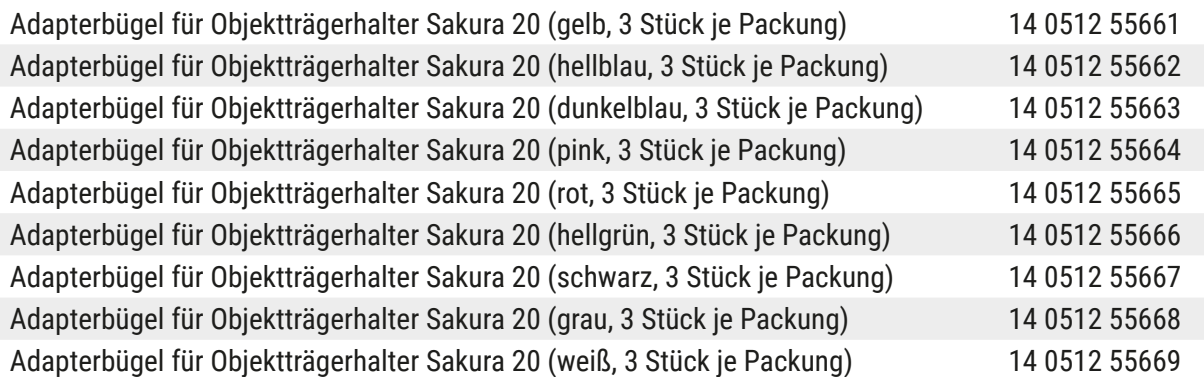

### <span id="page-157-1"></span>**Für spezielle Anwendungen (extragroße Objektträger)**

Die Adaptergriffe für die Sakura 20-Objektträgerhalter können für die spezielle Anwendung zum Färben extra großer Objektträger (Sondergröße 76 mm x 52 mm) verwendet werden.

Diese spezielle Anwendung erfordert eine Kombination aus dem folgenden optionalen Leica-Zubehör:

### **Warnung**

Übergroße Objektträger der Sondergröße 76 x 52 mm dürfen niemals in Objektträgerhalter für 30 Objektträger zum Färben im HistoCore SPECTRA ST eingesetzt werden.

Die Verwendung extragroßer Objektträger (Format 76 x 52 mm) ist nur mit einem 20er-Objektträgerhalter und optionalem Leica-Zubehör möglich! Da übergroße Objektträger in Längsrichtung in einen Objektträgerhalter ( $\rightarrow$  "Abb. 132-4") eingelegt werden müssen, würde die Verwendung eines 30er-Rahmens dazu führen, dass die Objektträger im Objektträgerleser beschädigt oder zerstört werden!

Das Gerät selbst ist nicht in der Lage, übergroße Objektträger zu erkennen!

- Adaptergriff für Sakura 20-Objektträgerhalter ( $\rightarrow$  "Abb. 132-1"), erhältlich in verschiedenen Farben (→ S. 158 [– Objektträgerhalterbügel für Objektträgerhalter anderer Hersteller\).](#page-157-0)
- Objektträgerhalter 20, Typ Sakura ( $\rightarrow$  "Abb. 132-2"), Kunststoff, Bestellnummer 14 0474 33463
- Leica Adapter für große Objektträger ( $\rightarrow$  "Abb. 132-3"), Bestellnummer 14 0456 27069, Zweierpack Adapter für einzelne extragroße Objektträger zum Einsetzen von bis zu 5 Objektträgern  $(\rightarrow$  "Abb. 132-4") mit folgender Größe:

Höhe: ca. 76 mm, Breite: zwischen 26 mm und 52 mm, Dicke des Objektträgers: optimalerweise 1 mm, max. 1,9 mm

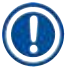

### **Hinweis**

Aufgrund der speziellen Längsausrichtung der extragroßen Objektträger im Leica Sakura Objektträgerhalter für 20 Objektträger kann es zu minimalen Abweichungen bei der Übertragung der **RMS**-Daten während der Zählung der Objektträger kommen. Diese Verbrauchsdaten (**Objektträger seit dem letzten Austausch** (→ ["Abb. 76"\)](#page-100-0)) werden minimal niedriger angezeigt, als es tatsächlich der Fall ist. Das Färbeergebnis sollte durch diese minimalen Abweichungen nicht beeinträchtigt werden. Bei speziellen Färbungen muss der Benutzer dieses Verhalten berücksichtigen.

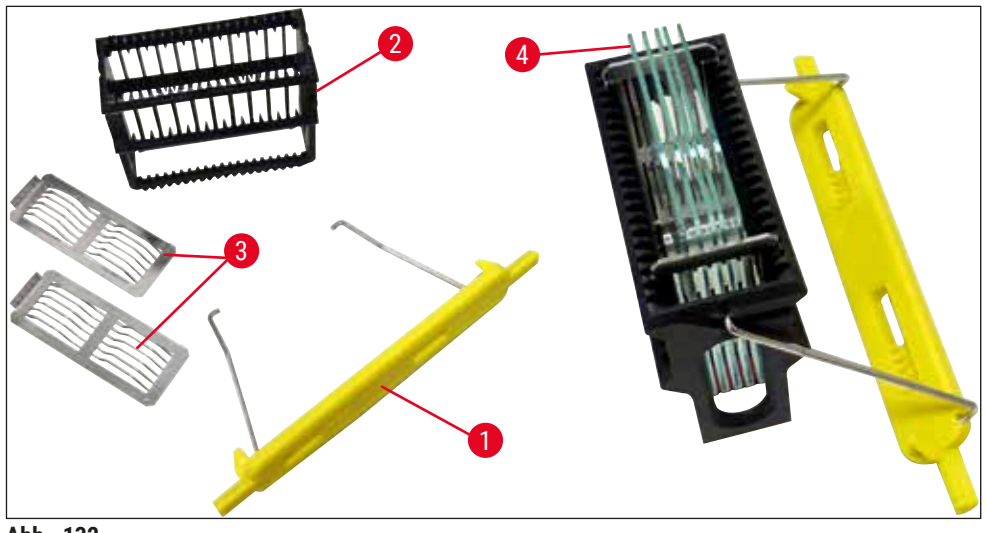

<span id="page-158-0"></span>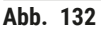

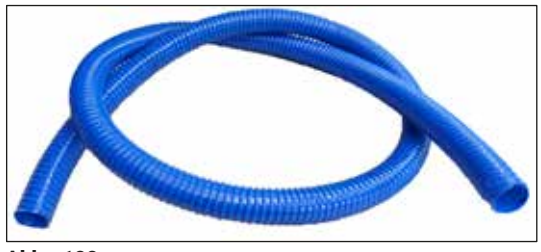

**Abb. 133** 

### **Abwasserschlauch**

Länge: 2 m

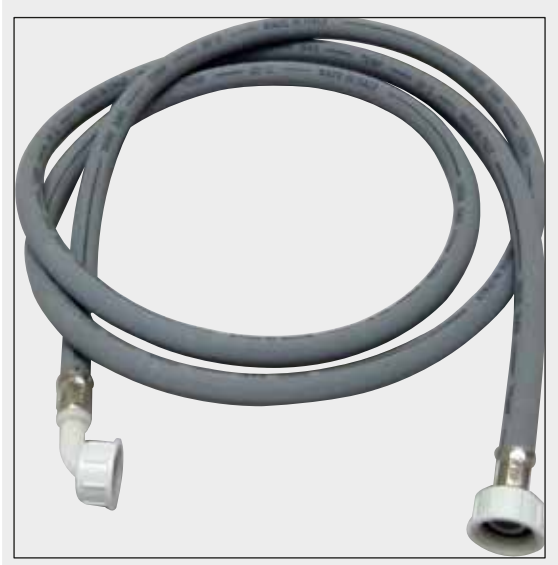

Abb. 134

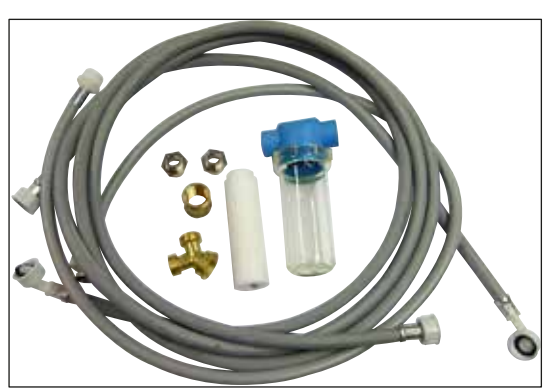

Abb. 135

### **Zuflussschlauch für Fließwasser**

Länge: 2,50 m, kpl. mit 3/4 "-Anschluss für Wasserhahn sowie mit Ersatzdichtung

**Bestell-Nr.: 14 0474 32325**

### **Wasseranschluss-Kit**

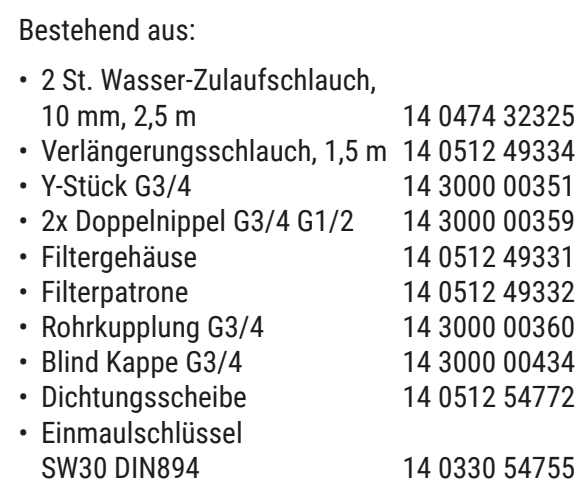

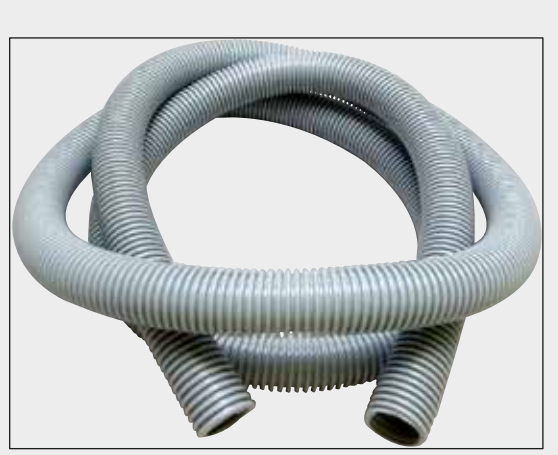

Abb. 136

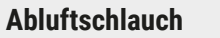

Länge: 2 m

**Bestell-Nr.: 14 0512 54365**

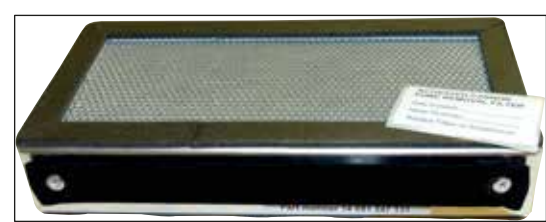

Abb. 137

**Aktivkohlefilter** 1 Set, bestehend aus 2 Stück

**Bestell-Nr.: 14 0512 53772**

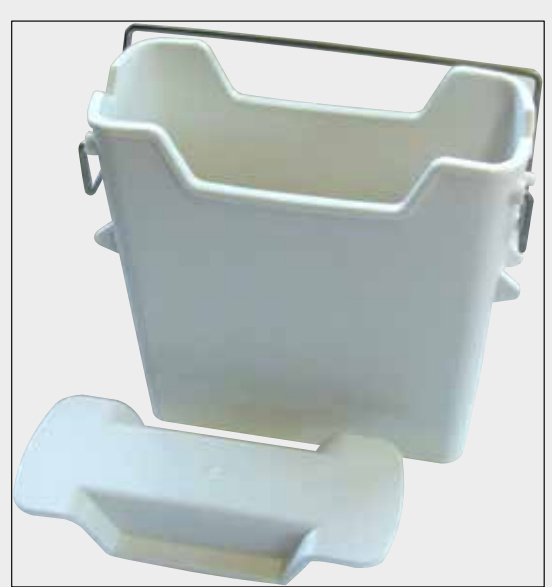

**Abb. 138** 

**Reagenzienküvette** komplett, inkl. Reagenzienküvettendeckel

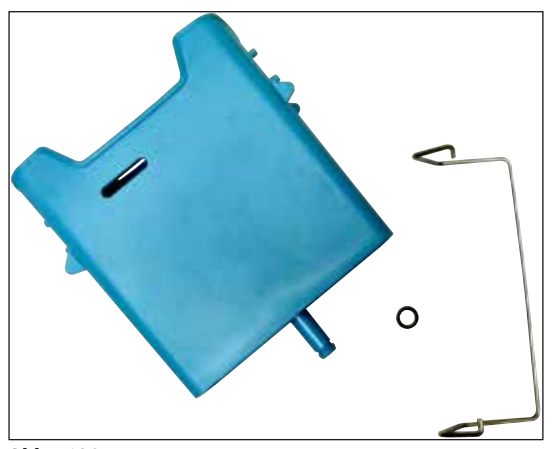

#### **Abb. 139**

#### **Fließwasserküvette**

komplett

**Bestell-Nr.: 14 0512 47087**

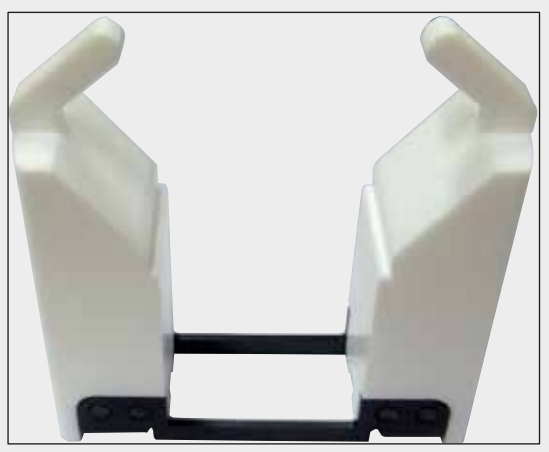

Abb. 140

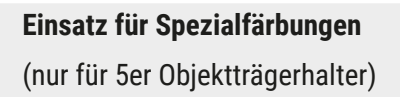

**Bestell-Nr.: 14 0512 49261**

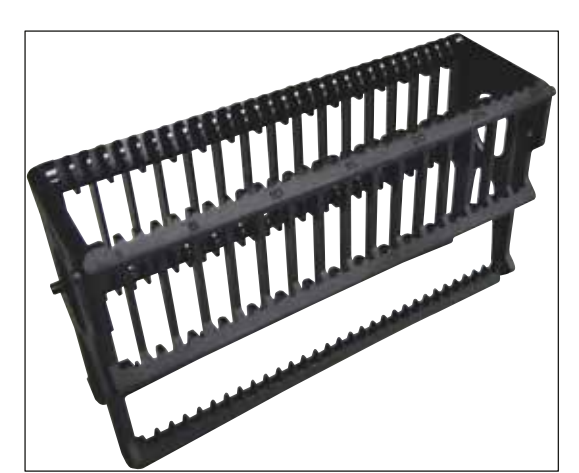

Abb. 141

**Objektträgerhalter** 30 Objektträger (3 Stück je Packung)

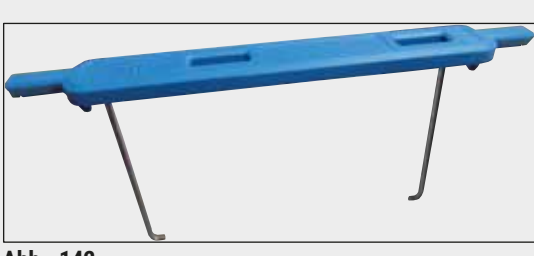

**Abb. 142** 

### **Bügel für Objektträgerhalter**

30 Objektträger (3 Stück je Packung)

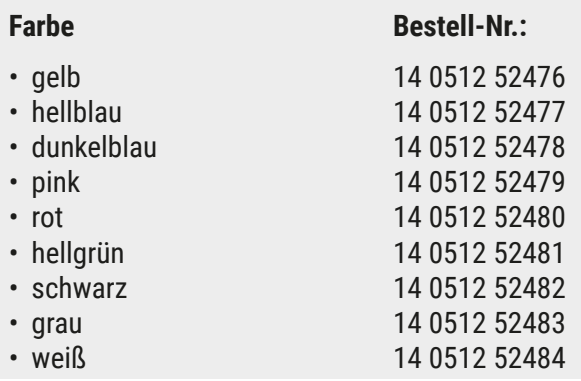

### **Objektträgerhalter**

5 Objektträger (3 Stück je Packung)

**Bestell-Nr.: 14 0512 52475**

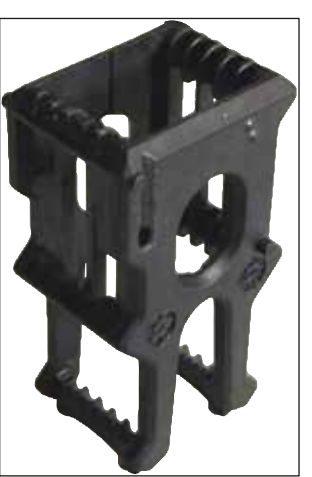

Abb. 143

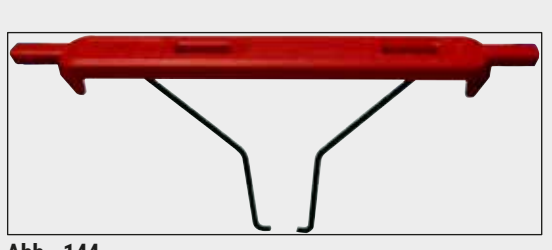

**Bügel für Objektträgerhalter**

5 Objektträger (3 Stück je Packung)

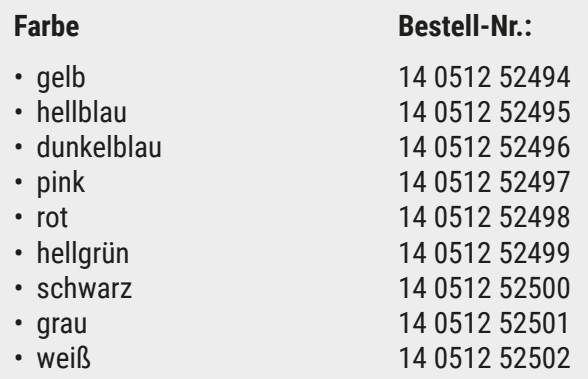

**Abb. 144** 

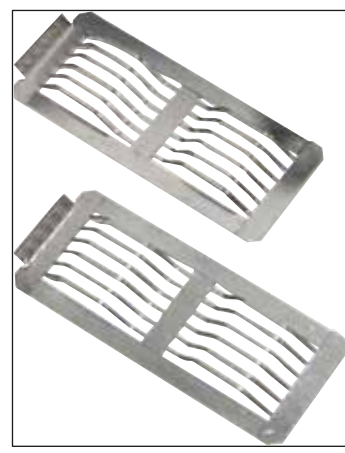

**Abb. 145** 

### **Leica Adapter für große Objektträger**

2 Stück je Packung.

Zum Färben von 5 extragroßen Objektträgern mit einer Größe von 76 x 52 mm, zusammen mit dem Objektträgerhalter 20, Typ Sakura und dem Adaptergriff für den Objektträgerhalter Sakura 20 (→ S. 158 [– Für spezielle Anwendungen](#page-157-1)  [\(extragroße Objektträger\)\).](#page-157-1)

**Bestell-Nr.: 14 0456 27069**

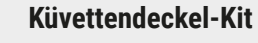

Mit einem Deckel kann eine ganze Reihe Reagenzienküvetten (14 Stück) im Küvettenfeld  $(\rightarrow$  "Abb. 65") abgedeckt werden.

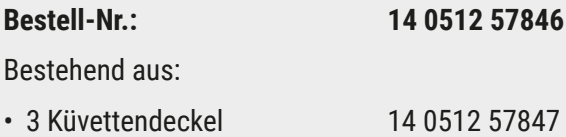

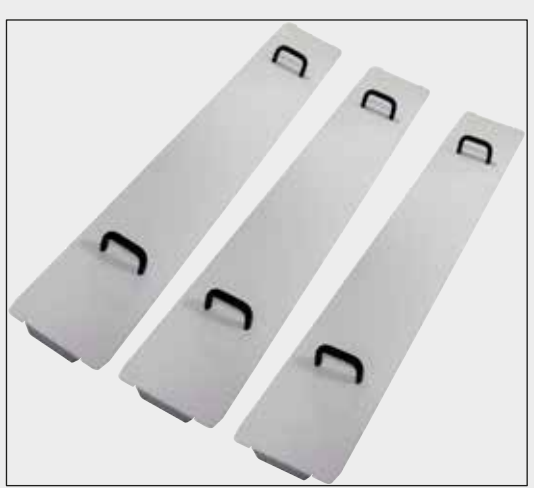

Abb. 146

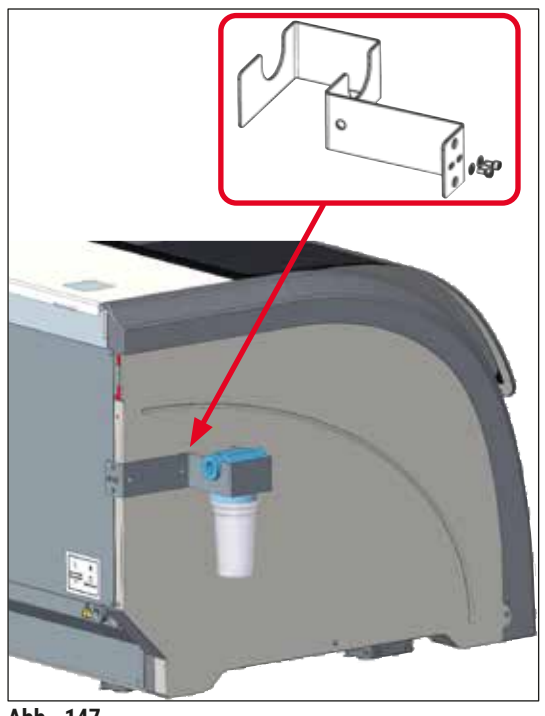

**Abb. 147** 

### **Wasserfilterhalterung**

An der linken Seite des HistoCore SPECTRA ST zu befestigen

Die Wasserfilterhalterung kann zum Sichern des Wasserfilters sowie für besseren Zugang und bessere Sicht eingesetzt werden.

### **Bestell-Nr.: 14 0512 59363**

Bestehend aus:

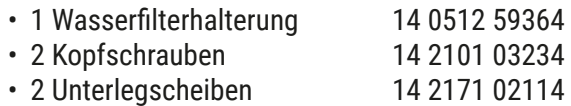

**Bitte beachten: Die Wasserfilterhalterung darf nur von durch Leica autorisiertem Personal montiert werden!** 

### **10. Gewährleistung und Service**

### **Gewährleistung**

Leica Biosystems Nussloch GmbH steht dafür ein, dass das gelieferte Vertragsprodukt einer umfassenden Qualitätskontrolle nach den Leica hausinternen Prüfungsmaßstäben unterzogen wurde, und dass das Produkt nicht mit Mängeln behaftet ist und alle zugesicherten technischen Spezifikationen und/oder vereinbarten Eigenschaften aufweist.

Der Gewährleistungsumfang richtet sich nach dem Inhalt des abgeschlossenen Vertrages. Bindend sind nur die Gewährleistungsbedingungen Ihrer zuständigen Leica-Verkaufsgesellschaft bzw. der Gesellschaft, von der Sie das Vertragsprodukt bezogen haben.

### **Jährliche vorbeugende Wartung**

Leica empfiehlt eine jährliche vorbeugende Wartung. Sie ist von einem qualifizierten Leica-Kundendienstmitarbeiter durchzuführen.

### **Serviceinformation**

Wenn Sie den technischen Kundendienst oder Ersatzteile benötigen, wenden Sie sich bitte an Ihre Leica Vertretung oder den Leica Händler, von dem Sie das Gerät gekauft haben.

Folgende Angaben zum Gerät sind erforderlich:

- Die Modellbezeichnung und die Seriennummer des Gerätes.
- Den Standort des Gerätes und einen Ansprechpartner.
- Den Grund für die Kundendienstanforderung.
- Das Lieferdatum des Gerätes.

### **11. Stilllegung und Entsorgung**

### **Warnung**

/\

Das Gerät oder Teile des Gerätes müssen unter Einhaltung der jeweils geltenden gesetzlichen Bestimmungen entsorgt werden. Alle Gegenstände, die mit verschütteten Reagenzien kontaminiert wurden, müssen umgehend mit einem geeigneten Desinfektionsmittel desinfiziert werden um die Verschleppung auf andere Laborbereiche oder Laborpersonal auszuschließen.

Beachten Sie bitte das Kapitel ( $\rightarrow$  S. 117 [– 7. Reinigung und Wartung\)](#page-116-0), sowie das Kapitel Dekontaminationsbestätigung ( $\rightarrow$  S. 168 [– 12. Dekontaminationsbestätigung\)](#page-167-0) am Ende dieser Gebrauchsanweisung, für Hinweise zur Reinigung des HistoCore SPECTRA ST Färbeautomaten.

Das Gerät kann bei Verwendung von biogefährdenden Proben verunreinigt sein. Vor Wiederinbetriebnahme oder Entsorgung ist eine gründliche Desinfektion (z.B. mehrere Reinigungsschritte, Desinfektion oder Sterilisation) durchzuführen. Entsorgen Sie das Gerät unter Beachtung der gültigen Laborvorschriften.

Für weitere Hinweise wenden Sie sich an die für Sie zuständige Leica-Vertretung.

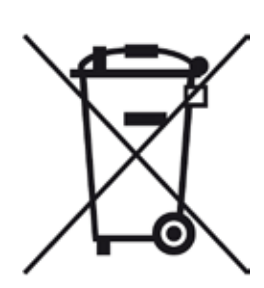

Komponenten Ihres Gerätes, wie der Computer, Monitor, etc., die mit der durchgestrichenen Mülltonne gekennzeichnet sind, sind von der Europäischen Richtlinie 2002/96/EG über Elektro-und Elektronik-Altgeräte (WEEE) des Europäischen Parlaments und des Rates vom 27. Januar 2003 betroffen.

Diese Gegenstände müssen über die Sammelstellen gemäß den örtlichen Vorschriften entsorgt werden. Weitere Informationen zur Entsorgung des Geräts erhalten Sie von Ihrem lokalen Entsorgungsunternehmen oder bei Ihrem lokalen Leica Support-Mitarbeiter.

## 12 **Dekontaminationsbestätigung**

### **12. Dekontaminationsbestätigung**

<span id="page-167-0"></span>Jedes Produkt, das an Leica Biosystems zurückgesandt wird oder eine Wartung vor Ort erfordert, muss ordnungsgemäß gereinigt und dekontaminiert werden. Die zugehörige Vorlage der Dekontaminationsbestätigung finden Sie auf unserer Website www.LeicaBiosystems.com im Produktmenü. Diese Vorlage muss für die Erfassung aller erforderlichen Daten verwendet werden.

Bei Rücksendung eines Produkts ist eine Kopie der ausgefüllten und unterschriebenen Dekontaminationsbestätigung beizufügen oder an den Servicetechniker auszuhändigen. Die Verantwortung für Produkte, die ohne oder mit einer unvollständigen Dekontaminationsbestätigung zurückgesandt werden, liegt beim Absender. Rücksendungen die vom Unternehmen als potenzielle Gefahrenquelle eingestuft werden, werden auf Kosten und Risiko des Absenders zurückgesandt.

### **A1. Anhang 1 - Geeignete Reagenzien**

### **Warnung**

- Die Verwendung nicht aufgeführter Reagenzien (z. B. Azeton oder Phenolhaltige Lösungen) oder Reagenzien und Säuren in höherer Konzentration als beschrieben, können zu Probenzerstörung, Verletzung des Benutzers oder Schäden am Gerät führen. Ein derartiger Einsatz des Gerätes geschieht auf eigene Gefahr. Ein Gewährleistungsanspruch oder eine Haftung gegenüber Leica Biosystems oder angeschlossenen Vertriebs- und Serviceorganisationen ist ausdrücklich ausgeschlossen.
- Aus Gründen des Brand- und Explosionsschutzes dürfen brennbare Reagenzien und Lösungsmittel nicht erhitzt werden. Beim Umgang mit brennbaren Lösungsmitteln und Reagenzien sind alle Zündquellen fernzuhalten.

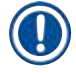

 $\sqrt{N}$ 

### **Hinweis**

Alle Leica Reagenzien der vorinstallierten Leica-Programme wurden mit dem Gerät auf Färbequalität und Materialverträglichkeit getestet.

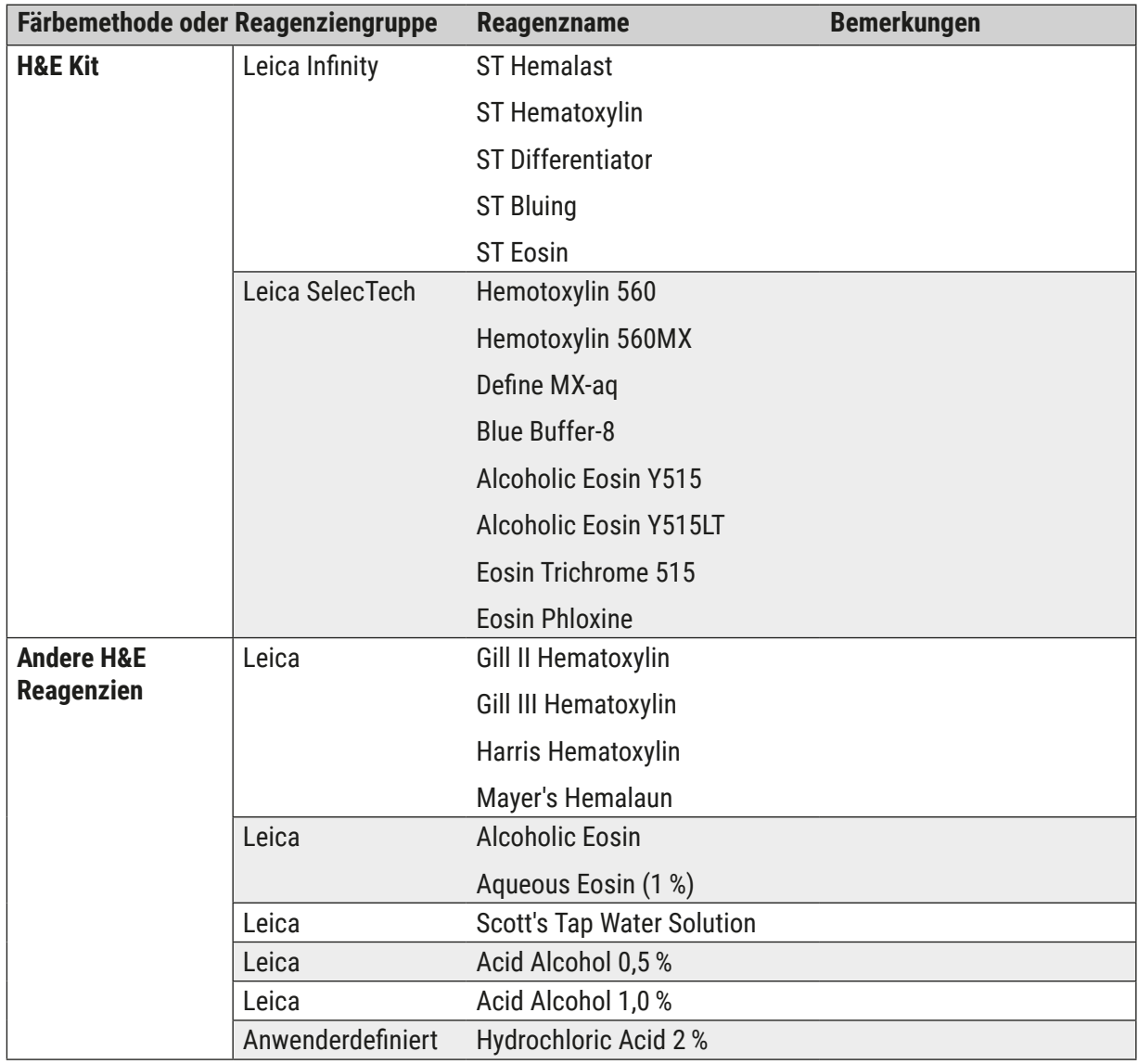

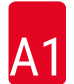

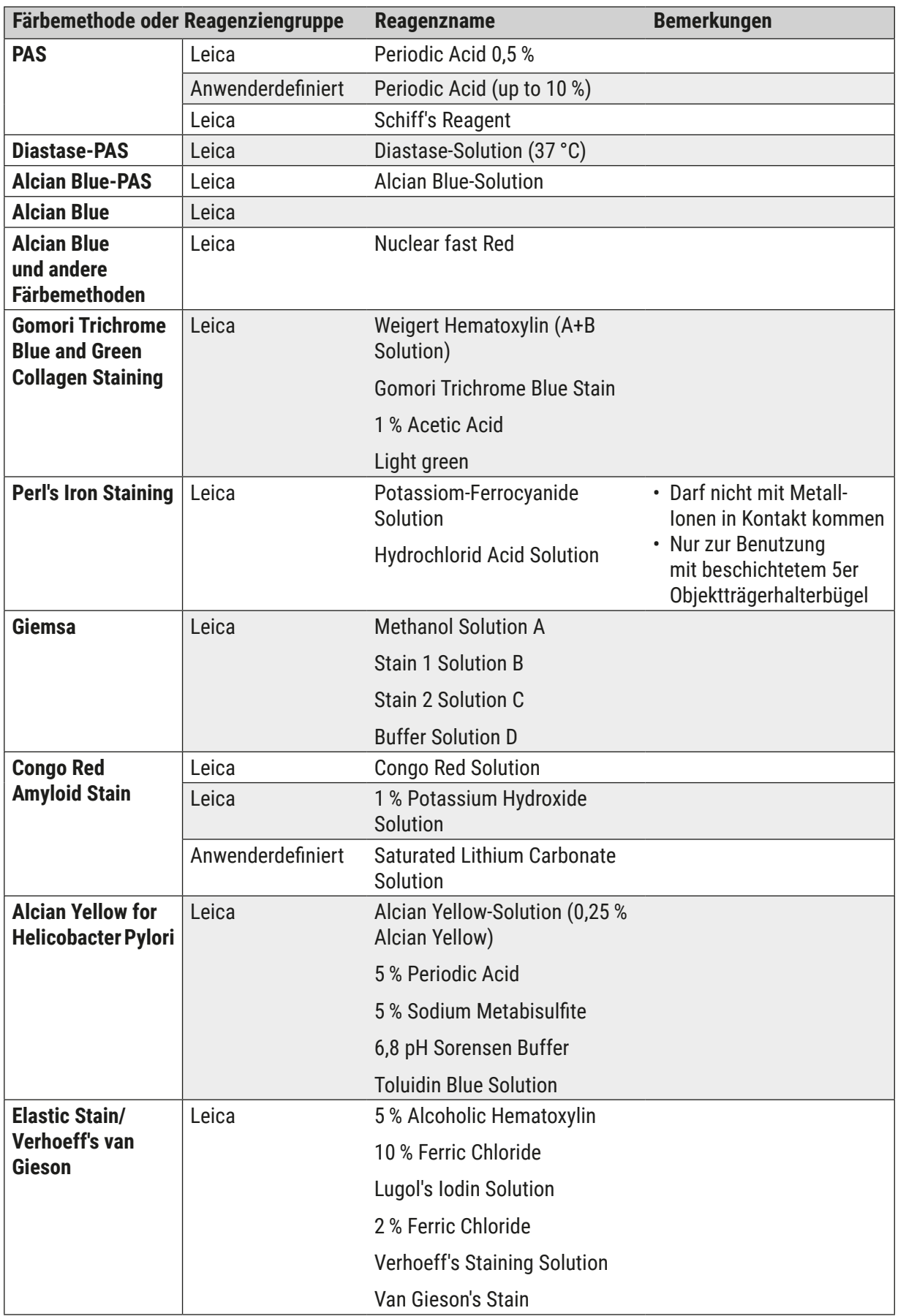

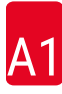

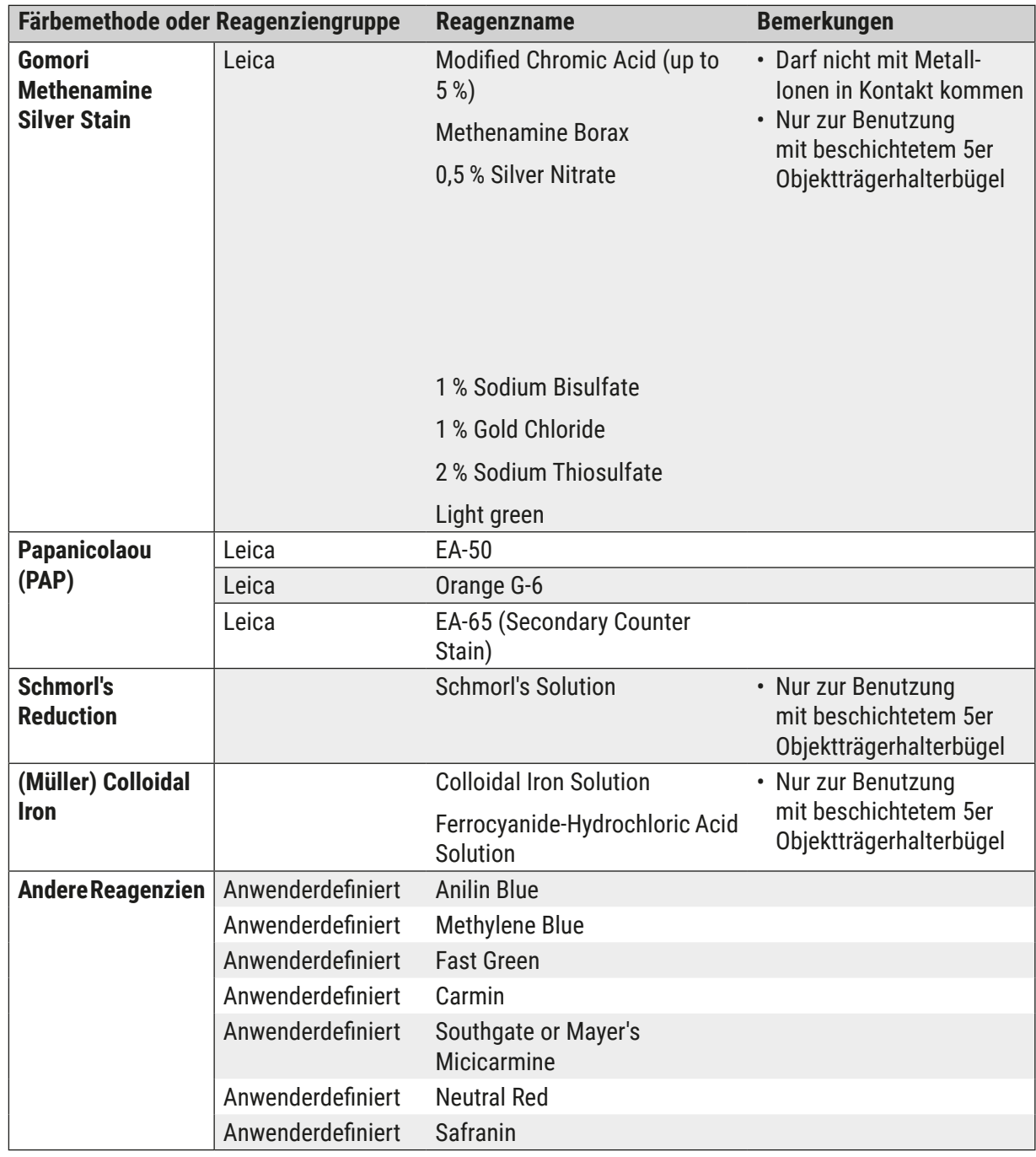

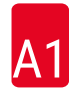

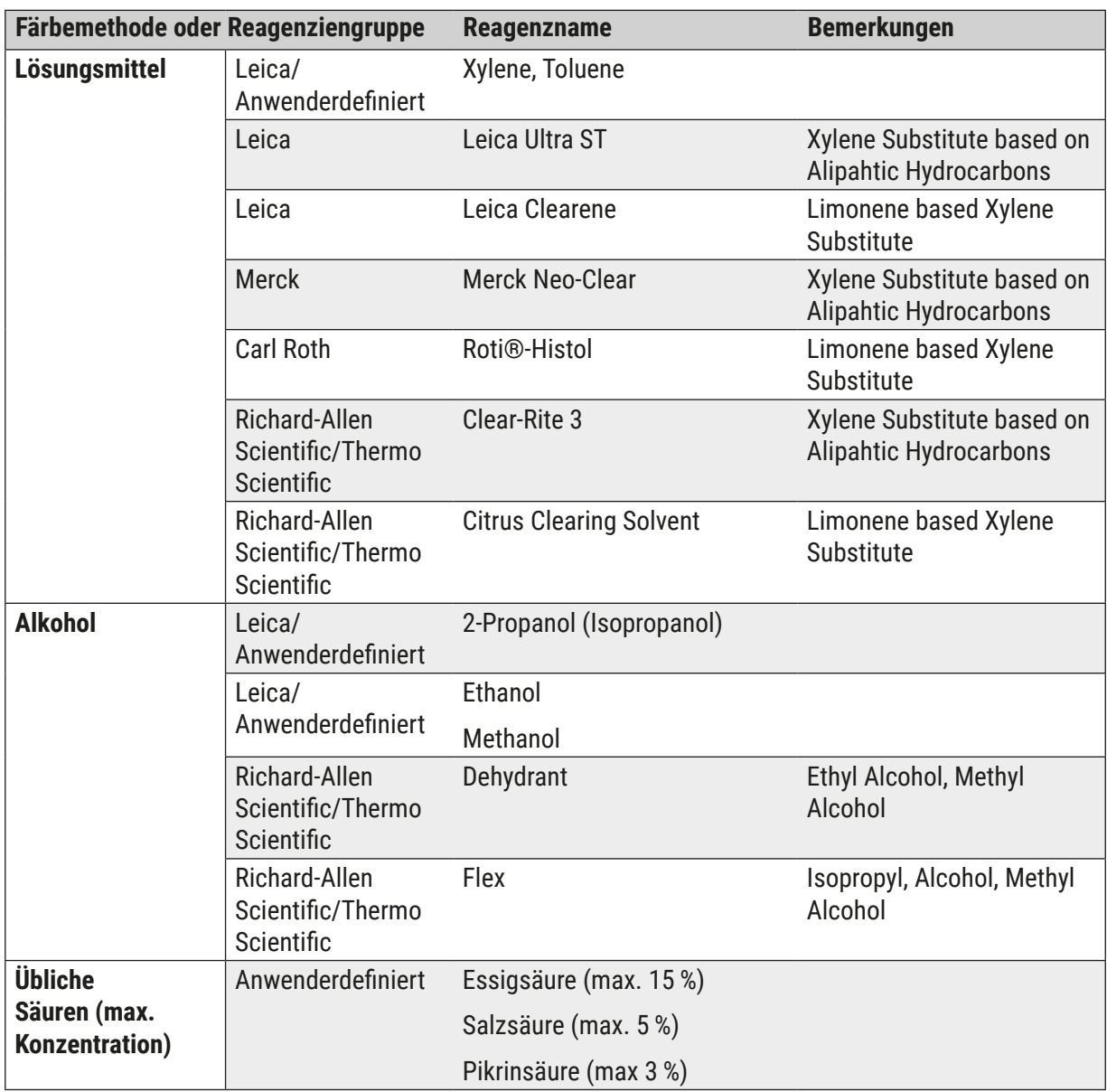

## www.LeicaBiosystems.com

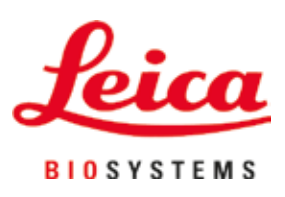

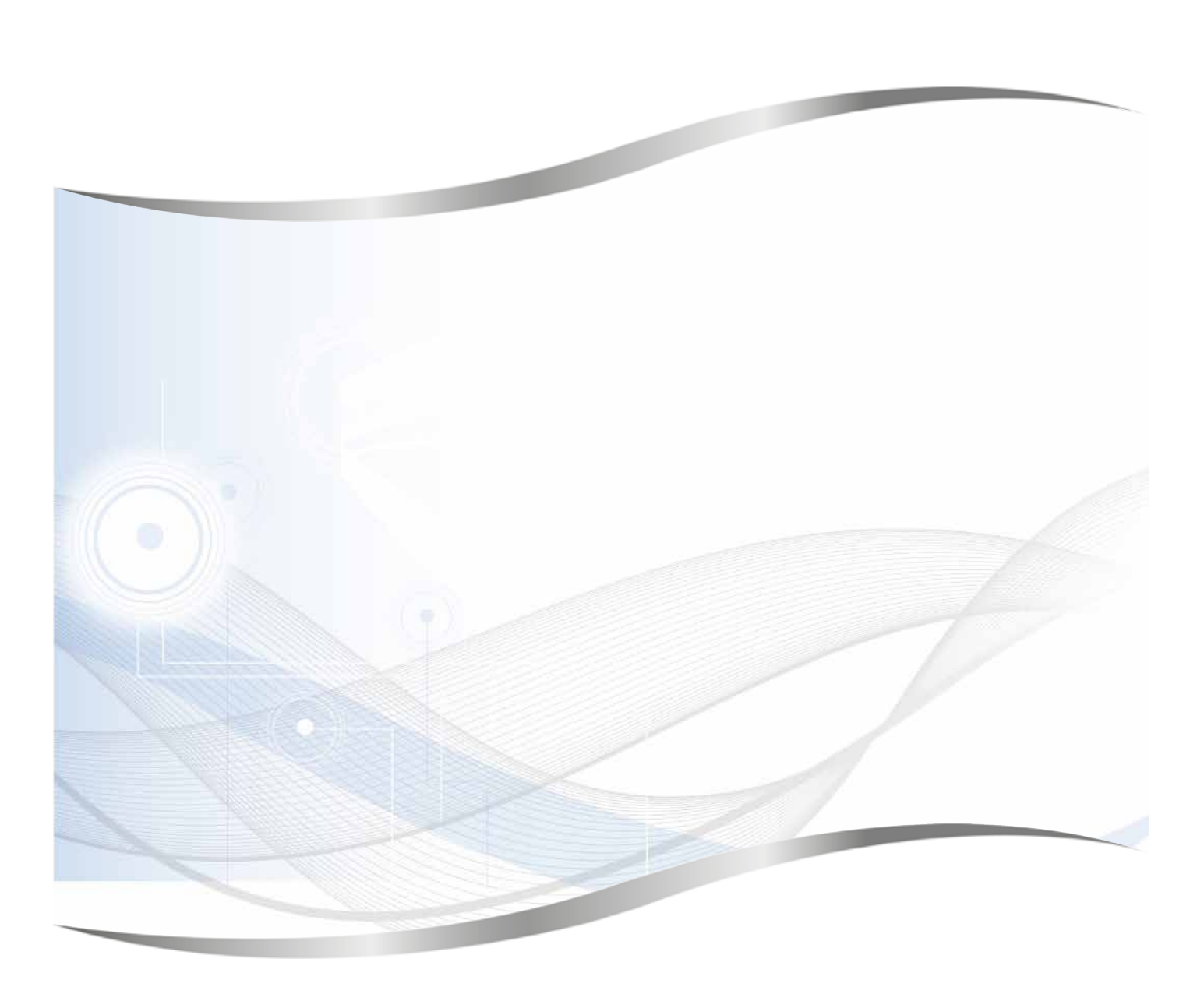

Leica Biosystems Nussloch GmbH Heidelberger Strasse 17 - 19 69226 Nussloch Deutschland

Tel.: +49 - (0) 6224 - 143 0 Fax: +49 - (0) 6224 - 143 268 Web: www.LeicaBiosystems.com